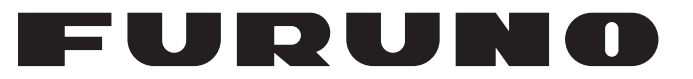

### 操作手册

船用雷达

# **MODEL1835 MODEL1935 MODEL1945**  $\begin{matrix} \mathbb{R}^{\mathbb{Z}} & \mathsf{MODEL1937} \end{matrix}$ 中国海员之家网站(www.54seaman.com)会员专用

**PEURUNO ELECTRIC CO., LTD.** 

www.furuno.co.jp

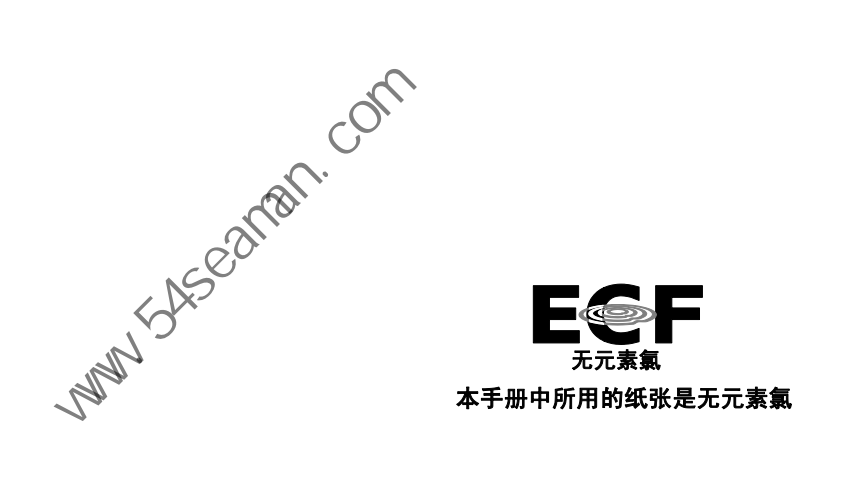

古野电气株式会社

邮政编码 662-8580 日本国兵库县西宫市芦原町 9-52

电话: +81-(0)798-65-2111<br>传真: +81-(0)798-65-4200  $+81-(0)798-65-4200$  授权经销商古野

版权所有.

 $C: 2010$ 年11月1日

Pub. No. OZS-35790-C (AKMU) MODEL1835/MODEL1935/MODEL1945/MODEL1937

## 重要注意事项

#### 概述

- 本手册语法简单,以满足国际用户的需求。
- 设备操作员必须阅读和遵守本手册的说明。错误的操作或维护可能导致保修失效,或造成伤害。
- 未经 FURUNO 的书面许可,不得复制本手册的任何部分。
- 如果本手册丢失或破损,请咨询经销商如何更换。
- 本手册内容和设备规格如有更改,恕不另行通知。
- 本手册中屏幕显示(或图示)范例可能与您的屏幕显示有所区别。您所看到的屏幕取决于您的 系统配置和设备设置。
- 请保留手册,以备将来参考。
- 如未经 FURUNO 授权擅自对设备(包括软件)进行任何改装/修改,保修将失效。
- 所有品牌和产品名称均为各自持有者的商标、注册商标或服务标记。

#### 如何丢弃本产品

须根据当地工业废品处理规范丢弃本产品。如在美国处理 (http://www.eiae.org/),了解正确的处理方法。 、四处理, 请参阅电子工业联盟的主页

#### 如何丢弃废弃电池

有些 FURUNO 产品使用电池。如要了解您的产品是否使用电池,请参阅维护章节。如果使用电 池,请遵守以下说明。

#### 在欧盟

打叉的垃圾桶标志表示禁止将所有类型的电池丢弃到标准垃圾桶或垃 圾站。请根据所在国家的法规和《电池指令 2006/66/EU》,将废旧 电池带到电池回收站点。

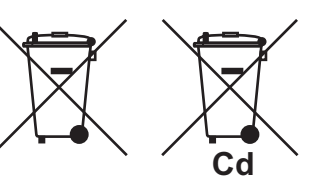

P<sub>b</sub>

#### 在美国

莫比斯环符号(三箭追逐环)表示必须回收的镍镉和铅酸充电电池。 请根据当地法律将废旧电池带到电池回收站点。

#### 在其他国家

不存在电池回收标志国际标准。其他国家如在将来制作自己的回收标 志,该标志的数量将增加。

## 安全说明

请在操作设备之前阅读这些安全说明。

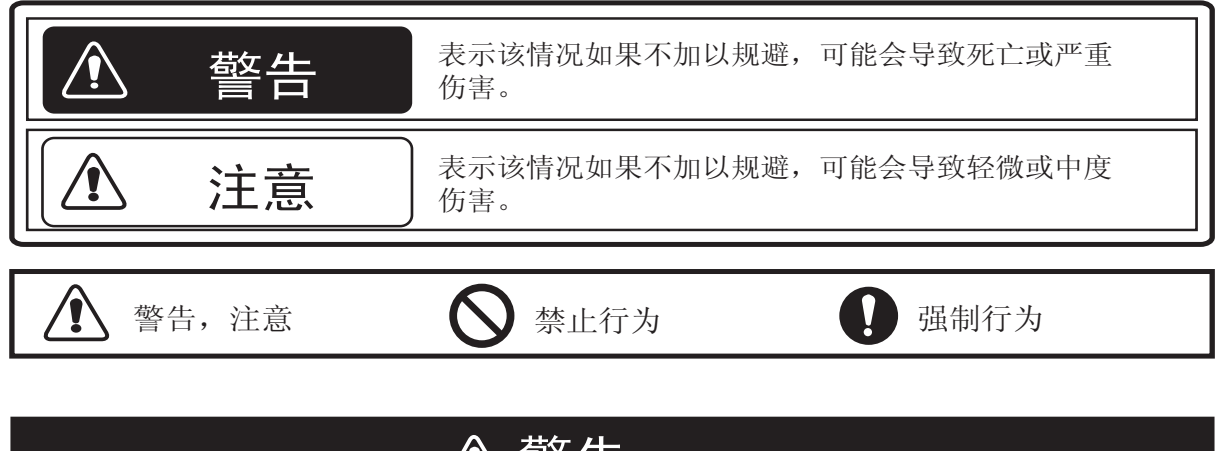

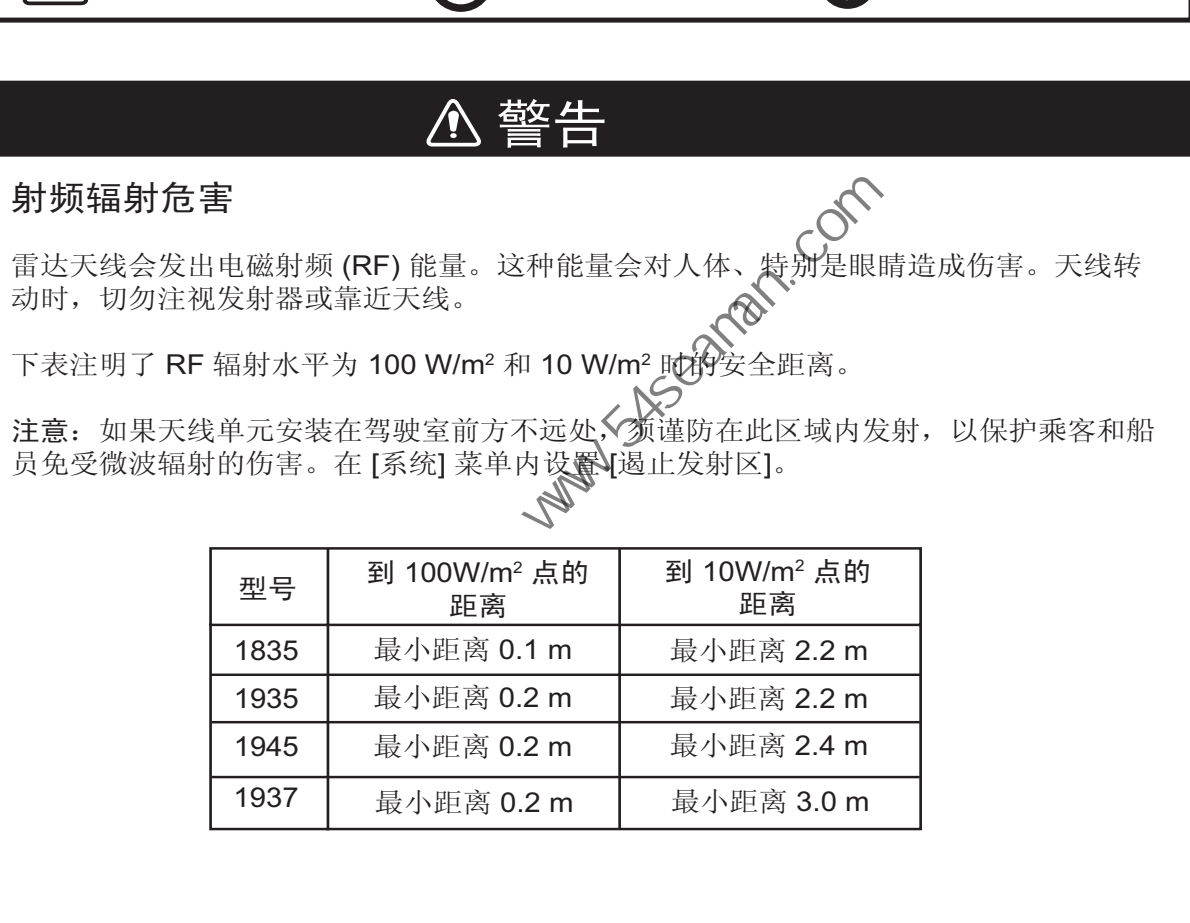

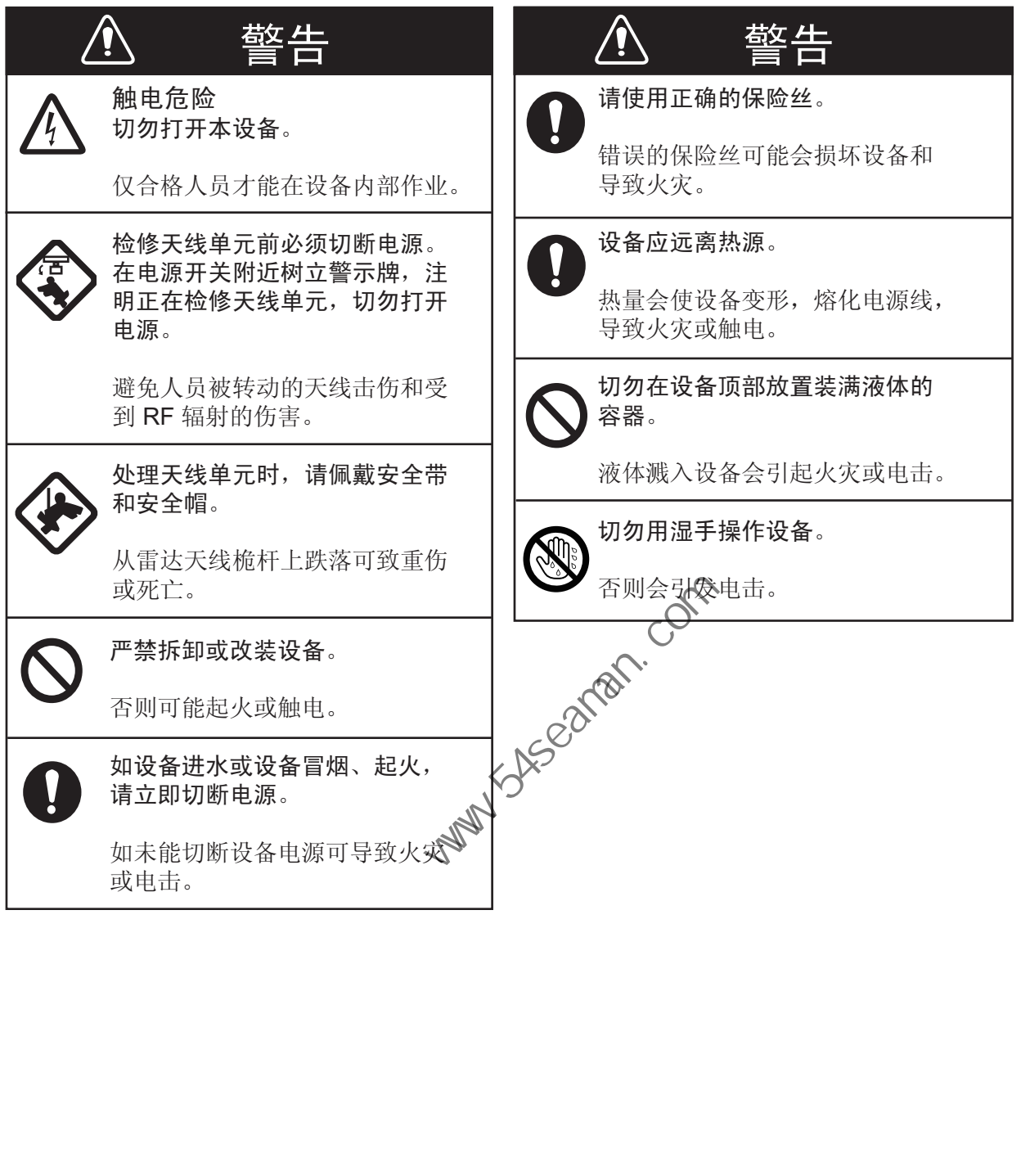

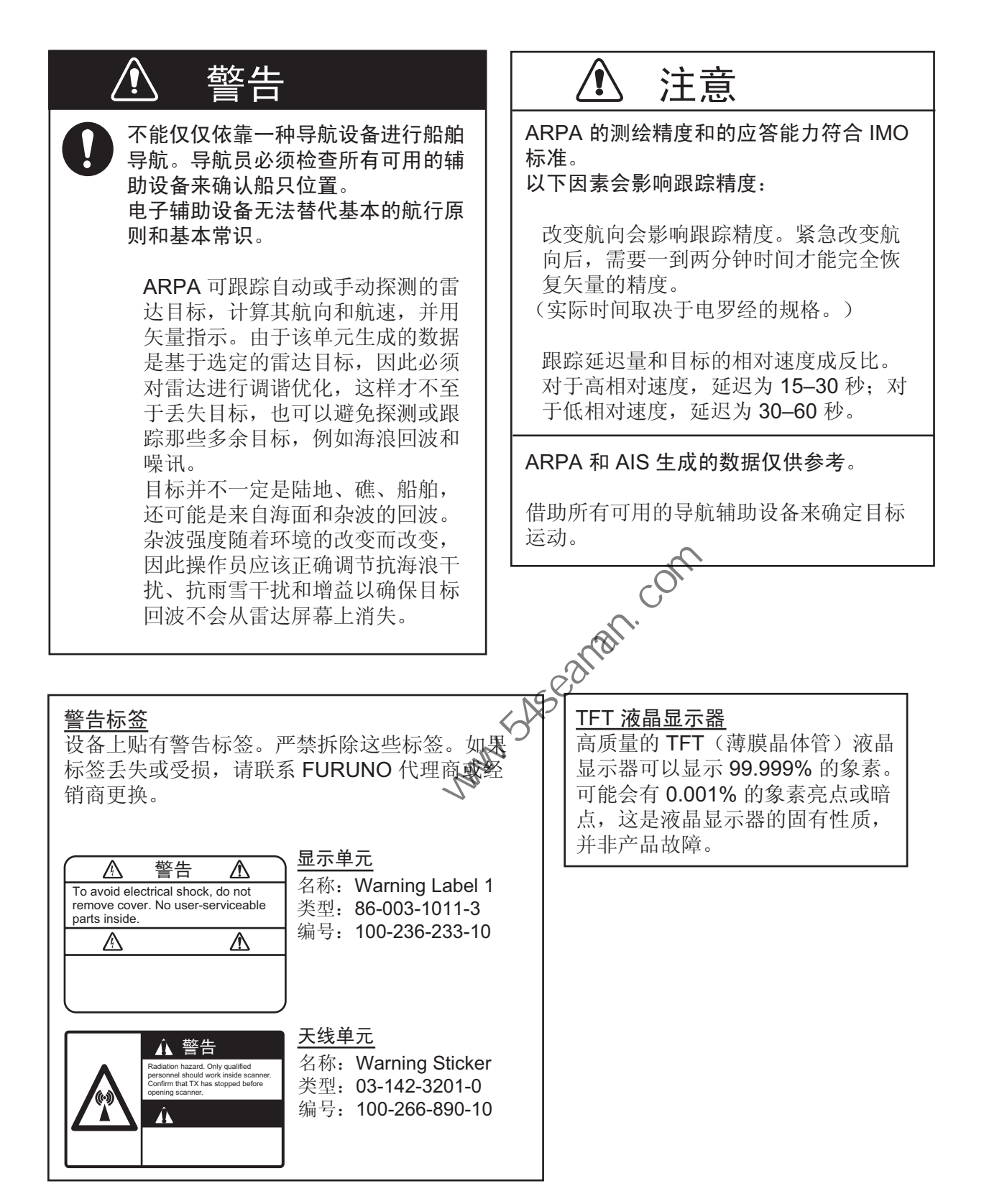

## 目录

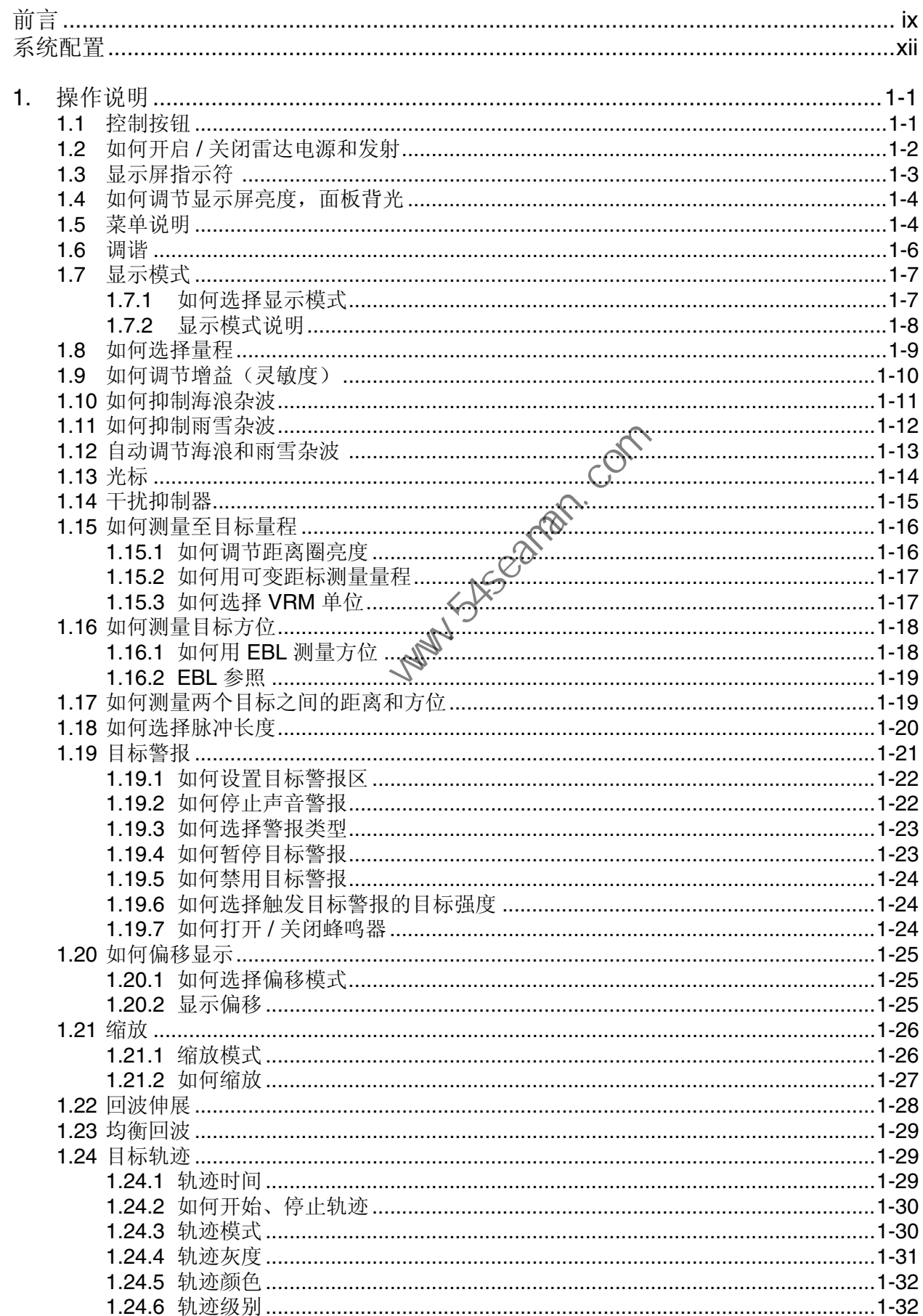

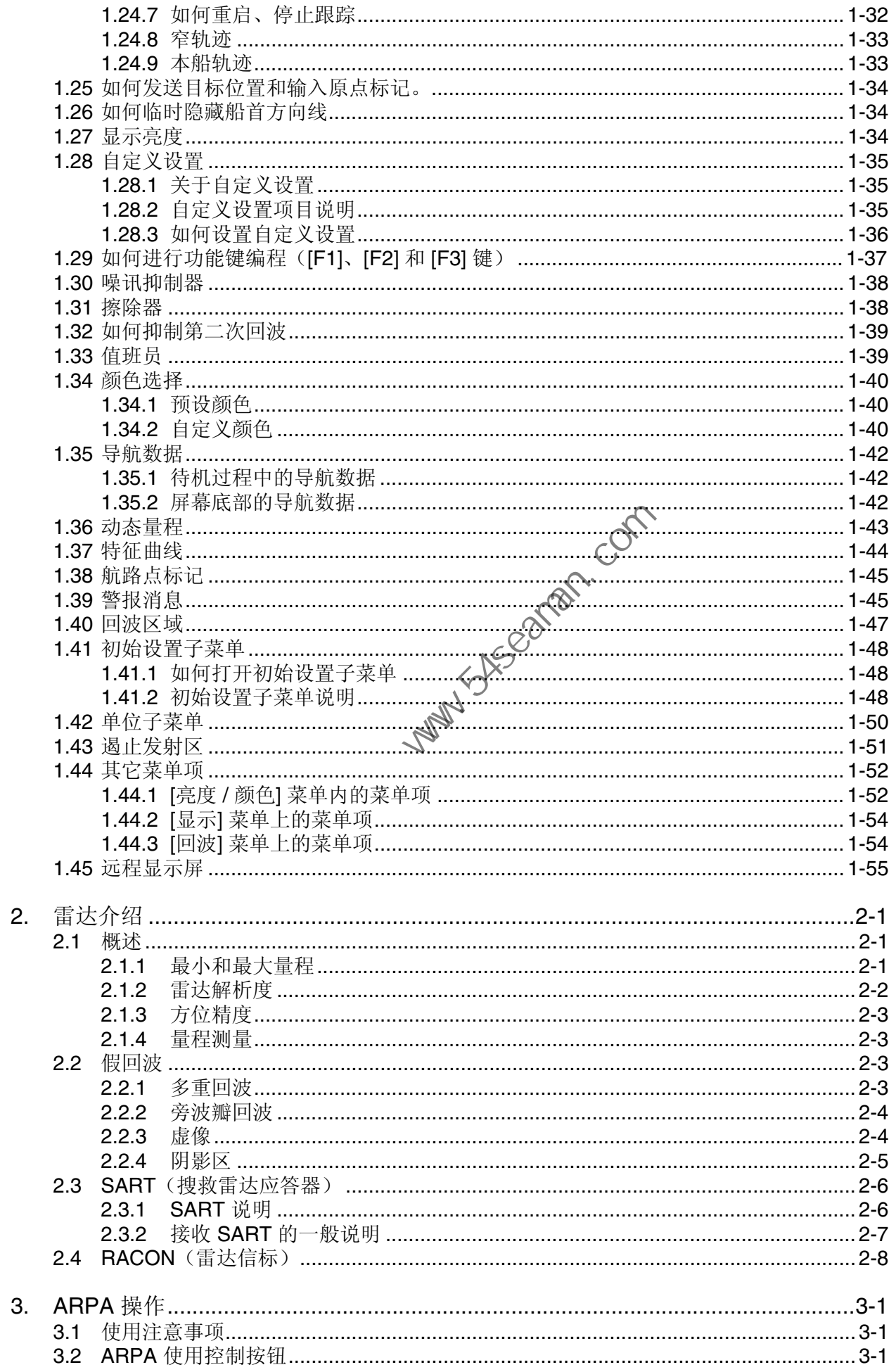

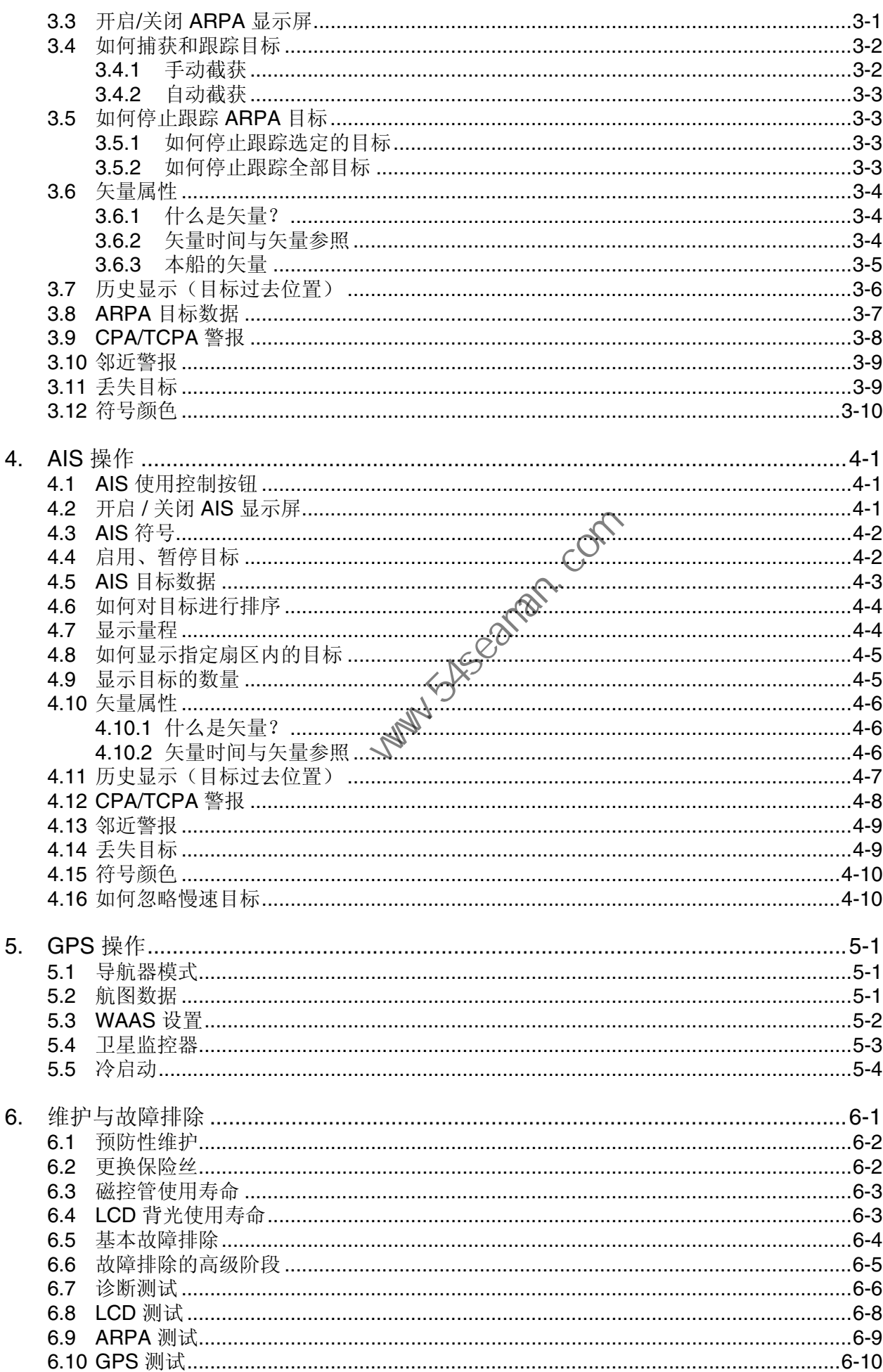

#### 目录

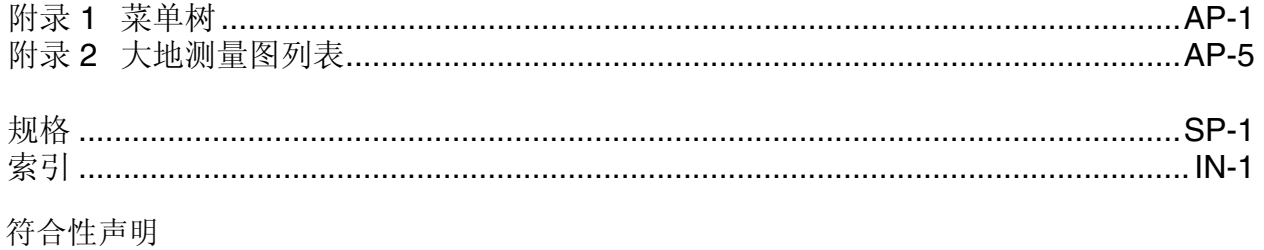

Mary Subscartan. Com

<span id="page-10-0"></span>前言

尊敬的 MODEL1835/MODEL1935/MODEL1945/MODEL1937 船用雷达用户:

承蒙惠购 FURUNO MODEL1835/MODEL1935/MODEL1945/MODEL1937船用雷达。相信您一 定会逐渐体会到 FURUNO 品牌卓越的品质和可靠的性能。

60 多年来,FURUNO 电气公司一直致力于开发别具一格、性能可靠的船用电气设备,并因此而 闻名遐尔。本公司追求卓越,建立了庞大的全球代理商和销售商网络。

我们精心设计制造的设备可用于恶劣的航海环境,然而如果没有正确安装与维护,任何机器都无 法发挥它的预期效能。请仔细阅读并遵守本手册中的操作与维护步骤。

希望您,作为我们的最终用户,反馈您的宝贵意见,以促使我们精益求精,不断进步。

感谢您选购 FURUNO 设备。

产品特性

MODEL1835/MODEL1935/MODEL1945/MODEL1937 (以下简称 MODEL1835 系列) 用 10.4 英 寸彩色 LCD 显示船舶和陆地等目标。设备可用按键、旋钮和光标键盘进行操作。<br>主要产品特性介绍如下。<br>• MODEL1835 系列有以下型导

主要产品特性介绍如下。

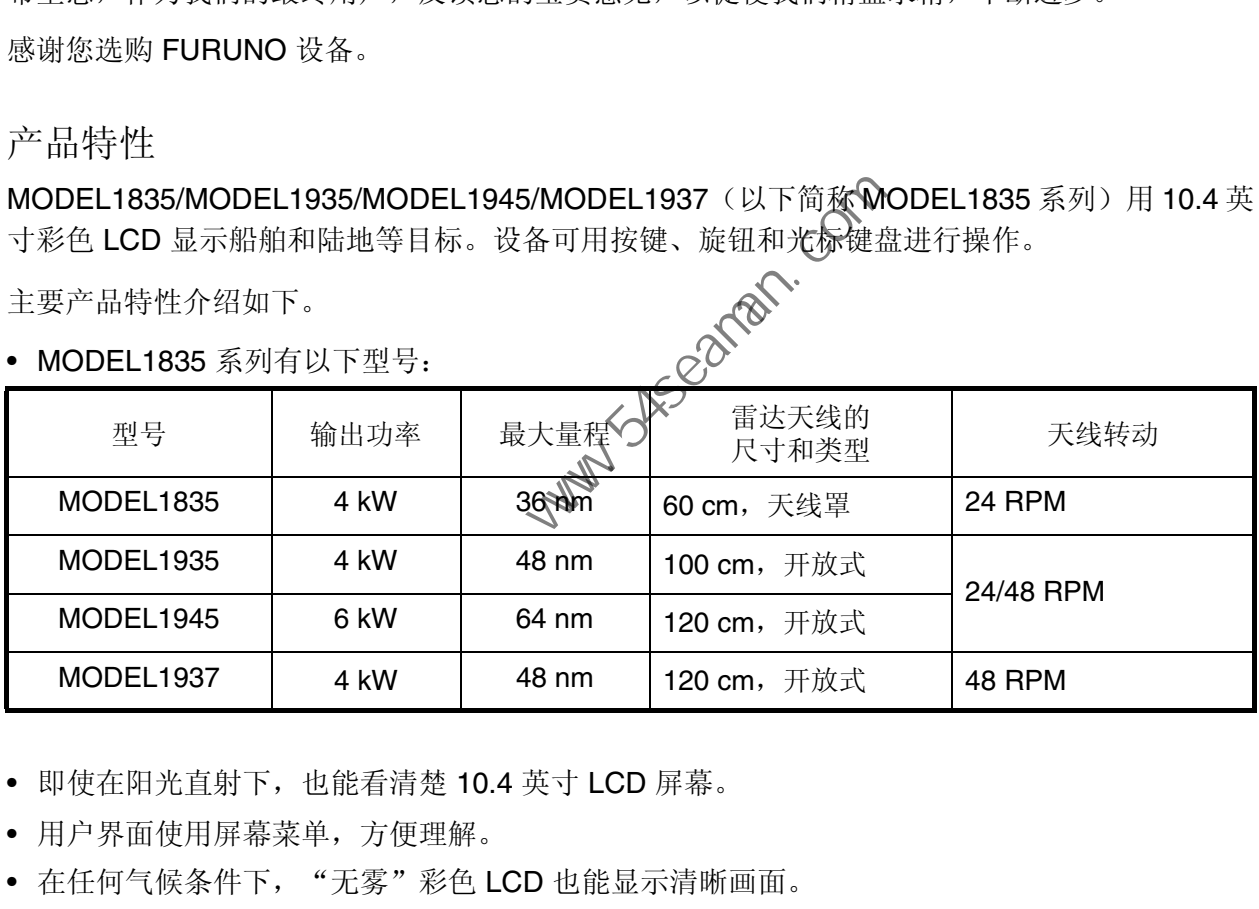

• MODEL1835 系列有以下型号:

• 即使在阳光直射下,也能看清楚 10.4 英寸 LCD 屏幕。

- 用户界面使用屏幕菜单,方便理解。
- 在任何气候条件下, "无雾"彩色 LCD 也能显示清晰画面。
- 回波区域可使用全屏模式,能够观察船只周围更大的范围。
- 提供选配 ARP-11 型自动测绘器进行 ARPA 操作。
- 用户可编程的功能键
- 结合使用 FURUNO AIS 应答器/接收器,可显示 AIS 数据。
- 可用黄色、绿色、橙色或多种颜色显示回波

前言

#### 雷达类型和有效功能

本系列雷达有以下四种类型:[江河]、[海洋]、[IEC] 和 [俄罗斯江河],有效功能取决于规格类型。 下表列出了类型和有效功能。

[江河]: 适合江河; [海洋]: 适合海洋; [IEC]: 符合 IEC 的雷达; [俄罗斯江河]: 适合俄罗斯江河

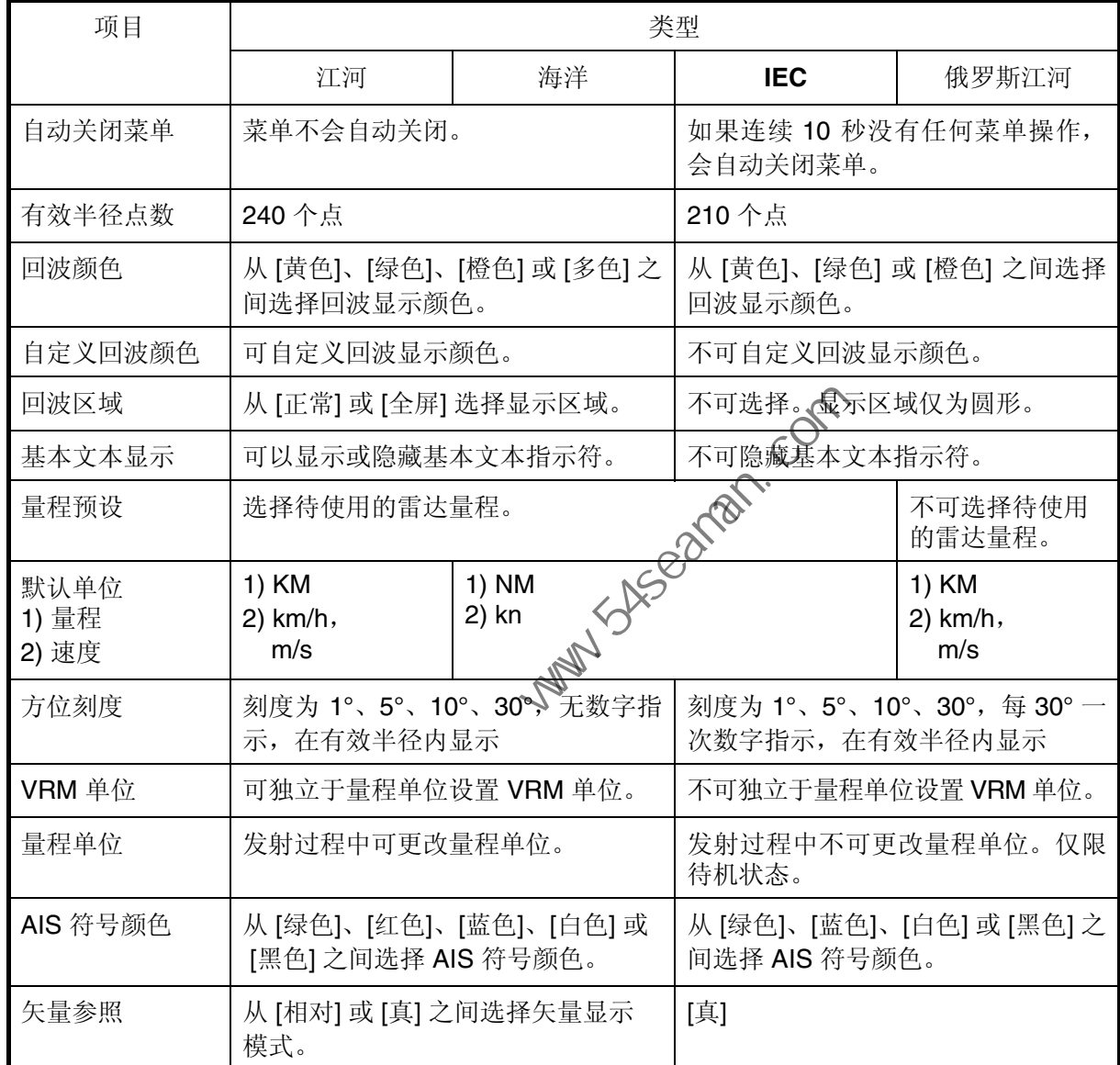

类型和有效功能

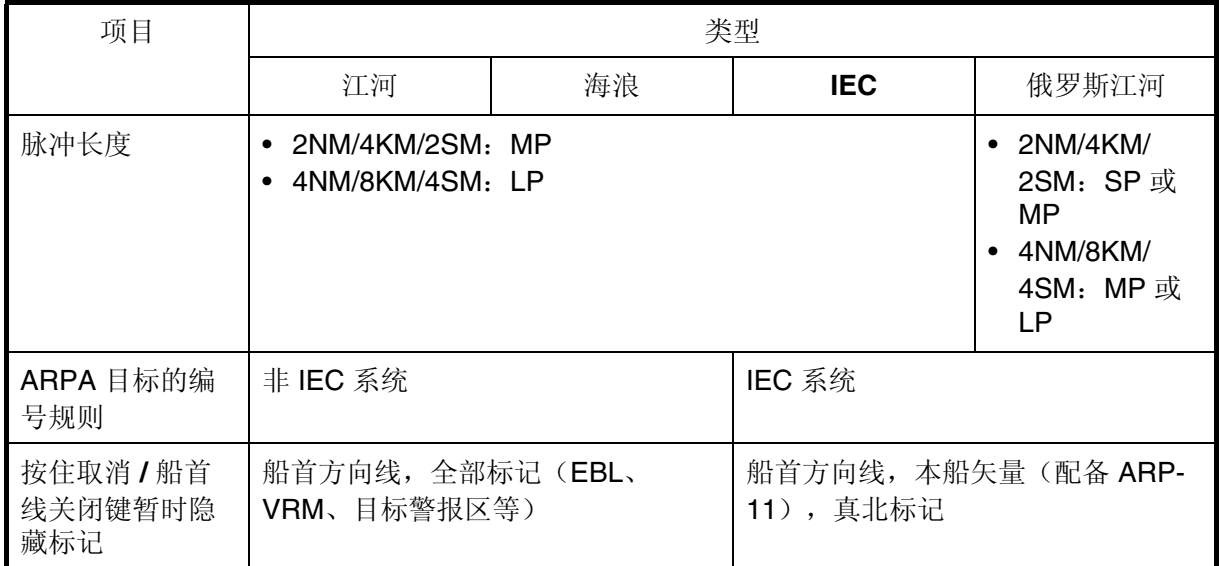

中文字体注释:用于本设备的中文字体是 Ricoh 有限公司的 Ricoh 点阵字体。

中文字型由北京字研技术开发中心提供<br>
Seaman.com<br>
Seaman.com<br>
Seaman.com<br>
Seaman.com<br>
Seaman.com<br>
Seaman.com<br>
Seaman.com<br>
Seaman.com<br>
Seaman.com<br>
Seaman.com<br>
Seaman.com<br>
Seaman.com<br>
Seaman.com<br>
Seaman.com<br>
Seaman.com<br>
Seaman.com<br>
Seaman.com

<span id="page-13-0"></span>系统配置

#### 基本配置在下方以实线显示。

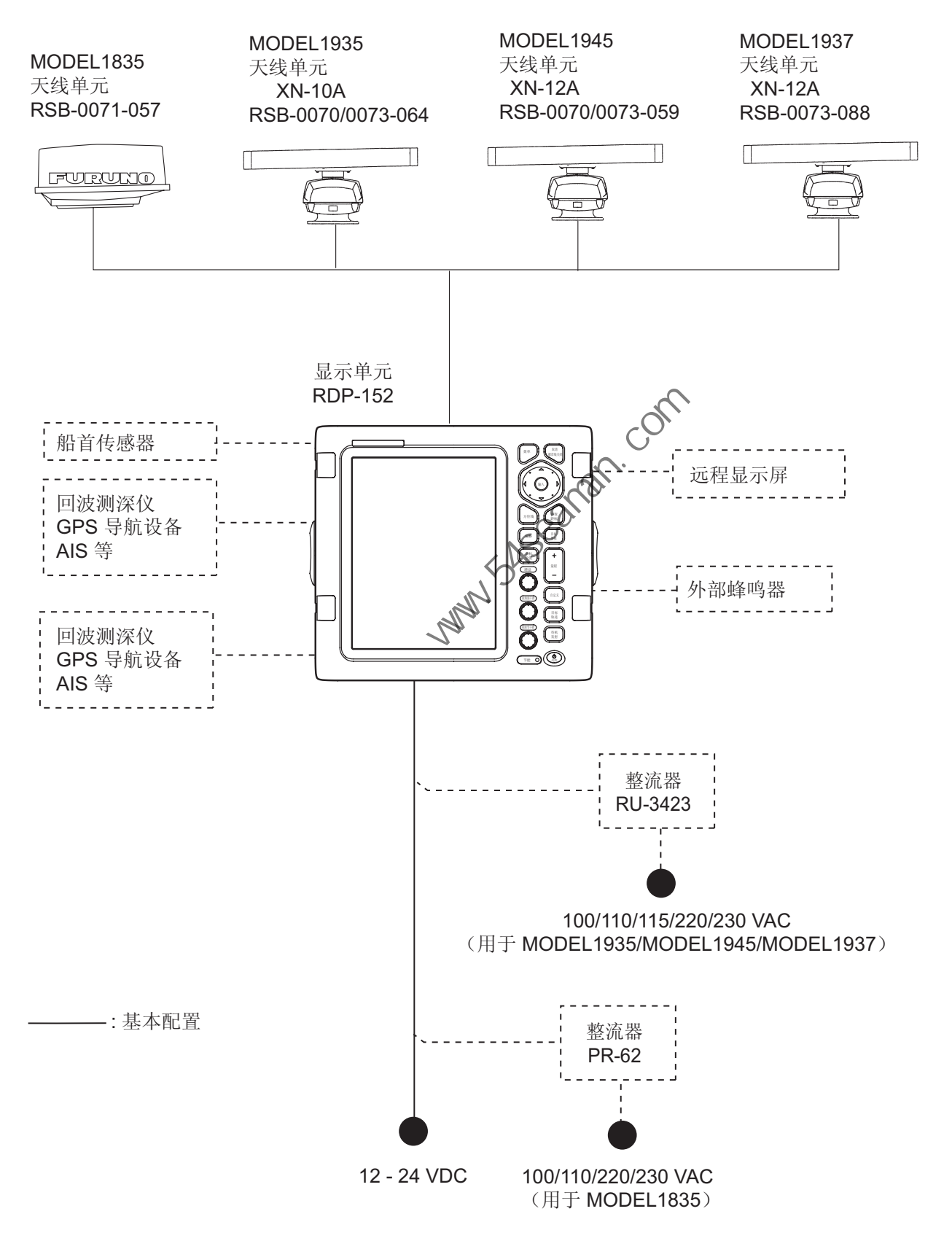

## <span id="page-14-0"></span>1. 操作说明

#### 1.1 控制按钮

<span id="page-14-1"></span>显示单元

本显示单元有 16 个键(每个键上均贴有功能标签)、3 个旋钮和 1 个光标键盘 (Cursorpad)。当您正确地执行一个操作时,单元会发出一次"嘟"声。如果操作有 误,该单元会发出三次"嘟"声。

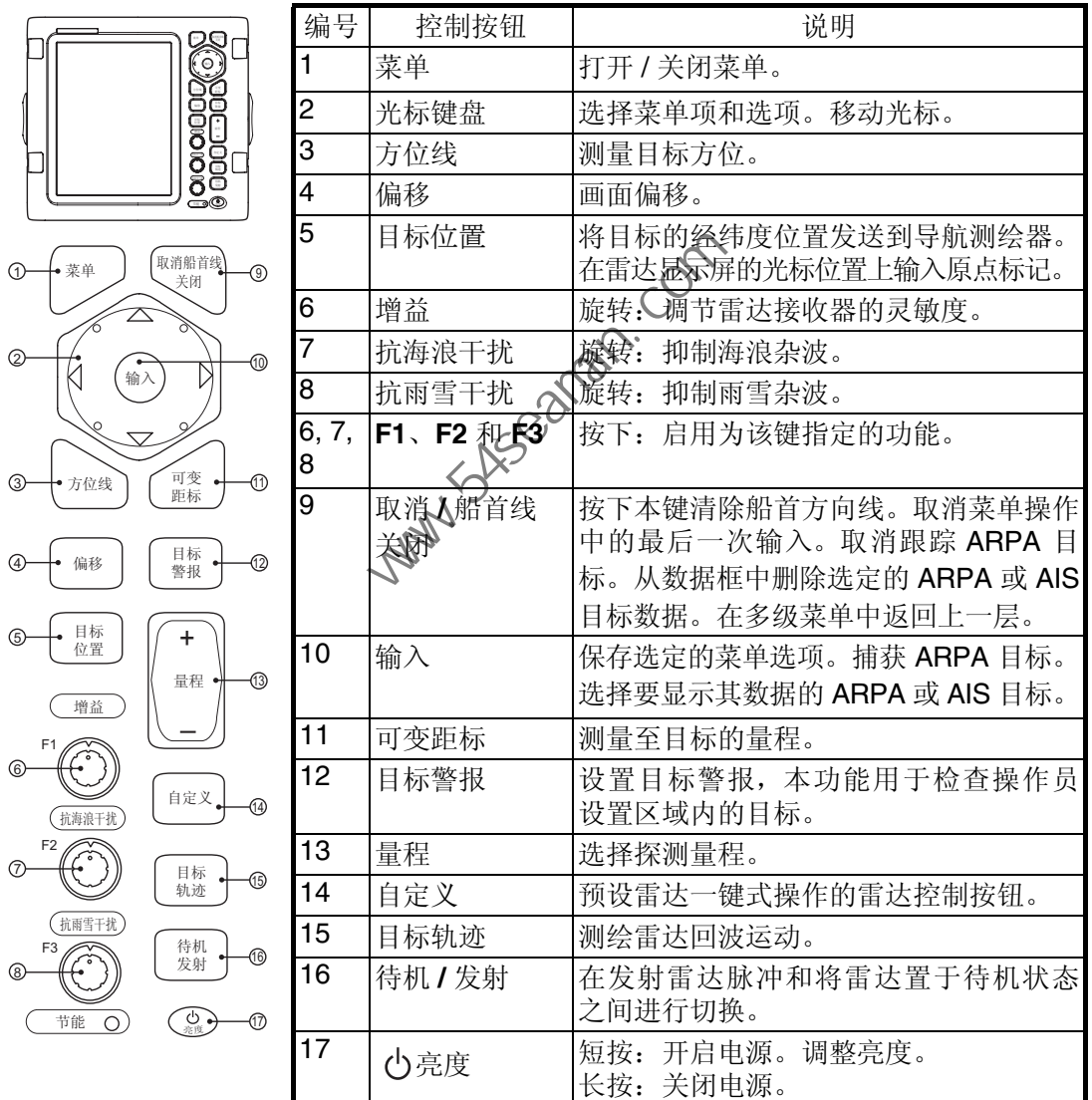

#### 1.2 如何开启 / 关闭雷达电源和发射

<span id="page-15-0"></span>按 ( ွº )键 开启雷达。要关闭雷达,请按住此键直到屏幕关闭。

开启电源时,将出现初始化屏幕,然后出现启动屏幕。启动屏幕显示型号名称、程序 编号和 ROM 及 RAM 检查结果, OK (正常)或 NG (异常)。如果出现 NG, 请咨询 您的经销商。

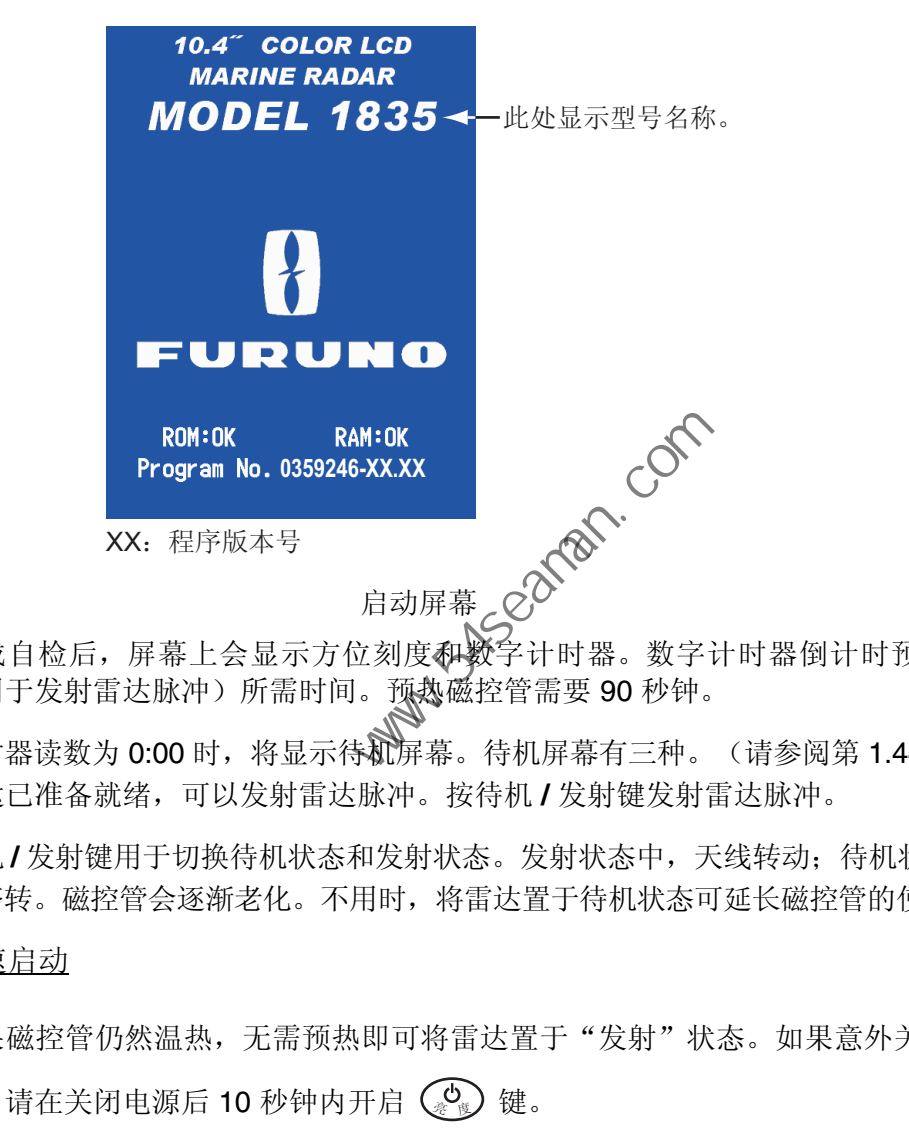

完成自检后,屏幕上会显示方位刻度和数字计时器。数字计时器倒计时预热磁控管 (用于发射雷达脉冲)所需时间。预热磁控管需要 90 秒钟。

计时器读数为 0:00 时, 将显示待机屏幕。待机屏幕有三种。(请参阅第 1.44.2 节。) 雷达已准备就绪,可以发射雷达脉冲。按待机 **/** 发射键发射雷达脉冲。

待机 **/** 发射键用于切换待机状态和发射状态。发射状态中,天线转动;待机状态下,天 线停转。磁控管会逐渐老化。不用时,将雷达置于待机状态可延长磁控管的使用寿命。

#### 快速启动

如果磁控管仍然温热,无需预热即可将雷达置于"发射"状态。如果意外关闭( 。 键, 请在关闭电源后 10 秒钟内开启 ( 。) 键。

<span id="page-16-0"></span>1.3 显示屏指示符

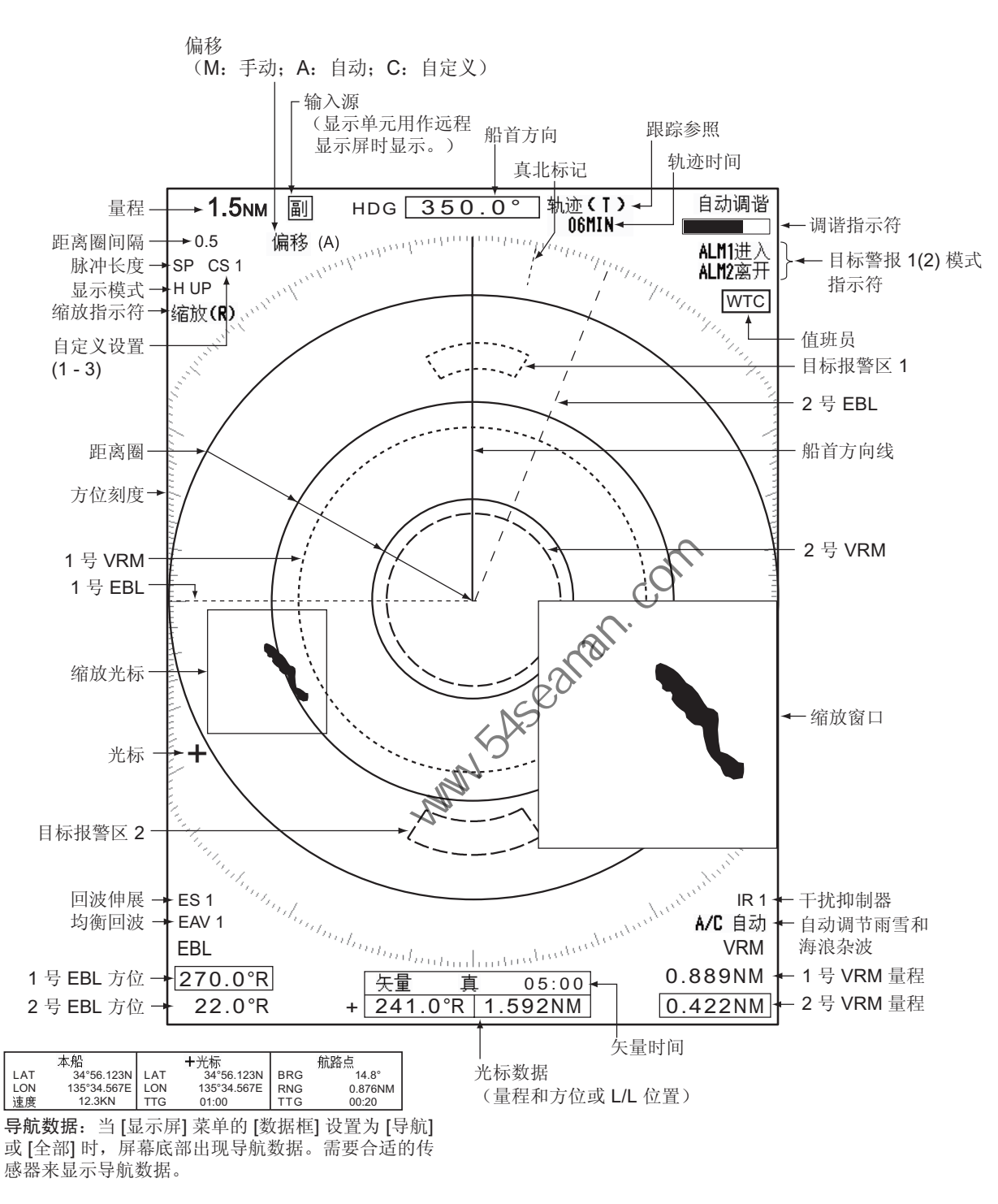

显示屏指示符

- 1. 操作说明
- 1.4 如何调节显示屏亮度,面板背光

<span id="page-17-0"></span>可按以下步骤调节显示亮度和面板背光:

1. 按  $\sqrt{\xi}$  键显示 [亮度 / 面板] 对话框。

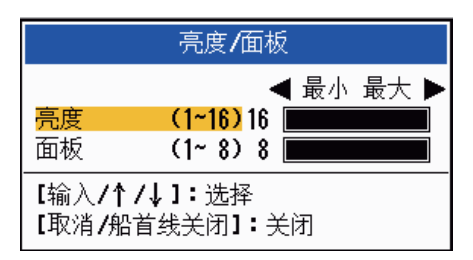

亮度 **/** 面板对话框

- 2. 按下输入键 (或 ▲、▼)选择 [亮度] 或 [面板]。
- 3. 用光标键盘(◀或 ▶)进行调节。(也可使用 ( ွ ) 键调节亮度)。
- <span id="page-17-1"></span>4. 按取消 **/** 船首线关闭键关闭窗口。
- 1.5 菜单说明

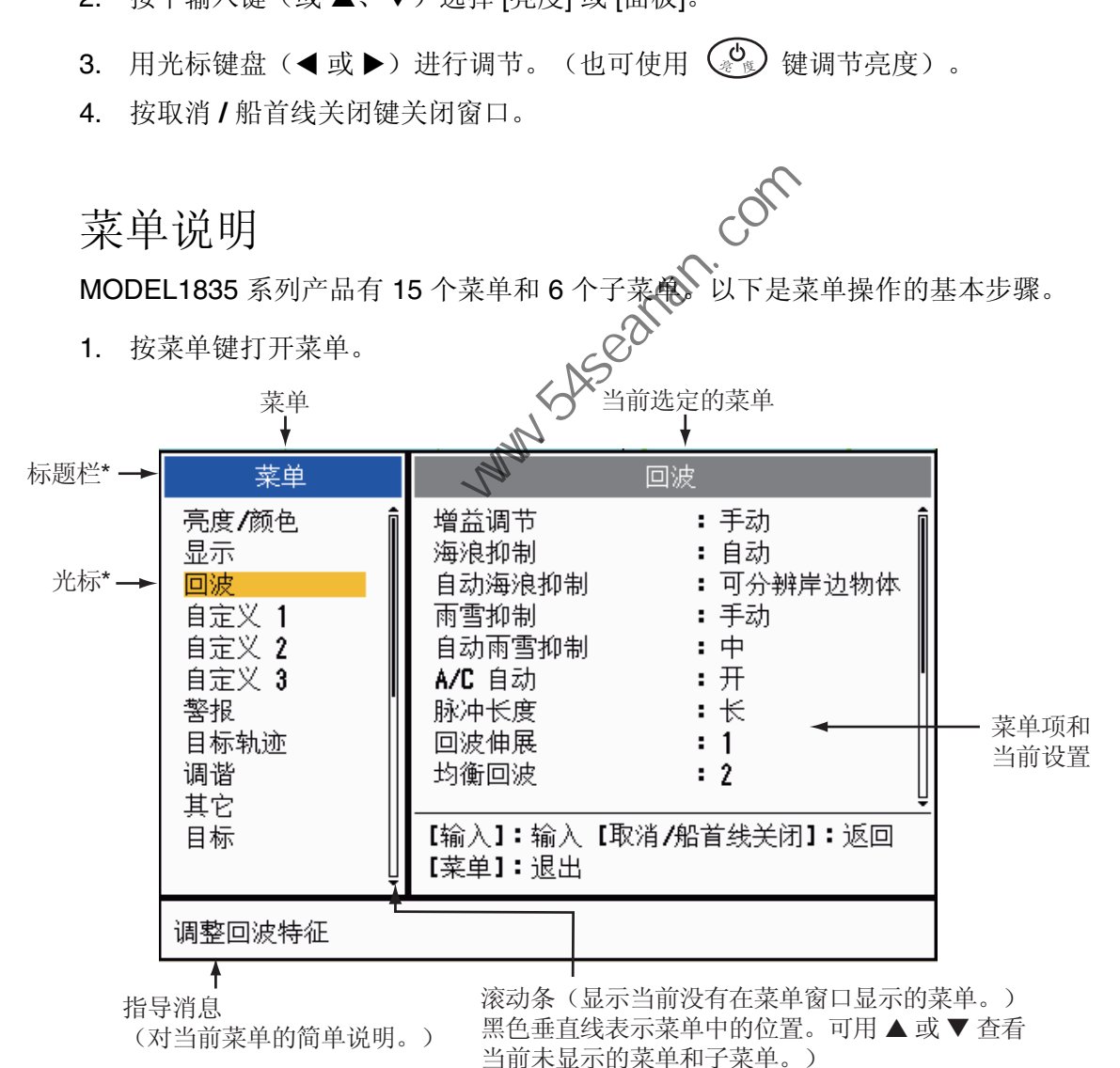

\*: 可控栏中的标题栏为蓝色; 选定后光标为黄色。 未启用栏的标题栏为灰色。

2. 用光标键盘(▲或▼)选择菜单或子菜单。菜单栏内的光标(黄色)表示当前选 定的菜单。右侧窗口中的菜单项随所选菜单而变化。

菜单说明 **[**亮度 **/** 颜色**]**:调节亮度和颜色。 **[**显示**]**:设置显示相关功能。 **[**回波**]**:调节回波功能。 **[**自定义 **1]** - **[**自定义 **3]**:自定义用户设置。 **[**警报**]**:设置警报项目。 **[**目标轨迹**]**:处理雷达目标的轨迹。 **[**调谐**]**:调节雷达调谐。 **[**其它**]**:设置其它项目。 **[**目标**]**:设置目标配置。 **[ARPA]**: 设置 ARPA 目标。 **[AIS]**: 设置 AIS 目标。 **[GPS]**: 设置 GP-320B (黑匣子 GPS)。 **[**系统**] [**初始设置**]**:初始设置。 **[**测试**]**:系统诊断和 LCD 测试。 **[**遏止发射区**]**:设置遏止发射区,以阻止在特定区域内的发射。 **[**单位**]**:设置单位。  **[**安装**]** 与 **[**工厂**]**:供安装人员使用。请参阅《安装手册》。 [AIS]: 设置 AIS 目标。<br>
[GPS]: 设置 GP-320B (黑匣子 GPS) 。<br>
[GPS]: 设置 GP-320B (黑匣子 GPS) 。<br>
[例始设置]: 初始设置。<br>
[测试]: 系统诊断和 LCD 测试。<br>
[例始设置]: 初始设置。<br>
[週止发射区]: 设置過止发射区, 以阻止在特定区域内的发射。<br>
[单位]: 设置過止发射反, 以阻止在特定区域内的发射。<br>
[单位]: 设置单位。<br>
[字表 ] 与 [工厂

- 3. 按输入键,将控制按钮切换到菜单项栏。菜单栏内的光标将立即变成灰色,而菜 单项内的光标则变成黄色。控制按钮切换到菜单项栏。 要在菜单栏和菜单项栏之间切换控制按钮,请用取消 **/** 船首线关闭键。活动栏的 标题栏颜色为蓝色,而非活动栏的标题栏颜色则是灰色。
- 4. 用光标键盘(▲或▼)选择菜单项,然后按输入键。出现相关菜单项的选项窗口。

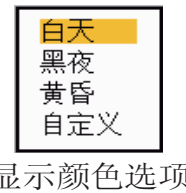

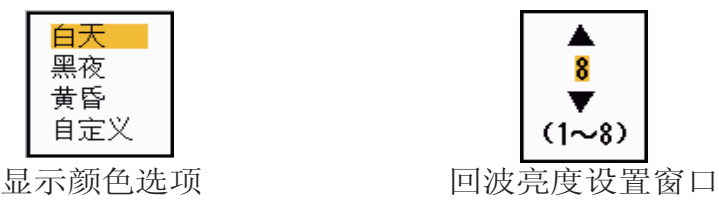

窗口示例

- 5. 用光标键盘(▲或▼)选择一个选项或数值。
- 6. 按输入键保存您的选择。要关闭窗口而不保存设置,请按取消 **/** 船首线关闭键(而 非输入键)。
- 7. 按菜单键关闭菜单。

注意: 根据 IEC 管理, 10 秒钟内无菜单操作时, [IEC] 和 [俄罗斯江河] 型上的菜单会 自动关闭。以下菜单和屏幕不受此惯例约束:

 警报消息、警报状态、调谐初始调节、GPS 自检、GPS 卫星监控、系统自检、系统 LCD 图样和自动安装设置。

在 [江河] 或 [海洋] 配置中,菜单不会自动关闭。

1. 操作说明

#### 1.6 调谐

<span id="page-19-0"></span>在默认设置中,将雷达置于发射模式后,可自动调谐雷达接收器。如需手动微调,请 执行以下操作:

- 1. 发射雷达,然后用量程键选择最大量程。
- 2. 按菜单键打开菜单。
- 3. 用光标键盘(▲或▼)选择 [调谐],然后按输入键。

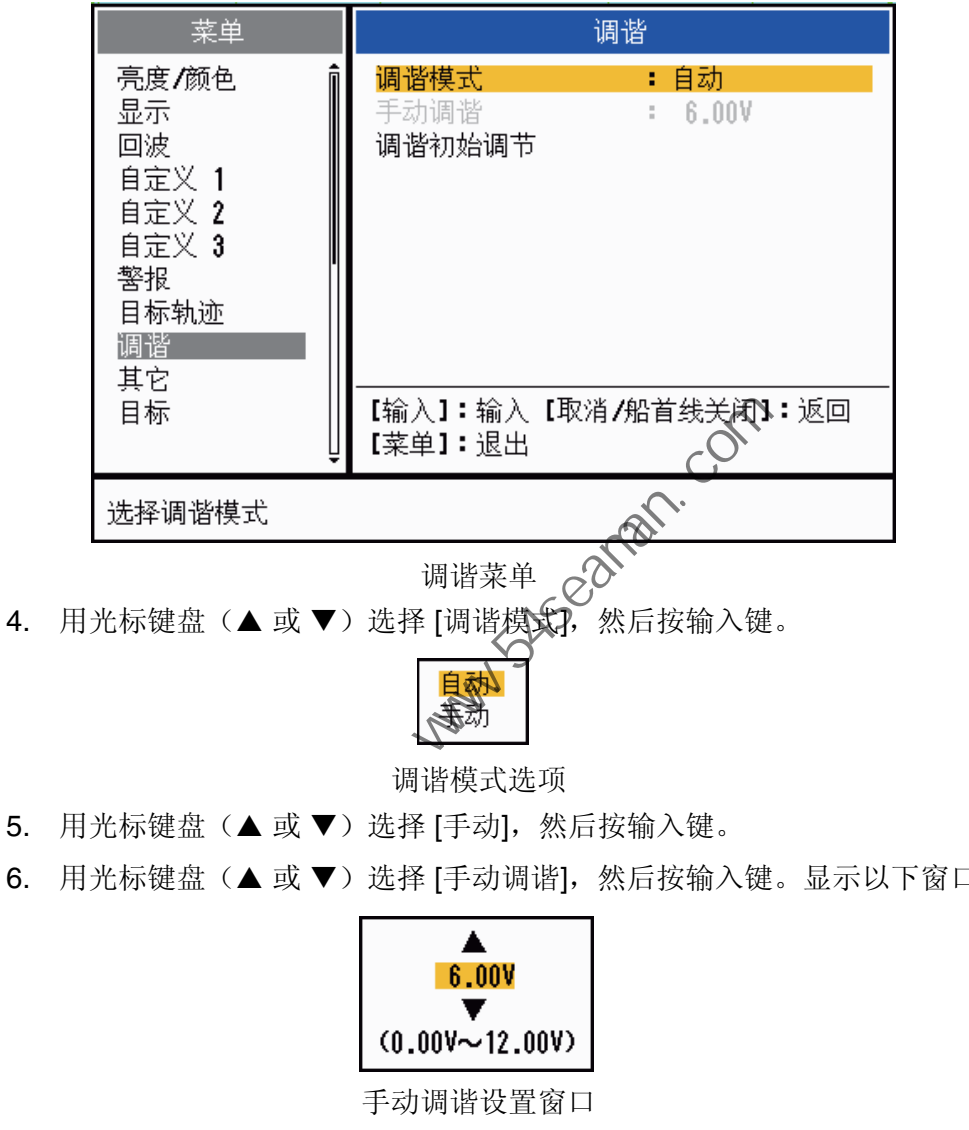

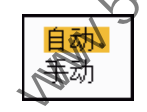

调谐模式选项

- 5. 用光标键盘(▲或▼)选择 [手动],然后按输入键。
- 6. 用光标键盘(▲或▼)选择 [手动调谐],然后按输入键。显示以下窗口。

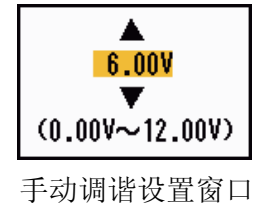

7. 用光标键盘(▲或 ▼)调节调谐,同 时观察显示屏幕右上角的调谐条。最 佳调谐点是调谐条到达最高值之处。 调谐条上的垂直条显示调谐电压。

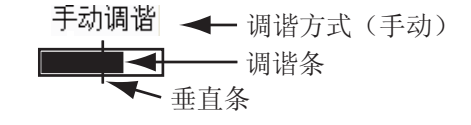

- 8. 按输入键。
- 9. 按菜单键关闭菜单。
- 注意: 如果自动调谐不能实现正确调谐, 请再次执行 [调谐初始调节]。

#### 1.7 显示模式

<span id="page-20-0"></span>本雷达具有以下所示显示模式。除船首向上之外的全部模式均需要船首方向信号。真 运动模式还需要位置数据。

#### 相对运动 (RM)

- [船首向上] (H UP)
- [航向向上] (C UP)
- [真北向上] (N UP)
- [真景观] (TRUE VIEW)

#### 真运动 (TM)

- [真运动] (TM)
- 1.7.1 如何选择显示模式
	- 1. 按菜单键打开菜单。
	- 2. 用光标键盘(▲或 ▼)选择 [显示],然后按输入键。

<span id="page-20-1"></span>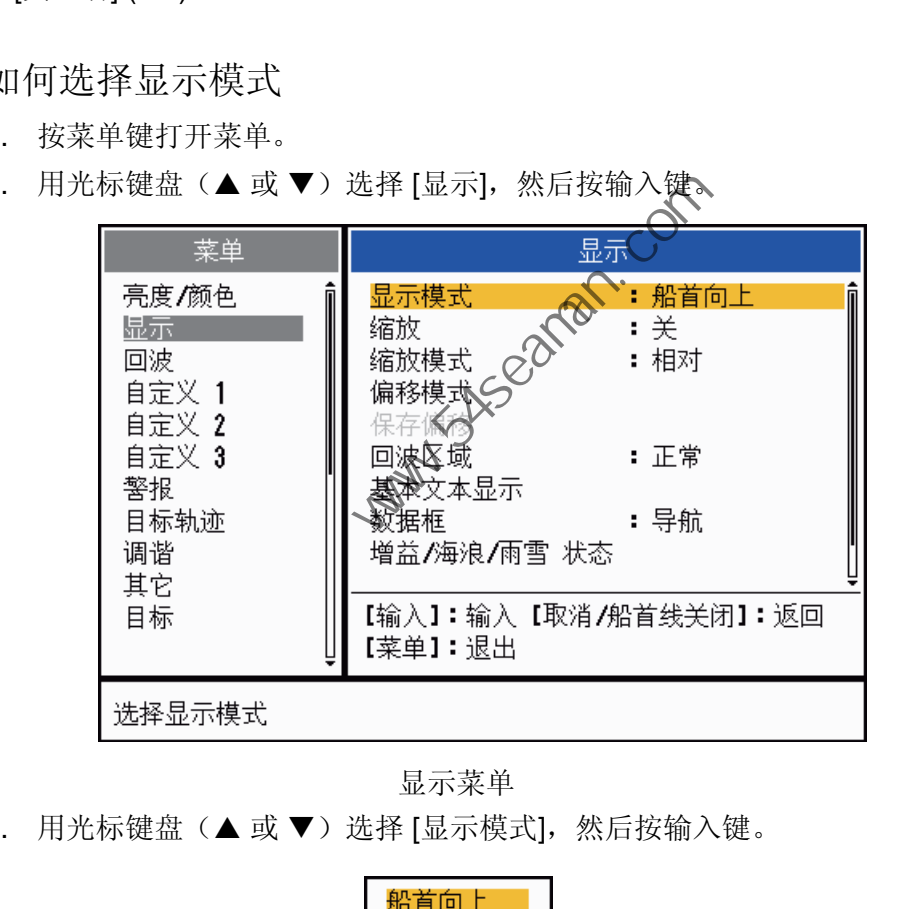

#### 显示菜单

3. 用光标键盘(▲或▼)选择 [显示模式],然后按输入键。

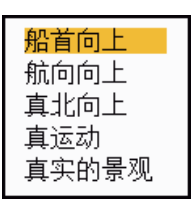

#### 显示模式选项

4. 用光标键盘(▲或▼)选择显示模式,然后按输入键。

5. 按菜单键关闭菜单。

注意:除船首向上以外的全部模式均需要船首方向信号,以 AD-10 格式或 NMEA 格 式表示。船首方向信号丢失时,显示模式变为船首向上,真北标记消失。船首方向显 示为 XXX.X, 同时警报声响起。消息 "GYRO" (AD-10 格式数据) 或 "NMEA-HDG" (NMEA 格式数据)显示在警报消息显示屏上。要停止声音警报,请按任意键。恢复 船首方向信号后,请检查船首方向。要检查船首方向,请按 **F3** 功能键。恢复船首方 向信号后,数值会显示在船首方向指示上。

#### 1.7.2 显示模式说明

#### <span id="page-21-0"></span>船首向上模式

此屏幕无方位角稳定,屏幕上连接中点与屏 幕顶部的线条表示本船船首方向。会以目标 的所测距离及其相对于船首方向的方位显示 目标。方位刻度上的短虚线是真北标记。

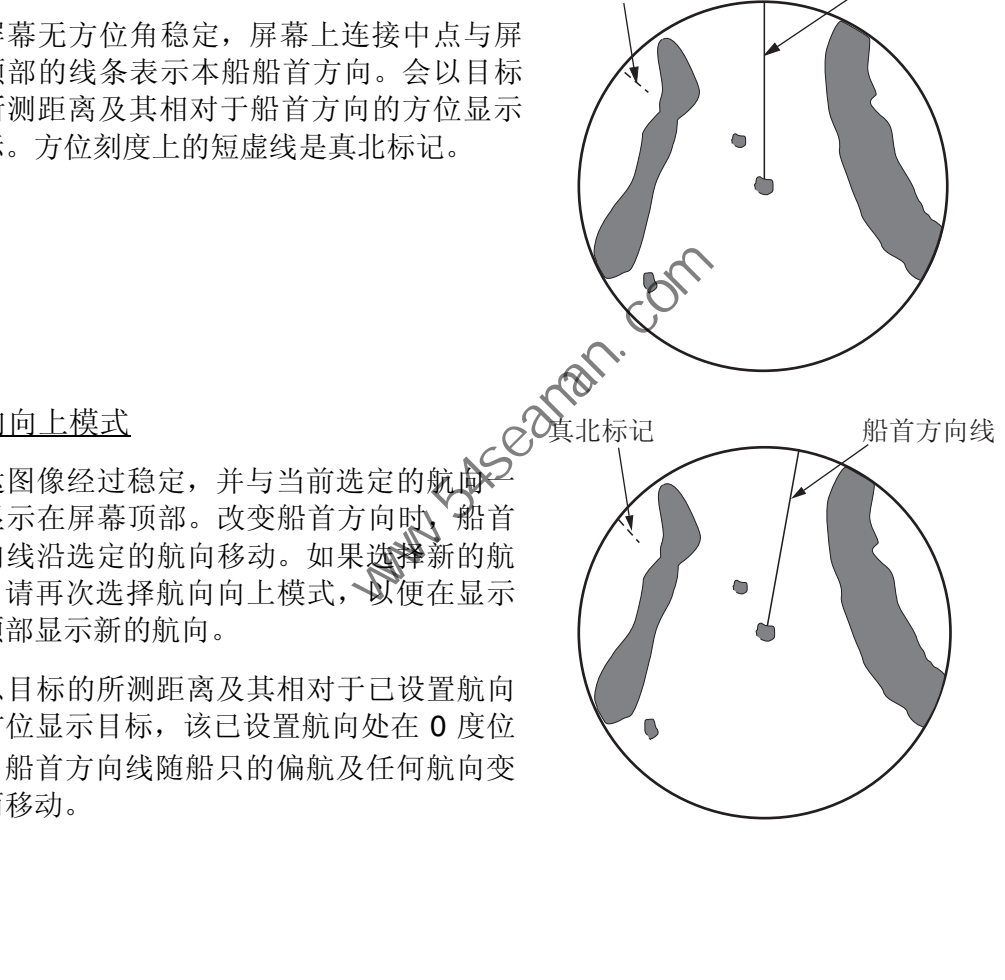

真北标记 船首方向线

#### 航向向上模式

雷达图像经过稳定,并与当前选定的航向 同显示在屏幕顶部。改变船首方向时,船首 方向线沿选定的航向移动。如果选择新的航 向,请再次选择航向向上模式, 以便在显示 屏顶部显示新的航向。

会以目标的所测距离及其相对于已设置航向 的方位显示目标,该已设置航向处在 0 度位 置。船首方向线随船只的偏航及任何航向变 化而移动。

#### 真北向上模式

会以目标的所测距离及其相对于本船的真 (罗盘)方位显示目标。真北位于屏幕顶部。 船首方向线随船首方向的改变而改变。

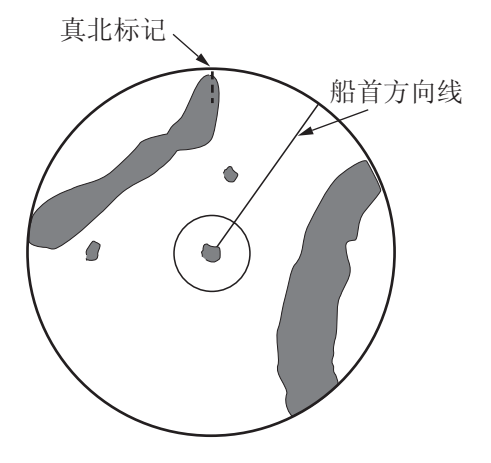

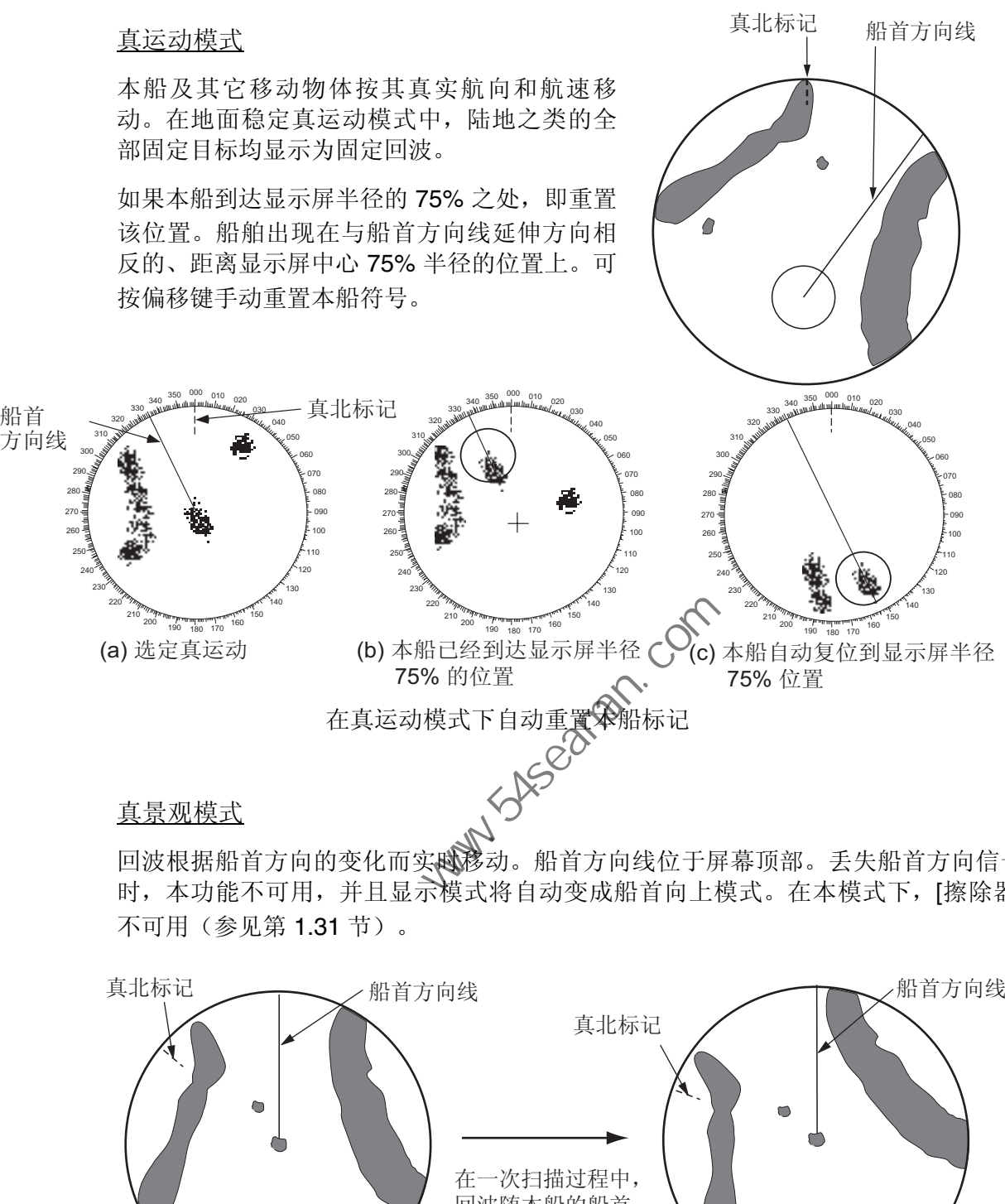

回波根据船首方向的变化而实战移动。船首方向线位于屏幕顶部。丢失船首方向信号 时,本功能不可用,并且显示模式将自动变成船首向上模式。在本模式下,[擦除器] 不可用(参见第 1.31 节)。

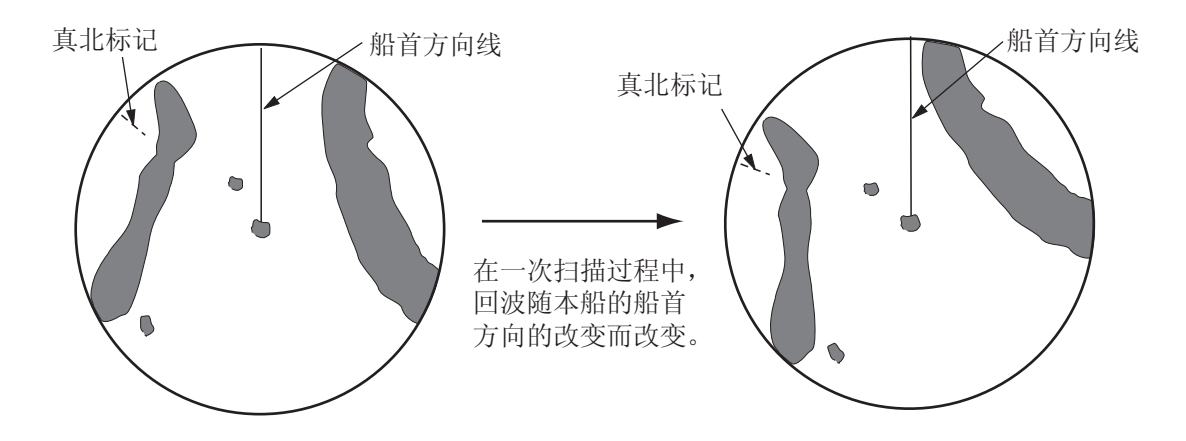

#### 1.8 如何选择量程

<span id="page-22-0"></span>屏幕左上角显示已选定的量程、距离圈间隔和脉冲长度。当关注目标逼近时,可减小 量程,使目标始终位于显示屏半径的 50-90% 处。

用量程键选择距离。按下键的 "+" 部分增加距离;点击 "-" 部分减小距离。

1. 操作说明

#### 1.9 如何调节增益(灵敏度)

<span id="page-23-0"></span>增益功能用于调节接收器的灵敏度,以达到最佳接收效果。可自动或手动调整增益。

- 1. 按菜单键打开菜单。
- 2. 用光标键盘(▲或▼)选择 [回波],然后按输入键。
- 3. 用光标键盘(▲或▼)选择 [增益调节], 然后按输入键。

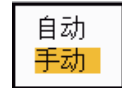

#### 增益调节选项

4. 用光标键盘(▲或▼)选择 [自动] 或 [手动],然后按输入键。将出现以下所示的 增益 / 海浪 / 雨雪指示器窗口。如果在 [江河] 或 [海洋] 模式下连续三秒无任何菜单 操作,本窗口将自动关闭。[自动] 用于自动调节增益。要 [手动] 调整,请进入以 下手动调整模式。

AUTO: Auto (自动), MAN: Manual (手动)

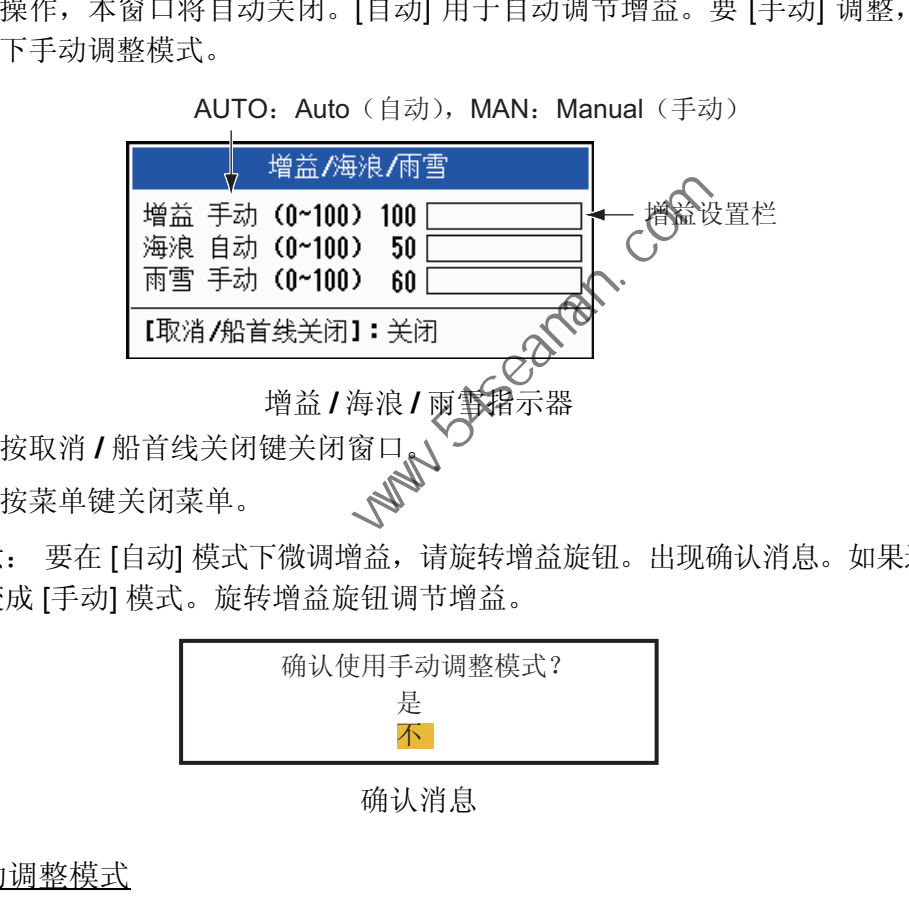

- 5. 按取消 / 船首线关闭键关闭窗口<br>6. 按菜单键关闭菜单。
- 6. 按菜单键关闭菜单。

注意: 要在 [自动] 模式下微调增益, 请旋转增益旋钮。出现确认消息。如果选择 [是], 将变成 [手动] 模式。旋转增益旋钮调节增益。

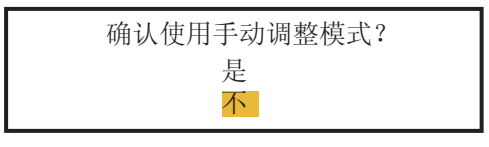

确认消息

手动调整模式

- 1. 旋转增益旋钮调节增益,使全部屏幕上仅保留弱噪讯。如果增益太低,弱回波将 被清除。如果增益太高,背景噪讯将掩盖微弱的目标。
- 2. 按取消 **/** 船首线关闭键关闭窗口。

#### 1.10 如何抑制海浪杂波

<span id="page-24-0"></span>海浪反射的回波遍布本船四周,被称为"海浪杂波"。海浪杂波取决于水面以上的海 浪高度和天线高度。如果海浪杂波掩盖了目标,请用抗海浪干扰控制按钮手动或自动 抑制杂波。

- 1. 按菜单键打开菜单。
- 2. 用光标键盘(▲或▼)选择 [回波],然后按输入键。
- 3. 用光标键盘(▲或▼)选择 [海浪抑制],然后按输入键。
- 4. 用光标键盘(▲或▼)选择 [自动] 或 [手动], 然后按输入键。将出现增益 / 海浪 / 雨雪指示窗口(请参见第 1.9 节步骤 4 的插图)。如果选择了 [自动],请转到步骤 5。要进行[手动]抑制,请进入以下手动调整模式。
- 5. 按取消**/**船首线关闭键关闭窗口。[自动] 用于自动减少海浪杂波。如果在 [自动] 模 式下沿海岸线航行时海浪杂波太强,请转到步骤 6,否则请转到步骤 9。
- 6. 用光标键盘(▲或▼)选择 [自动海浪抑制],然后按输入键。

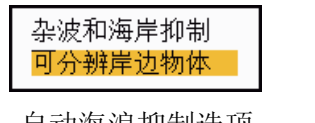

自动海浪抑制选项

- 7. 用光标键盘(▲或▼)选择 [杂波和海岸抑制 ] 或 [可分辨岸边物体], 然后按输入 键。将出现增益 / 海浪 / 雨雪指示器窗口供您确认。 **[**杂波和海岸抑制**]**:抑制陆地和海浪杂波。适于海岸线附近的巡航。 [可分辨岸边物体]: 从海浪反射波中自动辨别陆地回波, 从而仅限抑制海浪反射波。 本模式适合一般使用。 、式下沿海岸线航行时海浪杂波太强, 请转到步骤 6, 否则请转到步骤<br>
- 用光标键盘 (▲或▼) 选择 [自动海浪抑制], 然后按输入键。<br>
- 国光标键盘 (▲或▼) 选择 [自动海浪抑制], 然后按输入键。<br>
- 国分解岸边物体<br>
- 自动海浪抑制选项<br>
- 自动海浪抑制选项<br>
- 自动海浪抑制选项<br>
- 自动海浪抑制选项<br>
- 自动海浪和海岸抑制[1]<br>
- 国分辨岸边物体], 中制陆地和海浪杂发, 适于海岸线附近的巡航。<br>
- 8. 按取消/船首线关闭键关闭窗口
- 9. 按菜单键关闭菜单。

注意: 要在 [自动] 模式下微调海浪杂波, 请旋转抗海浪干扰旋钮。出现确认消息。如 果选择 [是],将变成 [手动] 模式。旋转抗海浪干扰控制按钮调节海浪杂波。

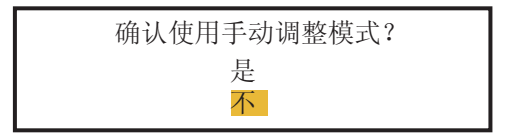

确认消息

1. 操作说明

手动调整模式

1. 旋转抗海浪干扰控制按钮抑制海浪杂波。

注意:如果抗海浪干扰控制按钮的设置正确,则杂波被分解为小点,较小目标也 会变得清晰。如果设置太低,目标会隐藏在杂波中。如果设置太高,海浪杂波和 目标都会从显示屏消失。一般而言,逆风航行时,调整控制按钮直到杂波消失; 顺风航行时,保留少许杂波可见。

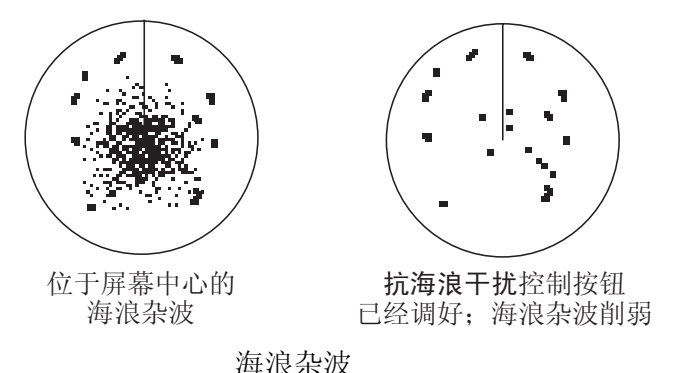

- <span id="page-25-0"></span>2. 按取消 **/** 船首线关闭键关闭窗口。
- 1.11 如何抑制雨雪杂波

雨雪反射波将出现在屏幕上。这些反射波被称办 · 雨雪杂波"。如果雨雪杂波很强, 雨雪杂波中的目标将被掩盖。雨雪杂波外形酷似羊毛,因此很容易与真正的目标相互 区分。

抗雨雪干扰控制按钮类似于抗海浪天扰控制按钮,用于调节接收器的灵敏度,但距离 更远。设置越高,越能够抑制雨雪染波。雨雪控制将连续显示的雨雪反射波分解成无 规则图案。如果雨雪杂波掩盖了目标,请调节雨雪控制按钮(自动或手动),以抑制 杂波。 中国海员之家网站(www.54seaman.com)会员专用

- 1. 按菜单键打开菜单。
- 2. 用光标键盘(▲或▼)选择 [回波],然后按输入键。
- 3. 用光标键盘(▲或▼)选择 [雨雪抑制],然后按输入键。
- 4. 用光标键盘(▲或▼)选择 [自动] 或 [手动], 然后按输入键。将出现增益 / 海浪 / 雨雪指示窗口(请参见第 1.9 节步骤 4 的插图)。如果选择了[自动],请转到步骤 5。要进行 [手动] 抑制,请进入以下手动调整模式。
- 5. 按取消 **/** 船首线关闭键关闭窗口。
- 6. 用光标键盘(▲或▼)选择 [自动雨雪抑制],然后按输入键。

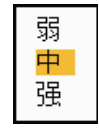

#### 自动雨雪抑制选项

- 7. 用光标键盘(▲或▼)选择 [弱]、[中] 或 [强],然后按输入键。将出现增益 / 海浪 / 雨雪指示器窗口供您确认。
	- **[**弱**]**:适于小雨雪
	- **[**中**]**:适于无法用 [弱] 模式抑制雨雪杂波时
	- **[**强**]**:适于大雨雪
- 8. 按取消**/**船首线关闭键关闭窗口。
- 9. 按菜单键关闭菜单。

注意: 要在 [自动] 模式下微调雨雪杂波, 请旋转抗雨雪干扰旋钮。出现确认消息。如 果选择 [是], 将变成 [手动] 模式。旋转抗雨雪干扰控制按钮调节雨雪杂波。

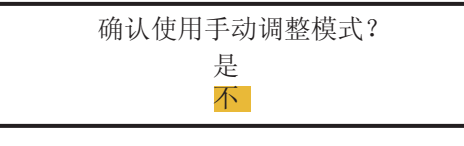

确认消息

手动调整模式

- 1. 旋转抗雨雪干扰控制按钮抑制雨雪杂波。
- 2. 按取消**/**船首线关闭键关闭窗口。

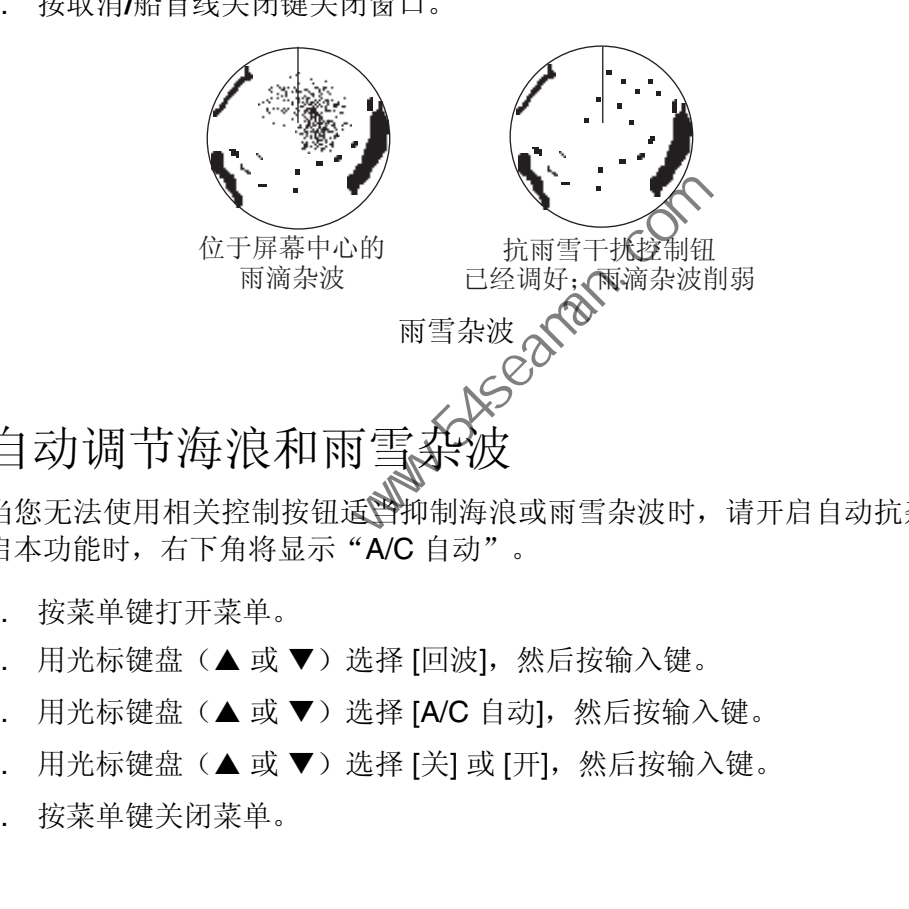

#### 1.12 自动调节海浪和雨雪

<span id="page-26-0"></span>当您无法使用相关控制按钮适当抑制海浪或雨雪杂波时,请开启自动抗杂波功能。开 启本功能时,右下角将显示"A/C 自动"。

- 1. 按菜单键打开菜单。
- 2. 用光标键盘(▲或▼)选择 [回波],然后按输入键。
- 3. 用光标键盘(▲或 V)选择 [A/C 自动], 然后按输入键。
- 4. 用光标键盘(▲或▼)选择 [关] 或 [开],然后按输入键。
- 5. 按菜单键关闭菜单。

使用注意事项

- [A/C 自动] 可减少覆盖陆地或岛屿之类大片区域的回波。
- 启用 [A/C 自动] 时, 海浪杂波或雨雪杂波中的目标信号强度可能比实际信号强度弱。 此时,可切换到手动抗海浪干扰和手动抗雨雪干扰模式,然后调整画面。

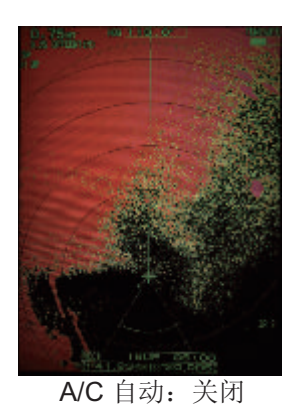

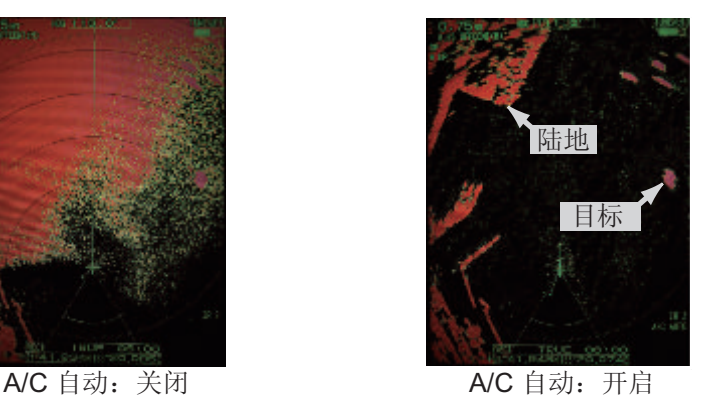

#### 1.13 光标

<span id="page-27-0"></span>光标用以查找目标的距离和方位(默认功能)或目标的经纬度位置。请用光标键盘定 位光标,并读取屏幕底部的光标数据。

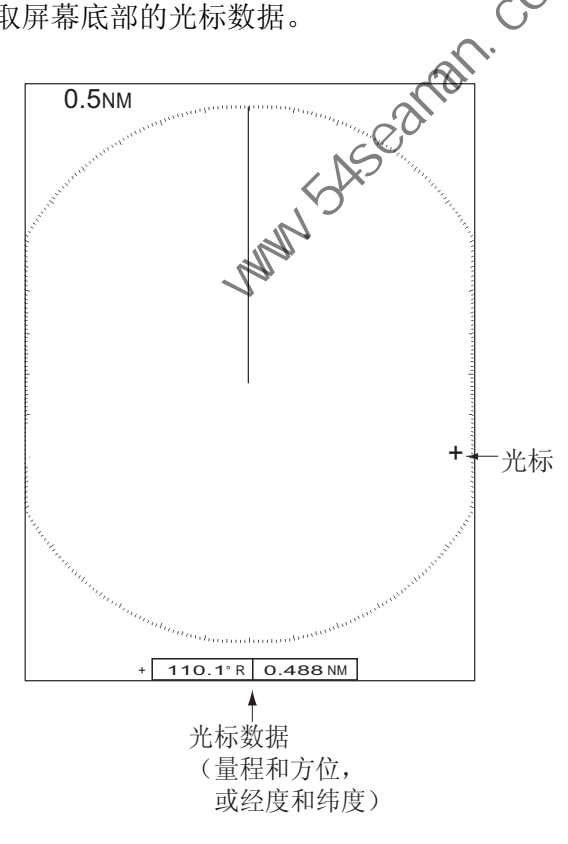

光标数据

#### 光标数据

可将光标显示为量程和方位(本船至光标)或经纬度。需要位置和船首方向信号。

1. 按菜单键打开菜单。

2. 用光标键盘(▲或▼)选择 [其它],然后按输入键。

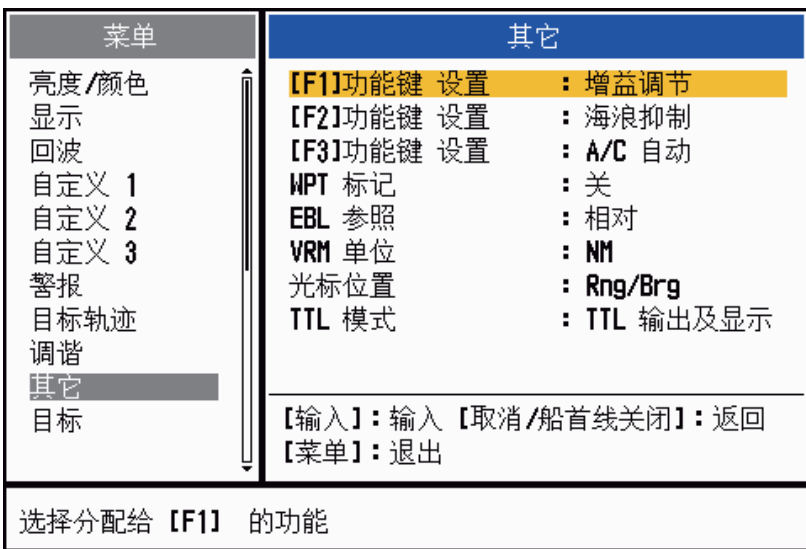

#### 其它菜单

3. 用光标键盘(▲或▼)选择 [光标位置],然后按输入键。

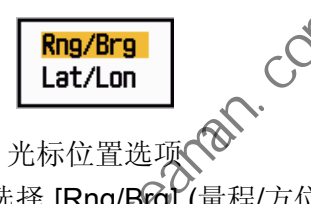

- 4. 用光标键盘(▲或▼)选择 [Rng/Brg] (量程/方位)或 [Lat/Lon](经度/纬度), 然后 按输入键。(显示导航数据时,《本能显示光标经纬度位置。)
- <span id="page-28-0"></span>5. 按菜单键关闭菜单。
- 1.14 干扰抑制器

靠近另一艘航船时,如果该船雷达使用了与您雷达相同的频率波段,会出现雷达干 扰。干扰在屏幕上显示为许多亮点。这些亮点可能随机分布,也可能表现为从显示器 中心扩散至边缘的虚线形状。由于干扰不会在下一次天线转动时出现在相同的位置,因 此您可以分辨正常回波和干扰。开启本功能后,右下角将显示 "IR 1"、"IR 2" 或 "IR 3"。 中国海员之家网站(www.54seaman.com)会员专用

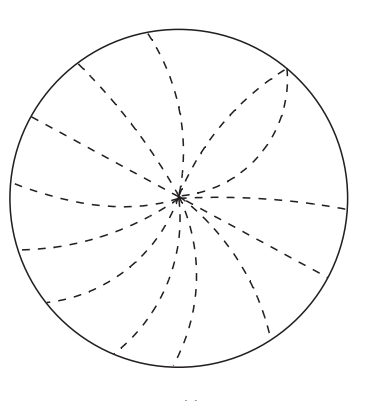

干扰

- 1. 按菜单键打开菜单。
- 2. 用光标键盘(▲或▼)选择 [回波],然后按输入键。

3. 用光标键盘(▲或▼)选择 [干扰抑制器], 然后按输入键。

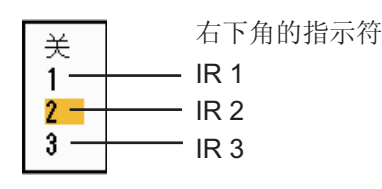

干扰抑制器选项

- 4. 用光标键盘(▲或 ▼选择 [关]、[1]、[2] 或 [3], 然后按输入键。[3] 可清除大部分 干扰。
- 5. 按菜单键关闭菜单。

<span id="page-29-0"></span>注意: 无干扰时,请关闭干扰抑制器,以免错过较小目标。

#### 1.15 如何测量至目标量程

测量至目标量程的方法有三种:可使用固定距离圈、光标(如果设置为测量量程和方 位)和 VRM(可变距标)。

<span id="page-29-1"></span>使用固定距离圈粗略估计至目标的量程。固定距离圈即围绕本船的实线同心圆。圆圈 的数量视选定的量程的不同而不同。距离圈的间隔显示在屏幕的左上角。计算显示屏 中心与目标之间的圈数。查看距离圈间隔,然后从最近的距离圈开始测量回波距离。

- 1.15.1 如何调节距离圈亮度
	- 1. 按菜单键打开菜单。
	- 2. 用光标键盘(▲或▼)选择 [亮度/

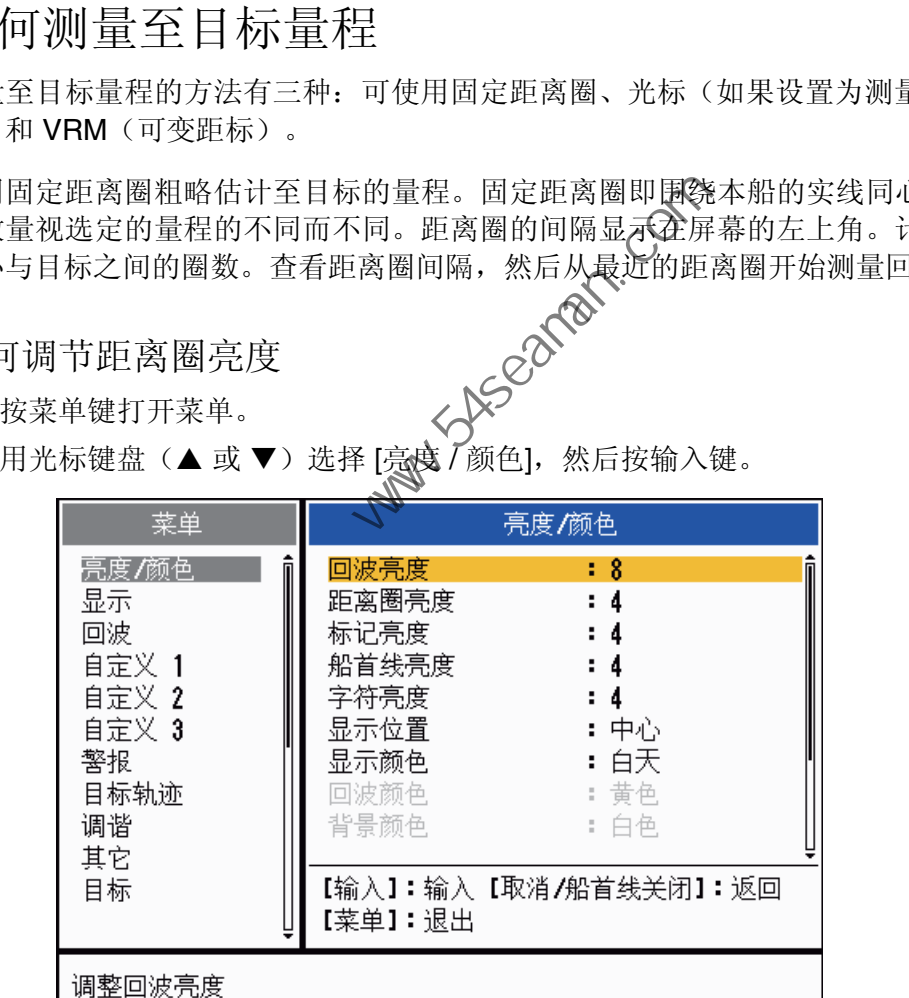

亮度 **/** 颜色菜单

3. 用光标键盘(▲或 ▼)选择 [距离圈亮度],然后按输入键。

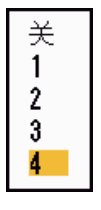

距离圈亮度选项

- 4. 用光标键盘(▲或▼)选择一个选项,然后按输入键。[4] 表示最亮。[关] 表示关 闭距离圈。
- <span id="page-30-0"></span>5. 按菜单键关闭菜单。
- 1.15.2 如何用可变距标测量量程

有 1 号和 2 号两个可变距标。由于它们显示为虚线圈,因此可轻易将它们与固定距离 圈区别开。可根据虚线的长短辨别可变距标 1 和可变距标 2。1 号可变距标的虚线比 2 号可变距标的虚线短。

- 1. 按可变距标键显示其中一个可变距标。按可变距标键可将现用的可变距标在 1 号和 2 号之间切换。当前活动可变距标的指示符位于一个矩形内。
- 1. 用光标键盘将可变距标对准目标内部边缘。在屏幕右下角读取距离。按量程键 时,全部可变距标将保持在同样的地理距离上。可变距标圈的大小与选定的量程 成比例。
- 2. 按输入键固定可变距标。
- 3. 要清除可变距标,请按可变距标键启用该可变距标,然后按取消 **/** 船首线关闭键。

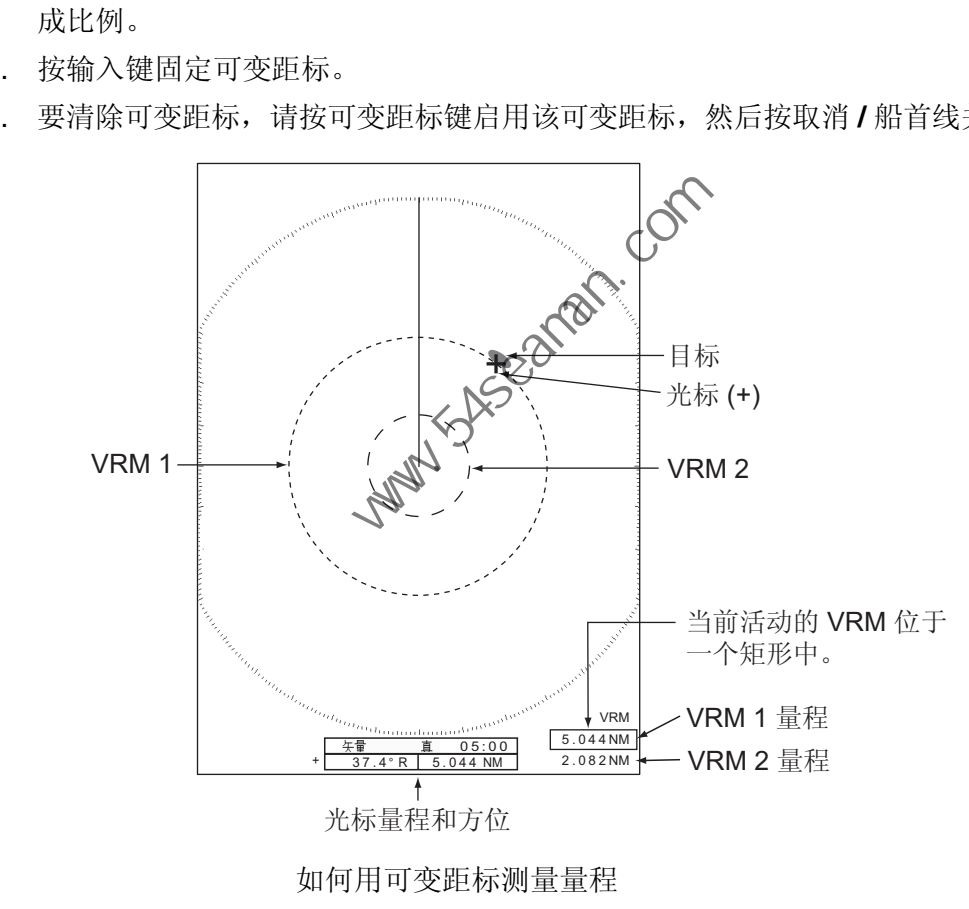

如何用可变距标测量量程

1.15.3 如何选择 VRM 单位

<span id="page-30-1"></span>可选择可变距标使用的测量单位。有海里 (NM)、公里 (KM)、英里 (SM) 和千码 (KYD) 等四种单位可供选择。更改 VRM 单位时光标量程单位也会随之改变。

- 1. 按菜单键打开菜单。
- 2. 用光标键盘(▲或▼)选择 [其它],然后按输入键。

3. 用光标键盘(▲或▼)选择 [VRM 单位], 然后按输入键。

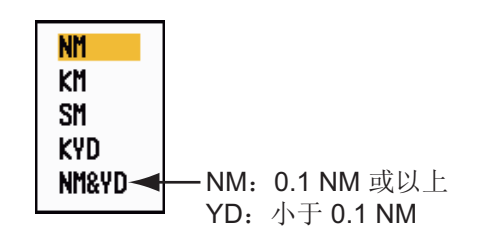

**VRM** 单位选项

- 4. 用光标键盘(▲或▼)选择单位,然后按输入键。
- <span id="page-31-0"></span>5. 按菜单键关闭菜单。
- 1.16 如何测量目标方位

<span id="page-31-1"></span>用电子方位线 (EBL) 测量目标方位。有 1 号和 2 号两条 EBL。全部 EBL 都是从屏幕 中心向边缘延伸的直虚线。1 号 EBL 的虚线比 2 号 EBL 的虚线短。

- 1.16.1 如何用 EBL 测量方位
	- 1. 按方位线键显示任意一条 EBL。按方位线键可将现用的 EBL 在 1 号和 2 号之间切 换。当前活动 EBL 的指示符位于一个矩形内。
	- 2. 用光标键盘将 EBL 置于目标中心。在屏幕左下角读取方位。
	- 3. 按输入键固定 EBL。
	- 4. 要清除 EBL, 请按方位线键启用该 EBL, 然后按取消 / 船首线关闭键。

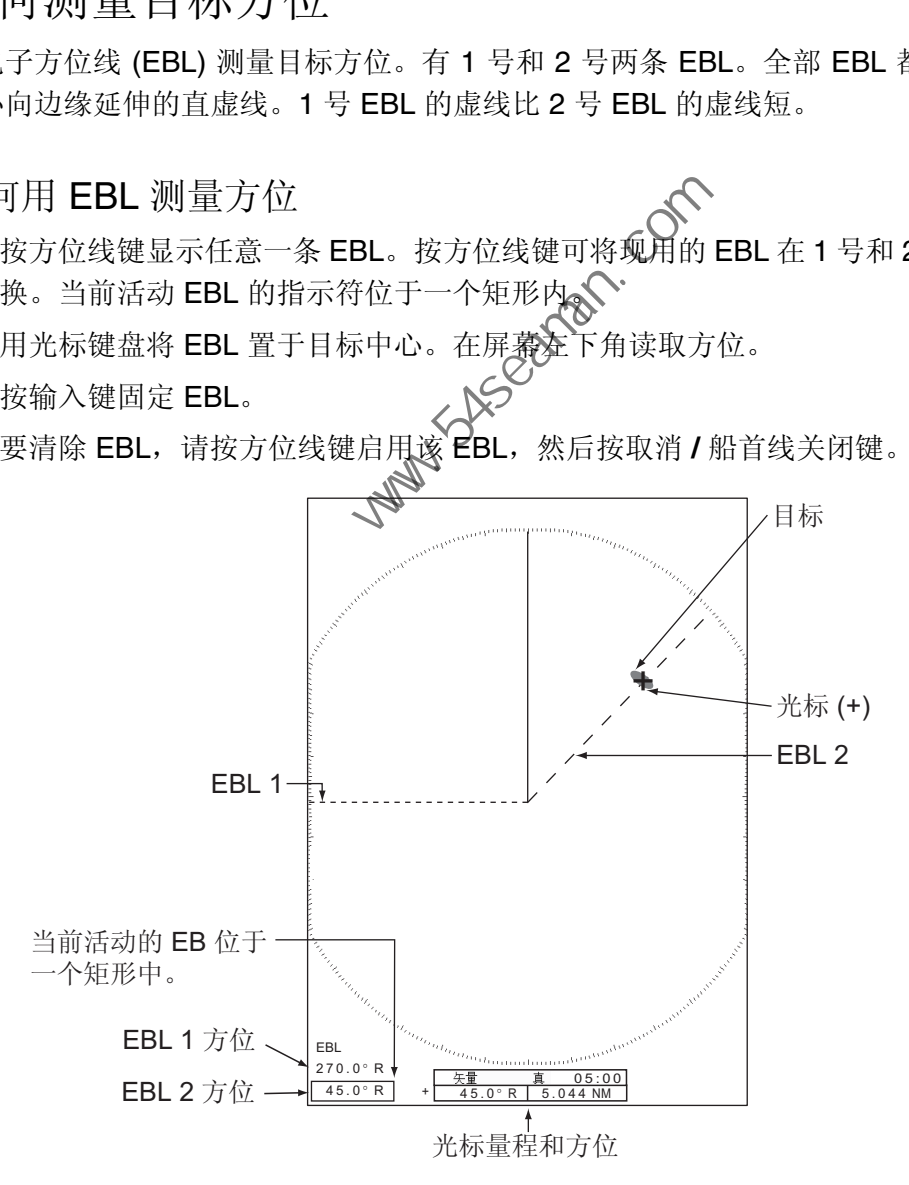

如何用 **EBL** 测量方位

#### 1.16.2 EBL 参照

<span id="page-32-0"></span>如果方位相对于本船的船首方向,则 EBL 指示符后面会显示 "R"(相对)。如果方位 以真北为参照, 则 EBL 指示符后面会显示 "T"(真)。可在船首向上和真景观模式下选 择相对或真。在全部其他模式下,方位指示符均为真。真方位需要船首方向传感器。

- 1. 按菜单键打开菜单。
- 2. 用光标键盘(▲或 ▼)选择 [其它],然后按输入键。
- 3. 用光标键盘(▲或 V)选择 [EBL 参照], 然后按输入键。

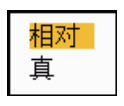

#### **EBL** 参照选项

- 4. 用光标键盘(▲或▼)选择 [相对] 或 [真],然后按输入键。
- <span id="page-32-1"></span>5. 按菜单键关闭菜单。

#### 1.17 如何测量两个目标之间的距离和方位

可以移动 EBL 的原点以测量两个目标之间的距离和方位。

- 1. 按方位线键选择 EBL 1 或 EBL 2 的方位指示符。当前活动 EBL 的指示符位于一个 矩形内。 . 按菜单键关闭菜单。<br>川何测量两个目标之间的距离和方位<br>1以移动 EBL的原点以测量两个目标之间的距离和方位。<br>1以移动 EBL的原点以测量两个目标之间的距离和方式。<br>. 按信检键选择 EBL1或 EBL2 的方位指示符。当前活动 EBL的指:<br>年形标键盘将光标置于目标(A)的中心。<br>. 用光标键盘将光标置于目标(A)的中心。<br>. 度用光标键盘将光标置于目标(A)的中心。<br>. 度用光标键盘可在日标 B 的内缘设置可变距标。<br>. 距标的指
- 2. 用光标键盘将光标置于目标 A 的中心。
- 3. 按偏移键将 EBL 的原点移动到步骤 2 选定的位置上。
- 4. 用光标键盘将光标置于目标4 的中心。
- 5. 按可变距标显示与在步骤→启用的 EBL 具有相同名称的可变距标。当前活动可变 距标的指示符位于一个矩形内。
- 6. 用光标键盘可在目标 B 的内缘设置可变距标。
- 1. 操作说明
- 7. 在屏幕底部读取方位和量程指示。

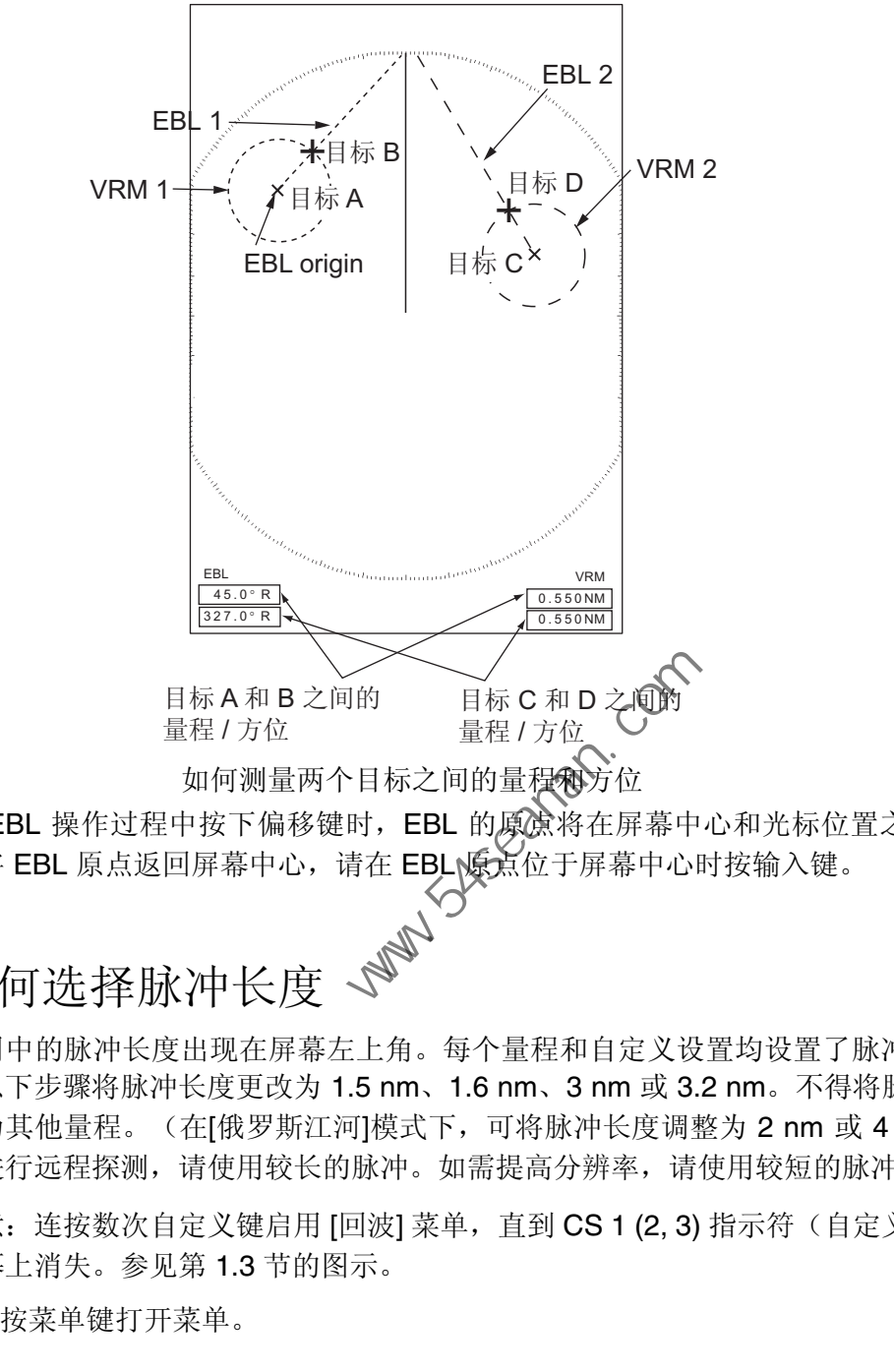

<span id="page-33-0"></span>在 EBL 操作过程中按下偏移键时,EBL 的原点将在屏幕中心和光标位置之间移动。 要将 EBL 原点返回屏幕中心,请在 EBL 原点位于屏幕中心时按输入键。

# 1.18 如何选择脉冲长度 、

使用中的脉冲长度出现在屏幕左上角。每个量程和自定义设置均设置了脉冲长度。可 按以下步骤将脉冲长度更改为 1.5 nm、1.6 nm、3 nm 或 3.2 nm。不得将脉冲长度更 改为其他量程。(在[俄罗斯江河]模式下,可将脉冲长度调整为 2 nm 或 4 nm。)如 需进行远程探测,请使用较长的脉冲。如需提高分辨率,请使用较短的脉冲。

注意: 连按数次自定义键启用 [回波] 菜单, 直到 CS 1 (2, 3) 指示符(自定义设置) 从 屏幕上消失。参见第 1.3 节的图示。

1. 按菜单键打开菜单。

2. 用光标键盘(▲或▼)选择 [回波],然后按输入键。

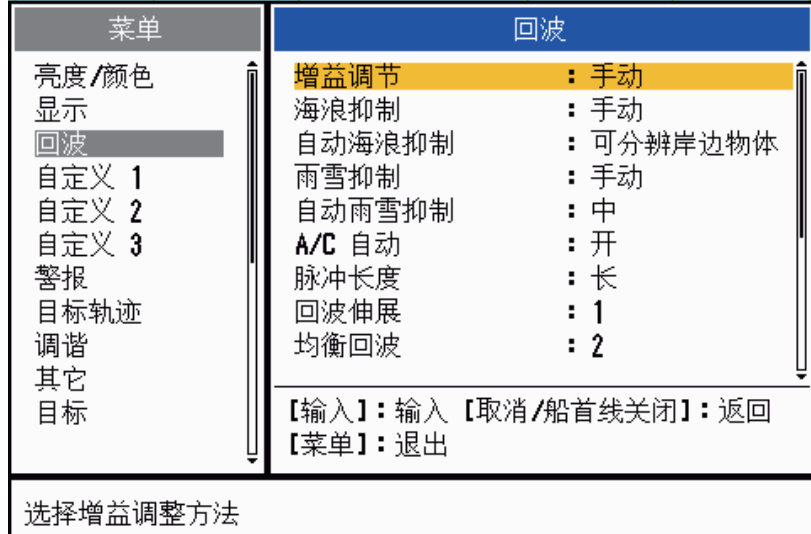

#### 回波菜单

3. 用光标键盘(▲或▼)选择 [脉冲长度],然后按输入键。

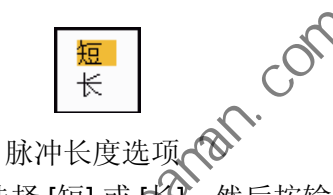

- 4. 用光标键盘(▲或▼)选择 [短] 或 [长],然后按输入键。 如下图所示,左上角的脉冲长度读数将随您的选择而变化。 1.5 nm 或 1.6 nm (或在 [俄罗斯江河] 模式中为 2 nm): "SP" 表示 [短] 脉冲, "MP" 表示[长]脉冲 3 nm 或 3.2 nm (或在[俄罗斯江河]模式中为 4 nm): "MP" 表示 [中] 脉冲, "LP" 表示 [长] 脉冲 中国海员之家网站(www.54seaman.com)会员专用
- <span id="page-34-0"></span>5. 按菜单键关闭菜单。

#### 1.19 目标警报

目标警报用于在设置的区域内搜 索目标(船舶、陆地等)。目标 进入(或离开)警报区时,发出 视频和声音警报。

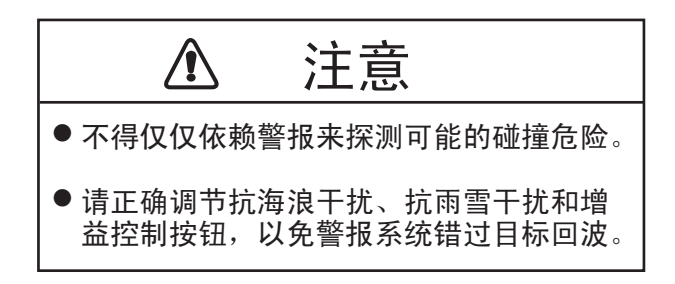

- 1. 操作说明
- 1.19.1 如何设置目标警报区

<span id="page-35-0"></span>请按下列步骤设置目标警报区

- 1. 按目标警报键启用警报 1 或警报 2。按目标警报键将现用警报在 1 号和 2 号之间 切换。当前活动的警报指示符在屏幕右上角的矩形内。
- 2. 用光标键盘移动光标至位置 A,然后按输入键。
- 3. 移动光标至位置 B,然后按输入键。在屏幕右上角显示警报状态指示符的矩形消失。

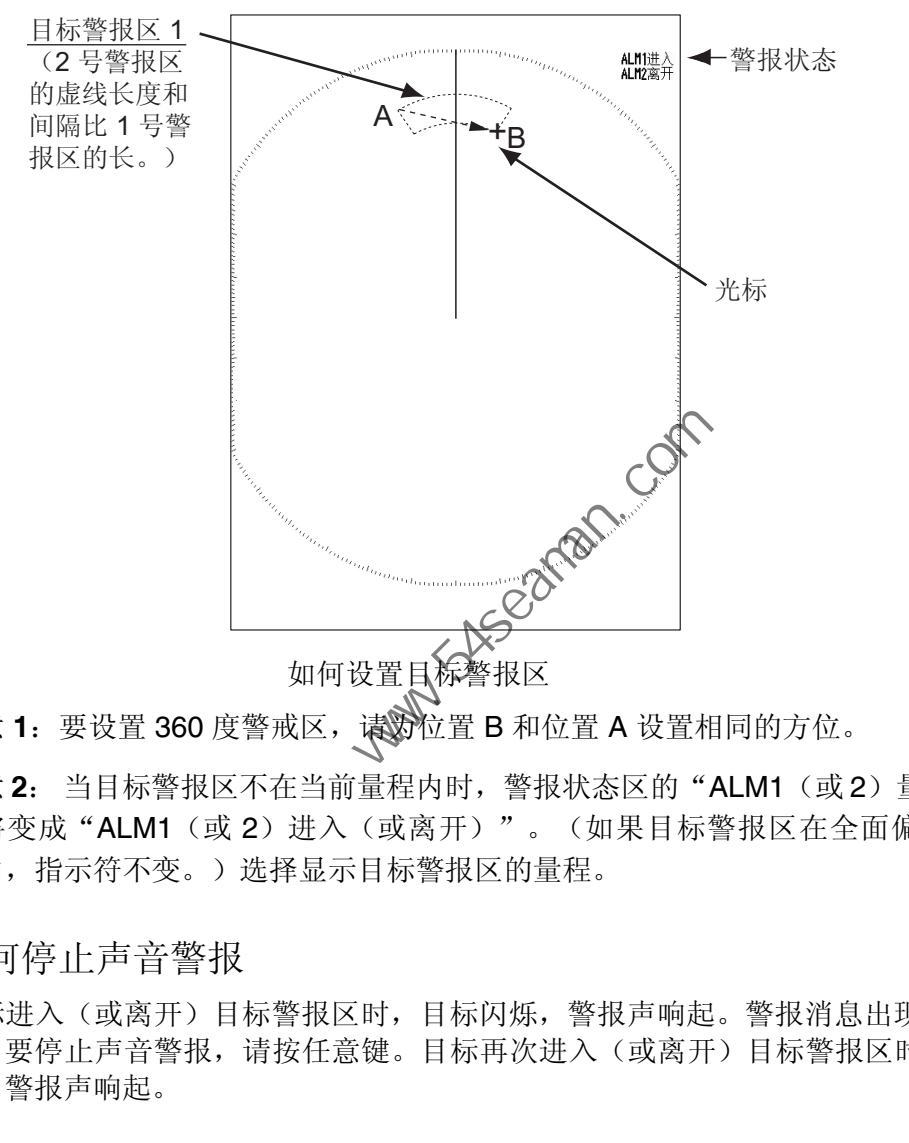

注意 **1**:要设置 360 度警戒区,请为位置 B 和位置 A 设置相同的方位。

注意 **2**: 当目标警报区不在当前量程内时,警报状态区的"ALM1(或 2)量程"指示 符将变成"ALM1(或2)进入(或离开)"。(如果目标警报区在全面偏移量程范 围内,指示符不变。)选择显示目标警报区的量程。

1.19.2 如何停止声音警报

<span id="page-35-1"></span>目标进入(或离开)目标警报区时,目标闪烁,警报声响起。警报消息出现在屏幕底 部。要停止声音警报,请按任意键。目标再次进入(或离开)目标警报区时,目标闪 烁,警报声响起。
1.19.3 如何选择警报类型

可设置针对目标进入或离开警报区要启用的目标警报。

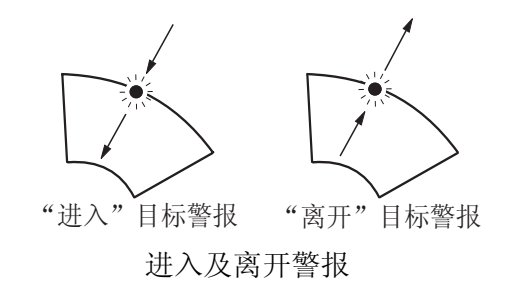

- 1. 按菜单键打开菜单。
- 2. 用光标键盘(▲或 ▼)选择 [警报], 然后按输入键。

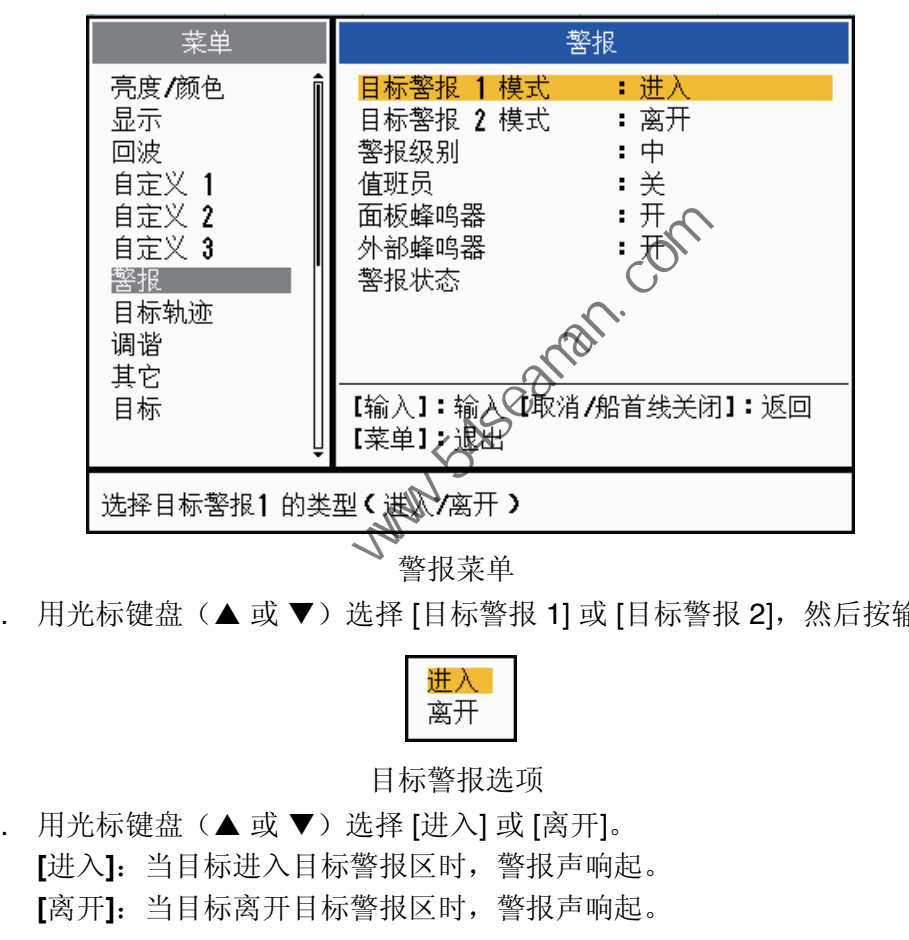

警报菜单

3. 用光标键盘(▲或▼)选择 [目标警报 1] 或 [目标警报 2],然后按输入键。

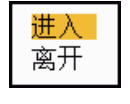

目标警报选项

- 4. 用光标键盘(▲或▼)选择 [进入] 或 [离开]。 **[**进入**]**:当目标进入目标警报区时,警报声响起。 **[**离开**]**:当目标离开目标警报区时,警报声响起。
- 5. 按输入键,然后按菜单键。
- 1.19.4 如何暂停目标警报

如果暂时不需要目标警报,请将目标警报置于休眠状态。警报区域仍保留在屏幕上, 但任何目标进入(或离开)警报区均不会触发声音和视觉警报。

- 1. 按目标警报键选择位于屏幕右上角的警报 1 或警报 2 指示符。选定的指示符位于 一个矩形内。
- 2. 按取消 **/** 船首线关闭键。警报指示符立即变为"ALM1(或 2)确认"。

要启用正在休眠的目标警报区,请按目标警报键选择警报 1 或警报 2,然后按输入 键。警报指示符随后将变成"ALM1(或2)进入(或离开)"。

- 1. 操作说明
- 1.19.5 如何禁用目标警报
	- 1. 按目标警报键选择位于屏幕右上角的警报 1 或警报 2 指示符。选定的指示符位于 一个矩形内。
	- 2. 按取消 **/** 船首线关闭键。警报指示符立即变为"ALM1(或 2)确认"。
	- 3. 按目标警报键。警报指示符"ALM1(或 2)"确认出现在一个虚线矩形内。
	- 4. 按取消 **/** 船首线关闭键。目标警报区域及警报指示符从屏幕中消失。
- 1.19.6 如何选择触发目标警报的目标强度

可按如下步骤选择触发目标警报的目标强度:

- 1. 按菜单键打开菜单。
- 2. 用光标键盘(▲或 ▼)选择 [警报], 然后按输入键。
- 3. 用光标键盘(▲或▼)选择 [警报],然后按输入键。

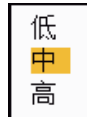

警报级别选项

- 4. 用光标键盘(▲或▼)选择回波强度级别。
- 5. 按输入键,然后按菜单键。

### 1.19.7 如何打开 / 关闭蜂鸣器

可打开/关于目标警报的面板蜂鸣器或外部蜂鸣器。面板蜂鸣器是本设备专用的。外部 蜂鸣器属于可选蜂鸣器,可连接到本设备,以便在远程位置发出目标警报。 低中国 现选项 (COM)

- 1. 按菜单键打开菜单。
- 2. 用光标键盘(▲或▼)选择 [警报],然后按输入键。
- 3. 用光标键盘(▲或▼)选择 [面板蜂鸣器](或 [外部蜂鸣器] 用作可选蜂鸣器), 然后按输入键。

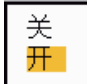

面板蜂鸣器和外部蜂鸣器选项

- 4. 用光标键盘(▲或▼)选择 [开] 或 [关], 然后按输入键。
- 5. 按菜单键关闭菜单。

1.20 如何偏移显示

可偏移本船位置以扩展视域,而无需选择较大的量程。既可手动偏移显示,也可根据 航速自动偏移显示。

注意: 偏移在真运动模式下不可用。

- 1.20.1 如何选择偏移模式
	- 1. 按菜单键打开菜单。
	- 2. 用光标键盘(▲或 ▼)选择 [显示],然后按输入键。
	- 3. 用光标键盘(▲或▼)选择 [偏移模式], 然后按输入键。

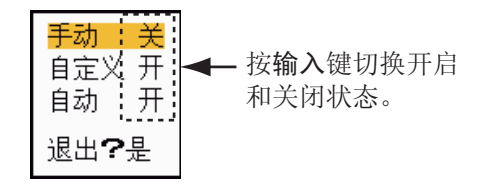

偏移模式选项

- 4. 用光标键盘(▲或▼)选择 [手动]、[自定义] 或【自动],然后按输入键。按输入 键在开启和关闭状态之间切换。
- 5. 设置全部选项后,用光标键盘(▼)选择 [退出?是],然后按输入键。
- 6. 按菜单键关闭菜单。
- 1.20.2 显示偏移

按偏移键移动本船位置。连续按下偏移键,模式将按照关→手动→自定义→自动 → 关 → 手动 → 的顺序变化 、可用的选项取决于第 1.20.1 步骤 4 选择的设置)。 启用偏移后, "偏移 (M)"、"偏移 (C)"或"偏移 (A)"出现在显示屏的左上角。 中国海员之家网站(www.54seaman.com)会员专用

注意: 偏移功能在 64 海里量程上不可用。

手动 (指示符: "偏移 (M)")

除真运动模式外,在全部模式下均可将本船位置移动到可用显示区 75% 范围内的当 前光标位置上。

- 1. 连按偏移键数次,直到偏移指示符消失。
- 2. 将光标置于待偏移显示的位置。
- 3. 连按偏移键数次,直到出现"偏移 (M)"指示符。

自定义 (指示符: "偏移 (C)")

可将本船位置移动到预设位置。请按如下步骤注册光标位置。

- 1. 连按偏移键数次,直到偏移指示符消失。
- 2. 将光标置于待偏移显示的位置。
- 3. 连按偏移键数次,直到出现"偏移 (M)"指示符。
- 4. 按菜单键打开菜单。
- 5. 用光标键盘(▲或▼)选择 [显示], 然后按输入键。
- 6. 用光标键盘(▲或▼)选择 [保存偏移],然后按输入键。随后显示消息"完成"。

7. 按任意键关闭消息窗口。

8. 按菜单键关闭菜单。

要切换到自定义模式,连按偏移键数次,直到出现"偏移(C)"指示符。

自动 (指示符: "偏移 (A)")

根据航速计算自动移动量。最大值为当前量程的 75%。自动移动量的计算公式如下。

أ鼠䗳ᑺ䆒㕂 X 0.75 = ⿏ࡼ䞣 (%) 㠍䗳

比如,如果偏移速度设置为15 节,航速为10 节,则船尾的移动量为可用显示区的 50%。

如何选择偏移速度

- 1. 按菜单键打开菜单。
- 2. 用光标键盘(▲或▼)选择 [系统] 菜单下的 [初始设置] 子菜单下,然后按输入键。
- 

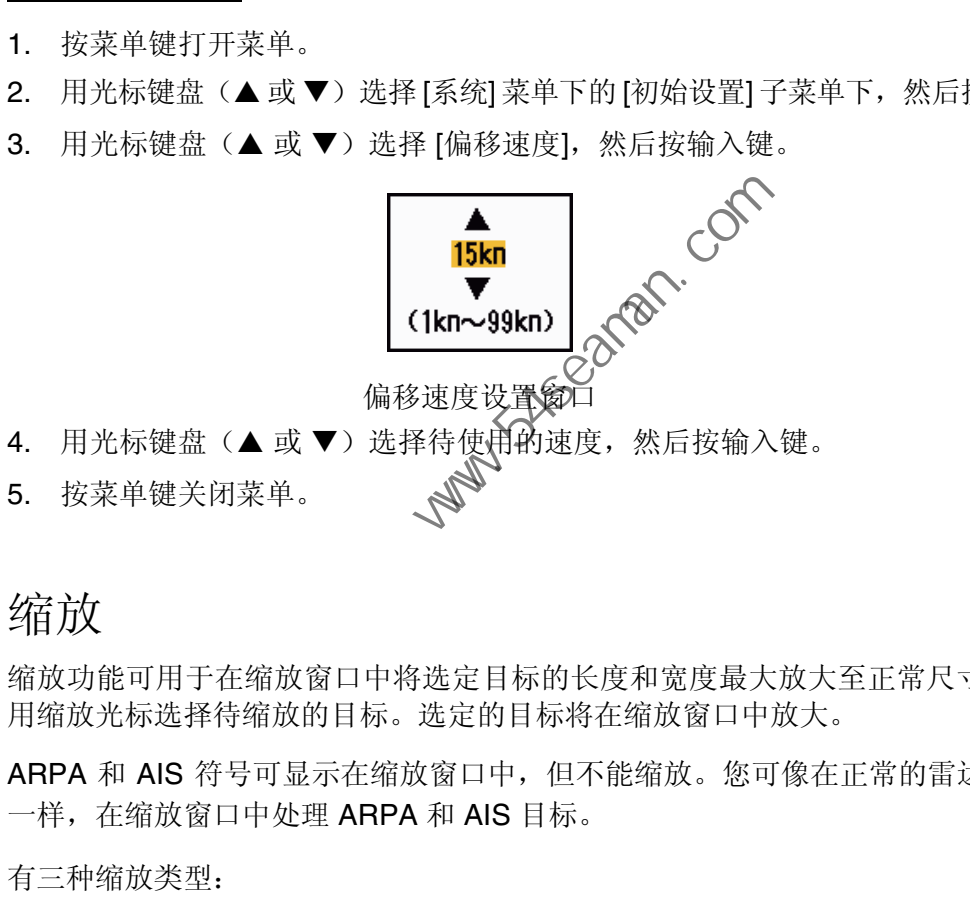

### 1.21 缩放

缩放功能可用于在缩放窗口中将选定目标的长度和宽度最大放大至正常尺寸的两倍。 用缩放光标选择待缩放的目标。选定的目标将在缩放窗口中放大。

ARPA 和 AIS 符号可显示在缩放窗口中,但不能缩放。您可像在正常的雷达显示屏中 一样, 在缩放窗口中处理 ARPA 和 AIS 目标。

有三种缩放类型:

**[**相对**]**:缩放光标固定为相对于本船的量程和方位。 **[**真**]**:缩放光标固定为设置的地理位置。 **[**目标**]**:缩放光标固定为缩放的 AIS 或 ARPA 目标。

1.21.1 缩放模式

有 [相对]、[真] 和 [目标] 等三种缩放模式可供选择。

- 1. 按菜单键打开菜单。
- 2. 用光标键盘(▲或▼)选择 [显示],然后按输入键。

3. 用光标键盘(▲或▼)选择 [缩放模式], 然后按输入键。

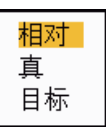

#### 缩放模式选项

- 4. 用光标键盘(▲或▼)选择 [相对]、[真] 或 [目标],然后按输入键。 注意: 真缩放模式需要船首方向信号和位置数据。
- 5. 按菜单键关闭菜单。
- 1.21.2 如何缩放

相对或真缩放模式

- 1. 用光标键盘将光标置于所需位置。
- 2. 按菜单键打开菜单。
- 3. 用光标键盘(▲或▼)选择 [显示],然后按输入键。
- 4. 用光标键盘(▲或▼)选择 [缩放],然后按输入键。

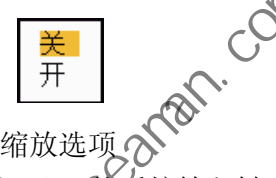

- 5. 用光标键盘 (▲ 或 ▼)选择 [开]、然后按输入键。 缩放指示符出现在屏幕左上角《缩放窗口和缩放光标也会出现(参见下页的图 示)。要退出缩放,请选择 [※] 而不是 [开], 然后按输入键。 中国海员之家网站(www.54seaman.com)会员专用
- 6. 按菜单键关闭菜单。

目标缩放模式

如下所示 ARPA 或 AIS 可显示在缩放窗口中:

ARPA:该符号被放大到正常尺寸的两倍。 AIS:该符号由虚线方框圈住。(该符号未被放大。)

缩放光标可随 ARPA 或 AIS 目标移动。

注意: 如未选择 ARPA 和 AIS目标, 将提示"无目标"。按任意键清除消息。

- 1. 按菜单键打开菜单。
- 2. 用光标键盘(▲或▼)选择 [显示],然后按输入键。
- 3. 用光标键盘(▲或▼)选择 [缩放],然后按输入键。
- 4. 用光标键盘(▲或▼)选择 [开],然后按输入键。 缩放指示符出现在屏幕左上角。缩放窗口和缩放光标也会出现(参见下图)。要 退出缩放,请选择 [关] 而不是 [开], 然后按输入键。

5. 按菜单键关闭菜单。

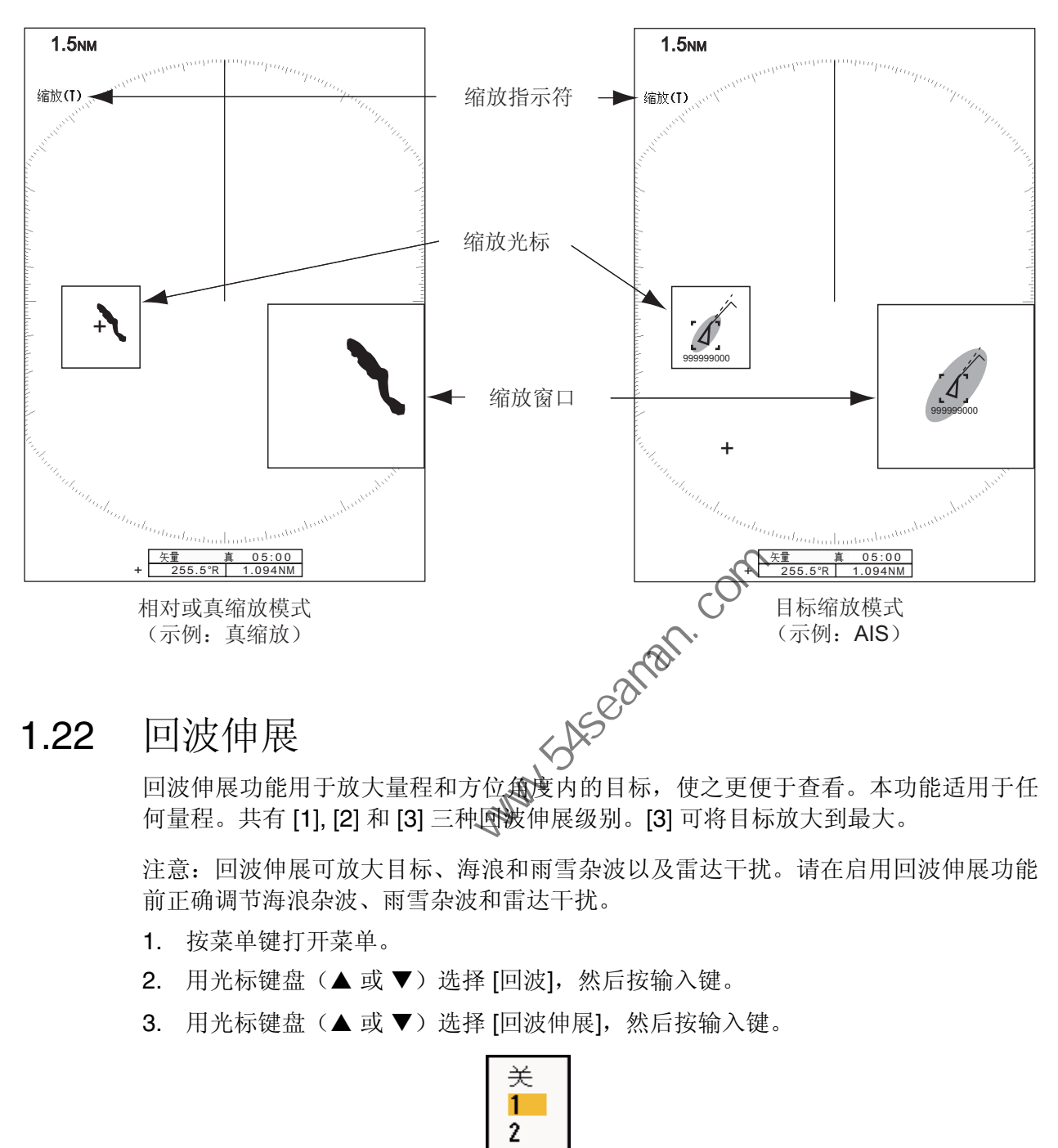

何量程。共有 [1], [2] 和 [3] 三种回波伸展级别。[3] 可将目标放大到最大。

注意:回波伸展可放大目标、海浪和雨雪杂波以及雷达干扰。请在启用回波伸展功能 前正确调节海浪杂波、雨雪杂波和雷达干扰。

- 1. 按菜单键打开菜单。
- 2. 用光标键盘(▲或▼)选择 [回波],然后按输入键。
- 3. 用光标键盘(▲或▼)选择 [回波伸展],然后按输入键。

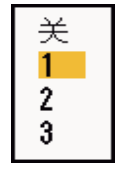

回波伸展选项

- 4. 用光标键盘(▲或▼)选择一个回波伸展选项,然后按输入键。
- 5. 按菜单键关闭菜单。启用回波伸展功能后, "ES 1 (2 或 3) "出现在显示屏的 左下角。

### 1.23 均衡回波

为了将真正目标回波与海浪回波区分开来,回波会平均分布在连续的图像帧上。稳固 的回波会以正常强度显示。海浪杂波的亮度被减弱,从而可从海浪杂波中轻松识别出 真正的目标。

注意 **1**:请勿在剧烈颠簸摇晃的情况下使用均衡回波功能。否则会丢失目标。

注意 **2**:本功能需要船首方向信号和位置数据。无论丢失哪一种信号,均衡回波功能均 将禁用。

要想正确使用均衡回波功能,首先必须用抗海浪干扰控制按钮降低海浪杂波,然后执 行如下步骤:

- 1. 按菜单键打开菜单。
- 2. 用光标键盘(▲或▼)选择 [回波],然后按输入键。
- 3. 用光标键盘(▲或▼)选择 [均衡回波], 然后按输入键。

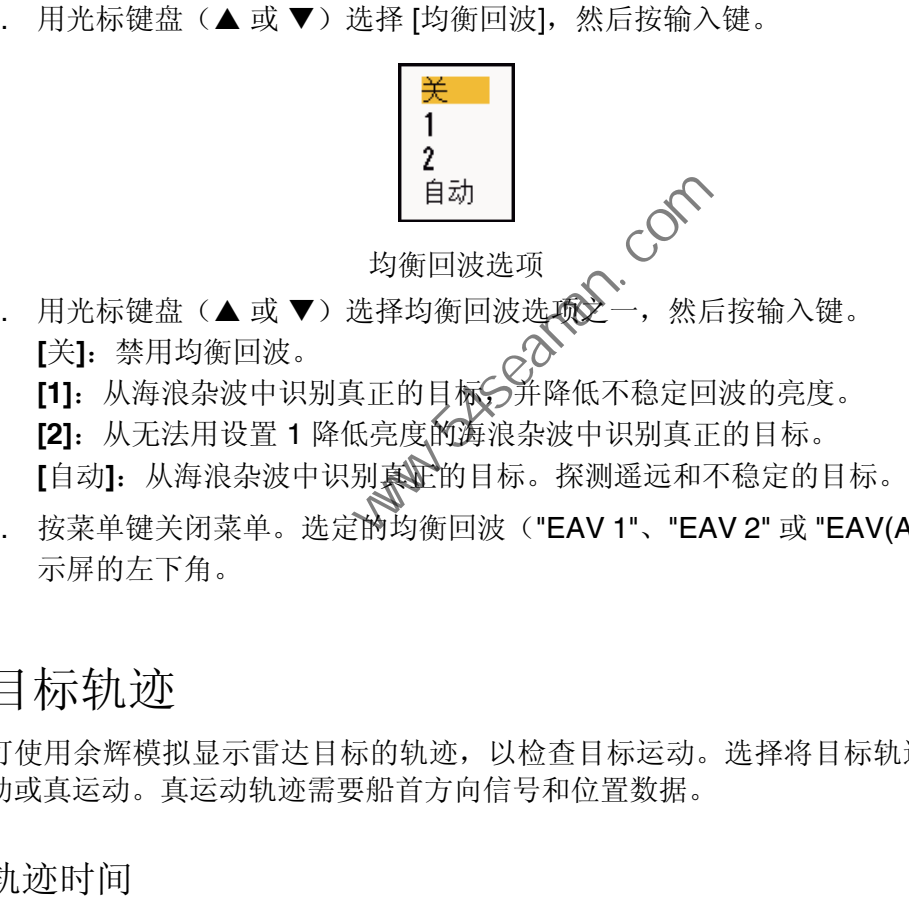

- 4. 用光标键盘(▲或▼)选择均衡回波选项之一,然后按输入键。 **[**关**]**:禁用均衡回波。
	- レンコ· ホハマッロー<br>[1]: 从海浪杂波中识别真正的目标◇并降低不稳定回波的亮度。
	- **[2]**:从无法用设置 1 降低亮度的海浪杂波中识别真正的目标。

**[**自动**]**:从海浪杂波中识别真正的目标。探测遥远和不稳定的目标。

5. 按菜单键关闭菜单。选定的均衡回波("EAV 1"、"EAV 2" 或 "EAV(A)")出现在显 示屏的左下角。

### 1.24 目标轨迹

可使用余辉模拟显示雷达目标的轨迹,以检查目标运动。选择将目标轨迹用于相对运 动或真运动。真运动轨迹需要船首方向信号和位置数据。

- 1.24.1 轨迹时间
	- 1. 按菜单键打开菜单。
	- 2. 用光标键盘(▲或▼)选择 [目标轨迹], 然后按输入键。
- 1. 操作说明
	- 3. 用光标键盘(▲或▼)选择 [时间],然后按输入键。

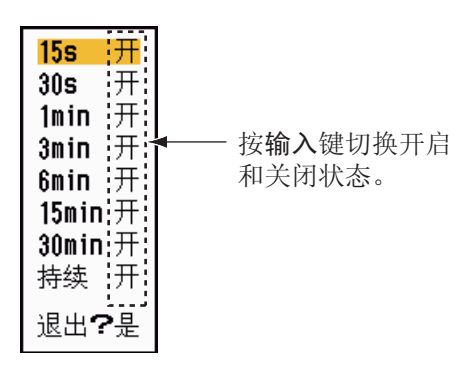

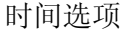

- 4. 用光标键盘(▲或▼)选择时间,然后按输入键。按输入键在开启和关闭状态之 间切换。
- 5. 设置全部选项后,用光标键盘(▼)选择 [退出?是],然后按输入键。
- 6. 按菜单键关闭菜单。
- 1.24.2 如何开始、停止轨迹
	- 1. 按目标轨迹键开始轨迹并选择轨迹时间。如下图所示, 选定的时间及轨迹模式显 示在右上角。可用目标轨迹键选择的轨迹时间取决于您在第 1.24.1 节所开启的轨 迹时间。

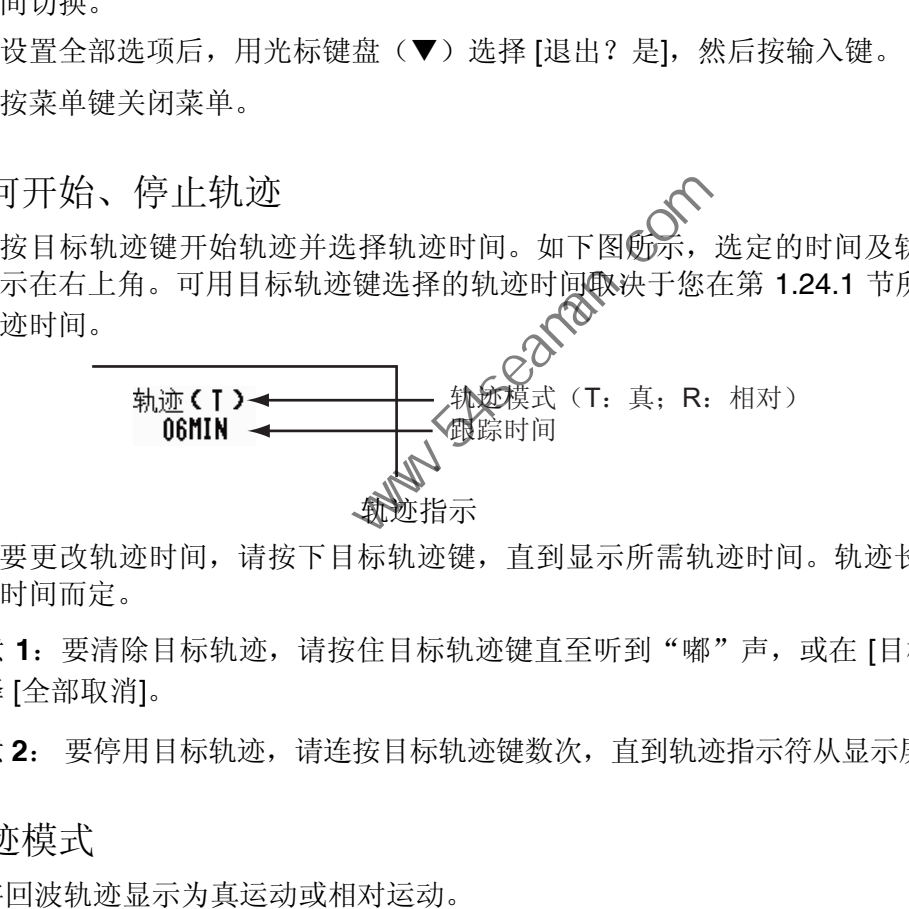

2. 要更改轨迹时间,请按下目标轨迹键,直到显示所需轨迹时间。轨迹长度视轨迹 时间而定。

注意 **1**:要清除目标轨迹,请按住目标轨迹键直至听到"嘟"声,或在 [目标轨迹] 上 选择 [全部取消]。

注意 **2**: 要停用目标轨迹,请连按目标轨迹键数次,直到轨迹指示符从显示屏上消失。

1.24.3 轨迹模式

可将回波轨迹显示为真运动或相对运动。

真模式

真轨迹根据目标的对地速度和航向显示真正的目标运动。静止目标不显示轨迹。真轨 迹需要船首方向信号及位置数据。

#### 相对模式

相对轨迹显示其他船舶相对于自身船舶的运动。静止目标也显示轨迹。

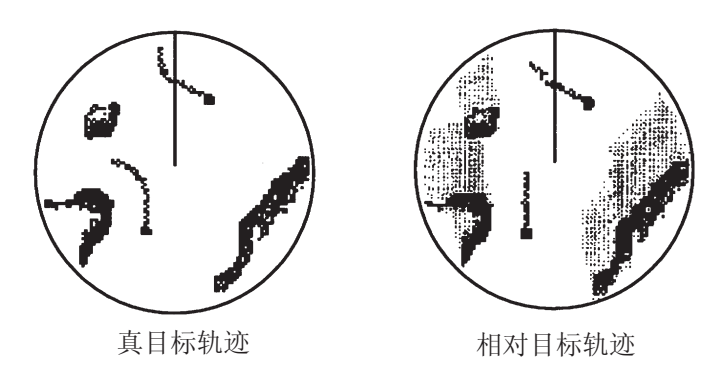

真轨迹和相对轨迹

要选择轨迹模式,请执行以下操作:

- 1. 按菜单键打开菜单。
- 2. 用光标键盘(▲或 ▼)选择 [目标轨迹], 然后按输入键。
- 3. 用光标键盘(▲或▼)选择 [模式],然后按输入键、

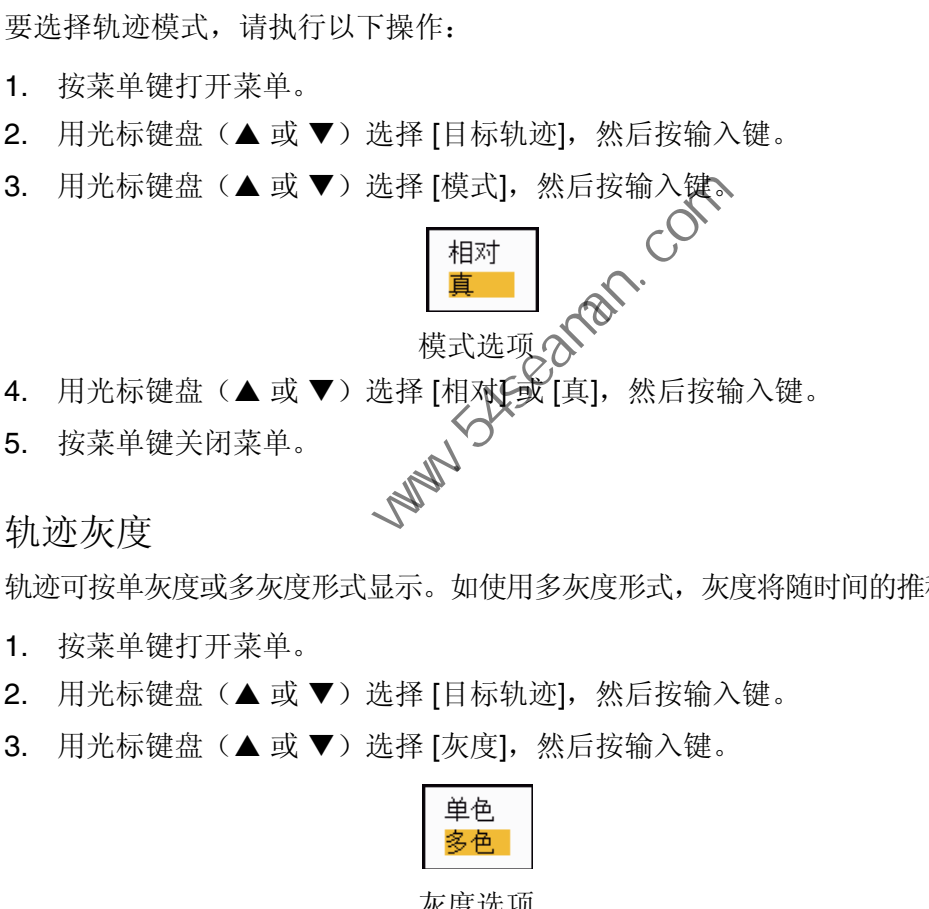

5. 按菜单键关闭菜单。

### 1.24.4 轨迹灰度

轨迹可按单灰度或多灰度形式显示。如使用多灰度形式,灰度将随时间的推移逐步淡化。

- 1. 按菜单键打开菜单。
- 2. 用光标键盘(▲或▼)选择 [目标轨迹],然后按输入键。
- 3. 用光标键盘(▲或▼)选择 [灰度],然后按输入键。

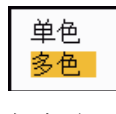

灰度选项

4. 用光标键盘(▲或▼)选择 [单色] 或 [多色], 然后按输入键。

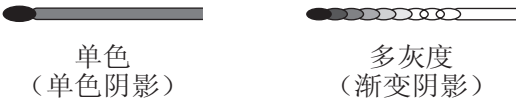

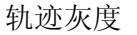

5. 按菜单键关闭菜单。

- 1. 操作说明
- 1.24.5 轨迹颜色

可按如下步骤选择轨迹的颜色:

- 1. 按菜单键打开菜单。
- 2. 用光标键盘(▲或▼)选择 [目标轨迹],然后按输入键。
- 3. 用光标键盘(▲或▼)选择 [颜色],然后按输入键。

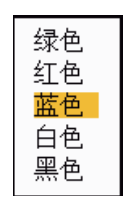

#### 颜色选项

- 4. 用光标键盘(▲或▼)选择一种颜色,然后按输入键。
- 5. 按菜单键关闭菜单。
- 1.24.6 轨迹级别

可选择待显示的目标强度。

- 1. 按菜单键打开菜单。
- 2. 用光标键盘(▲或▼)选择 [目标轨迹],然后按输入键。 5月元の海温泉(全域)) 2014年1112年(1990年11月1日)<br>技楽单键方用标强度。<br>技楽单键打开菜单。<br>用光标键盘(▲或▼)选择[目标轨迹],然后按输入键。<br>用光标键盘(▲或▼)选择[级别],然后按输入键。<br>用光标键盘(▲或▼)选择[级别],然后按输入键。<br>2014年(1):<br>2014年(1): 2015年(1): 2015年(1): 2015年)<br>[1]: 显示全部目标的轨迹(包括较弱的目标)。<br>[2]: 显示中到强级别目
- 3. 用光标键盘(▲或▼)选择 [级别],然后按输入键。

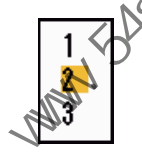

#### 级别选项

- 4. 用光标键盘(▲或▼)选择 [1], [2] 或 [3], 然后按输入键。
	- **[1]**:显示全部目标的轨迹(包括较弱的目标)。
	- **[2]**:显示中到强级别目标的轨迹。
	- **[3]**:仅显示信号较强目标的轨迹。
- 5. 按菜单键关闭菜单。
- 1.24.7 如何重启、停止跟踪

在启用跟踪功能时改变量程后,位于以前的量程内的跟踪会停止并重新启用。

- 1. 按菜单键打开菜单。
- 2. 用光标键盘(▲或▼)选择 [目标轨迹],然后按输入键。
- 3. 用光标键盘(▲或▼)选择 [重启跟踪],然后按输入键。

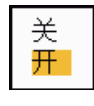

### 重启选项

4. 用光标键盘(▲或▼)选择 [关] 或 [开], 然后按输入键。 **[**关**]**:改变量程时,将保存以前的轨迹数据。跟踪不重启,并且不更新已保存的 轨迹。当量程恢复为以前的量程时,将显示和更新已保存的轨迹。

**[**开**]**:以前的轨迹将根据已更改的量程而被放大或缩小,并得到更新。

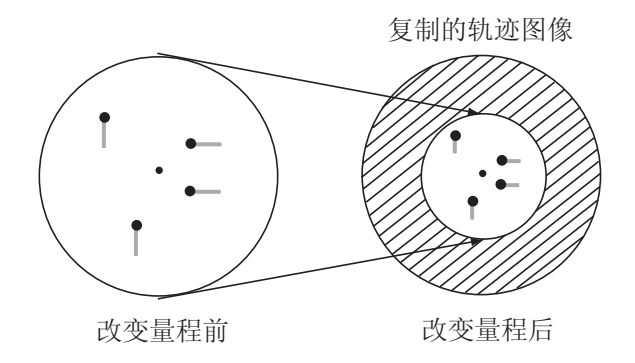

如何进行轨迹复制

注意: 如果新选定的量程小于或等于以前的量程的 1/4, 轨迹将被清除。如果新 选定的量程大于以前的量程,将保留并显示以前的轨迹。 在意:如来新选定的量程小于或等于以前的量程的 7.4,机处将做<br>- 选定的量程大于以前的量程,将保留并显示以前的轨迹。<br>- 按菜单键关闭菜单。<br>- 好菜单键打开菜单。<br>- 用光标键盘(▲或▼)选择 [目标轨迹》然后按输入键。<br>- 用光标键盘(▲或▼)选择 [目标轨迹》然后按输入键。<br>- 用光标键盘(▲或▼)选择 [目标轨迹》然后按输入键。<br>- 用光标键盘(▲或▼)选择 [形体迹]<br>- 有用光标键盘(▲或▼)选择 [列放]<br>- 按菜单键关

- 5. 按菜单键关闭菜单。
- 1.24.8 窄轨迹

可用细轨迹显示目标轨迹。屏幕上有许多目标时,可使用本功能分离相互邻近的轨迹。

- 1. 按菜单键打开菜单。
- 2. 用光标键盘(▲或▼)选择 [目标轨迹 》然后按输入键。
- 3. 用光标键盘(▲或▼)选择 [窄轨迹],然后按输入键。

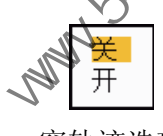

#### 窄轨迹选项

- 4. 用光标键盘(▲或▼)选择 [关] 或 [开], 然后按输入键。
- 5. 按菜单键关闭菜单。

### 1.24.9 本船轨迹

可按如下步骤显示自身船舶的轨迹:

- 1. 按菜单键打开菜单。
- 2. 用光标键盘(▲或▼)选择 [目标轨迹],然后按输入键。
- 3. 用光标键盘(▲或 ▼)选择 [本船], 然后按输入键。

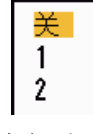

### 本船选项

- 4. 用光标键盘(▲或▼)选择 [关], [1] 或 [2],然后按输入键。 **[**关**]**:隐藏本船轨迹。
	- **[1]**:显示本船轨迹。
	- **[2]**:显示本船轨迹,但隐藏本船附近的海浪杂波的轨迹。
- 5. 按菜单键关闭菜单。

# 1.25 如何发送目标位置和输入原点标记。

**TLL** 键 的功能是用于发送光标位置至海图标绘仪,并在雷达的光标位置输入原点标记 ( )。用光标键盘将光标置于目标之上,然后按 **TLL** 键。最多可在雷达显示屏上输入 20 个原点标记。达到原点标记的上限时,将删除最早的标记,以便为最新标记腾出空 间,最高数量仍为 20 个。要清除标记,请将光标置于标记之上,然后按取消 **/** 船首线 关闭键。

### TLL 模式

可选择操作 TLL 位置的方式。

- 1. 按菜单键打开菜单。
- 2. 用光标键盘(▲或▼)选择 [其它],然后按输入键。
- 3. 用光标键盘(▲或▼)选择 [模式],然后按输入键。

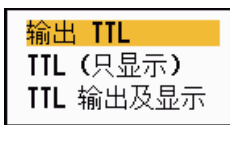

**TTL** 模式选项

4. 用光标键盘(▲或▼)选项 [输出 TLL]、[TTL(只显示)] 或 [TTL 输出及显示], 然后按输入键。 **[**输出 **TLL]**:将光标位置的经纬度位置发送到海图标绘仪。(需要位置和船首方 向信号。) **[TTL**(只显示)**]**:在雷达显示屏的光标位置上输入原点标记。(需要位置和船首 方向信号。) **[TTL** 输出及显示**]**:向海图标绘仪发送目标位置,并在雷达显示屏上输入原点标记。 中国海员之家网站(www.54seaman.com)会员专用

注意:如果关闭电源,全部原点标记将被删除,不能保存。

# 1.26 如何临时隐藏船首方向线

船首方向线用于在全部显示模式下的表示本船的船首方向。船首方向线是指从本船位 置到雷达显示区域外边缘的直线。在船首向上和真景观模式下,船首方向线在方位刻 度的 0 度位置。船首方向线在真北向上和真运动模式下根据船舶的方向改变方向,并 且在航向向上模式下改变航向时改变方向。

要隐藏船首方向线(及全部江河和海洋航行标记)并且只显示目标,请按住取消 **/** 船 首线关闭键。要显示船首方向线,请释放此键。

### 1.27 显示亮度

可用 [亮度 / 颜色] 菜单调节以下菜单项的亮度。 **[**回波亮度**]**:回波的亮度(设置范围:1 - 8) **[**距离圈亮度**]**:距离圈的亮度(设置范围:关,1 - 4) **[**标记亮度**]**:EBL、可变距标等标记的亮度(设置范围:1 - 4)

<sup>5.</sup> 按菜单键关闭菜单。

**[**船首线亮度**]**:船首方向线的亮度(设置范围:1 - 4)

**[**字符亮度**]**:字符的亮度(设置范围:1 - 4)

# 1.28 自定义设置

1.28.1 关于自定义设置

如果导航环境或任务发生变化,必须调节雷达。不必根据不同情形逐个改变雷达设 置,可以分配自定义键,为常见情形提供最佳设置。

雷达的内部计算机提供了三种默认自定义设置(参见下页的表格)。可在 [自定义 1]、 [自定义 2] 和 [自定义 3] 菜单上调节这些设置,以满足您的导航需求。

|                  | 要启用自定义设置,请按自定义键。每按一次自定义键,将在自定义1、自定义2或<br>自定义 3 之间切换。(将跳过已关闭的自定义设置编号。)选定的自定义设置名称将<br>显示在左上角。操作任何控制按钮退出自定义设置。 |      |
|------------------|----------------------------------------------------------------------------------------------------|------|
| 1.28.2           | 自定义设置项目说明                                                                                                   |      |
|                  | 自定义设置项目说明                                                                                                   |      |
| 菜单项              | 可用设置                                                                                                    | 参考章节 |
| [自定义 1 (2 或 3) ] | 开启 / 关闭每个自定义程序。                                                                                             |      |
| [复制]             | 从 [回波] 菜单复制设置、复制完成后, 将提示"完成"。                                                                               |      |
| [增益调节]           | [自动]: 根据噪讯级测自动调节增益<br>[手动]: 手动调整增益                                                                          | 1.9  |
| [手动调整增益]         | 进行 [复制] 操作时, 请复制增益旋钮的当前位置。本项目为<br>只读。                                                                       |      |
| [海浪抑制]           | [自动]: 根据海浪状况自动调节海浪杂波<br>[手动]: 手动调整海浪杂波                                                                      | 1.10 |
| [自动海浪抑制]         | [杂波和海岸抑制]: 抑制陆地和海浪杂波。<br>[可分辨岸边物体]: 从海浪反射波中自动辨别陆地回波, 从而<br>仅限抑制海浪反射波。                                       | 1.10 |
| [手动调整海浪杂波]       | 进行 [复制] 操作时, 请复制抗海浪干扰旋钮的当前位置。本<br>项目为只读。                                                                    |      |
| [雨雪抑制]           | [自动]: 根据雨云状况自动调节雨雪杂波<br>[手动]: 手动调整雨雪杂波                                                                      | 1.11 |
| [自动雨雪抑制]         | [弱]: 适于小雨雪<br>[中]: 适于无法用 [弱] 模式抑制雨雪杂波时<br>[强]: 适于大雨雪                                                        | 1.11 |
| [手动调整雨雪杂波]       | 进行 [复制] 操作时, 请复制抗雨雪干扰旋钮的当前位置。本<br>项目为只读。                                                                    |      |
| [A/C 自动]         | [关]、[开]                                                                                                    | 1.12 |

自定义设置项目说明

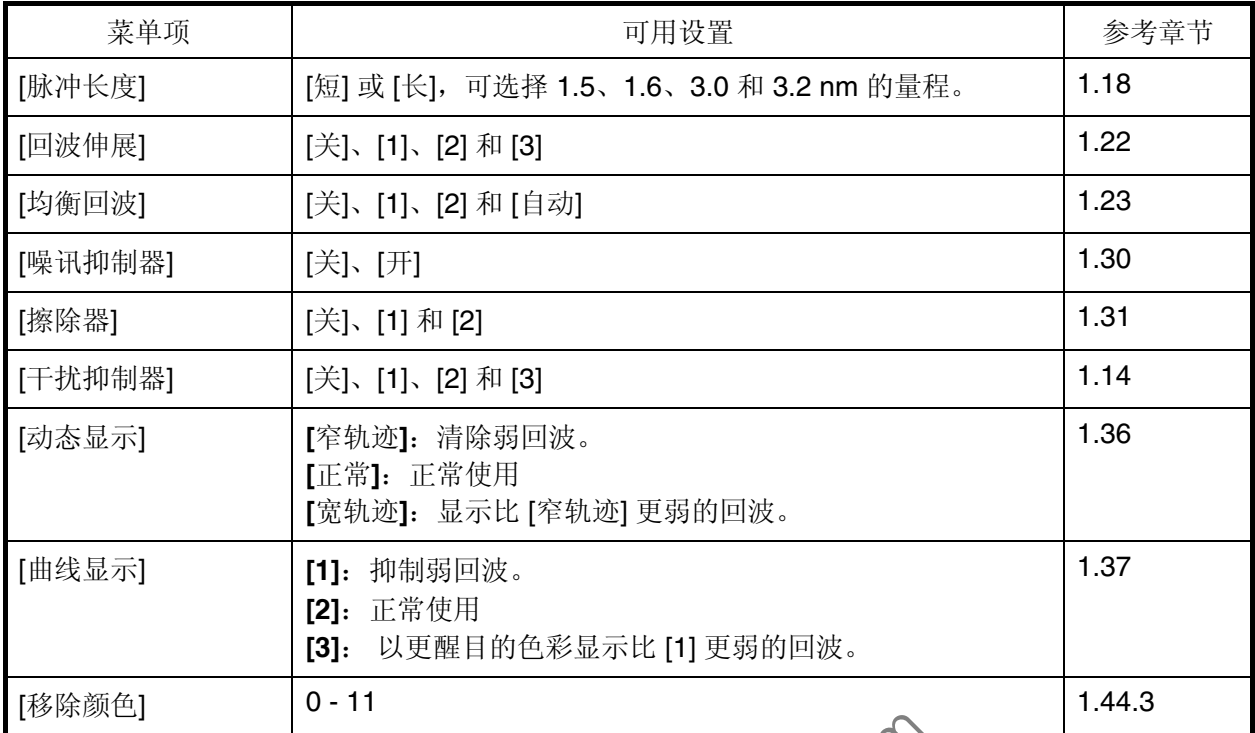

### 1.28.3 如何设置自定义设置

- 1. 按菜单键打开菜单。
- 2. 用光标键盘(S 或 T)选择 [自定义 1(2 或 3)],然后按输入键。

| [1]: 抑制弱回波。<br>[2]: 正常使用                                                                       | [3]: 以更醒目的色彩显示比 [1] 更弱的回波。                                                                                                    | 1.3              |
|------------------------------------------------------------------------------------------------|----------------------------------------------------------------------------------------------------|------------------|
| $0 - 11$                                                                                       |                                                                                                    | 1.4 <sub>0</sub> |
| 可设置自定义设置<br>按菜单键打开菜单。                                                                          |                                                                                                    |                  |
| 菜单<br>回波<br>旧定义<br>自定义 2<br>自定义 3<br>警报<br>目标轨迹<br>调谐<br>其它<br>目标<br><b>ARPA</b><br><b>AIS</b> | 自定义 1<br>:廾<br>复制<br>增益调节<br>:手动<br>手动调整增益<br>$-80$<br>海浪抑制<br>:手动<br>自动海浪抑制<br>:可分辨岸边物体<br>手动调整海浪杂波<br>$\overline{a}$<br>:手动<br>雨雪抑制<br>自动雨雪抑制<br>:中<br>【输入】:输入【取消/船首线关闭】:返回<br>【菜单】:退出 |                  |
| 启用/禁用自定义设置                                                                                     |                                                                                                    |                  |

自定义菜单

3. 设置菜单项。

注意: 为方便设置, 可复制 [回波] 菜单的设置(到 [自定义 1]、[自定义 2] 和 [自定 义 3])。选择 [复制],然后按输入键。复制完成后,将提示"完成"。要删除本 消息,请按任意键。

4. 按菜单键关闭菜单。

# 1.29 如何进行功能键编程 ([F1]、[F2] 和 [F3] 键)

可对功能键(**[F1]**、**[F2]** 和 **[F3]**)进行编程,实现一键访问所需功能。

#### 功能键操作

要启用某个功能,请按功能键 **[F1]**、**[F2]** 或 **[F3]**。按相同键改变设置。

默认编程如下:[增益调节] 用于 **[F1]**、[海浪抑制] 用于 **[F2]**、[A/C 自动] 用于 **[F3]**。如 果按 [F1] 或 [F2] 键, 将显示增益 / 海浪 / 雨雪指示器窗口。操作方法请参阅第 1.9 和 1.10 节。如果按 [F3] 键, 将开启 [A/C 自动]。

#### 如何更改功能键程序

- 1. 按菜单键打开菜单。
- 2. 用光标键盘(▲或▼)选择 [其它],然后按输入键。
- 3. 用光标键盘(▲或 ▼)选择 [[F1]([F2] 或 [F3])设置],然后按输入键。
- 4. 用光标键盘(▲或▼)从列表中选择一项功能,然后按输入键。以下为可用的功能。

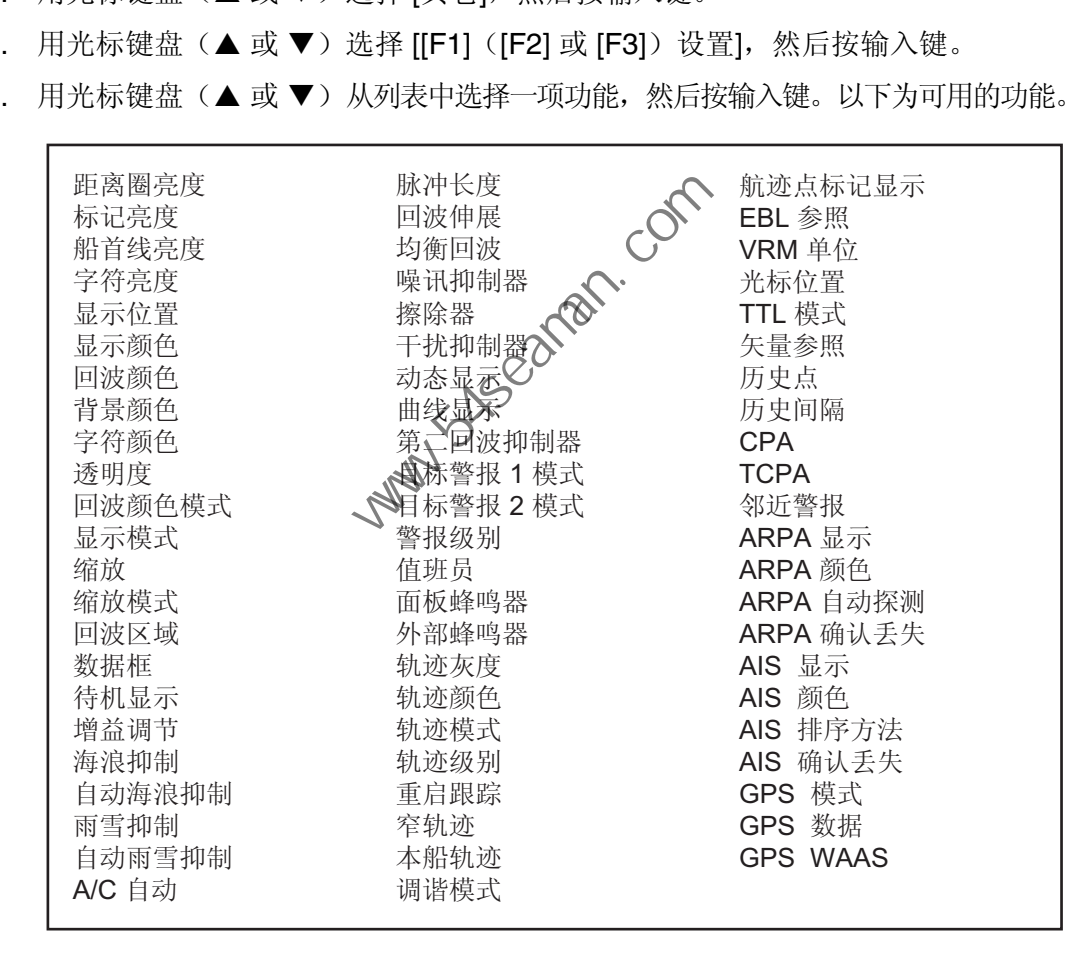

功能列表

5. 按菜单键关闭菜单。

- 1. 操作说明
- 1.30 噪讯抑制器

白色噪讯可能作为随机"标记"出现在屏幕上。可通过以下步骤抑制这些噪讯:

- 1. 按菜单键打开菜单。
- 2. 用光标键盘(▲或▼)选择 [回波],然后按输入键。
- 3. 用光标键盘(▲或▼)选择 [噪讯抑制器],然后按输入键。

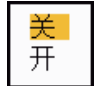

### 噪讯抑制器选项

- 4. 用光标键盘(▲或▼)选择 [关] 或 [开], 然后按输入键。
- 5. 按菜单键关闭菜单。

### 1.31 擦除器

擦除器功能用于自动抑制雷达干扰信号之类的多余微弱信号(噪讯、海浪杂波、雨雪 杂波等等)以及多余信号,以清除画面上多余的回波。擦除器的效果取决于使用的擦 除器设置以及是否打开 / 关闭均衡回波功能, 详情如下

### 均衡回波、擦除器状态和擦除效果

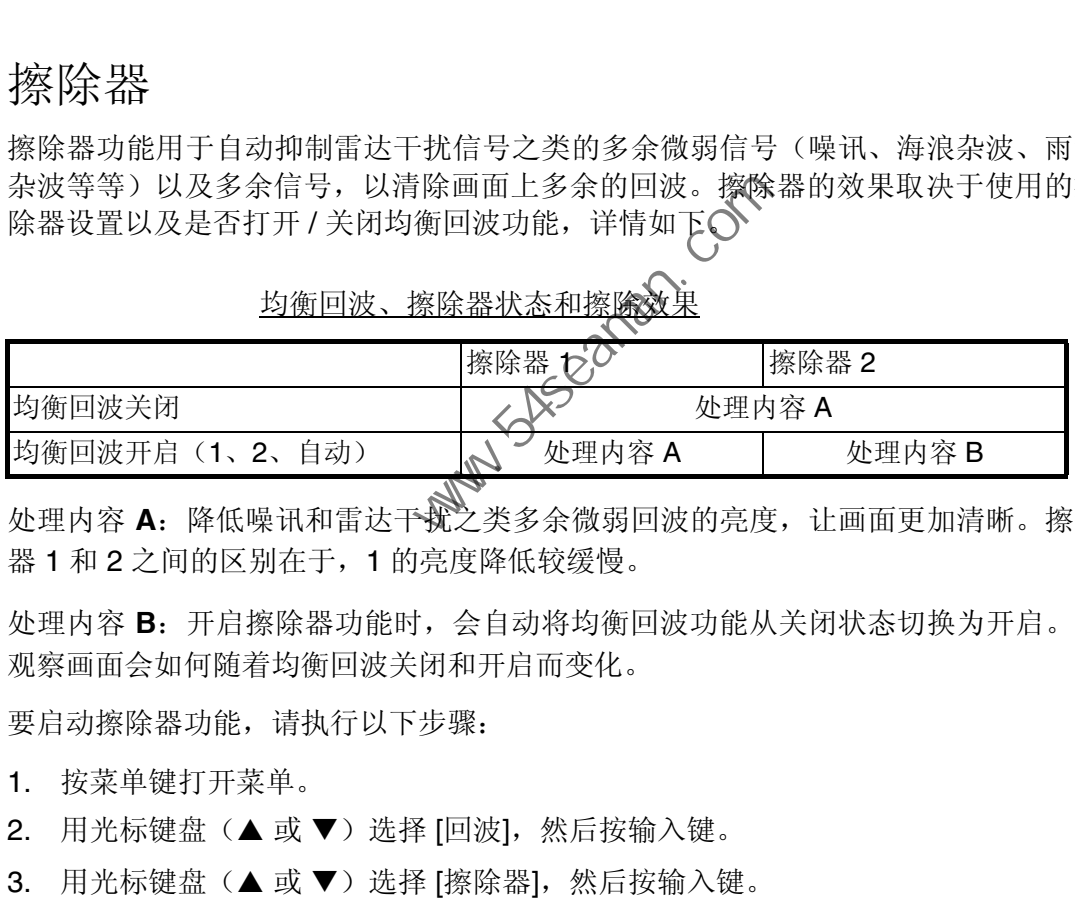

处理内容 **A**:降低噪讯和雷达干扰之类多余微弱回波的亮度,让画面更加清晰。擦除 器 1 和 2 之间的区别在于,1 的亮度降低较缓慢。

处理内容 **B**:开启擦除器功能时,会自动将均衡回波功能从关闭状态切换为开启。可 观察画面会如何随着均衡回波关闭和开启而变化。

要启动擦除器功能,请执行以下步骤:

- 1. 按菜单键打开菜单。
- 2. 用光标键盘(▲或▼)选择 [回波],然后按输入键。
- 3. 用光标键盘(▲或▼)选择 [擦除器],然后按输入键。

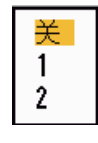

#### 擦除器选项

- 4. 用光标键盘(▲或▼)选择 [1] 或 [2], 然后按输入键。
- 5. 按菜单键关闭菜单。

注意: 如果 [显示模式] 为 [真景观], 则本功能不可用(参见第 1.7.2 节)。

# 1.32 如何抑制第二次回波

遥远目标的回波会显示为屏幕上的假回波(第二次回波)。在一个发射周期后(或已 发射下一个雷达脉冲之后)接收返回回波时会出现这种假回波。

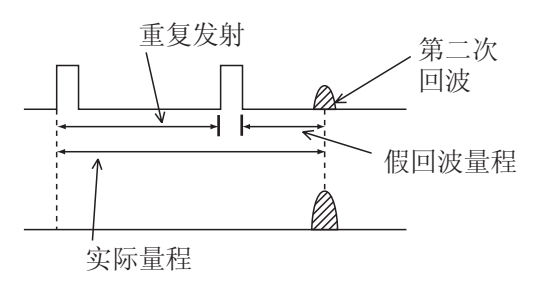

第二轨迹回波

- 1. 按菜单键打开菜单。
- 2. 用光标键盘(▲或 ▼)选择 [回波],然后按输入键。
- 3. 用光标键盘(▲或▼)选择 [第二回波抑制器],然后按输入键。

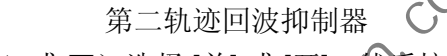

- 4. 用光标键盘(▲ 或 ▼)选择 [关] 或 [开], ▒后按输入键。
- 5. 按菜单键关闭菜单。

# 1.33 值班员

值班员会发出蜂鸣声,提醒操作员检查雷达显示屏。雷达发射一分钟,然后进入待机 状态,直到达到选定的时间间隔。如果已启用目标警报,并且在警报区发现目标,则 取消值班员功能,雷达连续发射。

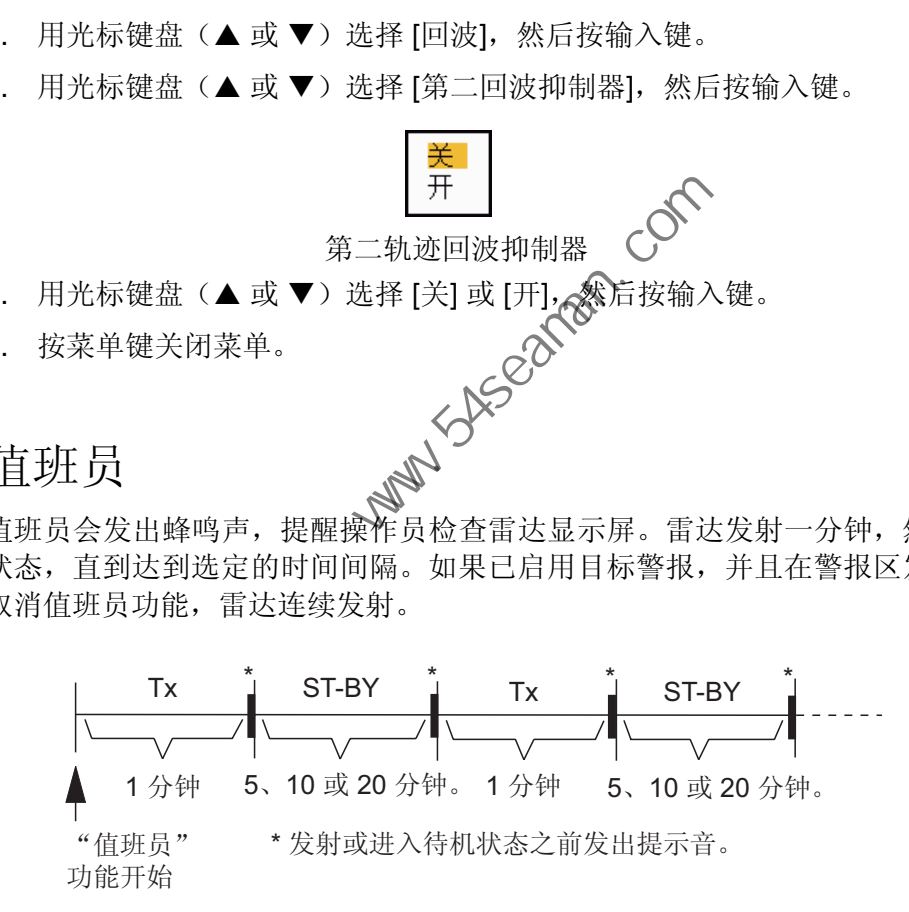

#### 值班员工作方式

在待机状态下,屏幕中心 <监视> 标签附近的计时器进行倒计时,直到发射。设置的 时间间隔过后,声音警报响起,计时器消失,雷达发射一分钟信号。一分钟后,声音 警报响起, 监视警报计时器开始倒计时。

如果在预设时间间隔结束之前按待机 **/** 发射键,雷达将进入发射状态。

请按以下步骤启用值班员:

- 1. 按菜单键打开菜单。
- 2. 用光标键盘(▲或▼)选择 [警报], 然后按输入键。

3. 用光标键盘(▲或▼)选择 [值班员],然后按输入键。

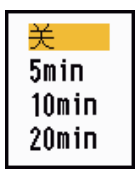

值班员选项

- 4. 用光标键盘(▲或▼)选择 [关] 或时间(5分钟]、[10分钟] 或 [20分钟]),然 后按输入键。
- 5. 按菜单键关闭菜单。

# 1.34 颜色选择

1.34.1 预设颜色

雷达预设使用最适合在白天、夜间和黄昏观察的配色。以下是各个显示项和显示颜色 设置的默认颜色设置。

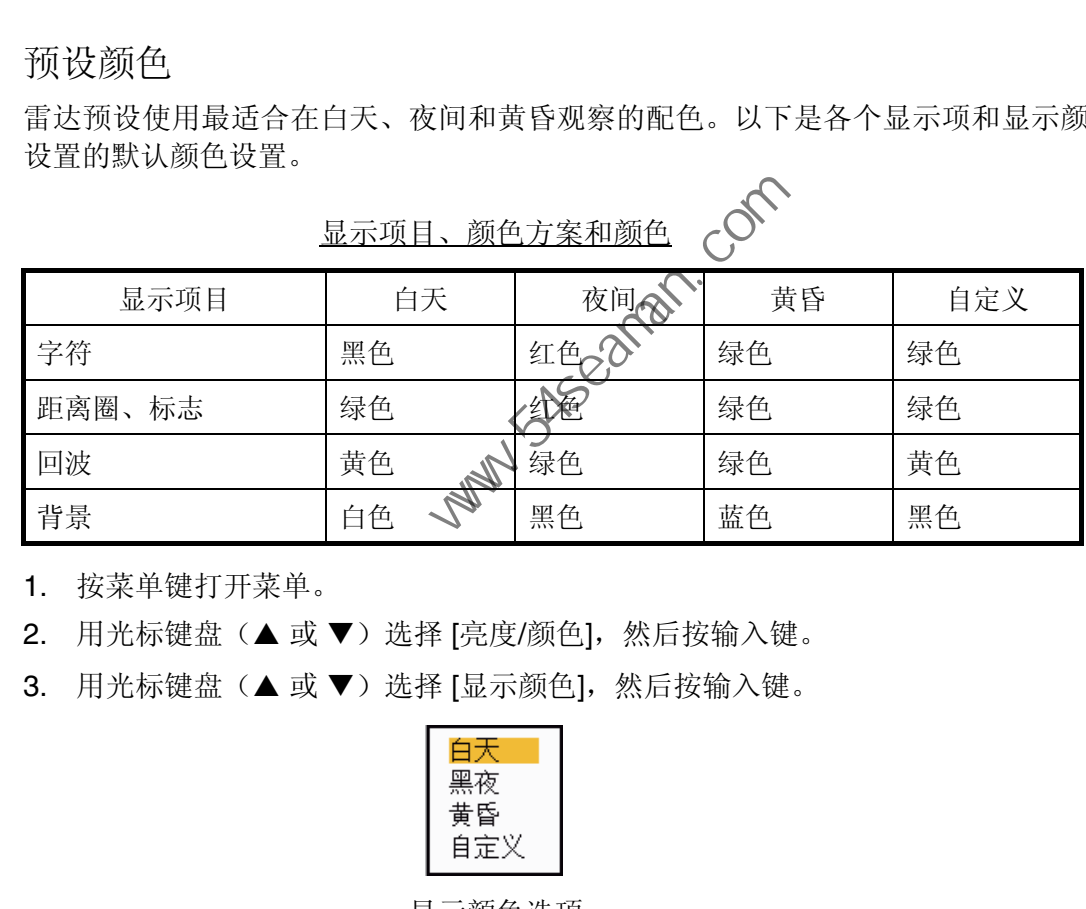

1. 按菜单键打开菜单。

2. 用光标键盘(▲或▼)选择 [亮度/颜色],然后按输入键。

3. 用光标键盘(▲或▼)选择 [显示颜色],然后按输入键。

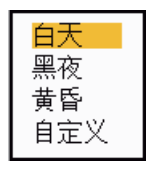

显示颜色选项

- 4. 用光标键盘(▲或▼)选择颜色方案,然后按输入键。
- 5. 按菜单键关闭菜单。
- 1.34.2 自定义颜色

可使用自定义颜色功能选择自己喜欢的回波、背景、字符、距离圈和标记颜色。选择 [显示颜色] 菜单项中的 [自定义](参见第 1.34.1 节),以使用用户选择的回波、背 景、字符、距离圈和标记颜色。

- 1. 按菜单键打开菜单。
- 2. 用光标键盘(▲或▼)选择 [亮度 / 颜色],然后按输入键。

3. 用光标键盘(▲或▼)选择 [回波颜色],然后按输入键。

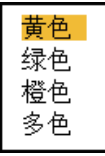

### 回波颜色选项

- 4. 用光标键盘(▲或 ▼)选择一种回波颜色,然后按输入键。[多色] 表示根据回波 强度以红色、黄色和绿色显示回波,并且 [多色] 在 [IEC] 或 [俄罗斯江河] 模式下 不可用。
- 5. 用光标键盘(▲或▼)选择 [背景颜色],然后按输入键。

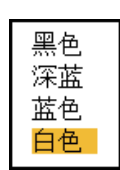

#### 背景颜色选项

- 6. 用光标键盘(▲或▼)选择一种背景颜色,然后按输入键。
- 7. 用光标键盘(▲或▼)选择 [字符颜色],然后按输入键。

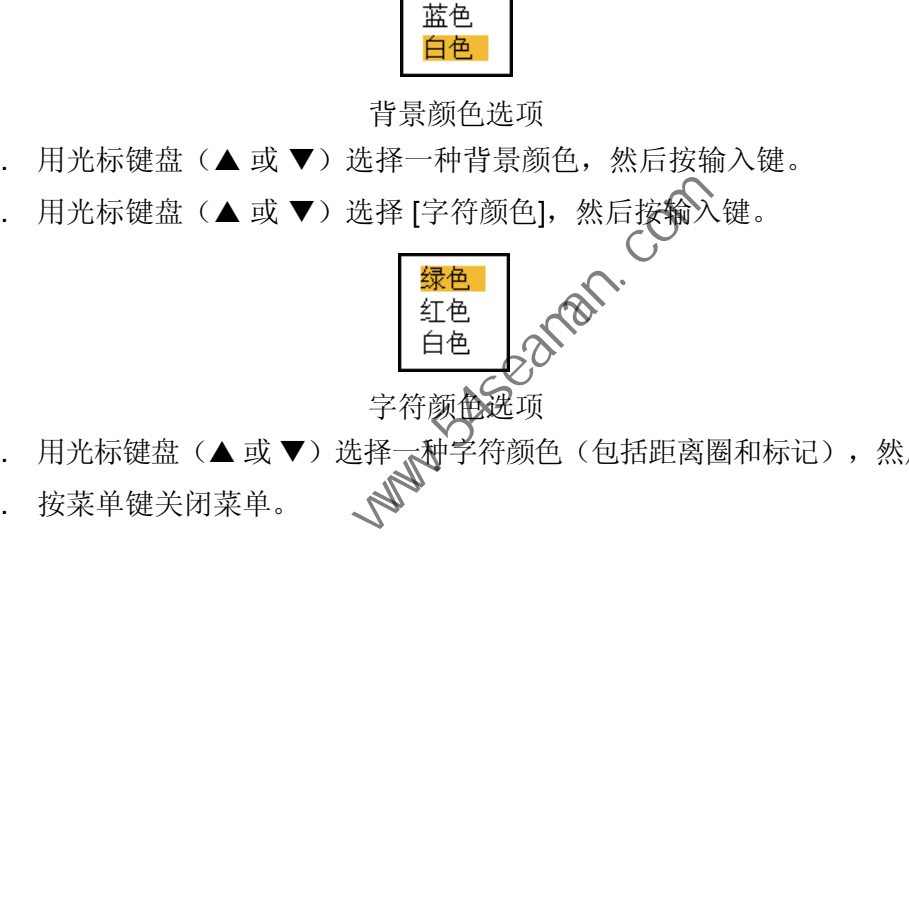

- 8. 用光标键盘(▲ 或 ▼)选择——种字符颜色(包括距离圈和标记),然后按输入键。
- 9. 按菜单键关闭菜单。

1. 操作说明

### 1.35 导航数据

### 1.35.1 待机过程中的导航数据

如果将 [显示] 菜单上的 [待机显示] 设置为 [导航], 则在待机状态下会显示导航数据。 需要合适的传感器才能显示数据。

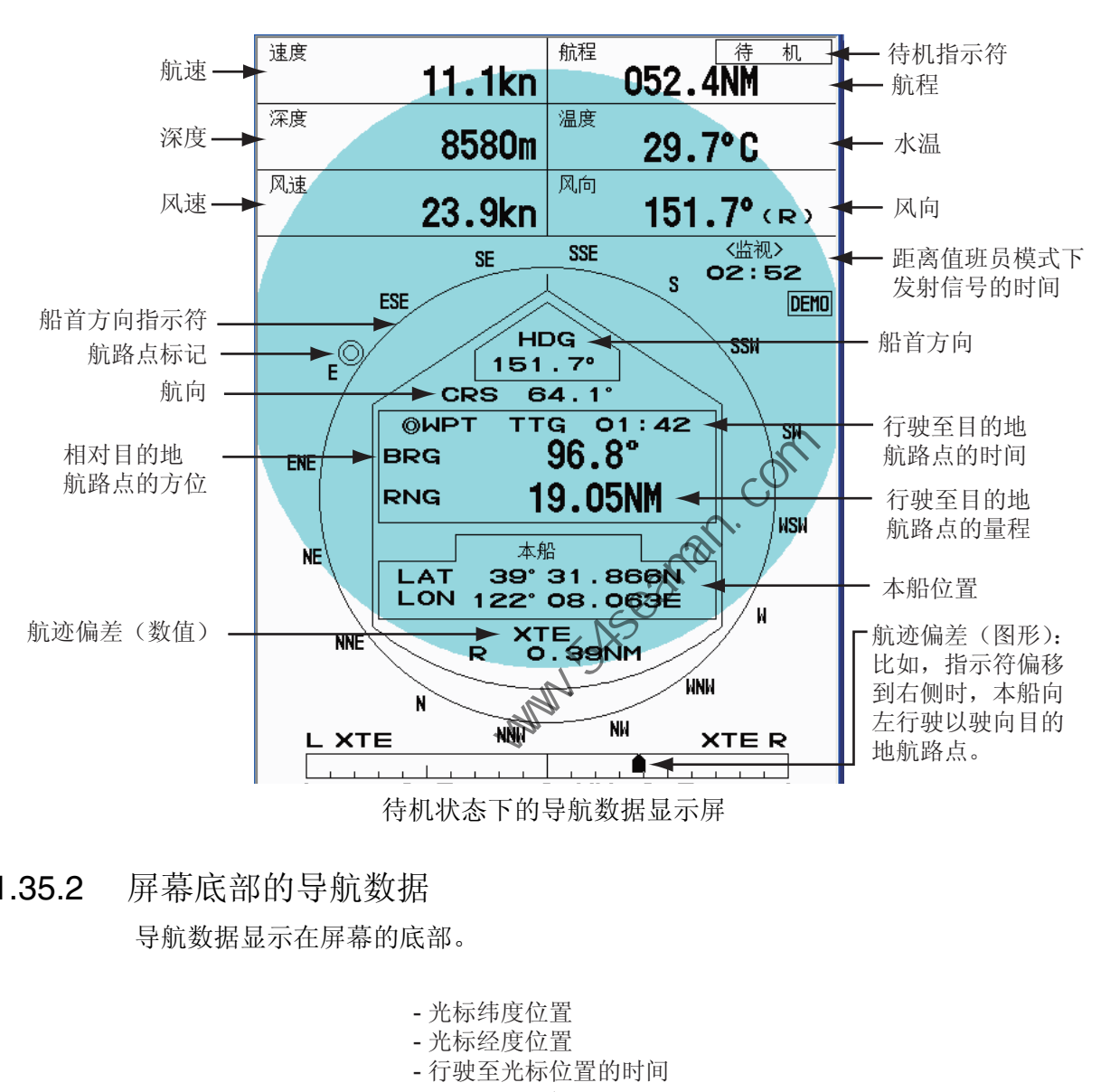

### 1.35.2 屏幕底部的导航数据

导航数据显示在屏幕的底部。

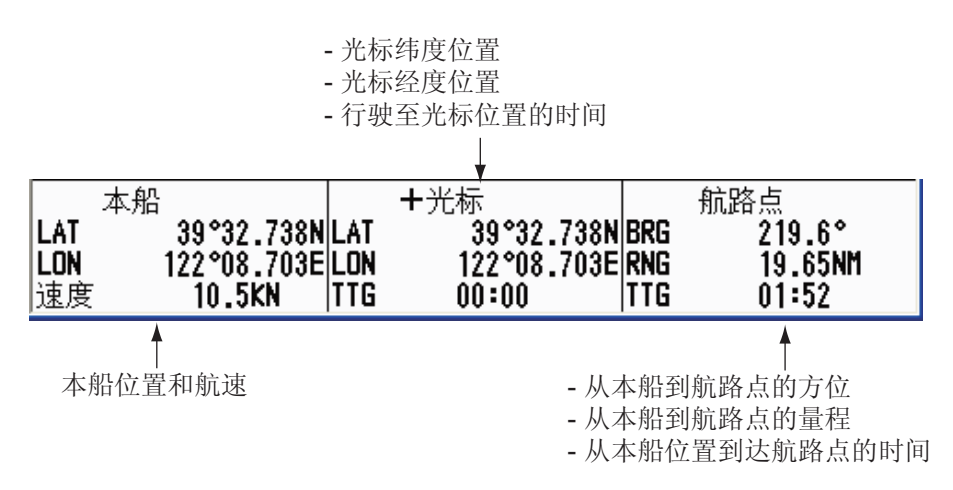

导航数据

要在屏幕的底部显示或隐藏导航数据,请执行如下操作:

1. 按菜单键打开菜单。

2. 用光标键盘(▲或▼)选择 [显示],然后按输入键。

3. 用光标键盘(▲或▼)选择 [数据框],然后按输入键。

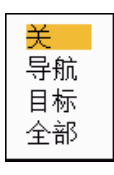

#### 数据框选项

- 4. 用光标键盘(▲或▼)选择一个选项,然后按输入键。 **[**关**]**:关闭数据显示。 **[**导航**]**:导航数据 **[**目标**]**:ARPA 和 AIS 目标数据(参见第 3.8 和 4.5 节)。 **[**全部**]**:导航数据及 ARPA 和 AIS 目标数据
- 5. 按菜单键关闭菜单。
- 1.36 动态量程

可更改动态量程以清除多余的微弱回波(海浪反射等)。根据具体情况选择 [窄轨迹]、 [正常] 或 [宽轨迹]。

- 1. 按菜单键打开菜单。
- 2. 用光标键盘(▲或▼)选择 [回波],《浴后按输入键。
- 3. 用光标键盘(▲或▼)选择 [动态显示],然后按输入键。

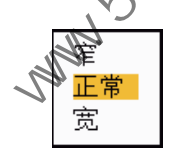

动态显示选项

- 4. 用光标键盘(▲或▼)选择 [窄轨迹]、[正常] 或 [宽轨迹], 然后按输入键。 **[**窄轨迹**]**:清除弱回波。 **[**正常**]**:正常使用 **[**宽轨迹**]**:显示比 [窄轨迹] 更弱的回波。 中国海员之家网站(www.54seaman.com)会员专用
- 5. 按菜单键关闭菜单。
- 1. 操作说明
- 1.37 特征曲线

可更改特征曲线以抑制多余的微弱回波(海浪反射等)。如果多余的弱回波掩盖了想 要的目标,请根据具体情况选择 [1]、[2] 或 [3]。

- 1. 按菜单键打开菜单。
- 2. 用光标键盘(▲或▼)选择 [回波],然后按输入键。
- 3. 用光标键盘(▲或▼)选择 [曲线显示],然后按输入键。

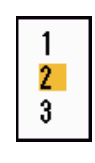

### 曲线显示选项

- 4. 用光标键盘(▲或▼)选择 [1], [2] 或 [3],然后按输入键。
	- **[1]**:抑制弱回波。
	- [2]: 正常使用
	- **[3]**:以更醒目的色彩显示比 [1] 更弱的回波。

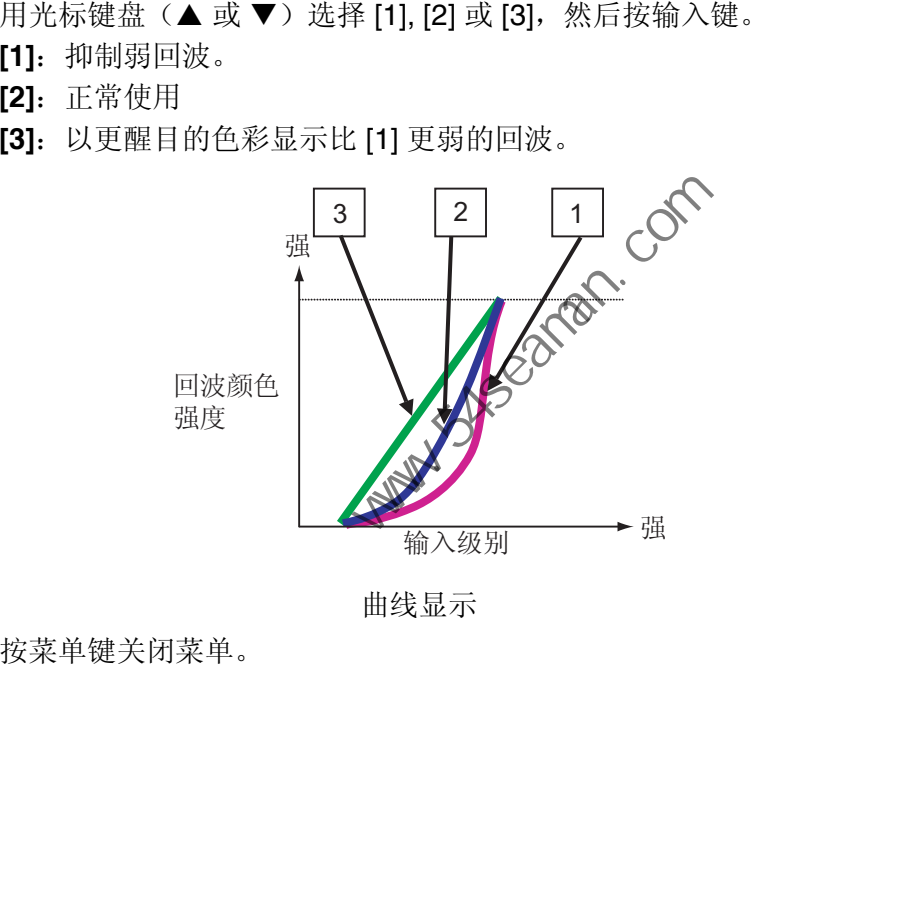

曲线显示

5. 按菜单键关闭菜单。

# 1.38 航路点标记

航路点标记显示导航测绘器上设置的目标航路点的位置。需要船首方向信号或航向数 据。请按以下步骤开启或关闭航路点标记:

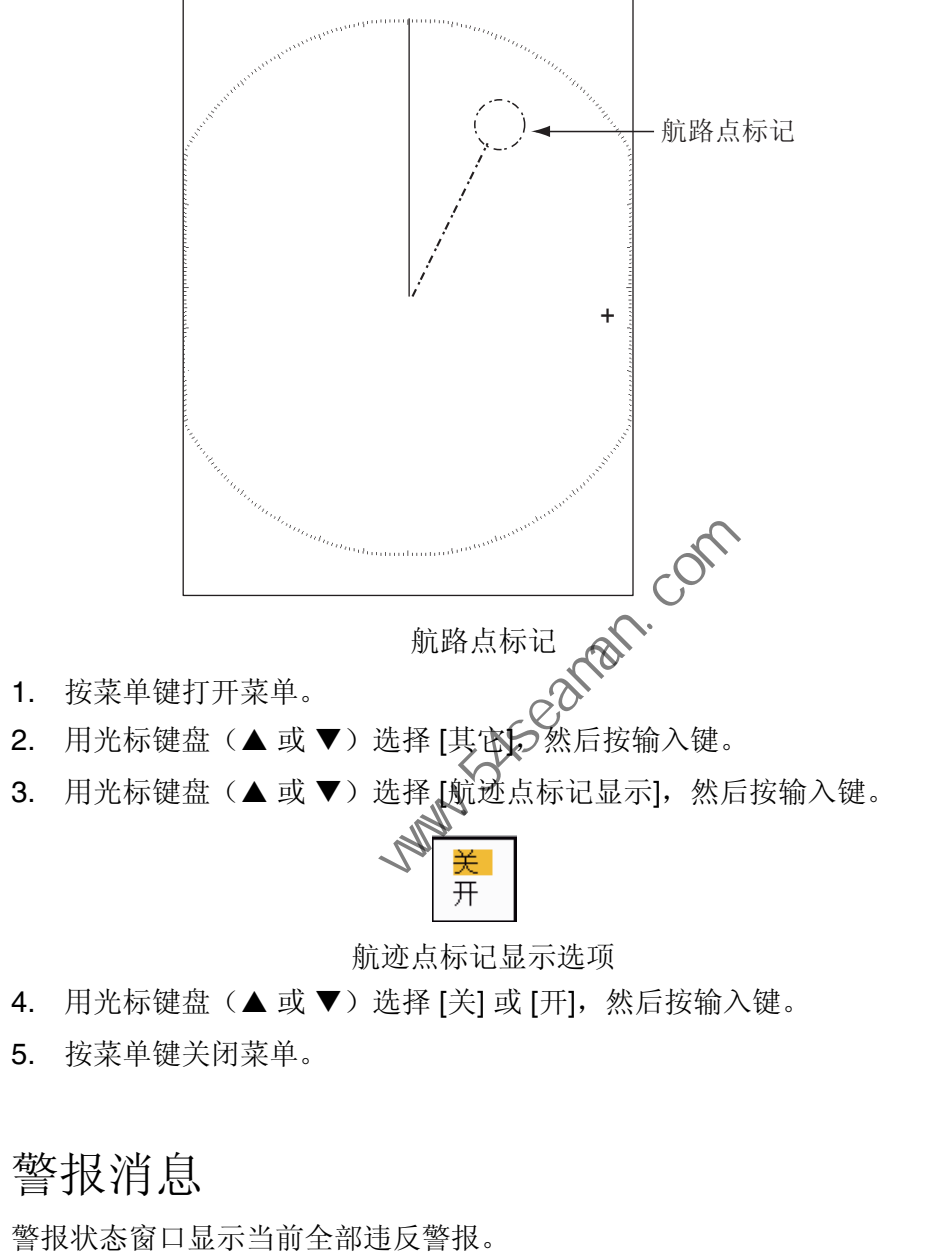

- 4. 用光标键盘(▲或▼)选择 [关] 或 [开],然后按输入键。
- 5. 按菜单键关闭菜单。

# 1.39 警报消息

警报状态窗口显示当前全部违反警报。

注意: 出现警报时, 不会自动显示警报状态窗口。

- 1. 按菜单键打开菜单。
- 2. 用光标键盘(▲或▼)选择 [警报],然后按输入键。

3. 用光标键盘(▲或▼)选择 [警报状态],然后按输入键。

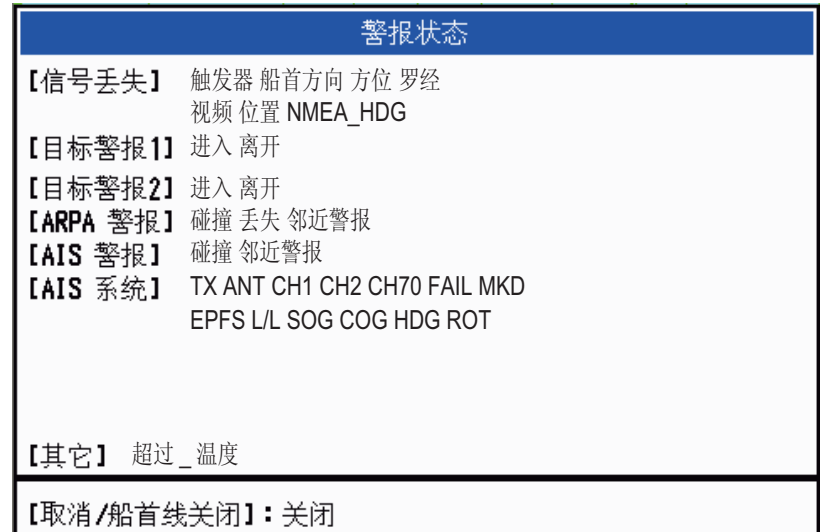

警报状态显示屏

- 4. 按取消 **/** 船首线关闭键关闭警报状态显示屏。
- 5. 按菜单键关闭菜单

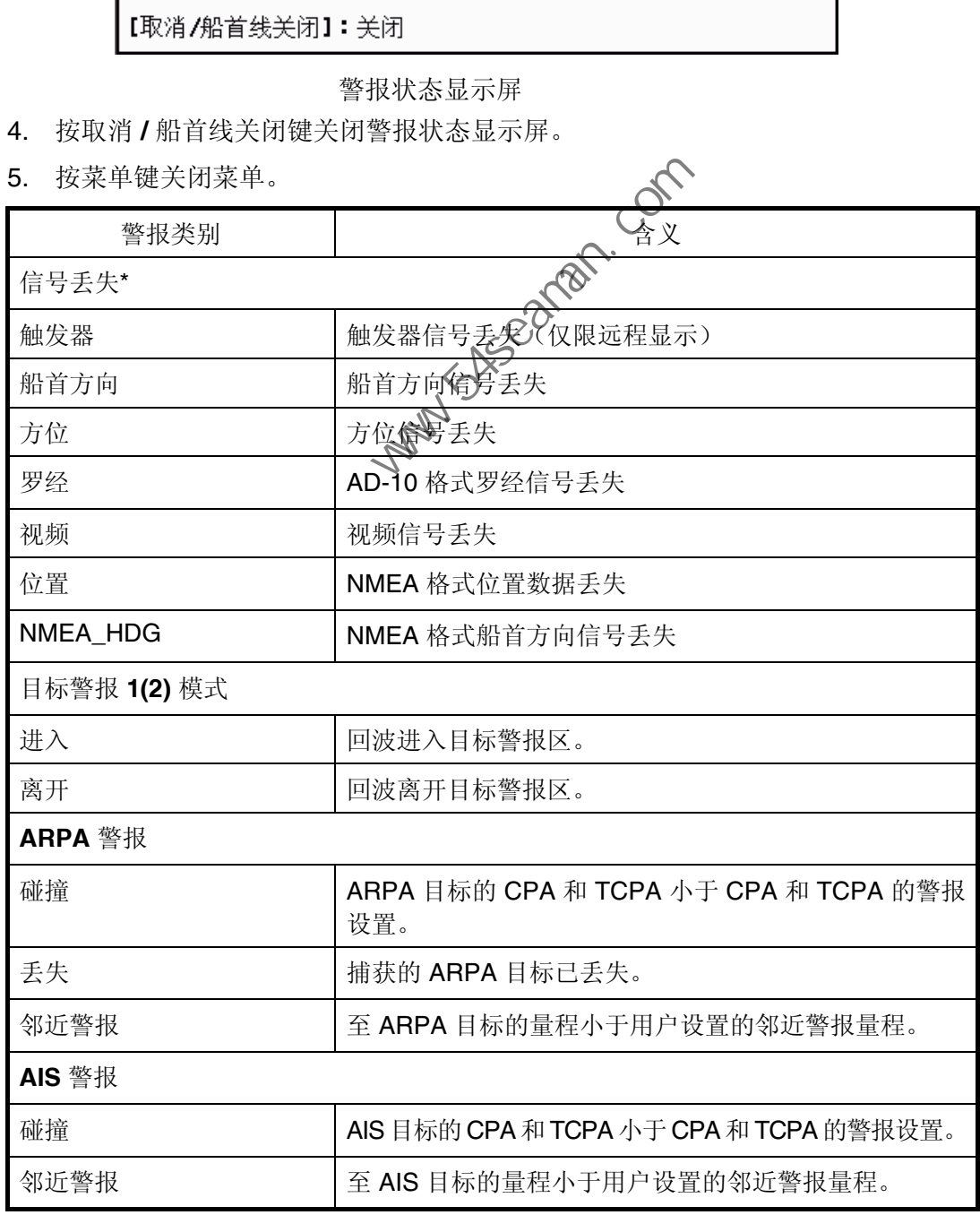

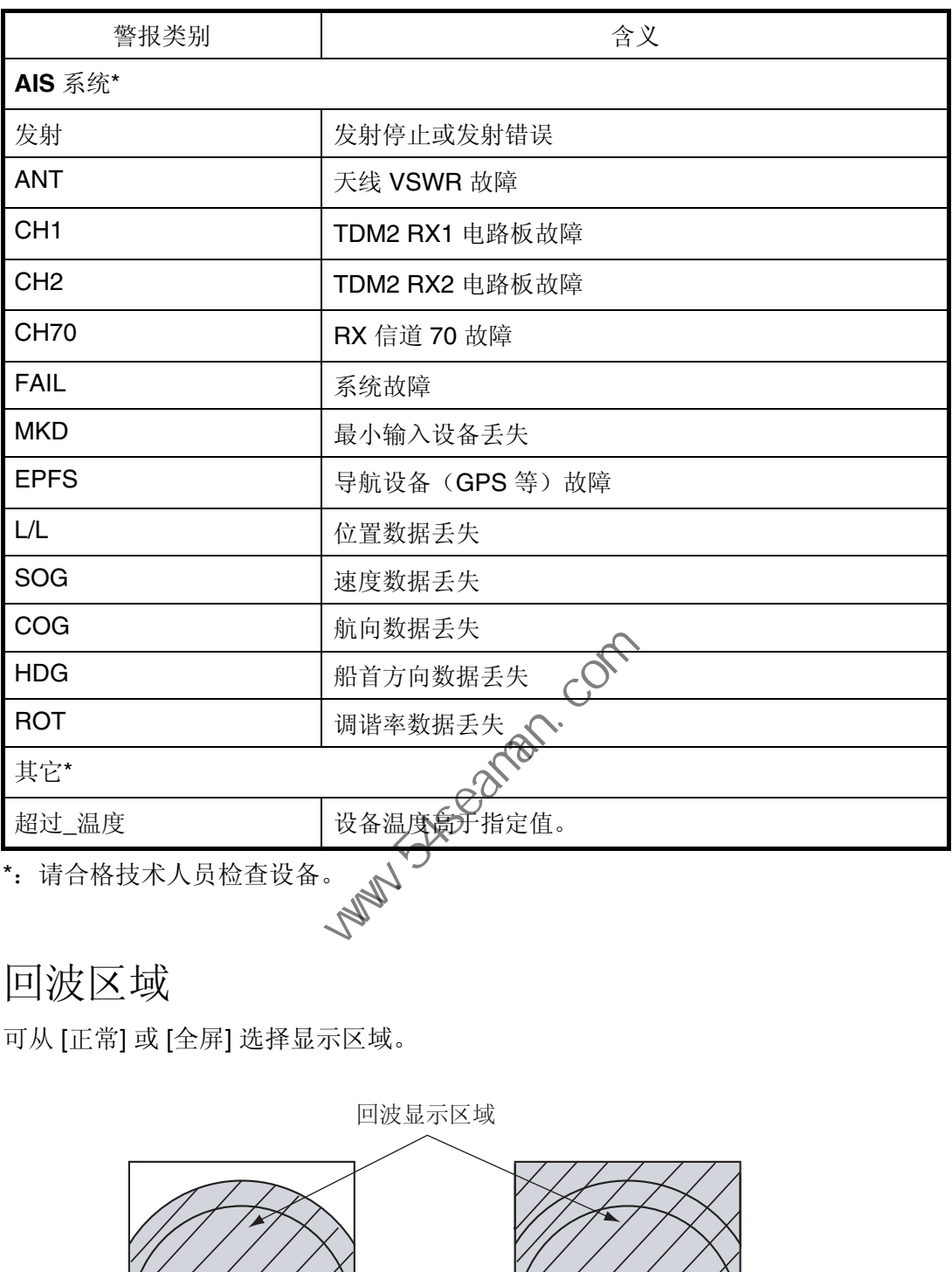

# 1.40 回波区域

可从 [正常] 或 [全屏] 选择显示区域。

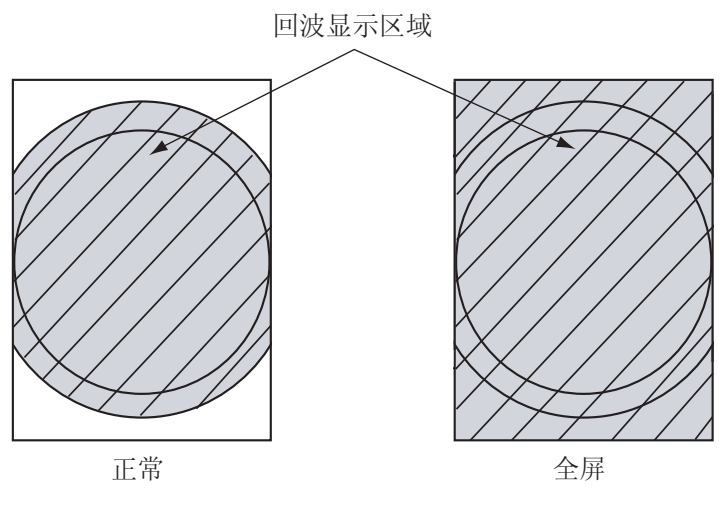

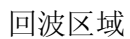

1. 按菜单键打开菜单。

2. 用光标键盘(▲或▼)选择 [显示],然后按输入键。

3. 用光标键盘(▲或▼)选择 [回波区域],然后按输入键。

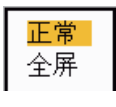

#### 回波区域选项

- 4. 用光标键盘(▲或▼)选择 [正常] 或 [全屏],然后按输入键。
- 5. 按菜单键关闭菜单。
- 1.41 初始设置子菜单

[系统] 菜单下的 [初始设置] 子菜单包含用于根据需要自定义雷达的项目。

- 1.41.1 如何打开初始设置子菜单
	- 1. 按菜单键打开菜单。
	- 2. 用光标键盘(▲或 ▼)选择 [初始设置],然后按输入键。

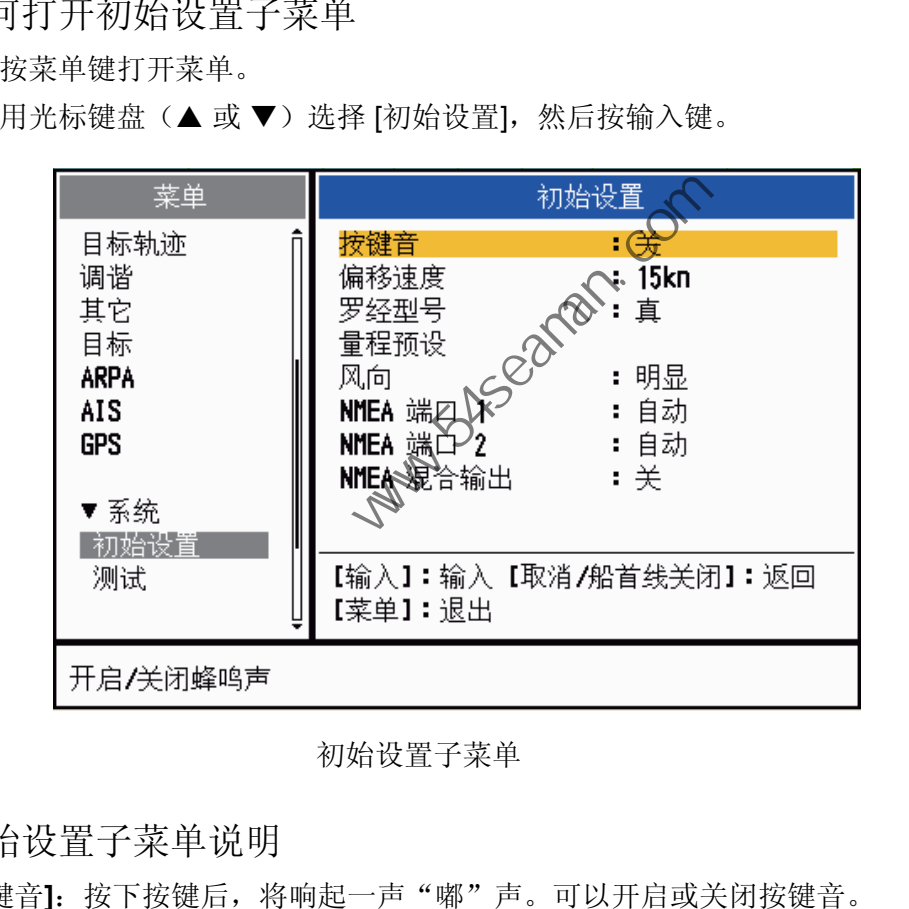

初始设置子菜单

1.41.2 初始设置子菜单说明

[按键音]: 按下按键后, 将响起一声"嘟"声。可以开启或关闭按键音。

**[**偏移速度**]**:设置本船速度,以计算本船的偏移量。设置范围为 1-99(节)。

**[**罗经型号**]**:选择连接到雷达的方位传感器的类型;[真](罗经、卫星罗经)或 [磁方 向](磁罗经)。

**[**量程预设**]**:可选择雷达量程。选择一个量程,然后按输入键开启或关闭。至少需要 开启两个量程。可用的最大量程取决于雷达型号。如以 KM(公里)为单位, 则 0.0625 不可用。

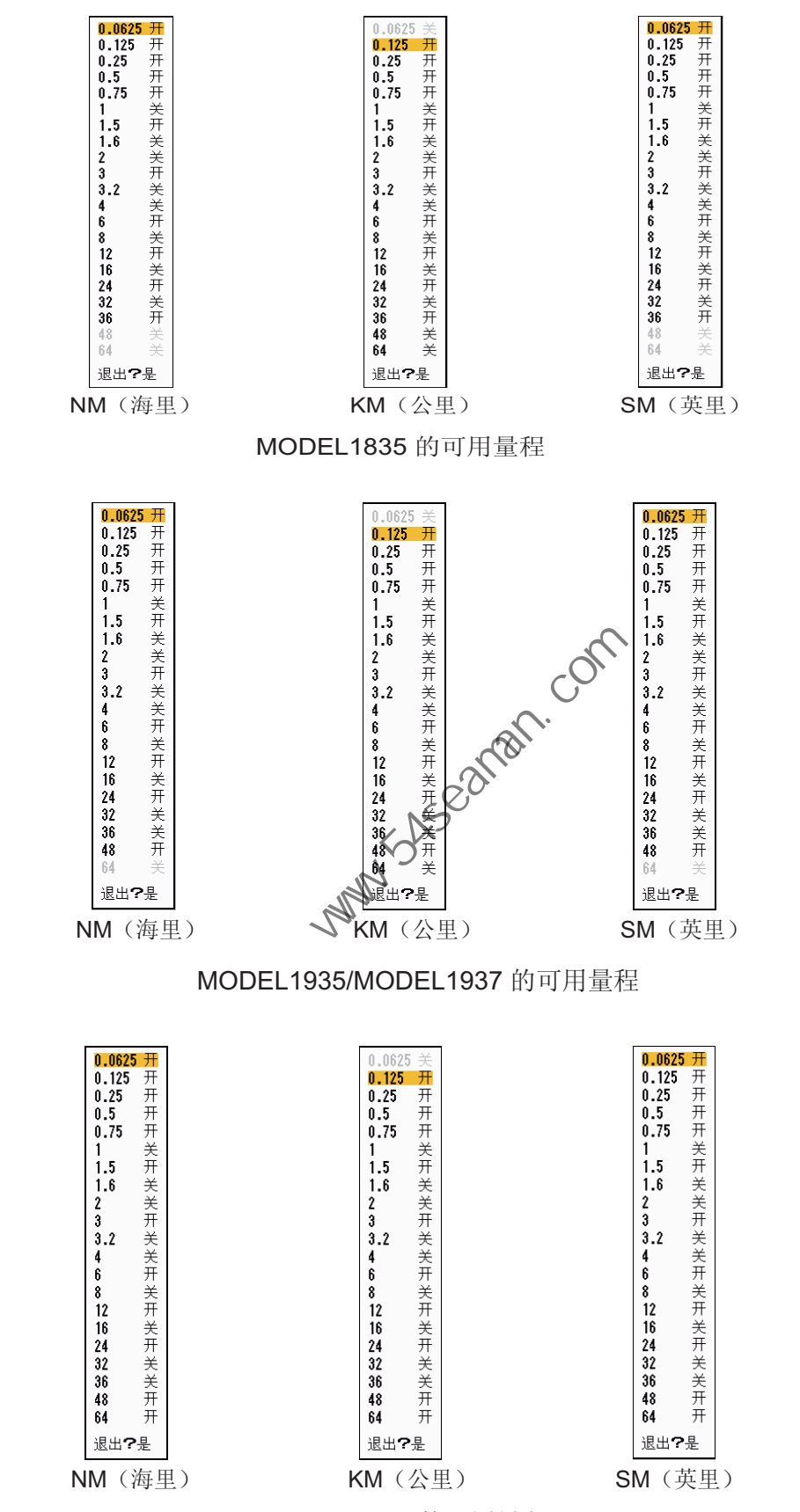

MODEL1945 的可用量程

**[**风向**]**:风向显示为 [明显] 或 [真]。

**[NMEA** 端口 **1]**:设置连接到端口 1 的设备的波特率([自动]、[4800] 或 [38400] (bps))。 [自动]表示自动探测波特率为 4800、9600、19200 或 38400 (bps) 的设备。

**[NMEA** 端口 **2]**:与端口 1 功能相同。

**[NMEA** 混合输出**]**:输入至端口 1 的数据可能是来自端口 2 的输出数据与进入端口 2 的输出数据的混合。请选择 [开] 以使用本功能。

### 1.42 单位子菜单

可通过 [系统] 菜单内的 [单位] 子菜单选择量程、船速、温度和风速的测量单位。在正 常操作过程中不能打开本子菜单。要打开本菜单,请选择 [单位],按住取消 **/** 船首线 关闭键,然后连按五次菜单键。

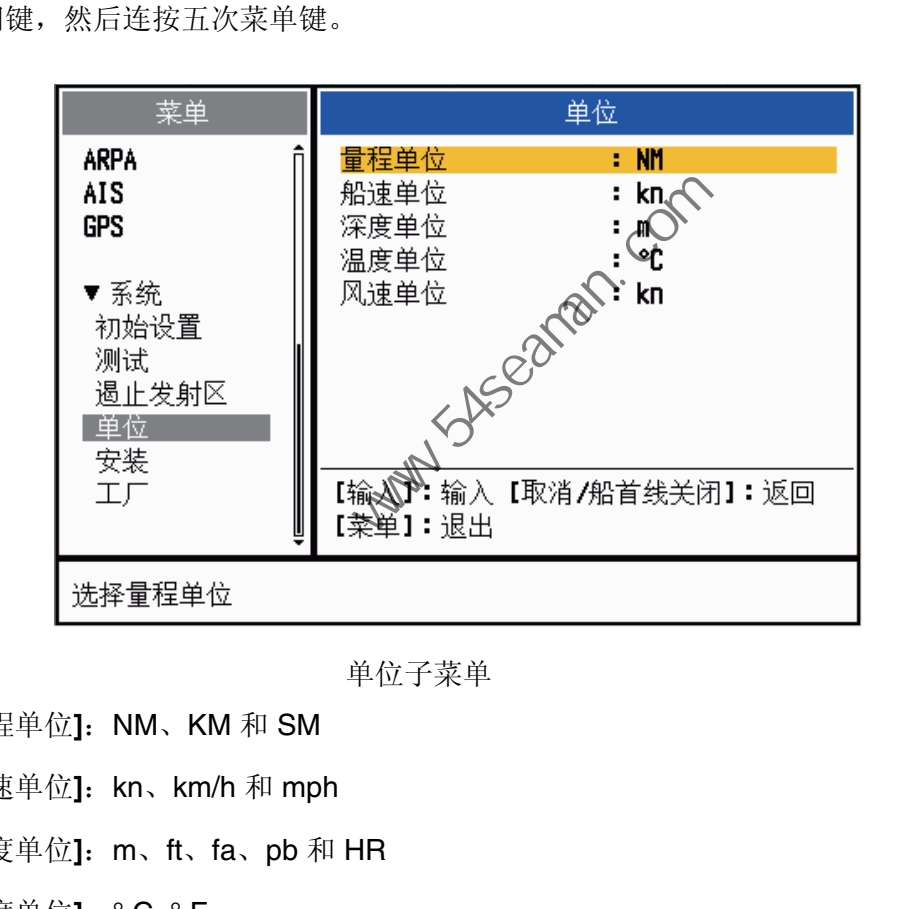

单位子菜单

**[量程单位]: NM、KM 和 SM** 

**[船速单位]: kn、km/h 和 mph** 

**[**深度单位**]**:m、ft、fa、pb 和 HR

**[**温度单位**]**:° C, ° F

**[**风速单位**]**: kn、km/h、mph 和 m/s

1.43 遏止发射区

为保护乘客和工作人员免受微波辐射, 您必须阻止特定区域内的发射。另外, 如果屏 幕上出现桅杆的回波反射,还必须防止在此区域发射信号。可设置两个遏止发射区。

- 1. 按菜单键打开菜单。
- 2. 用光标键盘(▲或▼)选择 [遏止发射区],然后按输入键。
- 3. 用光标键盘(▲或▼)选择 [遏止发射区 1(或 2)状态], 然后按输入键。

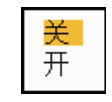

遏制发射区状态选项

- 4. 用光标键盘(▲或▼)选择 [开],然后按输入键。
- 5. 用光标键盘(▲或▼)选择 [遏止发射区 1(或 2)开始],然后按输入键。

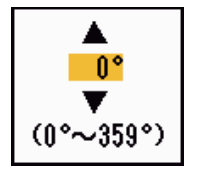

遏制发射区开始设置窗口

- 6. 用光标键盘(▲或 ▼)设置遏止发射区的起点, 然后按输入键。
- 7. 用光标键盘(▲或▼)选择 [遏止发射区 (或 2)结束],然后按输入键。

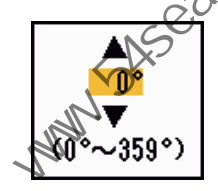

遏制发射区结束设置窗口

8. 用光标键盘(▲或 ▼)设置遏止发射区的终点,然后按输入键。 注意 **1**:不得将遏止发射区设置为超过 180 度。 - 用光标键盘(▲或▼)远挥 [適正及射区 1 (吸2) 开始]<br>- 周光标键盘(▲或▼) 遗制发射区形式点,然后按输入键。<br>- 周光标键盘(▲或▼)选择 [過止发射区的起点,然后按输入键。<br>- 周光标键盘(▲或▼)选择 [過止发射区令 (或2) 结束],然后按输<br>- 国用光标键盘(▲或▼)选择 [過止发射区令 (或2) 结束],然后按输<br>- 通制发射区结束设置窗口<br>- 这样 (1) Seaman. Seaman. Seaman. S

注意 **2**:不得将遏止发射区 1 和遏止发射区 2 的总宽度设置为超过 270 度。

9. 按菜单键关闭菜单。

如下图所示,用虚线标记遏止发射区的起点和终点。

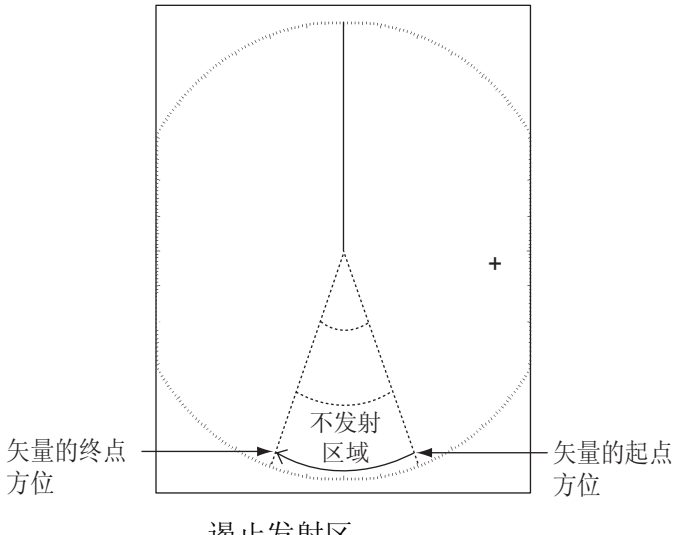

遏止发射区

1. 操作说明

1.44 其它菜单项

本节介绍之前未加以介绍的菜单项。

1.44.1 [亮度 / 颜色] 菜单内的菜单项 **[**显示位置**]**:可选择观察屏幕的角度。

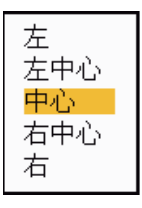

### 显示位置选项

**[**透明度**]**:可选择菜单窗口的透明度,以保证菜单窗口不会遮挡回波显示屏。[4] 是最 高透明度。[关] 功能可以将回波显示屏完全隐藏在菜单窗口下面。

注意:运用 Alpha 混合技术产生透明效果。

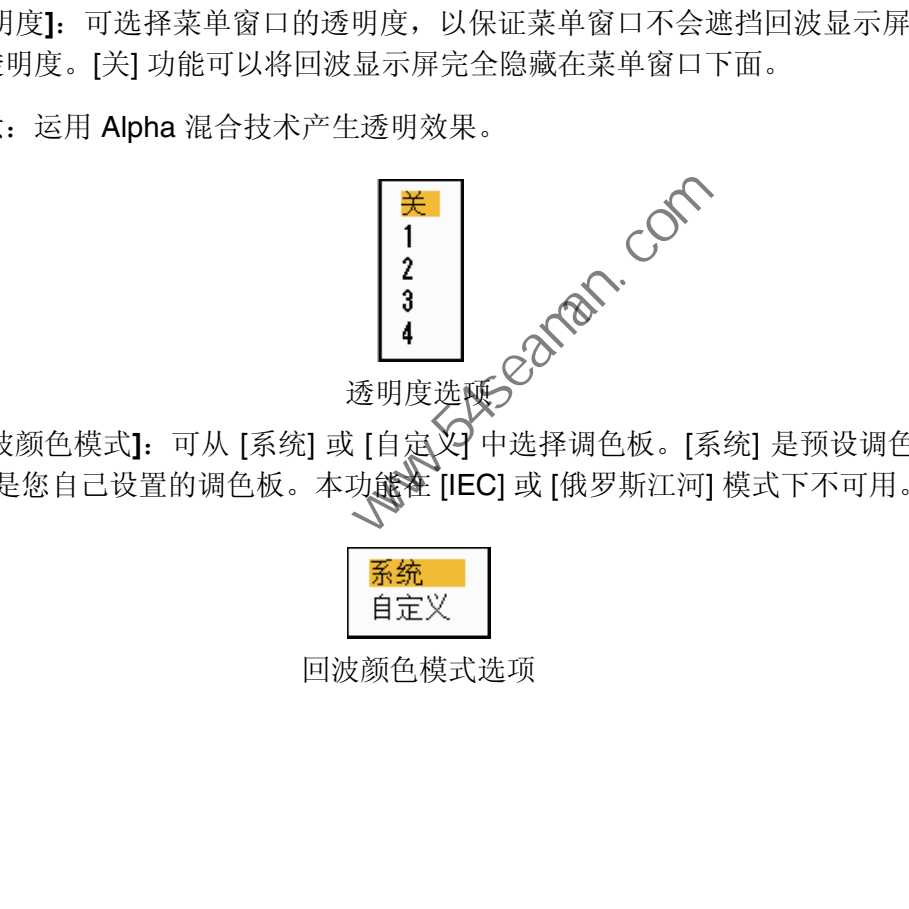

**[**回波颜色模式**]**:可从 [系统] 或 [自定义] 中选择调色板。[系统] 是预设调色板,[自定 义] 是您自己设置的调色板。本功能注 [IEC] 或 [俄罗斯江河] 模式下不可用。

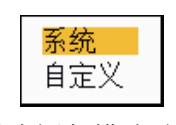

回波颜色模式选项

**[**自定义回波颜色**]**:可通过以下两种方法自定义回波颜色。本功能在 [IEC] 或 [俄罗斯 江河] 模式下不可用。

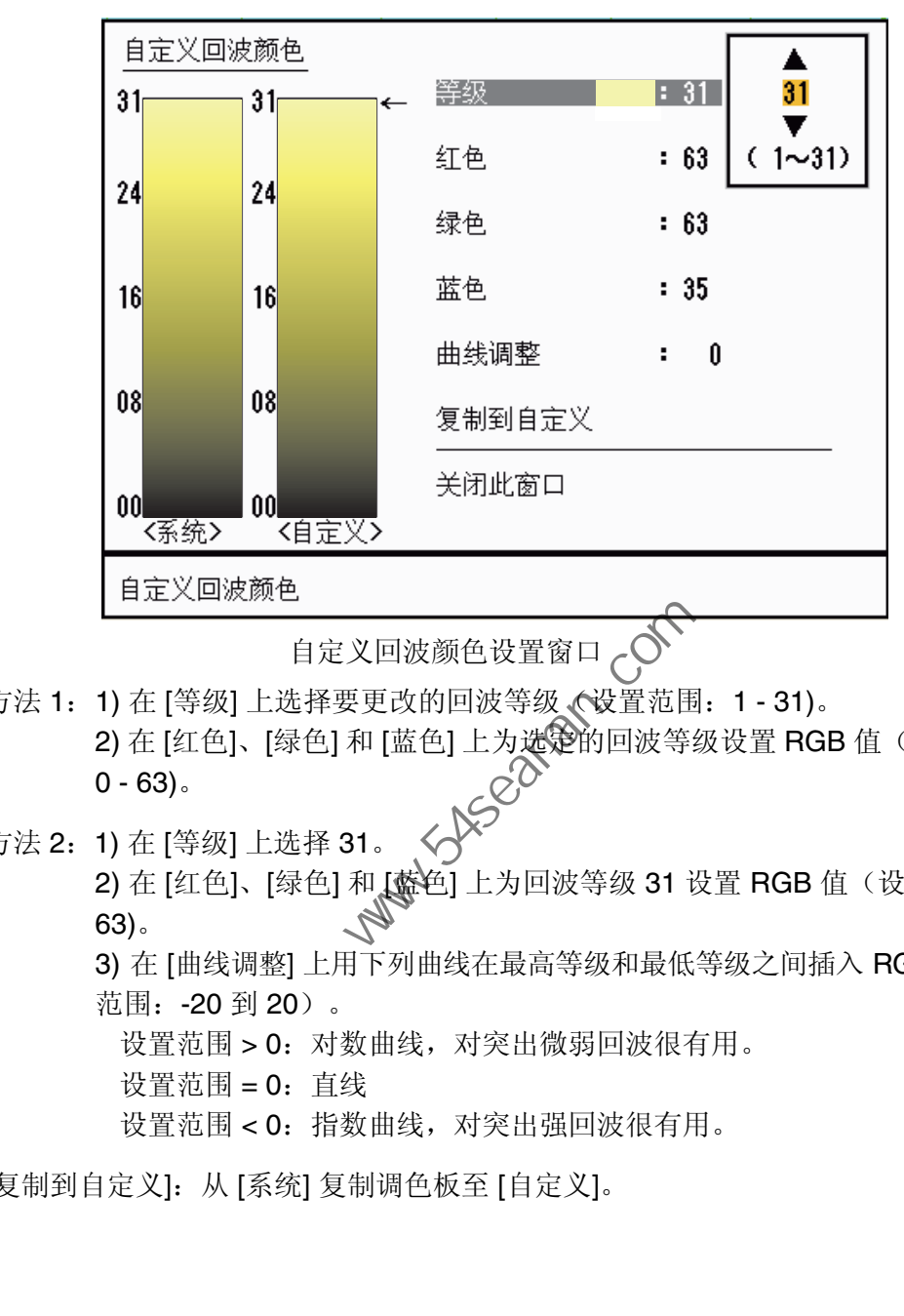

自定义回波颜色设置窗口

- 方法 1:1) 在 [等级] 上选择要更改的回波等级(设置范围:1 31)。 2) 在 [红色]、[绿色] 和 [蓝色] 上为选定的回波等级设置 RGB 值(设置范围:
	- $0 63$ .
- 方法 2:1) 在 [等级] 上选择 31。

2) 在 [红色]、 [绿色] 和 [蓝色] 上为回波等级 31 设置 RGB 值(设置范围: 0 -63)。

3) 在 [曲线调整] 上用下列曲线在最高等级和最低等级之间插入 RGB 值(设置 范围:-20 到 20)。

设置范围 > 0: 对数曲线, 对突出微弱回波很有用。

- 设置范围 = 0:直线
- 设置范围 < 0:指数曲线,对突出强回波很有用。

[复制到自定义]:从 [系统] 复制调色板至 [自定义]。

- 1. 操作说明
- 1.44.2 [显示] 菜单上的菜单项

**[**基本文本显示**]**:可为显示屏上以下项目的文本指示选择开 / 关状态。如果在 [显示] 菜 单上将 [回波区域] 设置为 [全屏], 则会用到本功能上的设置。本功能在 [IEC] 或 [俄罗 斯江河] 模式下不可用。

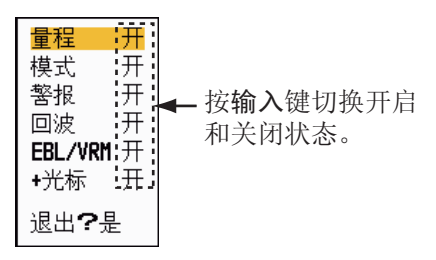

基本文本显示选项

在操作任意键的时候,将出现设置为关的文本指示。如果连续 10 秒没有任何键盘操 作,该指示将消失。

**[**增益 **/** 海浪 **/** 雨雪状态**]**:打开增益 / 海浪 / 雨雪指示器。可检查当前设置。

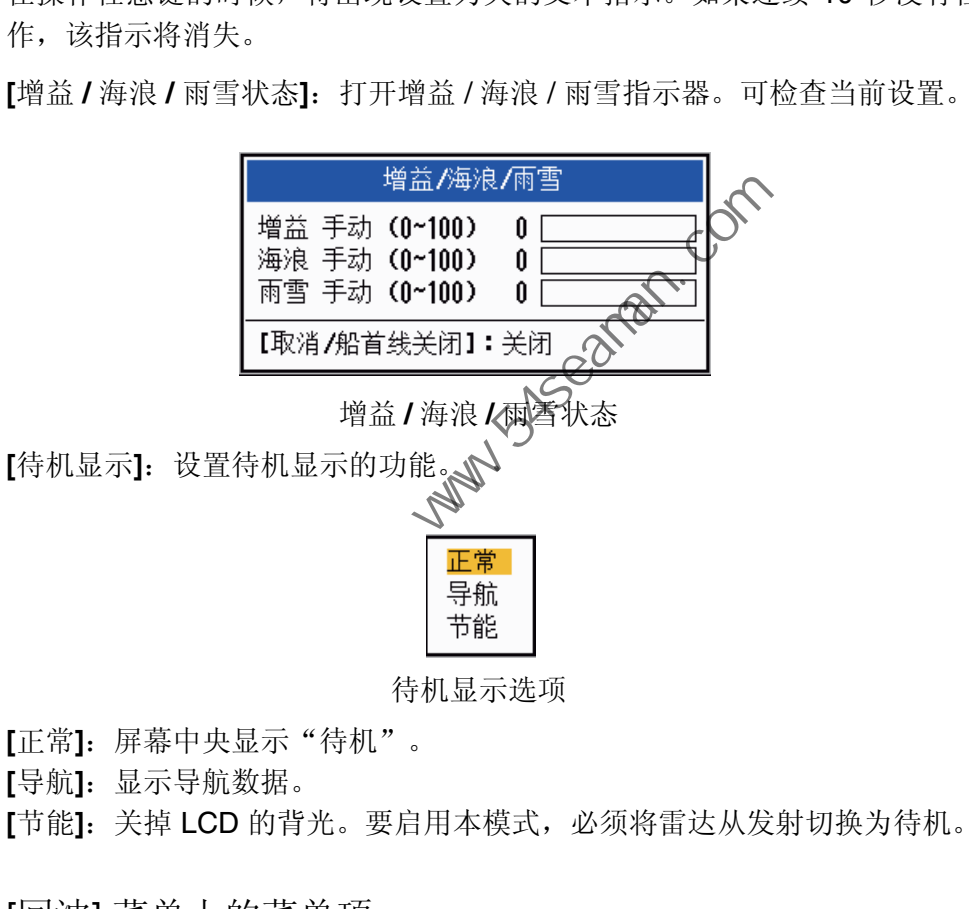

**[**正常**]**:屏幕中央显示"待机"。

**[**导航**]**:显示导航数据。

**[**节能**]**:关掉 LCD 的背光。要启用本模式,必须将雷达从发射切换为待机。

1.44.3 [回波] 菜单上的菜单项

**[**移除颜色**]**:清除已在此设置级别的较弱回波的颜色。设置较大值可尽显示较强的回波。

![](_page_67_Picture_13.jpeg)

# 1.45 远程显示屏

如果在 [安装] 子菜单上将 [输入源] 设置为 [副],即可将本雷达用作远程显示屏。如下 所示,完成本设置后,菜单和显示屏会发生变化。要在远程显示屏上显示雷达图像, 请从主雷达上发射。

注意:如在发射过程中切换模式,将出现"更改此设置时,请切换到待机模式。"消息。

#### 不可用的菜单项

远程显示屏模式下不可用的菜单项如下表如示。

![](_page_68_Picture_220.jpeg)

远程显示屏的发射或待机显示指示符

使用功能键 F1、 F2 和 F3 时不可用的项目

- [脉冲长度]([回波] 菜单)
- [第二回波抑制器]([回波] 菜单)
- [值班员]([警报] 菜单)
- [调谐模式]([调谐] 菜单)

#### 发射总时间指示符

发射总时间(发射时间 XXXXXX.XH)不会显示在诊断测试或正常的待机显示屏上。

此页面特意留空。

**Party System** Com

# 2. 雷达介绍

- 2.1 概述
- 2.1.1 最小和最大量程

最小量程

最小量程是指最短探测距离,即在此距离,采用 0.0625 或 .125 nm 刻度后, 回波区 为 10 m<sup>2</sup> 的目标显示为独立于表示天线位置的点。

最小量程取决于脉冲宽度、天线高度和信号处理,如主脉冲信号抑制和数字量化。只 要能产生理想的图像清晰度,请尽量使用较短的量程。本 MODEL1835 系列雷达符合 IEC 62252 5.14.1 (A 类) 要求。 中国海员之家网站(www.54seaman.com)会员专用

#### 最大量程

最大探测量程(最大量程,Rmax)视天线高度、海面以上目标高度、目标的大小、 形状和材料以及气候条件的不同而不同。

在正常气候条件下,最大量程等于或略小于光学地平线。由于雷达信号具有衍射性, 雷达地平线比光学地平线长约 6%。最大量粮 (Rmax) 按以下公式计算。

 $R_{\text{max}}$  = 2.2 x ( $\sqrt{h}$ 1 +  $\sqrt{h}$ 2) 其中 Rmax: 雷达地平线 (海里) h1: 天线高度(米) h2: 目标高度 (米)

![](_page_70_Figure_10.jpeg)

如果天线高度为 9 米, 目标高度为 16 米, 则最大雷达量程为:

 $R_{\text{max}} = 2.2 \times (\sqrt{9} + \sqrt{16}) = 2.2 \times (3 + 4) = 15.4 \text{ nm}$ 

注意:由于雨滴会吸收雷达信号,因此会缩短探测量程。

2. 雷达介绍

### 2.1.2 雷达解析度

方位解析度和量程解析度是影响雷达解析度的重要因素。

### 方位解析度

方位解析度是指雷达作为独立的回波显示来自相同量程的两个目标的回波的能力。方 位解析度与天线高度和波长成比例。

![](_page_71_Figure_5.jpeg)

### 量程解析度

量程解析度是指,作为独立的回波显示接收自相同方位上两个目标的回波的能力。脉 冲长度是唯一决定量程解析量的因素。

用于确定量程和方位解析度的测试目标是反射面积为 10 m2 的雷达反射器。

![](_page_71_Figure_9.jpeg)
### 2.1.3 方位精度

雷达最重要的功能之一是测量目标方位精度。测量方位的精度上取决于雷达波束的窄 度。方位是参照船首方向确定的。安装时正确调节船首方向线是确保方位精度重要因 素。在测量目标方位时,为了最大限度地减小误差,请选择适当的量程,将目标回波 置于屏幕的极限位置。

### 2.1.4 量程测量

测量至目标的量程是雷达的重要功能之一。测量量程的方法有三种:固定距离圈、可 变距标 (VRM) 和光标(如果设置为测量量程和方位)。屏幕上会显示具有给定间隔的 固定距离圈,通过它能粗略估计至目标的量程。将增加或减小 VRM 的直径,让该标 志接触目标的内缘(参见第 1.15.2 节)。相比固定距离圈, VRM 是一种更加精确的 量程测量方法。关于光标测量方法,请参阅章第1.13 节。

## 2.2 假回波

回波信号可能出现在屏幕没有目标的位置上,或在有目标时消失。以下介绍一些假回波。

2.2.1 多重回波

发射脉冲从大型船只、桥梁或防波堤等稳固且标返回时就会出现多重回波。如下所 示,显示屏上可能会出现第二个、第三个或更多回波,其量程为实际量程的两倍、三 倍或更多倍。可用抗海浪干扰控制按钮减少或消除多重反射回波。

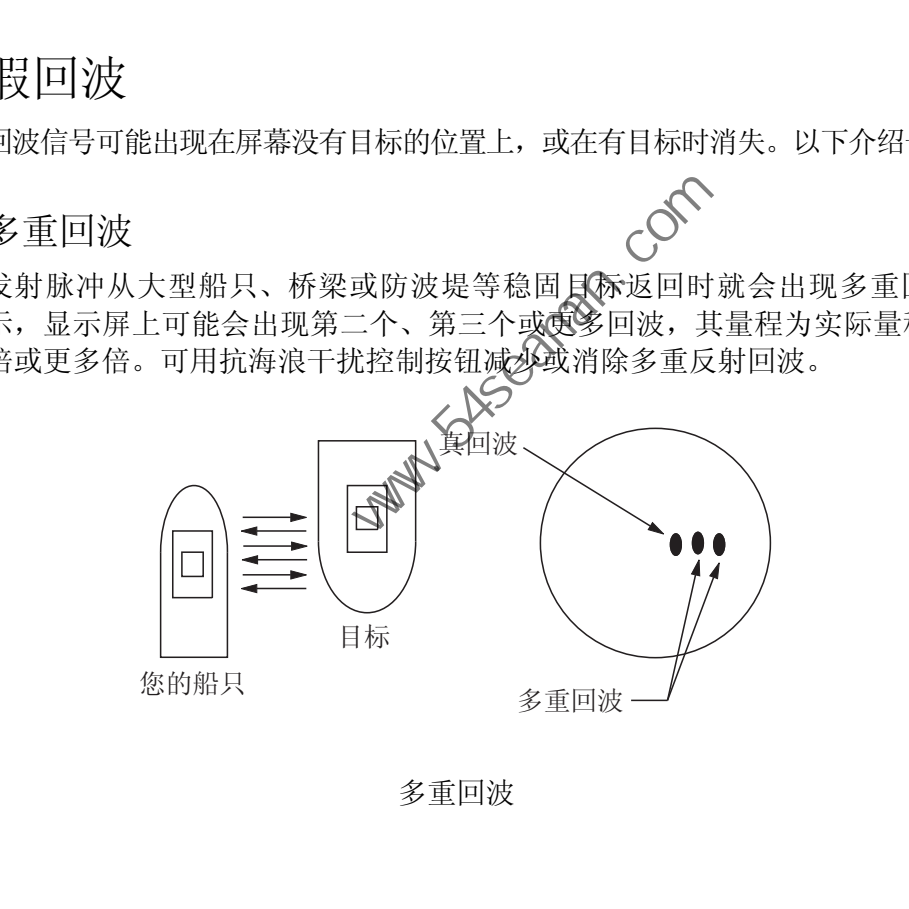

多重回波

- 2. 雷达介绍
- 2.2.2 旁波瓣回波

发射雷达脉冲时,从波束侧边会逸出一些辐射,这种辐射称为"旁波瓣"。如果旁波 瓣和主波瓣可同时探测到目标,那么真回波的两侧就会显示相同量程的旁瓣回波。旁 波瓣通常只显示短量程和大目标的回波。可用抗海浪干扰控制按钮减少旁波瓣。

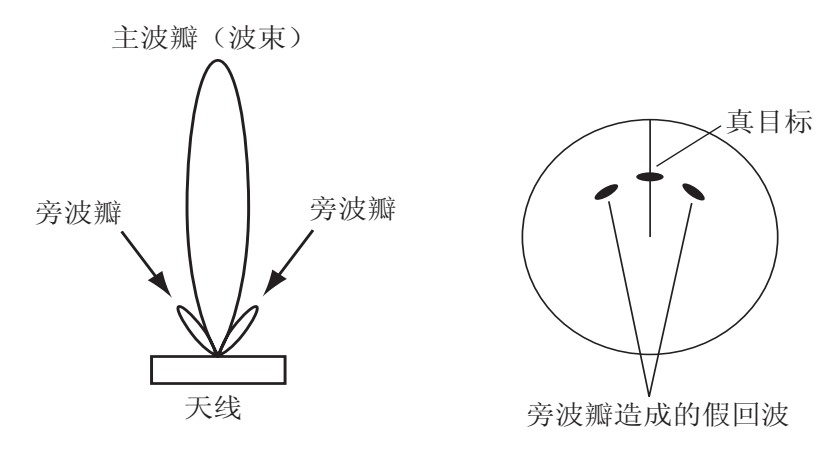

旁波瓣回波

2.2.3 虚像

靠近本船的大目标可能出现在屏幕上的两个位置。其中之一是目标反射的真回波。另 一个则是假回波。如下图所示,在镜像效应的作用下,船只或接近船只的大目标会造 成假回波。例如,如果船舶靠近大型金属桥,依屏幕上可能会临时出现假回波。

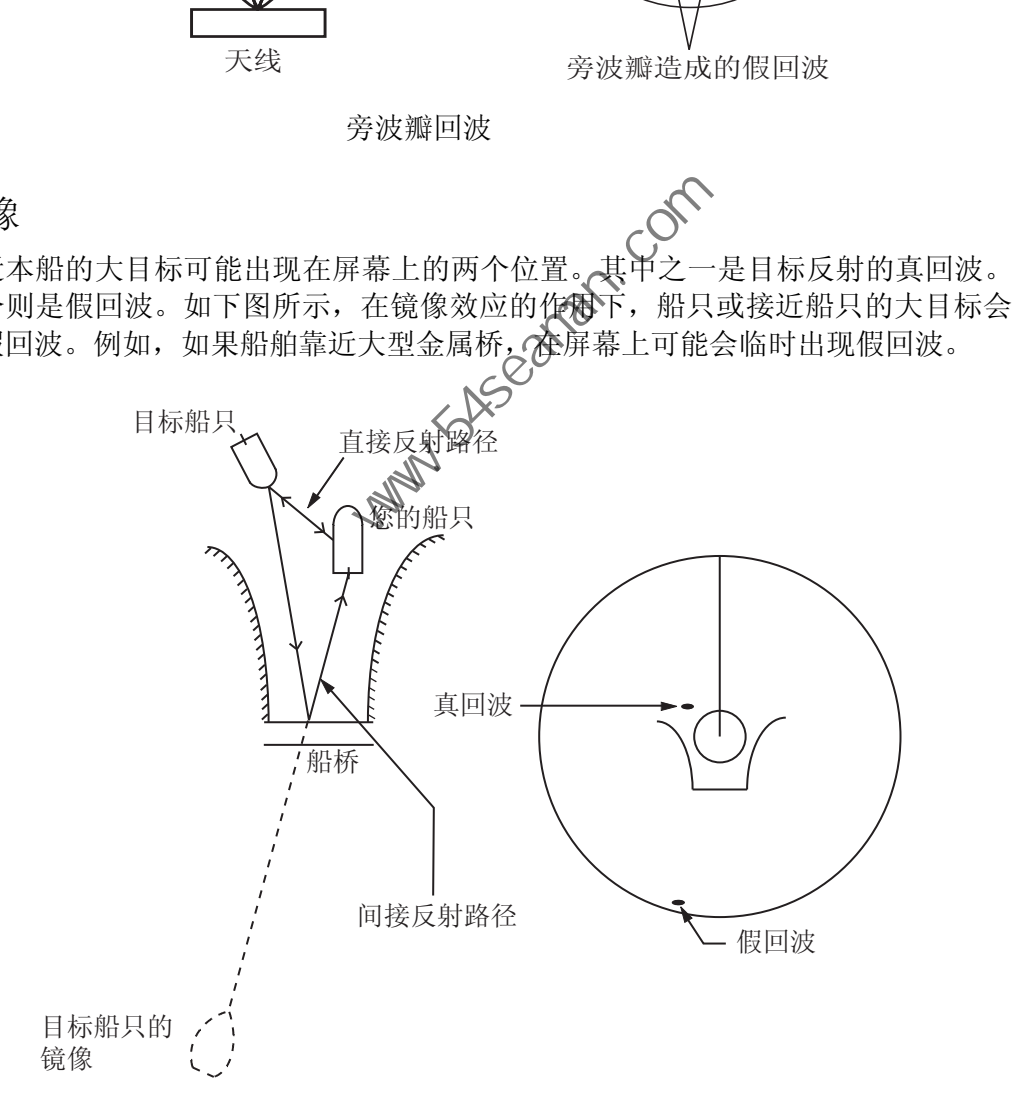

虚像

### 2.2.4 阴影区

天线附近的通风井、烟囱、桅杆或起重架均会阻断雷达波束,因此产生无法探测的区 域。无法探测到在此扇区的目标。

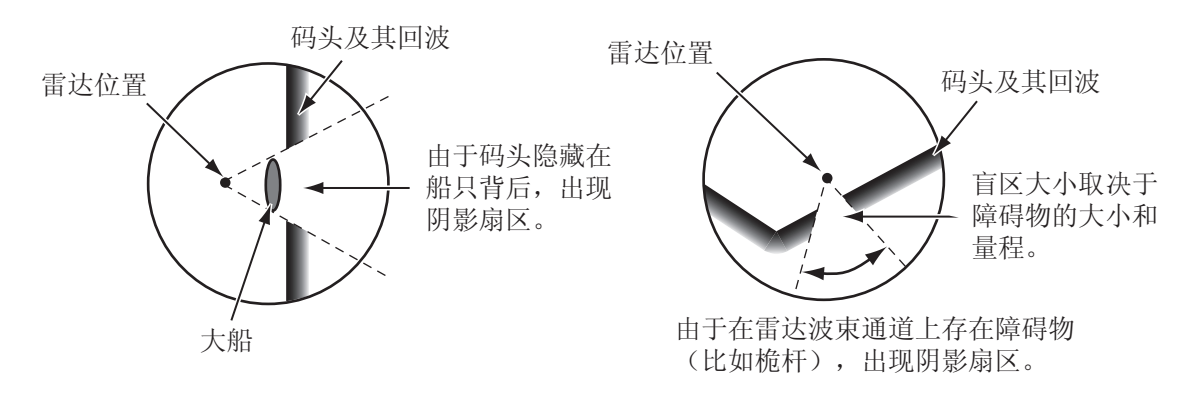

阴影区

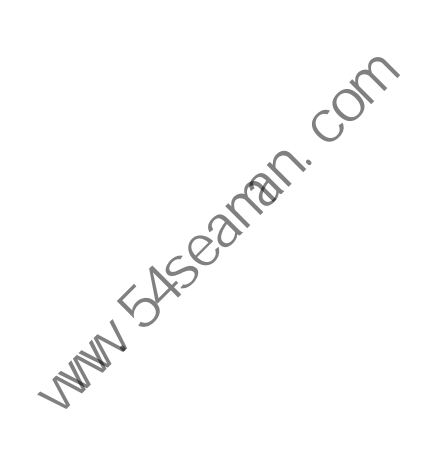

## 2.3 SART(搜救雷达应答器)

### 2.3.1 SART 说明

当任何 X 波段雷达进入大约 8 nm 的范围内时,搜救雷达应答器 (SART) 会向该雷达 信号发送应答。发射器的应答信号为 9,500 MHz 到 9,200 MHz 之间的 12 次扫描信 号。慢速扫描信号的时间为 7.5 μ 秒, 而快速扫描信号的时间为 0.4 μ 秒。当雷达收到 该 SART 信号时, 将显示 12 个点组成的虚线。SART 的位置很远时, 雷达仅显示类 似屏幕 A 所示的慢速扫描信号。

当该雷达靠近 SART 约 1 nm 范围内时,雷达显示屏还可显示类似屏幕 B 所示的 12 次 快速扫描信号应答。SART 的位置是雷达回波的最近位置。

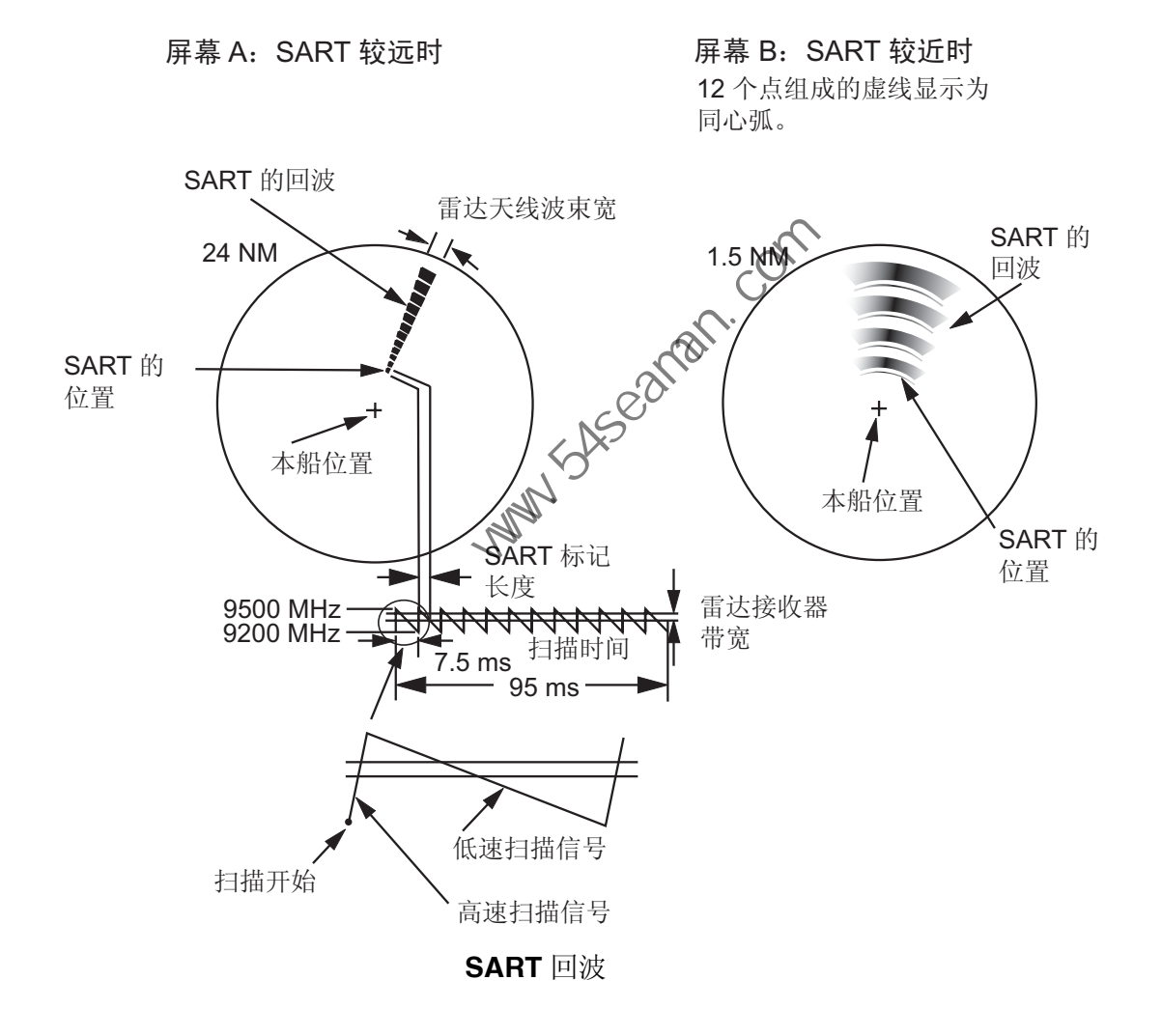

### 2.3.2 接收 SART 的一般说明

#### SART 量程偏差

当 SART 处于超过约 1 nm 的量程时, 第一个点所显示的位置可能会超出实际的 SART 位置 0.64 海里。当量程变近,快速扫描应答也可见时,第一个点的位置将不会超过实 际位置的 150 米。

量程

找到 SART 位置后,请执行以下步骤:

- 1. 用量程键设置量程为 6 nm 或 12 nm。
- 2. 关闭 [A/C 自动]。
- 3. 关闭 [干扰抑制器]。

#### SART 显示

如果只想在雷达屏幕上清晰显示 SART 回波,请在手动模式下减少调谐。正常雷达回 波变弱, 但 SART 回波不变。随着船舶逐步靠近 SART, SART 显示的弧度逐步变 大。雷达屏大部分变得模糊。调节抗海浪干扰和增益控制按钮,以显示必要的屏幕。

**FRANCOOKERT!** 

# 2.4 RACON (雷达信标)

RACON 是指在雷达频率范围(X 或 S 波段)内发射雷达可接收信号的雷达信标。有 几种信号模式,一般来说,当起源于某点的矩形回波刚超过雷达信标的位置时,RACON 信号显示在雷达屏幕上。它采用 Morse 编码方式。注意:雷达显示屏上的位置不准确。

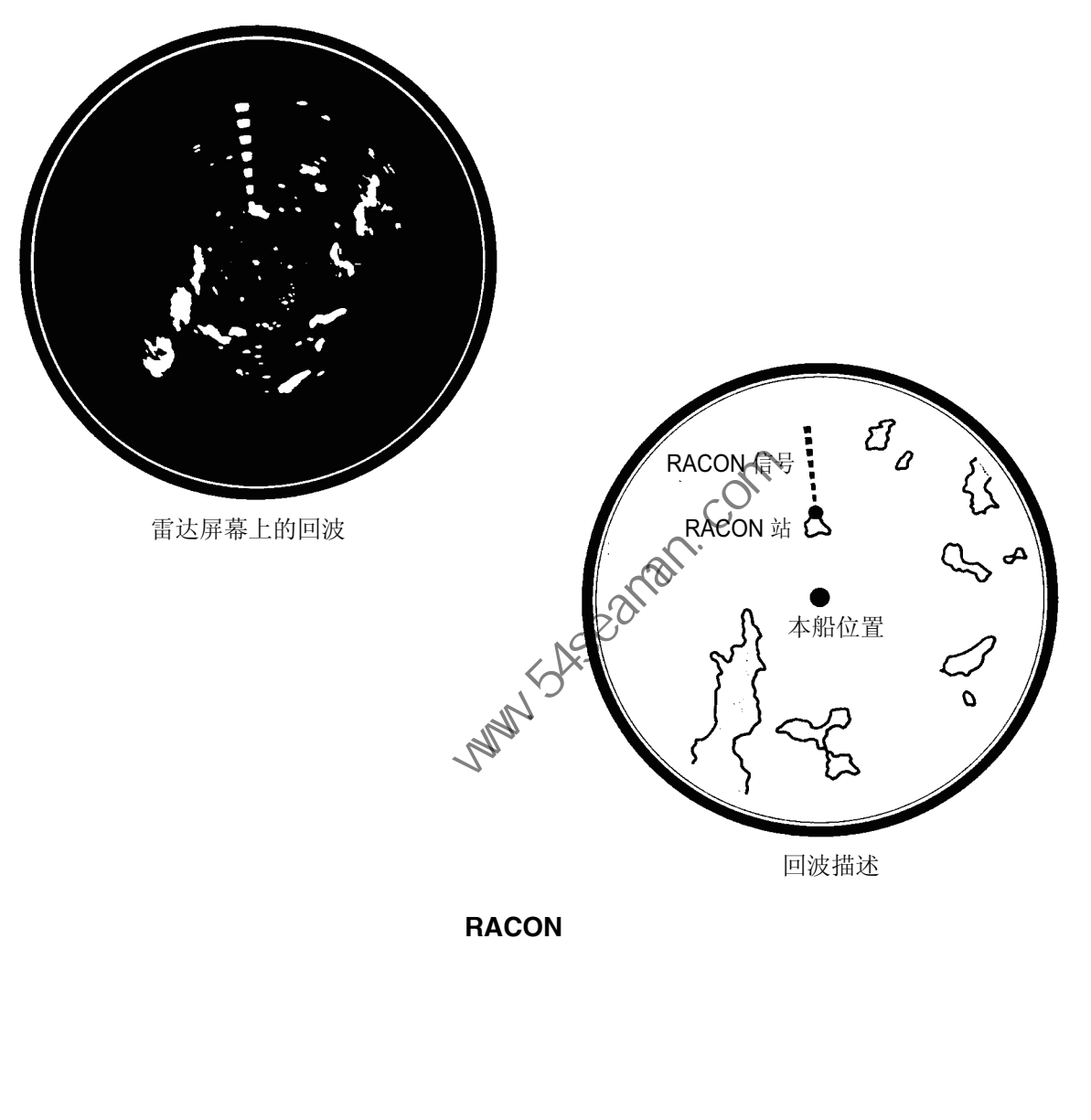

**RACON**

自动雷达测绘器 ARP-11(选件)可手动或自动捕获并跟踪 10 个目标。目标被自动或 手动截获后,将被自动跟踪,量程为 0.1 到 16 海里。

# 3.1 使用注意事项

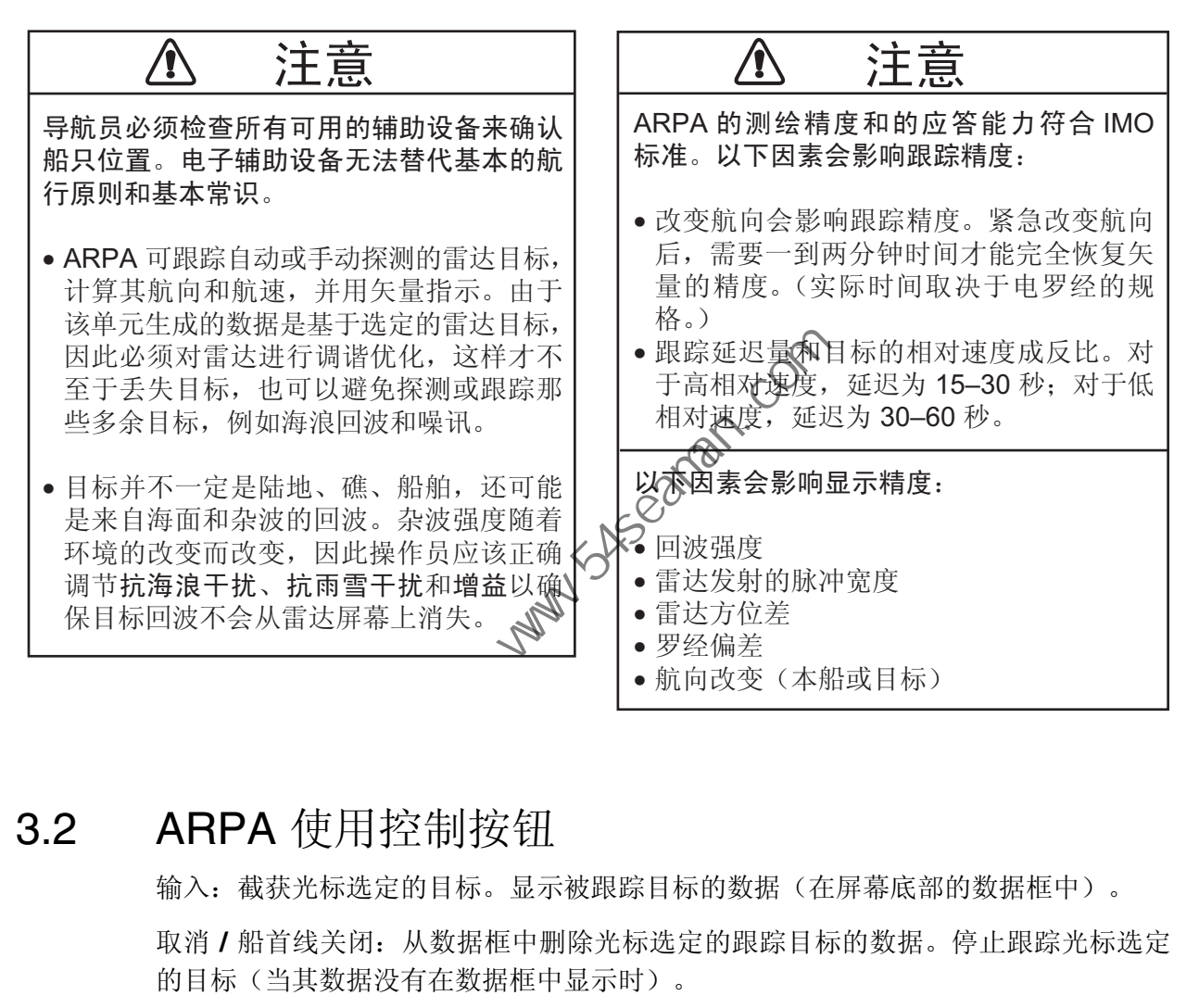

# 3.2 ARPA 使用控制按钮

输入:截获光标选定的目标。显示被跟踪目标的数据(在屏幕底部的数据框中)。

取消 **/** 船首线关闭:从数据框中删除光标选定的跟踪目标的数据。停止跟踪光标选定 的目标(当其数据没有在数据框中显示时)。

菜单: 访问 [目标] 和 [ARPA] 菜单, 进行 ARPA 操作。

光标键盘:选择待截获的目标(或取消跟踪)。选择待显示(或待清除)目标数据的 目标。

# 3.3 开启 / 关闭 ARPA 显示屏

可以开启或关闭 ARPA 显示屏。无论本设置如何,系统均连续跟踪 ARPA 目标。

- 1. 按菜单键打开菜单。
- 2. 用光标键盘(▲或▼)选择 [ARPA], 然后按输入键。

3. 用光标键盘(▲或▼)选择 [显示],然后按输入键。

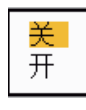

#### **ARPA** 显示选项

- 4. 用光标键盘(▲或▼)选择 [关] 或 [开],然后按输入键。
- 5. 按菜单键关闭菜单。

### 3.4 如何捕获和跟踪目标

可手动或自动截获并跟踪 10 个目标。

### 3.4.1 手动截获

最多可捕获 10 个 ARPA 目标。当开启自动截获(IARPAI 菜单中的 [自动截获])时, 最多可手动捕获 5 个目标。

- 1. 用光标键盘将光标置于待截获目标之上。
- 2. 按输入键。

ARPA 目标随时间的变化如下所示。截获到目标后,会在大约一分钟内显示一个矢量, 指示目标的运动方向。

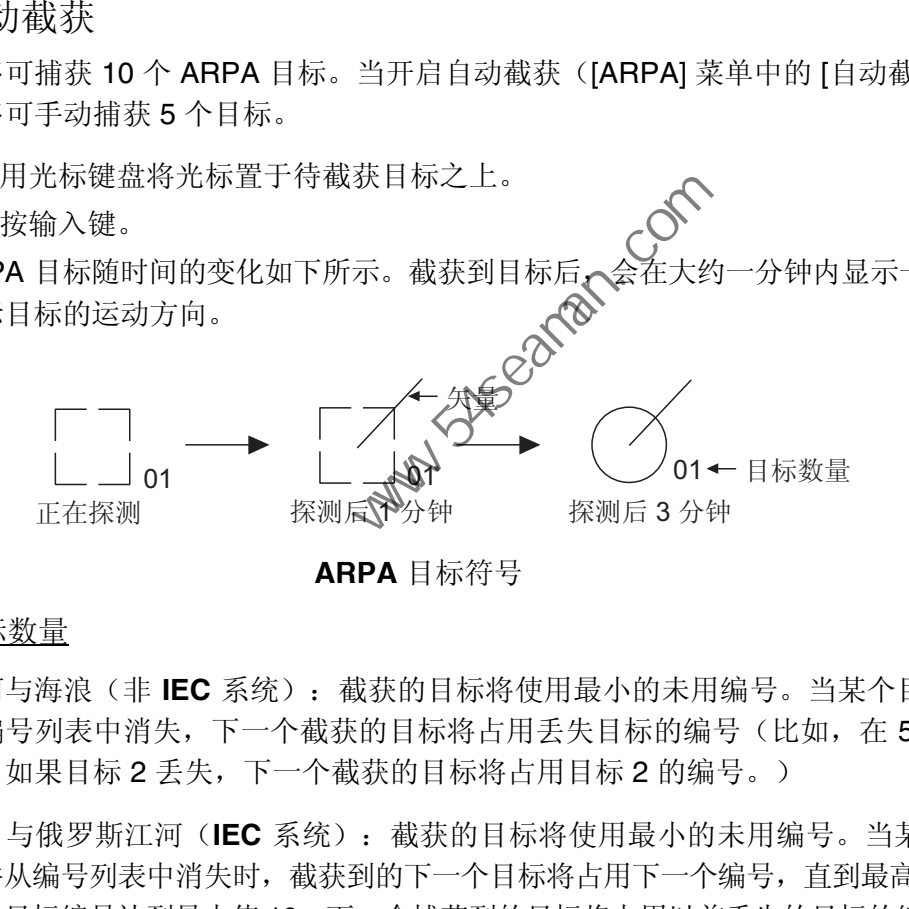

**ARPA** 目标符号

### 目标数量

江河与海浪(非 **IEC** 系统):截获的目标将使用最小的未用编号。当某个目标丢失或 从编号列表中消失,下一个截获的目标将占用丢失目标的编号(比如,在5目标列表 中,如果目标 2 丢失,下一个截获的目标将占用目标 2 的编号。)

**IEC** 与俄罗斯江河(**IEC** 系统):截获的目标将使用最小的未用编号。当某个目标丢 失并从编号列表中消失时,截获到的下一个目标将占用下一个编号,直到最高编号 10。 如果目标编号达到最大值 10,下一个捕获到的目标将占用以前丢失的目标的编号。

### 3.4.2 自动截获

设置自动探测区时中,ARPA 将自动截获最多 5 个目标。

自动截获区域量程为 2.0 到 2.5 nm, 方向为船首方向线每侧的 ±45°。将自动截获改为 手动截获时,在自动截获模式下跟踪的目标将被继续跟踪。

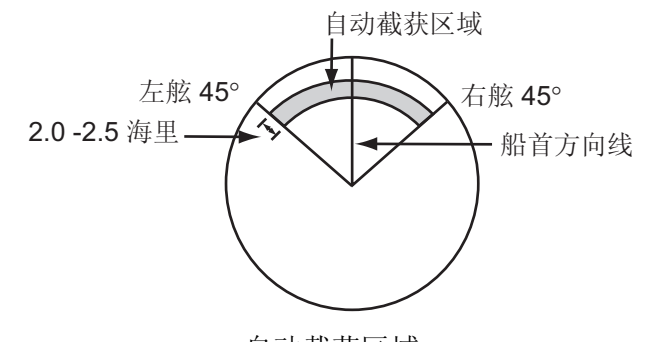

自动截获区域

- 1. 按菜单键打开菜单。
- 2. 用光标键盘(▲或▼)选择 [ARPA],然后按输入键。
- 3. 用光标键盘(▲或▼)选择 [自动探测],然后按输入键。

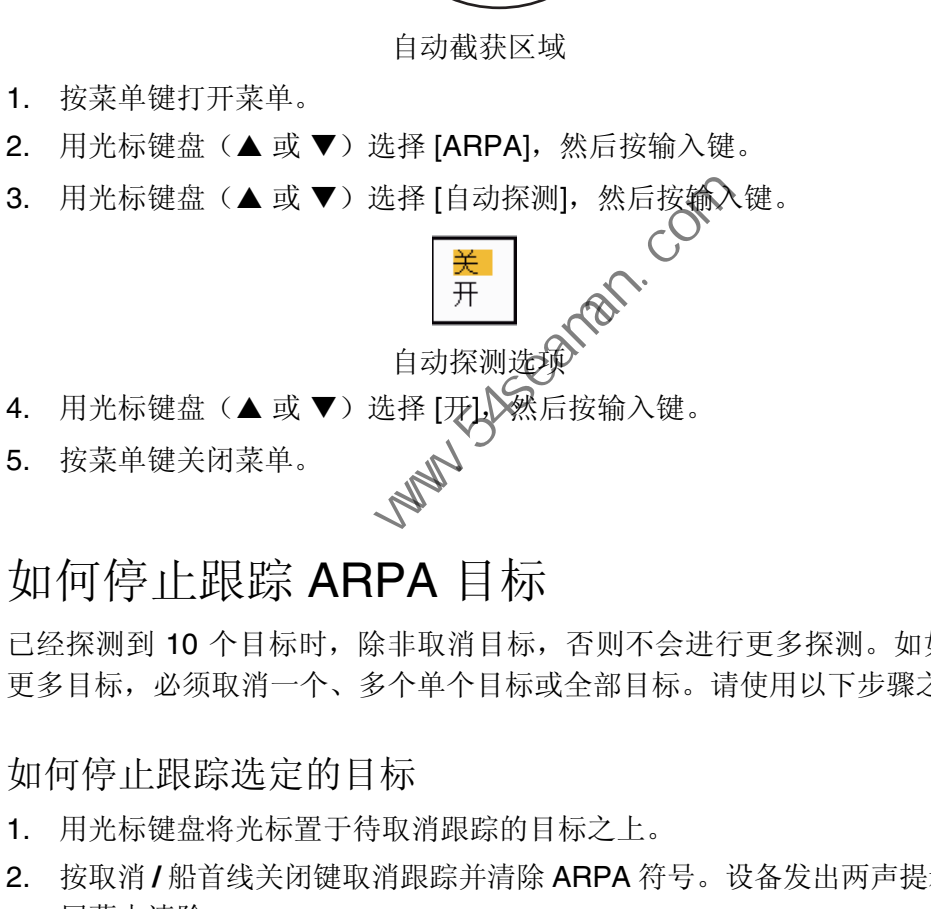

### 3.5 如何停止跟踪 ARPA 目标

已经探测到 10 个目标时,除非取消目标,否则不会进行更多探测。如如果您要截获 更多目标,必须取消一个、多个单个目标或全部目标。请使用以下步骤之一。

- 3.5.1 如何停止跟踪选定的目标
	- 1. 用光标键盘将光标置于待取消跟踪的目标之上。
	- 2. 按取消 **/** 船首线关闭键取消跟踪并清除 ARPA 符号。设备发出两声提示音,符号从 屏幕中清除。
- 3.5.2 如何停止跟踪全部目标
	- 1. 按菜单键打开菜单。
	- 2. 用光标键盘(▲或▼)选择 [ARPA],然后按输入键。
	- 3. 用光标键盘(▲或▼)选择 [全部取消],然后按输入键。

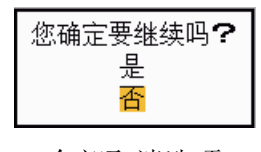

全部取消选项

#### 3. ARPA 操作

- 4. 用光标键盘 (▲) 选择 [是], 然后按输入键。所有符号从屏幕上清除, 并发出较长的 "嘟"声。
- 5. 按菜单键关闭菜单。
- 3.6 矢量属性
- 3.6.1 什么是矢量?

矢量是从跟踪目标延伸出来的线。矢量显示目标的速度和航线。在选定矢量时间结束 后,矢量头显示目标的预测位置。如果延长矢量长度(时间),可评估与任何目标相 撞的风险。

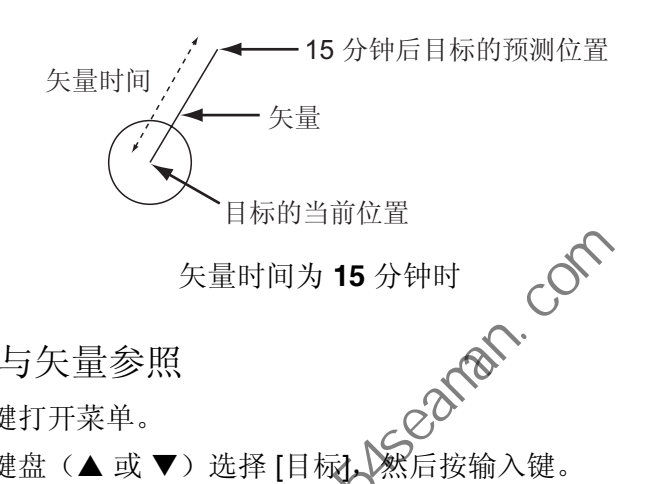

- 3.6.2 矢量时间与矢量参照
	- 1. 按菜单键打开菜单。
	- 2. 用光标键盘(▲或▼)选择 [目标], ※后按输入键。

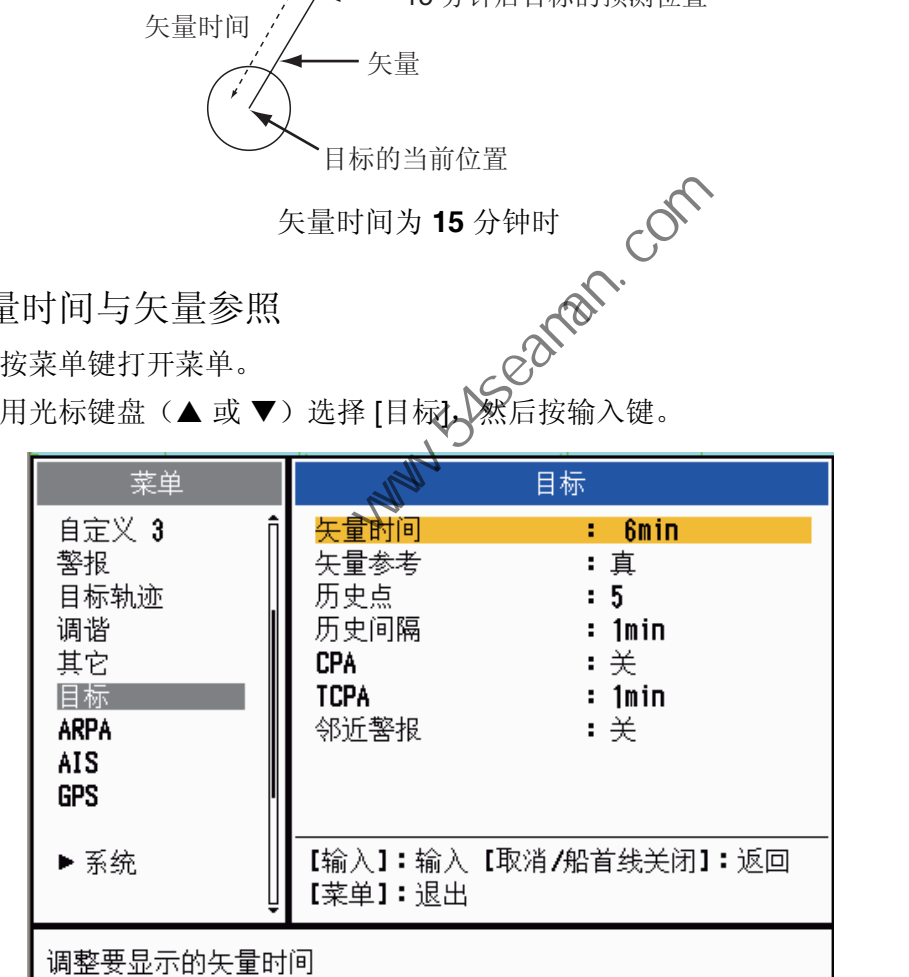

目标菜单

3. 用光标键盘(▲或▼)选择 [矢量时间],然后按输入键。

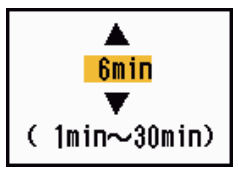

矢量时间设置窗口

4. 用光标键盘(▲或▼)选择时间,然后按输入键。

5. 用光标键盘(▲或▼)选择 [矢量参照],然后按输入键。

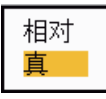

#### 矢量参照选项

- 6. 用光标键盘(▲或▼)选择 [相对] 或 [真],然后按输入键。本功能不适用于 [IEC] 或 [俄罗斯江河] 模式。该模式设置为 [真]。 **[**相对**]**:不显示相对本船的其它船舶的矢量。本模式有助发现碰撞航向上的目标。 如果某个船只正处在可能与本船碰撞的航向上,该船只的矢量指向本船位置。 **[**真**]**:显示真运动方向的本船和其它船只的矢量。本模式有助区分移动和静止目标。
- 7. 按菜单键关闭菜单。

注意:ARPA 和 AIS 均具有 [目标] 菜单功能。

3.6.3 本船的矢量

以从本船位置向外延伸的箭头表示本船的矢量。在下列情况下显示本船的矢量:

- 连接 ARP-11(选件)
- 在 [目标] 菜单下的 [矢量参照] 菜单项上选择
- 与 [ARPA] 菜单上的 [显示] 菜单项的开 / 关状态无关

注意:本船的矢量是以与 ARPA 符号使用相同的颜色来显示的(参见第 3.12 节)。

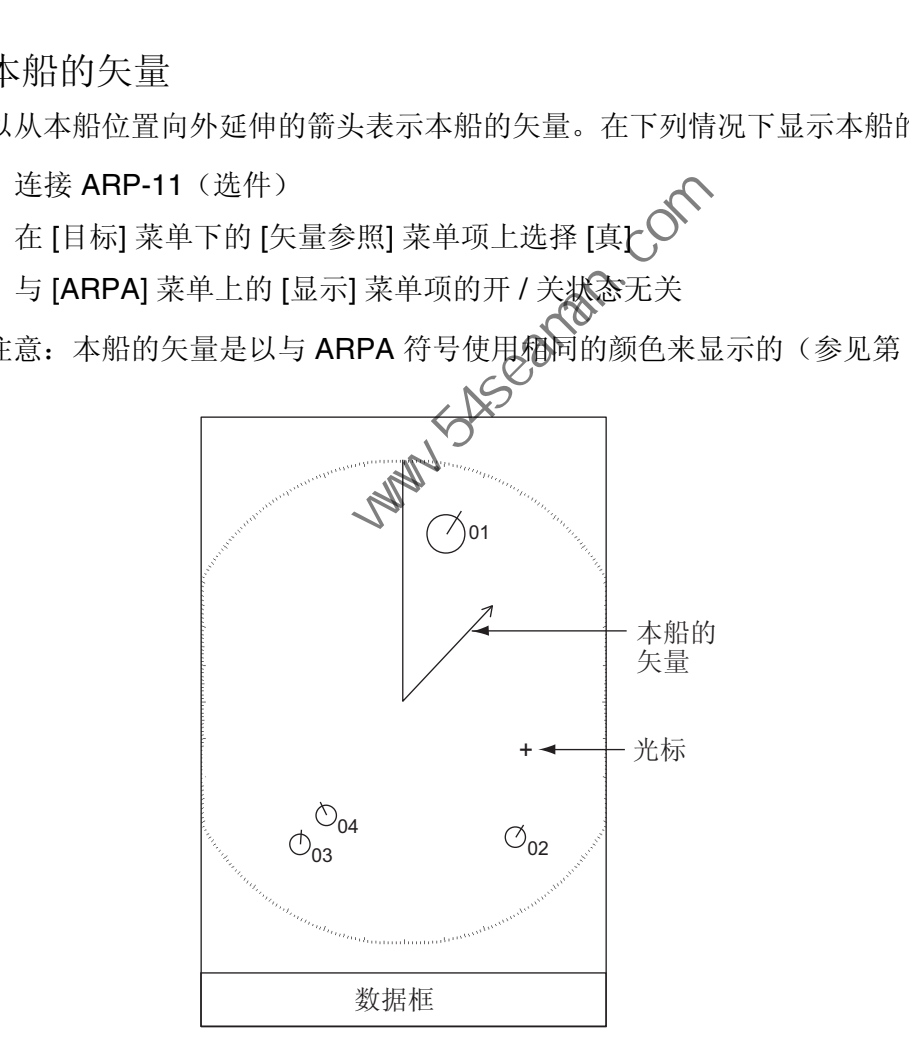

# 3.7 历史显示(目标过去位置)

本雷达可显示时间间隔点(最多 10 个点),以此标记任何被跟踪的 ARPA 目标过去 的位置。可通过点间距预计目标动作。点间距和目标运动举例如下。

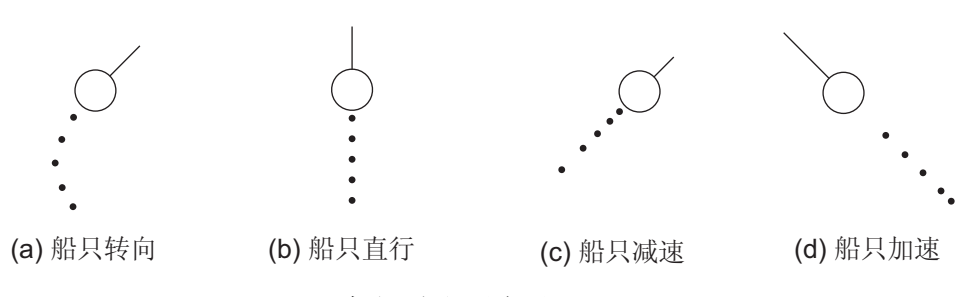

目标运动和历史显示

可选择显示历史点的数量和显示历史点的时间间隔。

- 1. 按菜单键打开菜单。
- 2. 用光标键盘(▲或▼)选择 [目标],然后按输入键。
- 

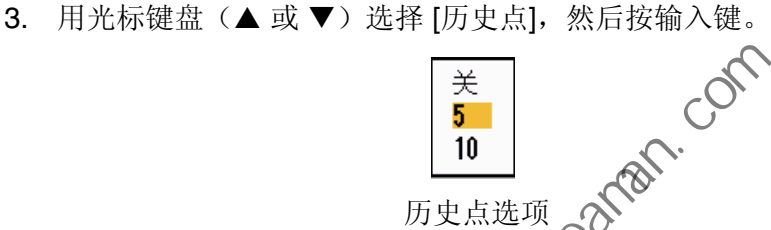

- 4. 用光标键盘(▲或▼)选择要显示的历史点的数量(5或 10)或选择 [关] 以关闭 历史显示。 中国海员之家网站(www.54seaman.com)会员专用
- 5. 按输入键。
- 6. 用光标键盘(▲或▼)选择作历史间隔],然后按输入键。

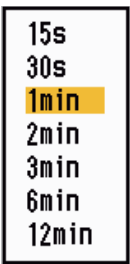

历史间隔选项

- 7. 用光标键盘(▲或▼)选择时间间隔,然后按输入键。
- 8. 按菜单键关闭菜单。

# 3.8 ARPA 目标数据

您可在屏幕底部数据框内显示被跟踪 ARPA 目标的数据。如欲选择 ARPA 目标数据, [ARPA] 菜单上的 [显示] 菜单项必须设置为 [开], 并且 [显示] 菜单上的 [数据框] 菜单项 必须设置为 [目标] 或 [全部]。

- 1. 用光标键盘将光标置于 ARPA 目标上。
- 2. 按输入键显示目标数据。

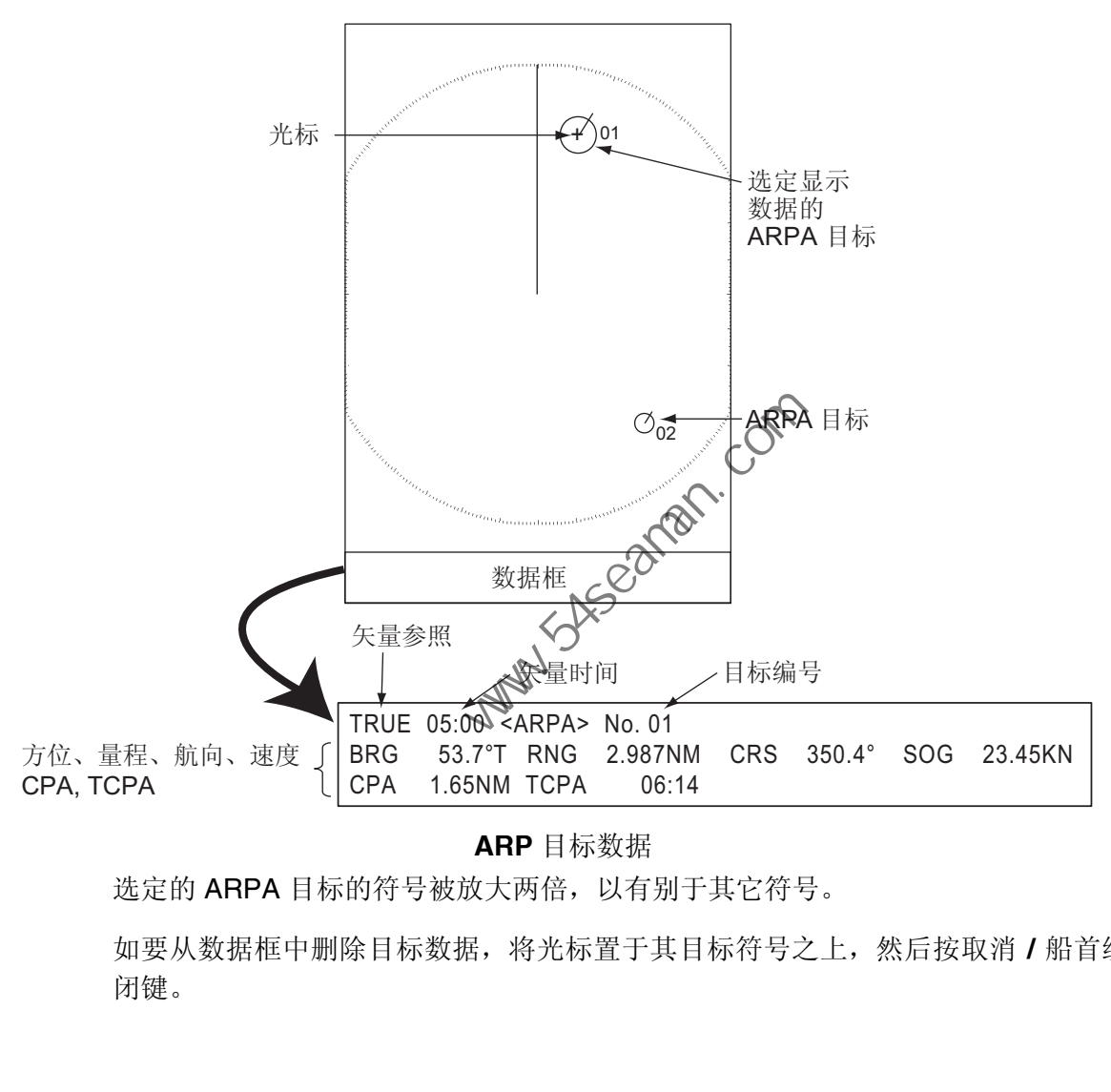

**ARP** 目标数据

选定的 ARPA 目标的符号被放大两倍,以有别于其它符号。

如要从数据框中删除目标数据,将光标置于其目标符号之上,然后按取消 **/** 船首线关 闭键。

# 3.9 CPA/TCPA 警报

设置 CPA(最接近点)报警量程和 TCPA(到达 CPA 的预计时间)警报时间, 以提 醒您目标可能处在碰撞航向上。当任何 ARPA 目标的 CPA 和 TCPA 小于预设的 CPA 和 TCPA 警报设置时, 将发出声音警报。将出现"碰撞"警报消息。目标符号变为危 险目标符号(三角形),并且与其矢量一同闪烁。可按任意键停止声音警报。当被跟 踪的 ARPA 目标不在 CPA 和 TCPA 警报设置范围内时, 三角形停止闪烁。ARPA 持 续监视所有被跟踪 ARPA 目标的 CPA 和 TCPA。

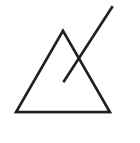

危险目标符号

本功能有助识别可能处在碰撞航线的目标。请正确调节增益、抗海浪干扰、抗雨雪干 扰和其它雷达控制按钮。

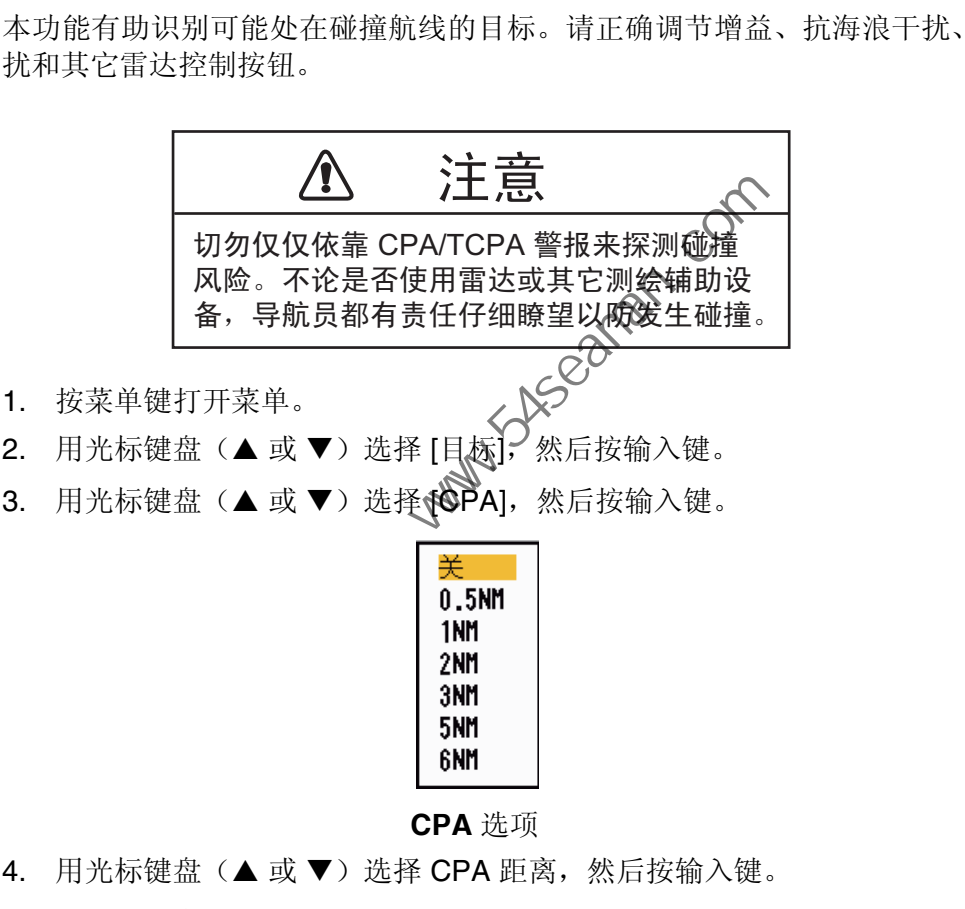

- 2. 用光标键盘(▲或▼)选择 [目标],然后按输入键。
- 3. 用光标键盘(▲或▼)选择 {©PA],然后按输入键。

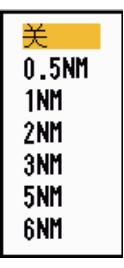

**CPA** 选项

- 4. 用光标键盘(▲或 ▼)选择 CPA 距离, 然后按输入键。
- 5. 用光标键盘(▲或▼)选择 [TCPA],然后按输入键。

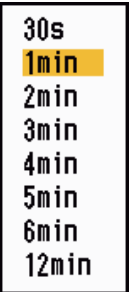

### **TCPA** 选项

6. 用光标键盘(▲或▼)选择 TCPA,然后按输入键。

7. 按菜单键关闭菜单。

### 3.10 邻近警报

当 ARPA 目标进入设定的量程范围时,邻近警报将提醒您。发出声音警报,并显示 "邻近"警报消息。目标符号变为危险目标符号(三角形,参见第 3.9 节), 并且与 其矢量一同闪烁。按任意键停止声音警报。继续闪烁,直到目标离开设定的量程范 围、警报量程改变为排除该目标或停用邻近警报。

- 1. 按菜单键打开菜单。
- 2. 用光标键盘(▲或▼)选择 [目标],然后按输入键。
- 3. 用光标键盘(▲或▼)选择 [邻近警报],然后按 输入键。

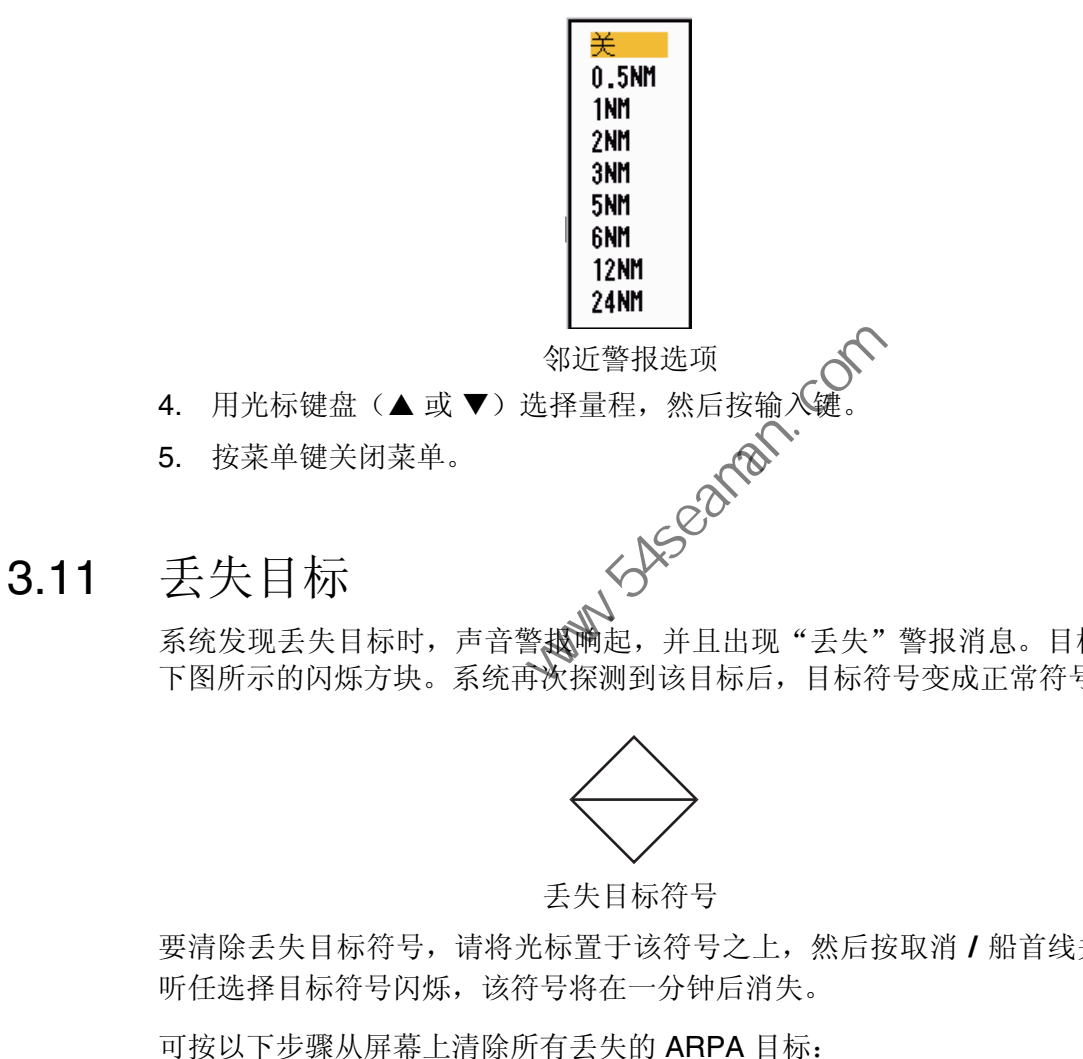

系统发现丢失目标时,声音警报响起,并且出现"丢失"警报消息。目标符号变成如 下图所示的闪烁方块。系统再次探测到该目标后,目标符号变成正常符号。

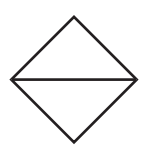

### 丢失目标符号

要清除丢失目标符号,请将光标置于该符号之上,然后按取消 **/** 船首线关闭键。如果 听任选择目标符号闪烁,该符号将在一分钟后消失。

可按以下步骤从屏幕上清除所有丢失的 ARPA 目标:

- 1. 按菜单键打开菜单。
- 2. 用光标键盘(▲或▼)选择 [ARPA],然后按输入键。
- 3. 用光标键盘(▲或▼)选择 [确认丢失目标],然后按输入键。

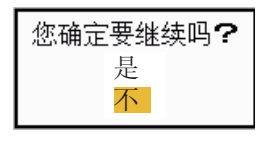

#### 确认丢失目标选项

- 4. 用光标键盘 (▲) 选择 [是], 然后按输入键。所有丢失目标符号从屏幕上清除, 并发 出较长的"嘟"声。
- 5. 按菜单键关闭菜单。

3. ARPA 操作

3.12 符号颜色

可从绿色、红色、蓝色、白色或黑色中选择 ARPA 符号的颜色。

- 1. 按菜单键打开菜单。
- 2. 用光标键盘(▲或▼)选择 [ARPA],然后按输入键。
- 3. 用光标键盘(▲或▼)选择 [颜色],然后按输入键。

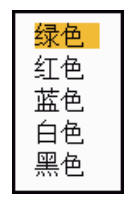

### 颜色选项

- 4. 用光标键盘(▲或▼)选择颜色,然后按输入键。
- 5. 按 **MENU** 键关闭菜单。

注意:不要选用与背景色相同的符号颜色。

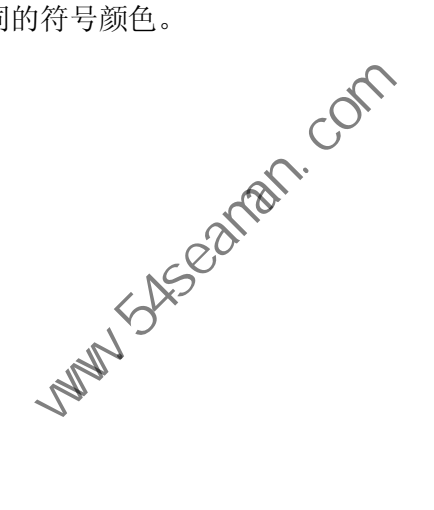

# 4. AIS 操作

与 FURUNO AIS 应答器 FA-150、FA-100、FA-50 或 AIS 接收器 FA-30 相连接后, MODEL1835 系列可显示最近 100 艘配备 AIS 应答器的船只的名称、位置及其它导航 数据。

本雷达接受由 WGS-84 大地测量航图数据校准的位置数据。在连接该雷达的 GPS 导 航设备上将航图数据设置为 WGS-84。如果将雷达接入 FURUNO GPS 导航设备 GP-320B,步骤请参阅第 5.2 节。

# 4.1 AIS 使用控制按钮

输入:启用光标选定的目标。显示选定的活动目标的数据(在屏幕底部的数据框中)。

取消 **/** 船首线关闭:从数据框中删除光标选定的 AIS 目标数据。暂停光标选定的目标 (当其数据不显示在数据框中时)。

光标键盘: 选择待启用(或暂停)的目标。选择待显示(或清除)目标数据的目标。

# 4.2 开启 / 关闭 AIS 显示屏

可以开启或关闭 AIS 显示屏。开启AIS 应答器时,无论 AIS 显示器是否开启,系统都 会继续处理 AIS 目标。

- 1. 按菜单键打开菜单。
- 2. 用光标键盘(▲或▼)选择 [AIS],然后按输入键。

|                                  | 俞入: 启用光标选定的目标。显示选定的活动目标的数据(在屏幕底部的         |  |
|----------------------------------|-------------------------------------------|--|
|                                  | Ⅴ消Ⅰ船首线关闭: 从数据框中删除光标选定的 AIS 目标数据。暂停光;      |  |
| (当其数据不显示在数据框中时)。                 |                                           |  |
| 《单:访问 [目标] 和 [AIS] 菜单,进行 AIS 操作。 |                                           |  |
|                                  | ft标键盘: 选择待启用(或暂停)的目标。选择待显示(或清除)目标数        |  |
|                                  |                                           |  |
| 开启/关闭 AIS 显示屏KSON                |                                           |  |
|                                  |                                           |  |
|                                  | J以开启或关闭 AIS 显示屏。开启\AlS 应答器时,无论 AIS 显示器是否; |  |
| ≧继续处理 AIS 目标。                    |                                           |  |
| 按菜单键打开菜单。<br>L.                  |                                           |  |
|                                  |                                           |  |
| L.                               | 用光标键盘(▲或▼)选择 [AIS], 然后按输入键。               |  |
|                                  |                                           |  |
| 菜单                               | <b>AIS</b>                                |  |
| 自定义 1                            | 显示<br>:开                                  |  |
| 自定义 2                            | :绿色<br>颜色                                 |  |
| 自定义 3                            | 目标数量<br>30                                |  |
| 警报<br>目标轨迹                       | 排序方法<br>: 距离<br>距离<br>$: 24.0$ NM         |  |
| 调谐                               | : 340°<br>扇区开始                            |  |
| 其它                               | 扇区结束<br>$-20^{\circ}$                     |  |
| 目标<br><b>ARPA</b>                | 忽略慢速目标<br>$: 5.0$ kn                      |  |
| <b>AIS</b>                       | ACK确认丢失目标                                 |  |
| <b>GPS</b>                       | 【输入】:输入【取消/船首线关闭】:返回                      |  |
|                                  | 【菜单】:退出                                   |  |

**AIS** 菜单

3. 用光标键盘(▲或▼)选择 [显示],然后按输入键。

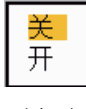

#### **AIS** 显示选项

- 4. 用光标键盘(▲或▼)选择 [关] 或 [开],然后按输入键。
- 5. 按菜单键关闭菜单。
- 4.3 AIS 符号

如下所示,当开启 AIS 时, 用 AIS 符号显示 AIS 目标。

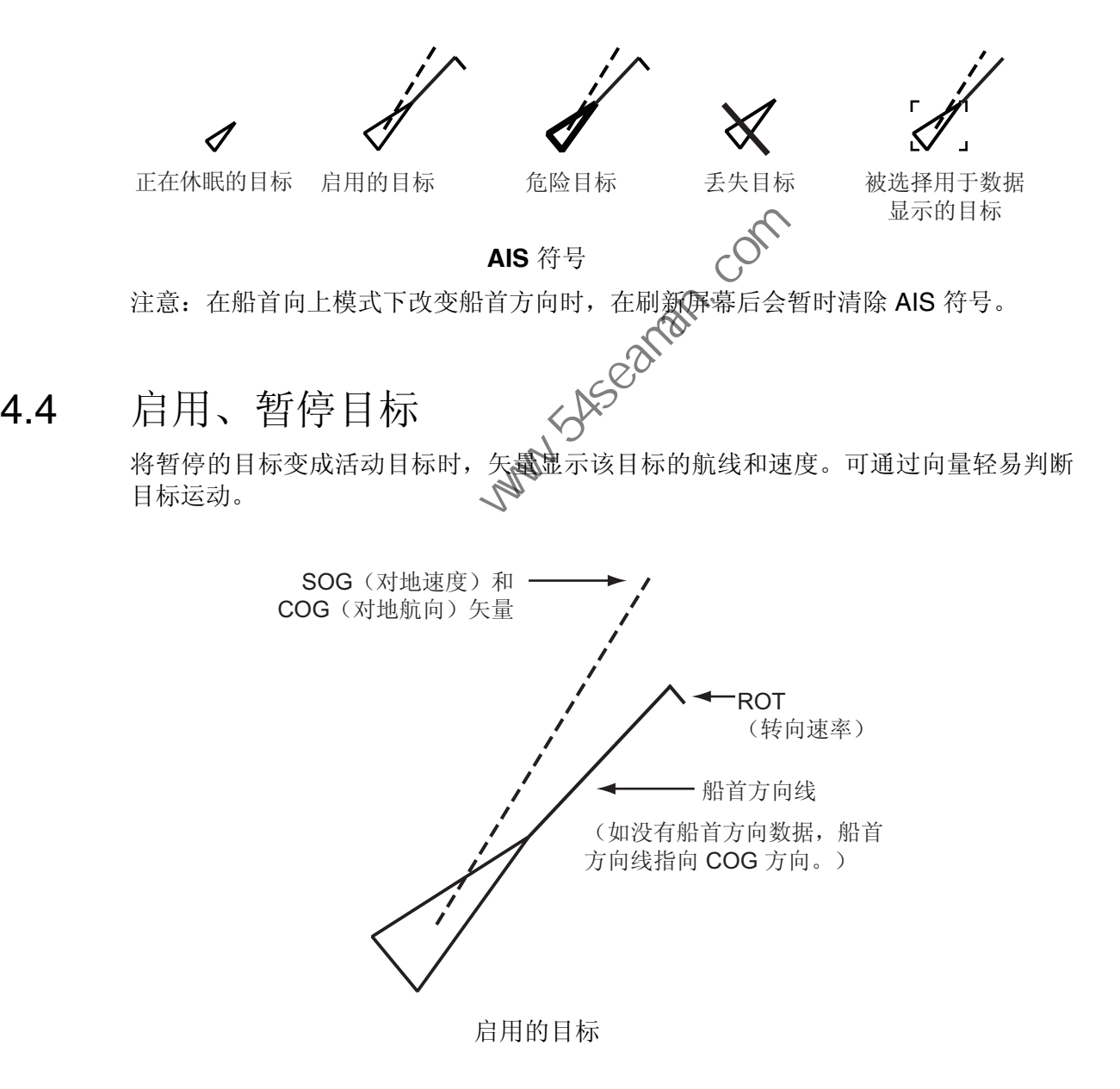

屏幕上有多个活动目标时,您可能难以从雷达图像或 ARPA 目标中区分活动的目标。 可暂停活动的目标,以便观察雷达图像。

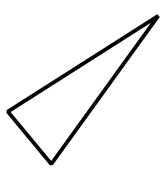

暂停目标 要启用目标:将光标放在目标上,然后按输入键。 要暂停目标:将光标放到目标上,然后按取消**/**船首线关闭键。

## 4.5 AIS 目标数据

可在屏幕底部数据框内显示 AIS 目标数据。如欲显示 AIS 目标数据,必须将 [AIS] 菜 单上的 [显示] 菜单项设置为 [开],并且 [显示] 菜单上的 [数据框] 必须设置为 [目标] 或 [全部]。

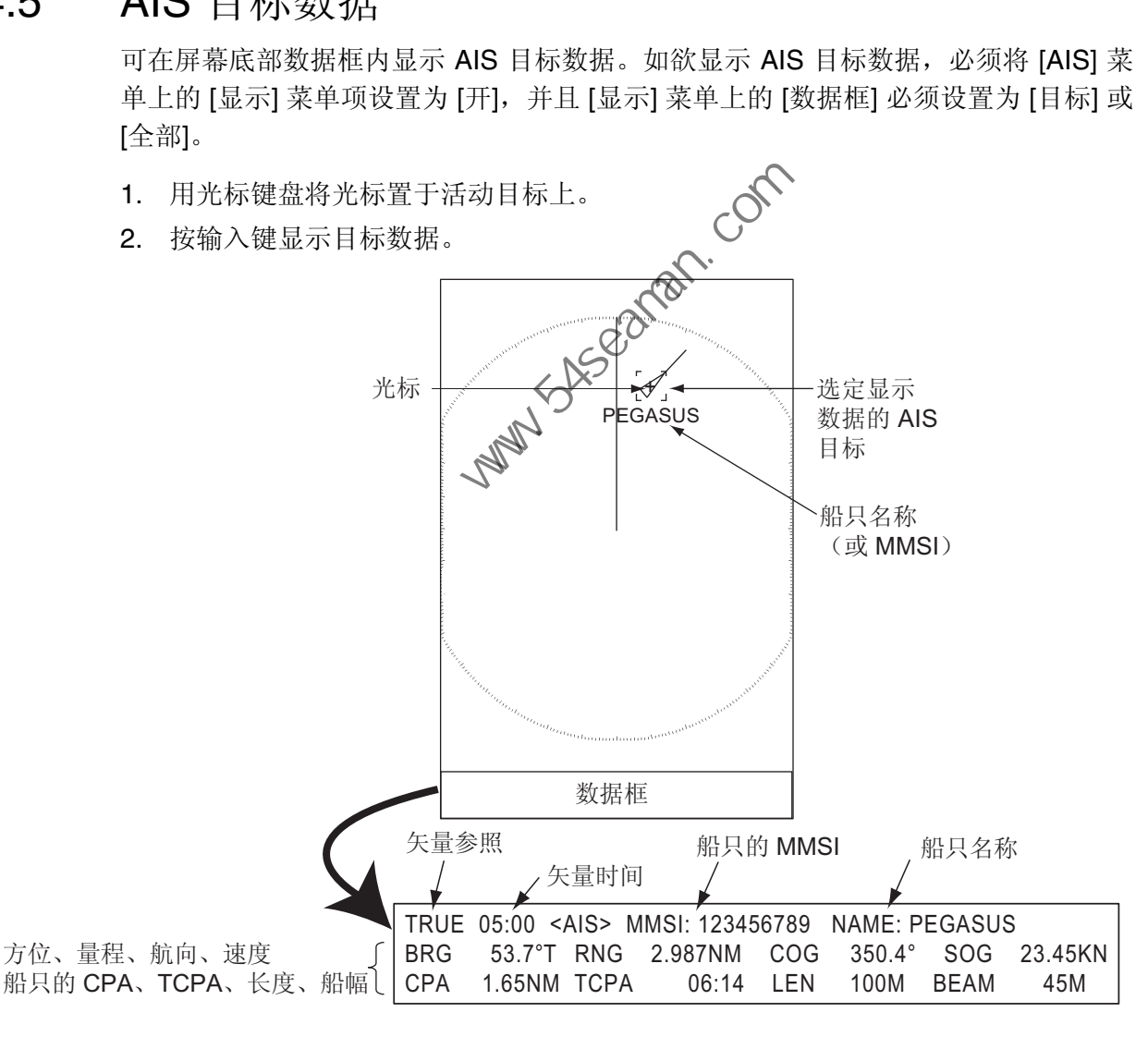

**AIS** 目标数据

要从数据框中删除目标数据,将光标置于其目标符号之上,然后按取消 **/** 船首线关闭键。

- 4. AIS 操作
- 4.6 如何对目标进行排序

可以根据相对本船的量程、扇区、CPA 或 TCPA 对来自 AIS 雷达应答器的 AIS 目标 进行排序。

- 1. 按菜单键打开菜单。
- 2. 用光标键盘(▲或▼)选择 [AIS],然后按输入键。
- 3. 用光标键盘(▲或▼)选择 [排序方法],然后按输入键。

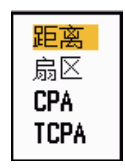

#### 排序方法选项

4. 用光标键盘(▲或▼)选择排序方法,然后按输入键。 **[**量程**]**:按由近到远的顺序对设定的显示量程内的目标进行排序(请参阅 4.7 节)。 **[**扇区**]**:按由近到远的顺序对设定的显示扇区内和 24 海里内的目标进行排序(请 参阅 4.8 节)。 **[CPA]**:按由近到远的顺序根据 CPA 对 24 海里内的目标进行排序。 用光标键盘(▲或▼)选择排序方法,然后按输入键。<br>[量程]: 按由近到远的顺序对设定的显示量程内的目标进行排序(请参阅<br>[周区]: 按由近到远的顺序对设定的显示扇区内和 24 海里内的目标进行排序。<br>(SOPA]: 按由以到远的顺序根据 CPA 对 24 海里内的只标进行排序。<br><br><sup>参阅 4.8 节)。<br>[TCPA]: 按由早到晚的顺序根据 TCPA 对 24 海里内的只标进行排序。<br><br>[TCPA]: 按由早到晚的顺序根据 TCPA 对</sup>

**[TCPA]**: 按由早到晚的顺序根据 TCPA 对 24 海里内的目标进行排序。<br>按菜单键关闭菜单。<br>不量程

5. 按菜单键关闭菜单。

### 4.7 显示量程

可将 AIS 系统设置为仅显示设定量程内的 AIS 目标。MODEL1835 的设置范围为 0.1- 36 nm, MODEL1935/MODEL1937 为 0.1-48 nm, MODEL1945 为 0.1-64 nm。实际 量程取决于 AIS 应答器。如果将目标排序方法设置为 [量程], 位于此处设定量程之内 的目标数据将被发送至雷达。

- 1. 按菜单键打开菜单。
- 2. 用光标键盘(▲或 ▼)选择 [AIS],然后按输入键。
- 3. 用光标键盘 (▲或 ▼)选择 [量程], 然后按输入键。

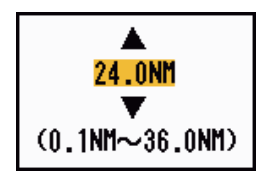

### **AIS** 量程设置窗口 (适用 **MODEL1835**)

- 4. 用光标键盘(▲或▼)设置显示量程,然后按输入键。
- 5. 按菜单键关闭菜单。
- 注意: 量程的测量单位为 NM(海里)。

# 4.8 如何显示指定扇区内的目标

可以仅显示指定扇区内的 AIS 目标。如果将目标排序方法设置为 [扇区], 位于此处设定 扇区内的目标数据将被发送至该雷达。

- 1. 按菜单键打开菜单。
- 2. 用光标键盘(▲或▼)选择 [AIS],然后按输入键。
- 3. 用光标键盘(▲或▼)选择 [扇区开始],然后按输入键。

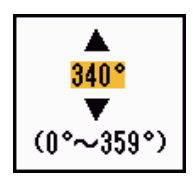

扇区开始设置窗口

- 4. 用光标键盘(▲或▼)选择扇区的起点,然后按开始键。
- 5. 用光标键盘(▲或▼)选择 [扇区结束],然后按输入键。

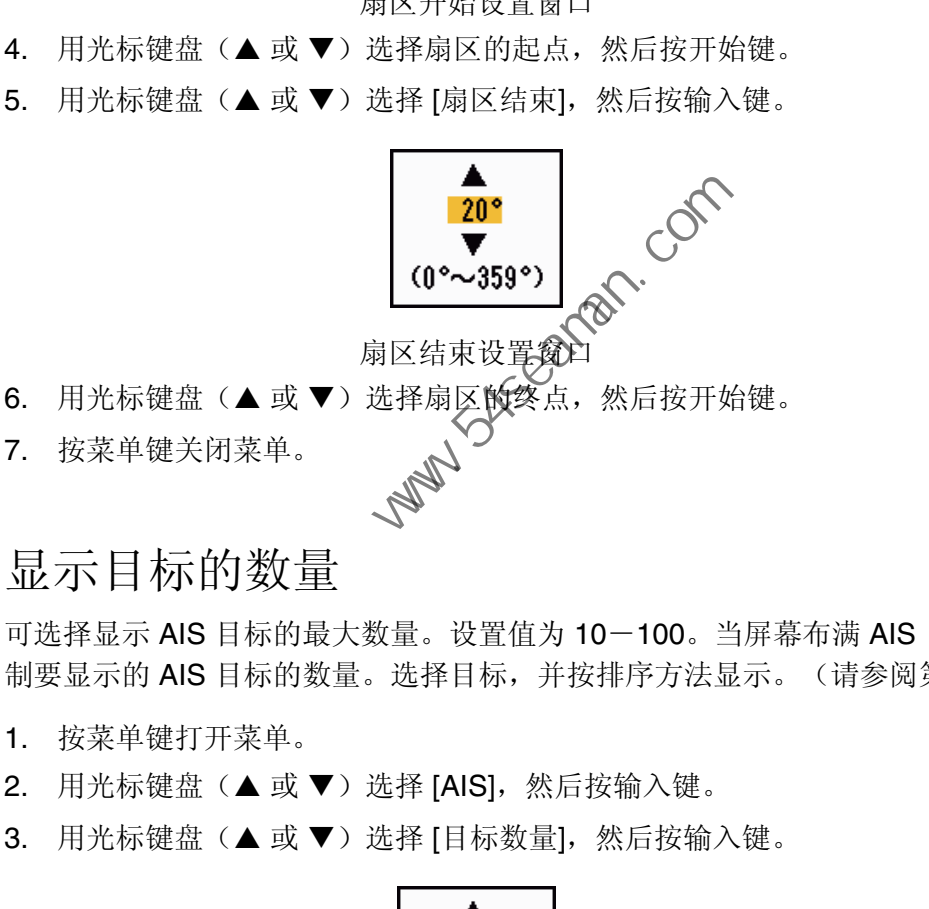

### 4.9 显示目标的数量

可选择显示 AIS 目标的最大数量。设置值为 10-100。当屏幕布满 AIS 目标时, 可限 制要显示的 AIS 目标的数量。选择目标,并按排序方法显示。(请参阅第 4.6 节。)

- 1. 按菜单键打开菜单。
- 2. 用光标键盘(▲或 ▼)选择 [AIS], 然后按输入键。
- 3. 用光标键盘(▲或▼)选择 [目标数量],然后按输入键。

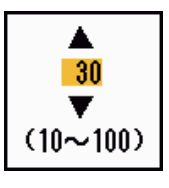

目标数量设置窗口

- 4. 用光标键盘(▲或▼)选择要显示的目标的数量,然后按输入键。
- 5. 按菜单键关闭菜单。

4. AIS 操作

# 4.10 矢量属性

### 4.10.1 什么是矢量?

矢量是从跟踪目标延伸出来的线。矢量显示目标的速度和航向。在选定矢量时间结束 后,矢量头显示目标的预测位置。如果延长矢量长度(时间),可评估与任何目标相 撞的风险。

- 4.10.2 矢量时间与矢量参照
	- 1. 按菜单键打开菜单。
	- 2. 用光标键盘(▲或▼)选择 [目标],然后按输入键。
	- 3. 用光标键盘(▲或▼)选择 [矢量时间],然后按输入键。

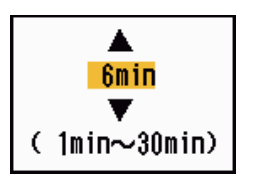

矢量时间设置窗口

- 4. 用光标键盘(▲或▼)选择时间,然后按输入键
- 5. 用光标键盘(▲或▼)选择 [矢量参照], 然后按输入键。

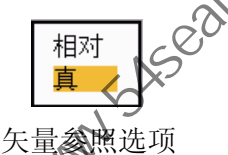

- 6. 用光标键盘(▲或▼)选择M相对]或 [真],然后按输入键。本功能不适用于 [IEC] 或 [俄罗斯江河] 模式。该模式设置为 [真]。 **[**相对**]**:不显示相对本船的其它船舶的矢量。本模式有助发现碰撞航向上的目标。 如果某个船只正处在可能与本船碰撞的航向上,该船只的矢量指向本船位置。 **[**真**]**:显示真运动方向的本船和其它船只的矢量。本模式有助区分移动和静止目标。 中国海员之家网站(www.54seaman.com)会员专用
- 7. 按菜单键关闭菜单。

# 4.11 历史显示(目标过去位置)

本雷达可显示时间间隔点(最多 10 个点),以此标记任何被跟踪的 AIS 目标过去的 位置。可通过点间距预计目标动作。点间距和目标运动举例如下。

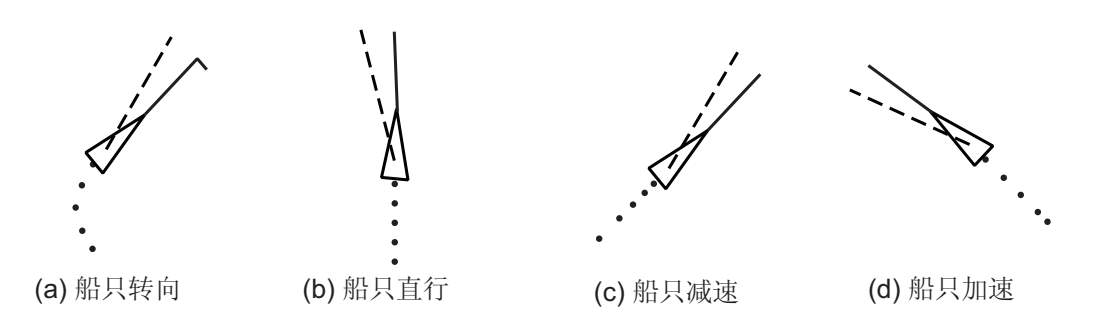

目标运动和历史显示

可选择显示历史点的数量和显示历史点的时间间隔。

- 1. 按菜单键打开菜单。
- 2. 用光标键盘(▲或▼)选择 [目标],然后按输入键。
- 3. 用光标键盘(▲或▼)选择 [历史点],然后按输入键。

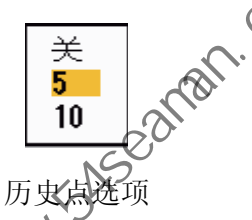

- 4. 用光标键盘(▲或▼)选择要显示的历史点的数量(5或 10)或选择 [关] 以关闭 历史显示。 「选择显示历史点的数量和显示历史点的时间间隔。<br>- 按菜单键打开菜单。<br>- 用光标键盘(▲或▼)选择 [目标],然后按输入键。<br>- 用光标键盘(▲或▼)选择 [历史点],然后按输入键。<br>- 同光标键盘(▲或▼)选择要显示的历史点的数量(5或10)或选:<br>- 历史最示。<br>- 历史最示。<br>- 历史最示。<br>- 文化<br>- 历史最大的历史点的数量(5或10)或选:<br>- 历史最大。<br>- <sup>110</sup><br>- 历史编码<br>- 12min - 2min -
- 5. 按输入键。
- 6. 用光标键盘(▲或▼)选择 [历史间隔],然后按输入键。

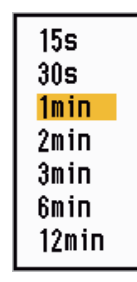

历史间隔选项

- 7. 用光标键盘(▲或▼)选择时间间隔,然后按输入键。
- 8. 按菜单键关闭菜单。

# 4.12 CPA/TCPA 警报

设置 CPA(最接近点)报警距离和 TCPA(到达 CPA 的预计时间)警报时间, 以提 醒您目标可能处在碰撞航向上。当任何 AIS 目标(包括暂停目标)的 CPA 和 TCPA 小于预设的 CPA 和 TCPA 警报设置时, 将发出声音警报。将出现"碰撞"警报消 息。目标符号变为危险目标符号(红色),并且与其矢量一同闪烁。可按任意键停止 声音警报和闪烁。危险目标符号持续显示,直到 AIS 目标离开 CPA 和 TCPA 警报设 置范围。AIS 会继续监视所有 AIS 目标的 CPA 和 TCPA。

本功能有助识别可能处在碰撞航向的目标。

- 1. 按菜单键打开菜单。
- 2. 用光标键盘(▲或▼)选择 [目标],然后按输入键。
- 3. 用光标键盘(▲或 ▼)选择 [CPA], 然后按输入键。

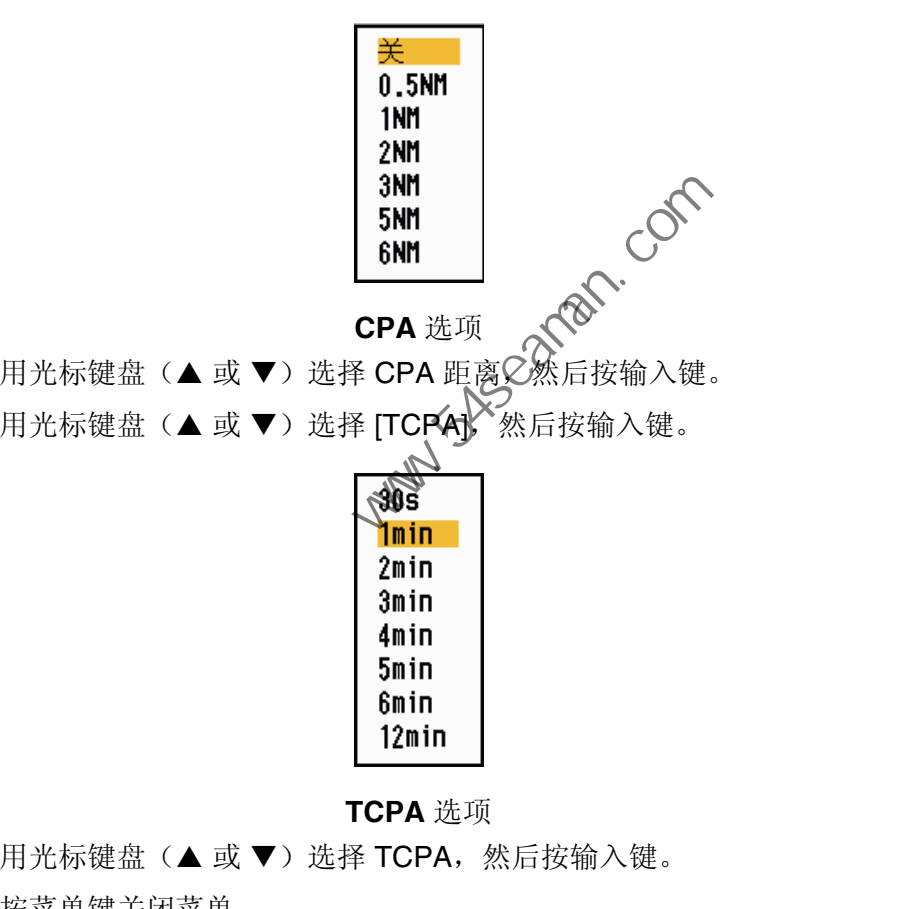

**CPA** 选项

- 4. 用光标键盘(▲或▼)选择 CPA 距离 $\check{\mathcal{C}}$ 然后按输入键。
- 5. 用光标键盘(▲或▼)选择 [TCPA),然后按输入键。

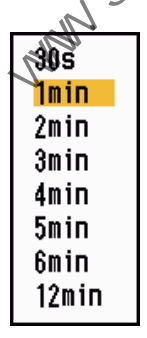

**TCPA** 选项

- 6. 用光标键盘(▲或▼)选择 TCPA,然后按输入键。
- 7. 按菜单键关闭菜单。

### 4.13 邻近警报

当 AIS 目标进入您设置的量程范围内时,邻近警报将提醒您。发出声音警报,并显示 "邻近"警报消息。目标符号变为危险目标符号(红色),并且与其矢量一同闪烁。 按任意键停止声音警报和闪烁。危险目标符号持续显示,直到目标离开设定的量程范 围、警报量程改变为排除该目标或停用邻近警报。

- 1. 按菜单键打开菜单。
- 2. 用光标键盘(▲或▼)选择 [目标],然后按输入键。
- 3. 用光标键盘(▲或 ▼)选择 [邻近],然后按输入键。

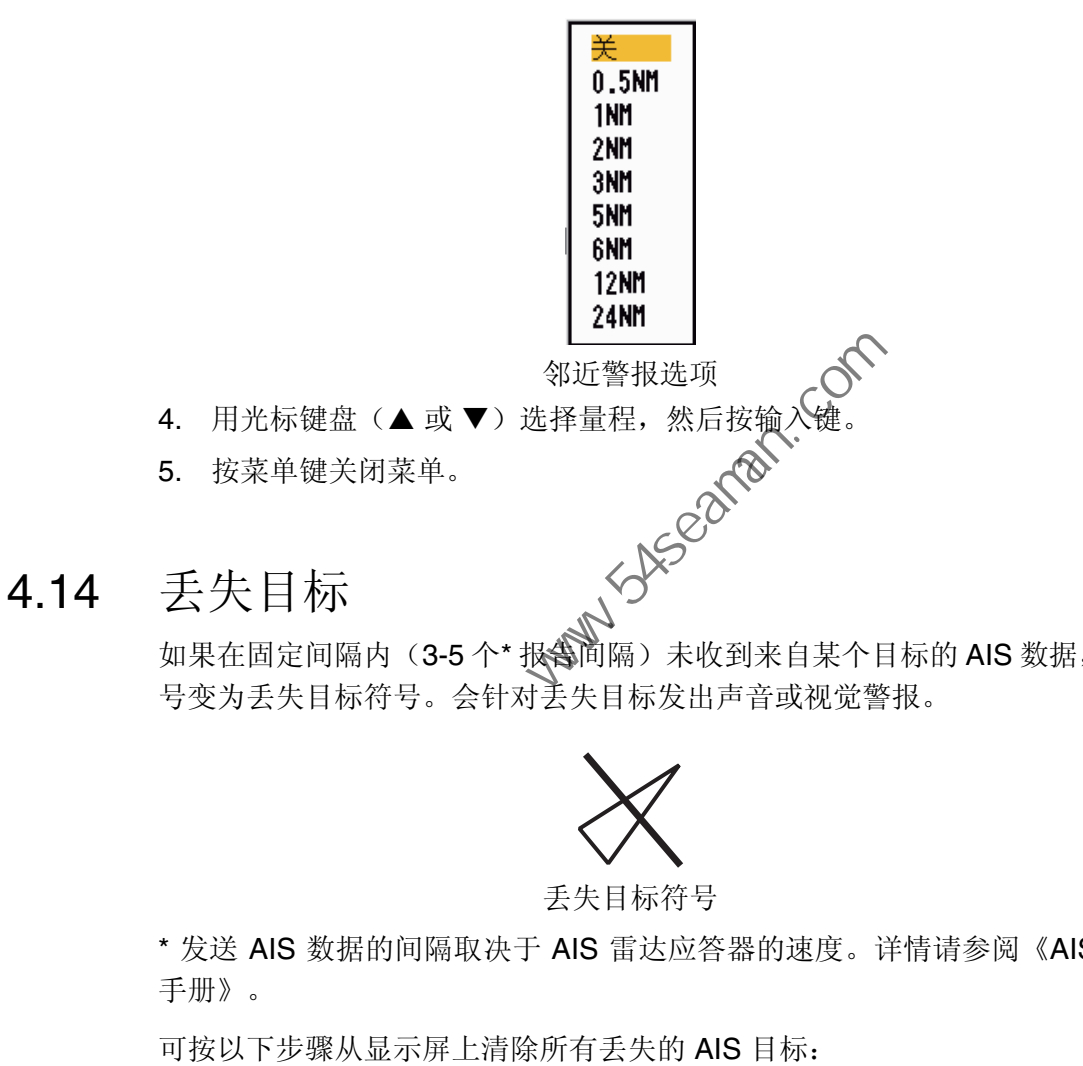

如果在固定间隔内(3-5个\* 报会间隔)未收到来自某个目标的 AIS 数据, 则该目标符 号变为丢失目标符号。会针对丢失目标发出声音或视觉警报。

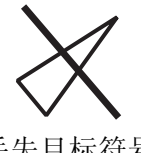

### 丢失目标符号

\* 发送 AIS 数据的间隔取决于 AIS 雷达应答器的速度。详情请参阅《AIS 应答器操作 手册》。

可按以下步骤从显示屏上清除所有丢失的 AIS 目标:

- 1. 按菜单键打开菜单。
- 2. 用光标键盘(▲或▼)选择 [AIS], 然后按输入键。
- 3. 用光标键盘(▲或▼)选择 [确认丢失目标], 然后按输入键。

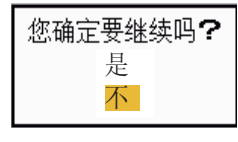

#### 确认丢失目标选项

- 4. 用光标键盘(▲)选择 [是], 然后按输入键。所有丢失目标符号从屏幕上清除, 并 发出较长的"嘟"声。
- 5. 按菜单键关闭菜单。
- 4. AIS 操作
- 4.15 符号颜色

可在绿色、红色(不适用于 [IEC] 或 [俄罗斯江河] 模式)、蓝色、白色或黑色之间选 择 AIS 符号的颜色。

- 1. 按菜单键打开菜单。
- 2. 用光标键盘(▲或▼)选择 [AIS],然后按输入键。
- 3. 用光标键盘(▲或▼)选择 [颜色],然后按输入键。

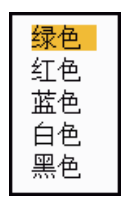

#### 颜色选项

- 4. 用光标键盘(▲或▼)选择颜色,然后按输入键。
- 5. 按菜单键关闭菜单。

注意:不要选用与背景色相同的符号颜色。

4.16 如何忽略慢速目标

对于速度低于此处设定速度的移动 AIS 目标之 可禁止发出 CPA/TCPA 警报。AIS 符号 不受此设置的影响。 用光标键盘(▲或▼)选择颜色选项<br>技菜单键关闭菜单。<br>: 不要选用与背景色相同的符号颜色。<br>: 不要选用与背景色相同的符号颜色。<br><br><br>(何 忽 略 慢速 目 标<br>速度低于此处设定速度的移动 AIS 目标◇何禁止发出 CPA/TCPA 警报。<br><br>速度低于压处设定速度的移动 AIS 目标◇何禁止发出 CPA/TCPA 警报。<br>技术单键者(▲或▼)选择[忽略慢速目标],然后按输入键。<br>用光标键盘(▲或▼)选择[忽略慢速目标],然后按输入键。

- 1. 按菜单键打开菜单。
- 2. 用光标键盘(▲或 ▼)选择(AIS],然后按输入键。
- 3. 用光标键盘(▲或▼)选择 [忽略慢速目标],然后按输入键。

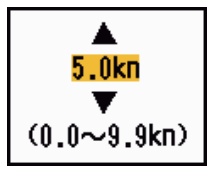

忽略慢速目标设置窗口

- 4. 用光标键盘(▲或▼)选择速度 (0.0-9.9 kn),然后按输入键。
- 5. 按菜单键关闭菜单。

# 5. GPS 操作

如将 FURUNO GPS 导航器 GP-320B 连接到本雷达,即可在本雷达上设置 GP-320B。

# 5.1 导航器模式

- 1. 按菜单键打开菜单。
- 2. 用光标键盘(▲或 ▼)选择 [警报], 然后按输入键。
- 3. 用光标键盘(▲或▼)选择 [模式],然后按输入键。

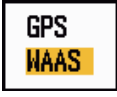

#### 模式选项

- 4. 用光标键盘(▲或 ▼)选择 [GPS], 然后按输入键。
- 5. 按菜单键关闭菜单。
- 5.2 航图数据

选择与导航用纸海图相匹配的航图数据类型。如果该雷达连接到 AIS 应答器,请选择 [WGS-84]。 - 用光标键盘(▲或▼)选择(SPS),然后按输入键。<br>
抗图数据<br>
- 接菜单键关闭菜单。<br>
抗图数据<br>
- 接菜单键打开菜单。<br>
- 接菜单键打开菜单。<br>
- 接壁进行开菜单。<br>
- 用光标键盘(▲或▼)选择(第股数据),然后按输入键。<br>
- 用光标键盘(▲或▼)选择(前图数据),然后按输入键。<br>
- 用光标键盘(▲或▼)选择航图数据),然后按输入键。<br>
- 用光标键盘(▲或▼)选择航图数据),然后按输入键。<br>
- Tokyool

- 1. 按菜单键打开菜单。
- 2. 用光标键盘(▲或▼)选择 [警报],然后按输入键。
- 3. 用光标键盘(▲或 ▼)选择 [航图数据], 然后按输入键。

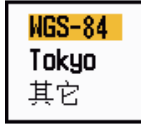

#### 航图数据选项

- 4. 用光标键盘(▲ 或 ▼)选择航图数据类型, 然后按输入键。如果选择 [WGS-84] 或 [Tokyo], 请转至步骤 7。如果选择 [其它], 请转至下一步。
- 5. 用光标键盘(▲或▼)选择 [航图数据编号],然后按输入键。

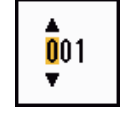

航图数据编号设置窗口

- 6. 用光标键盘(▲或▼)选择航图数据编号,然后按输入键。(设置范围是 001-192 和 201-254。请参阅附录 2 "大地测量图列表"。)
- 7. 按菜单键关闭菜单。

5. GPS 操作

# 5.3 WAAS 设置

与 GPS 相比,使用 WAAS 的同步卫星可提供更加准确的位置数据。这些卫星可自动 或手动跟踪。自动跟踪将自动搜索您当前位置上的最佳同步卫星。

- 1. 按菜单键打开菜单。
- 2. 用光标键盘(▲或▼)选择 [警报],然后按输入键。
- 3. 用光标键盘(▲或▼)选择 [WAAS ],然后按输入键。

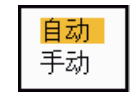

#### **WAAS** 选项

- 4. 用光标键盘(▲或▼)选择 [自动] 或 [手动],然后按输入键。如果选择 [自动], 请转至步骤 7。如果选择 [手动],请转至下一步。
- 5. 用光标键盘(▲或▼)选择 [WAAS 编号], 然后按输入键。

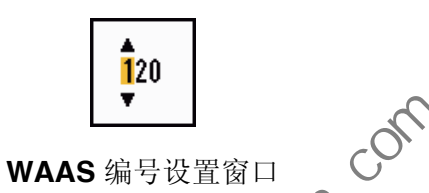

- 6. 用光标键盘(▲ 或 ▼)选择 WAAS 编号,然后按输入键。(设置范围是 120-158。 请参阅下表。)
- 7. 按菜单键关闭菜单。

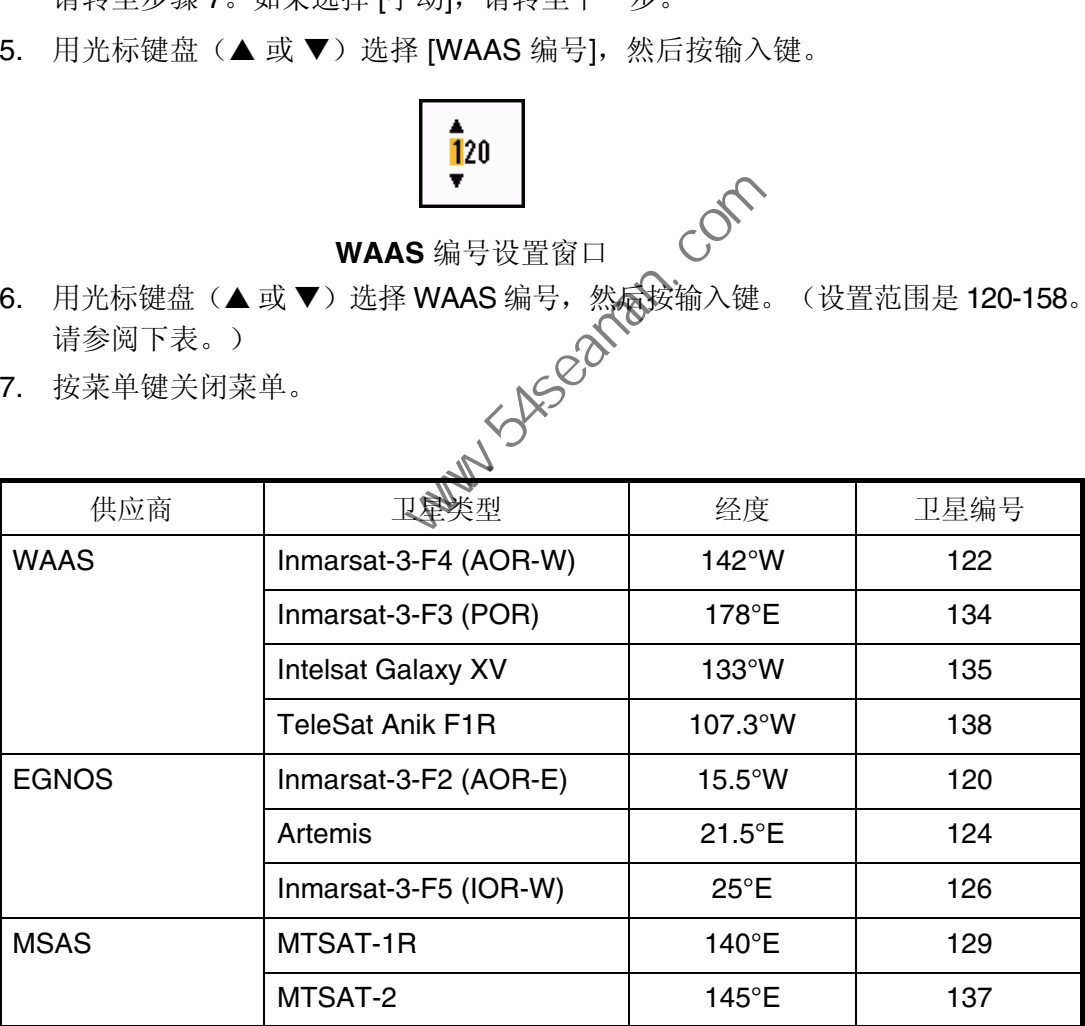

### 5.4 卫星监控器

卫星监控器提供有关 GPS 和 WAAS 卫星的信息。详情请参阅《GPS 用户操作手 册》。

- 1. 按菜单键打开菜单。
- 2. 用光标键盘(▲或▼)选择 [警报],然后按输入键。
- 3. 用光标键盘(▲或▼)选择 [卫星监控器],然后按输入键。

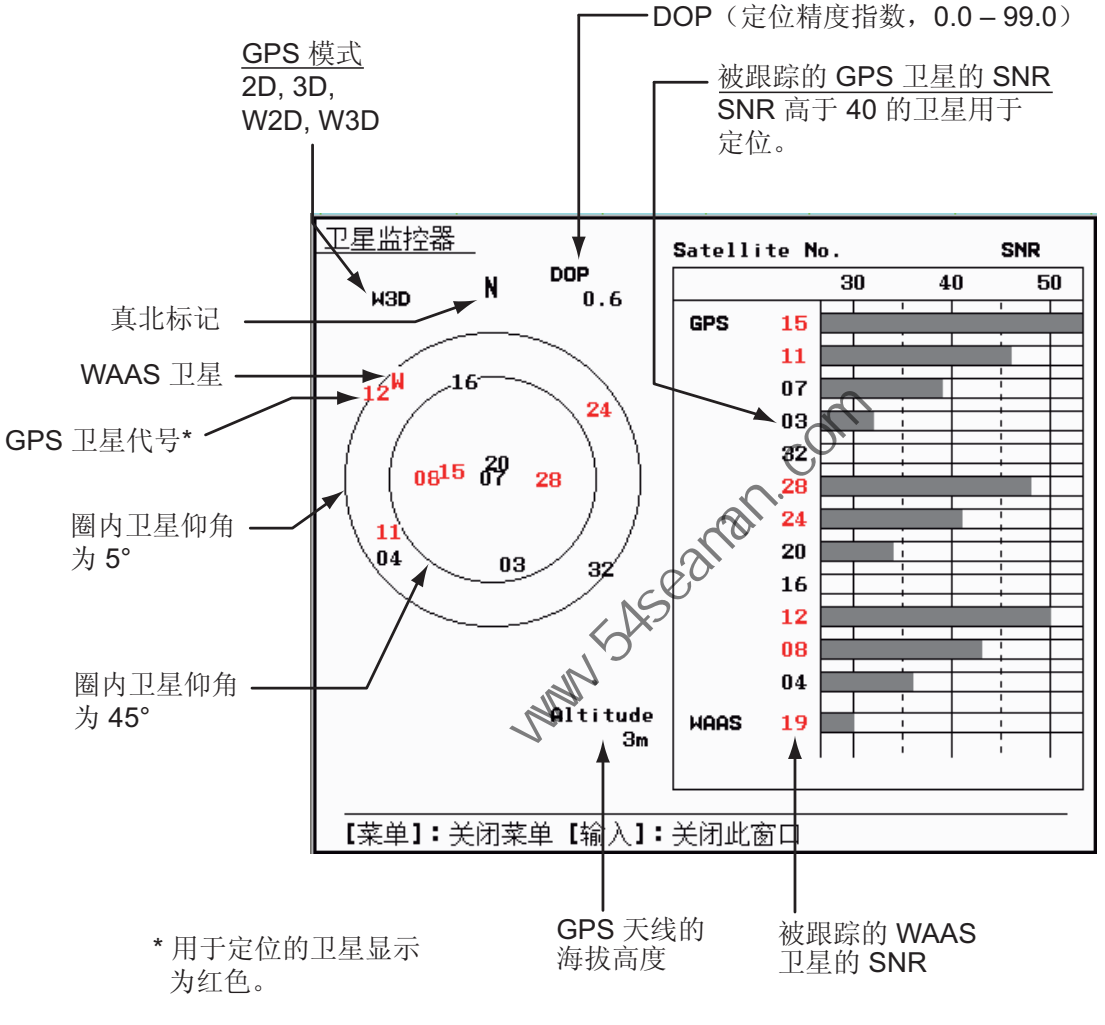

卫星监控器

4. 要仅关闭卫星监控器显示屏,请按输入键。

5. GPS 操作

# 5.5 冷启动

冷启动将历史数据从 GPS 接收器中清除,在下列情况下是非常必要的:

- 如果已长时间关闭了 GPS 接收器电源。
- 船舶已远离前一个固定位置(如超过 500 公里)。
- 接收器在开启电源后的 5 分钟内无法找到其位置的其它原因。 要进行冷启动,请执行以下步骤:
- 1. 按菜单键打开菜单。
- 2. 用光标键盘(▲或 ▼)选择 [警报],然后按输入键。
- 3. 用光标键盘(▲或 ▼)选择 [冷启动],然后按输入键。

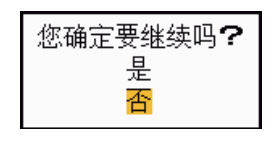

冷启动选项

- 4. 使用光标键盘(▲)选择 [是],然后按输入键。进行冷启动后,将发出较长的"嘟" 声。(要停止冷启动, 按取消 / 船首线关闭键而不是输入键。)
- 5. 按菜单键关闭菜单。

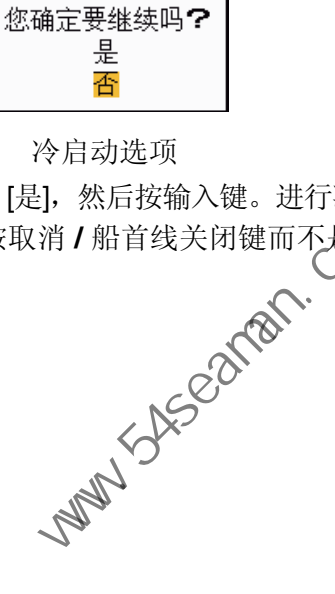

 $\sqrt{N}$ 警告 触电危险 切勿打开本设备。 仅合格人员才能在设备内部作业。 检修天线单元前必须切断电源。 中国海员之家网站(www.54seaman.com)会员专用 在电源开关附近树立警示牌,注 明正在检修天线单元, 切勿打开 电源。 避免人员被转动的天线击伤和受到<br>RF 辐射的伤害。 到 RF 辐射的伤害。 处理天线单元的,<br>和史会想<br>和史会想 和安全帽 从電达天线桅杆上跌落可致重伤 或死亡。

本章介绍如何进行维护与故障排除,供用户维护设备时参考。

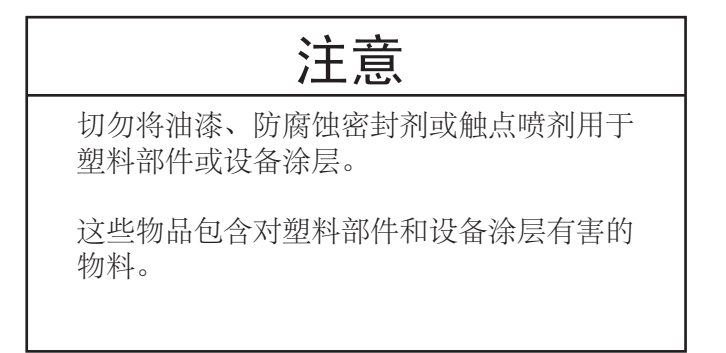

### 6. 维护与故障排除

# 6.1 预防性维护

定期维护有助保持设备良好,防止将来出现问题。检查下表所列项目有助保证设备长 期稳定运行。

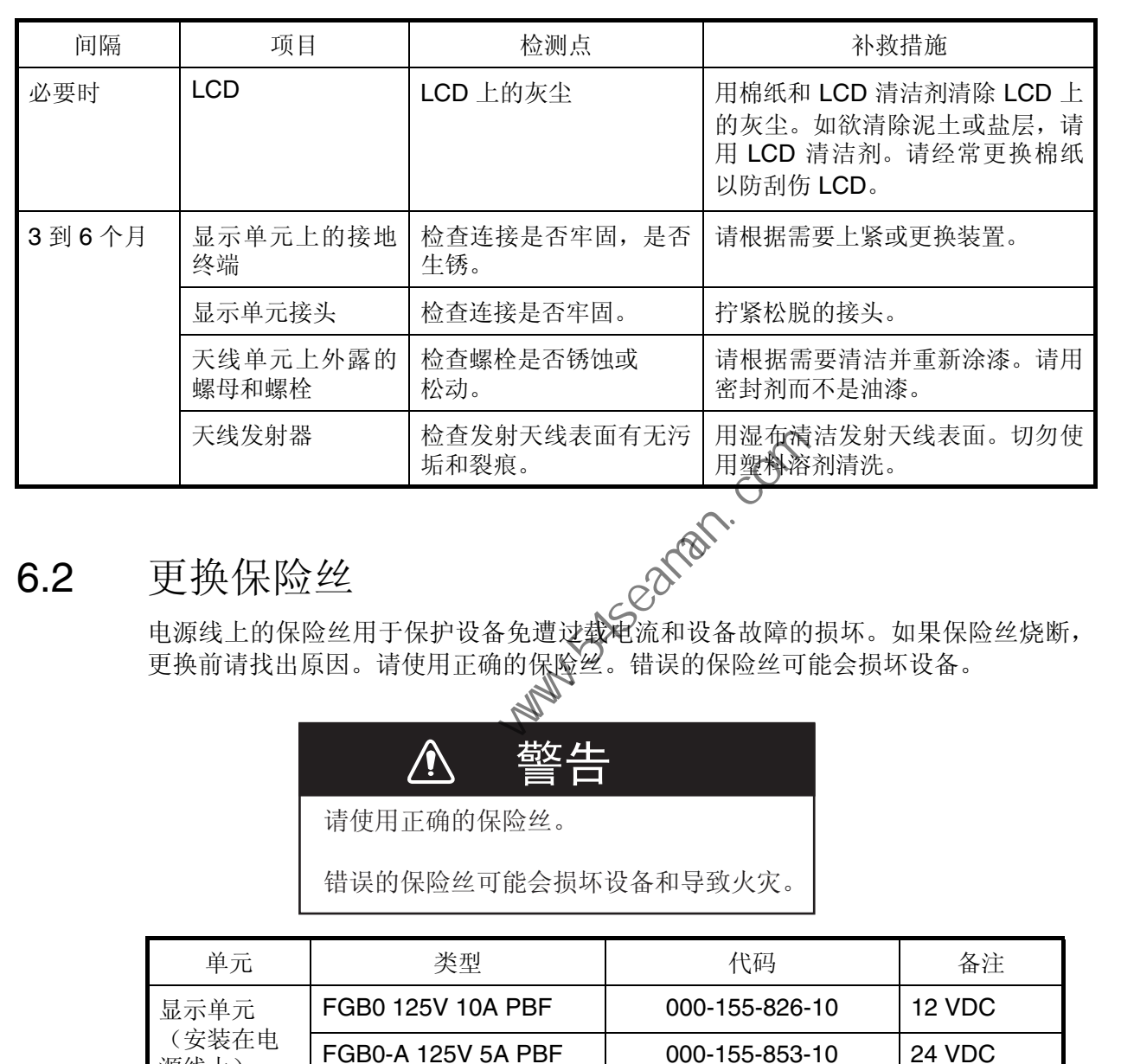

维护

# 6.2 更换保险丝

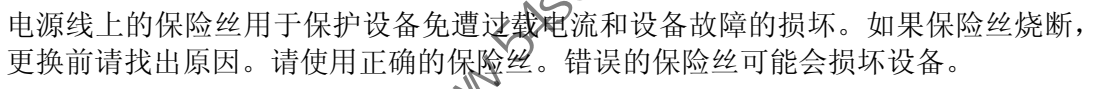

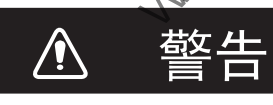

请使用正确的保险丝。

错误的保险丝可能会损坏设备和导致火灾。

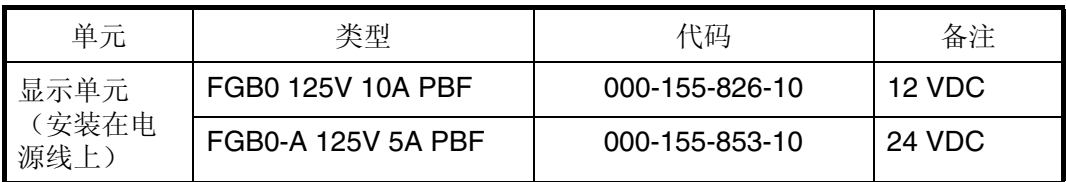

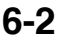

# 6.3 磁控管使用寿命

如果磁控管使用寿命已到,目标就不会出现在显示屏上。如果远程性能出现下降,请 联系 FURUNO 代理或经销商更换磁控管。

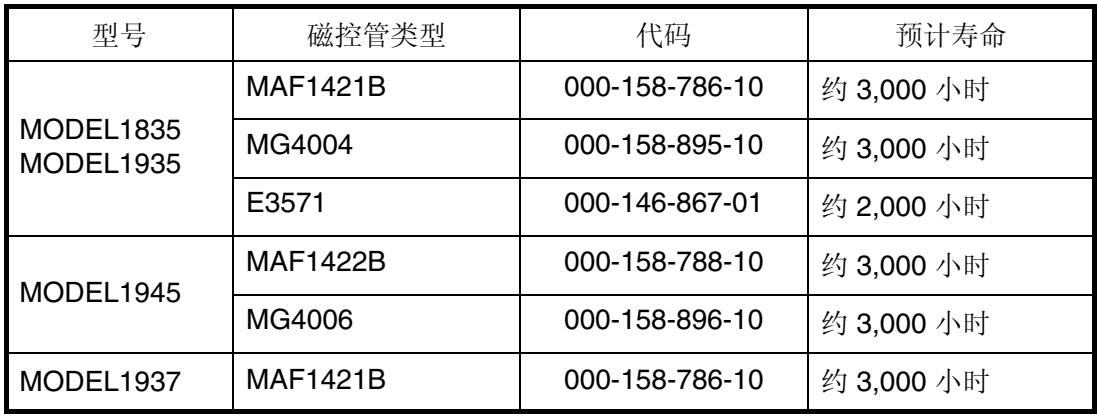

# 6.4 LCD 背光使用寿命

LCD 背光为 LCD 提供照明, 在 25° C (环境温度)下的使用寿命约为 4,800 小时。当 背光损坏时,将无法再增加显示屏亮度。当无法增加完度时,请合格的技术人员更换 背光。

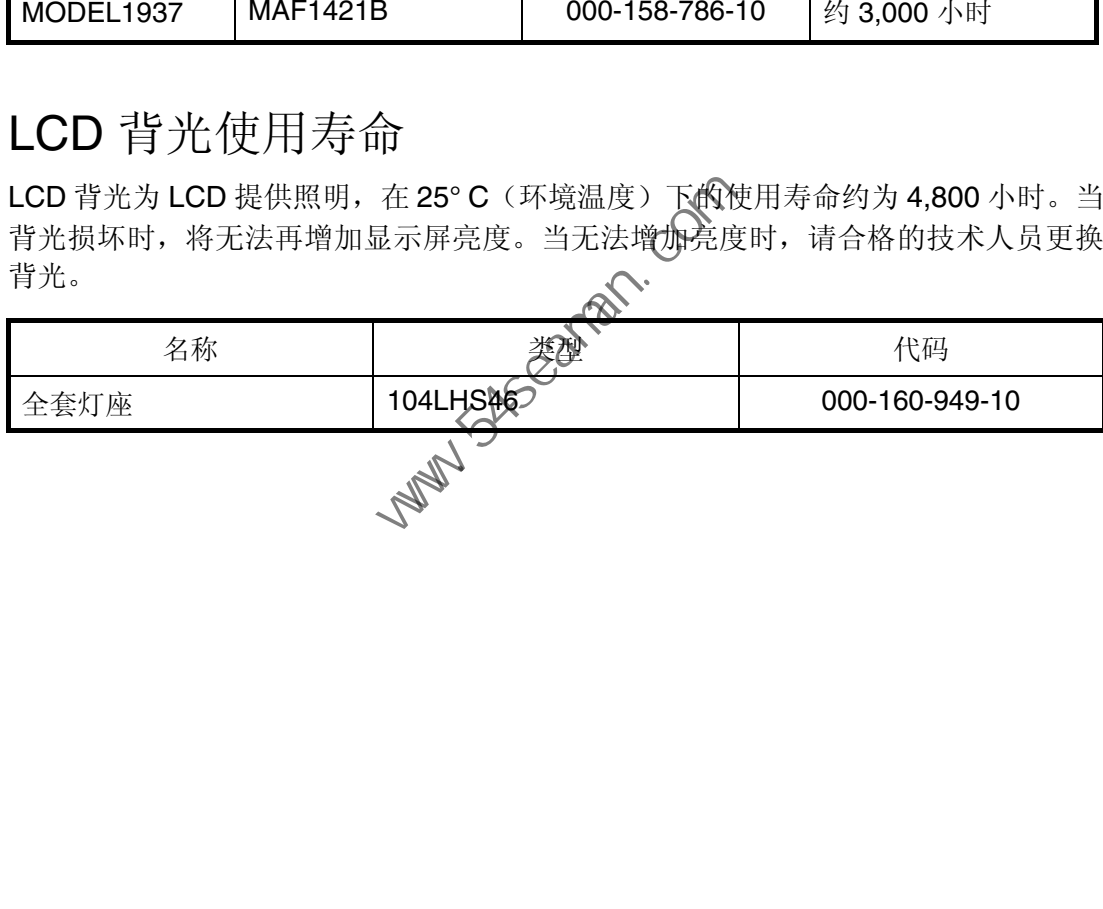

# 6.5 基本故障排除

本节介绍基本故障排除步骤,用户可依照该步骤恢复正常操作。如果无法恢复正常操 作,请勿打开设备进行检查。请合格技术人员检查设备。

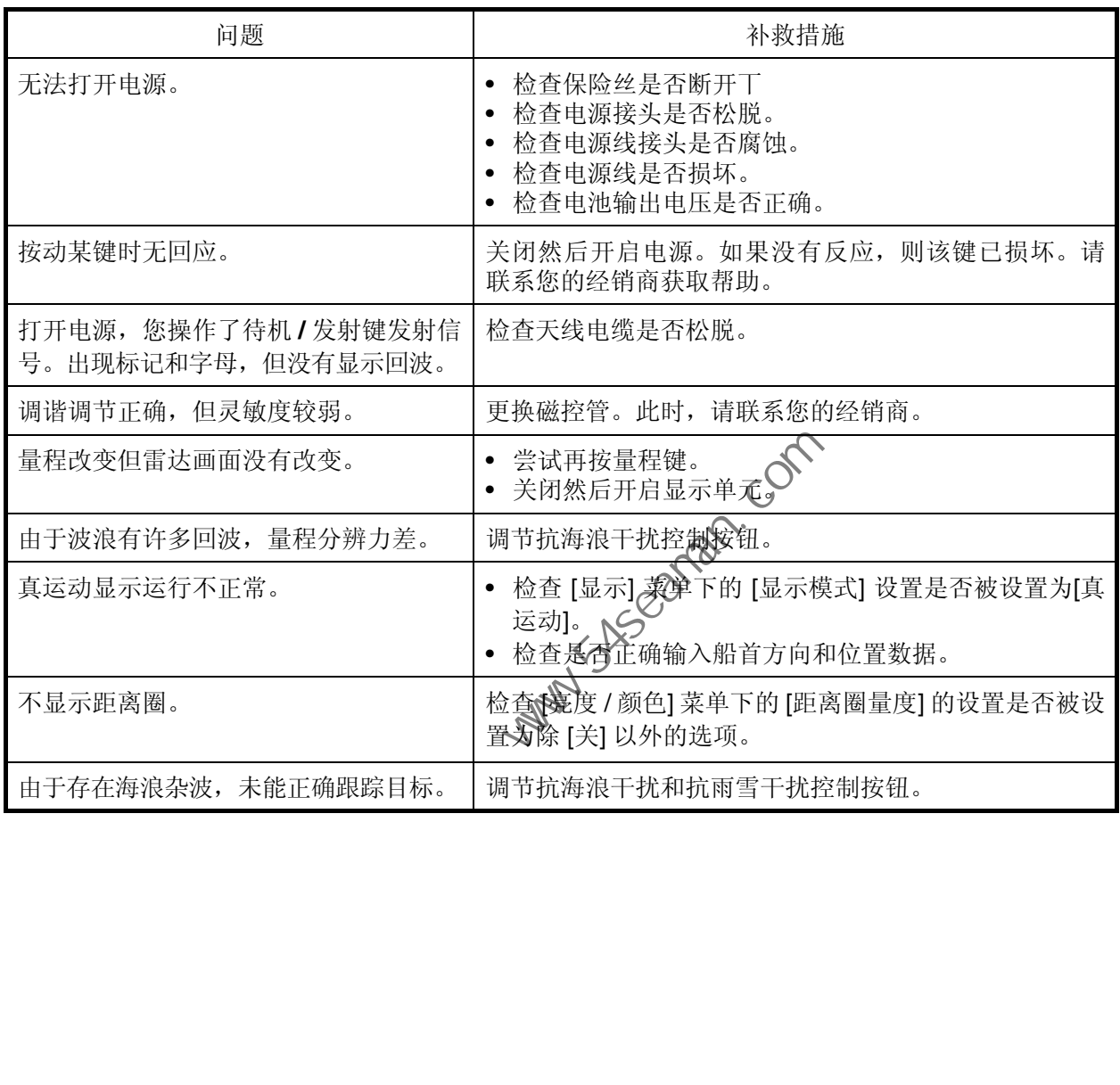

### 基本故障排除

# 6.6 故障排除的高级阶段

本节介绍合格的服务人员怎样进行硬件和软件诊断。

### 故障排除的高级阶段

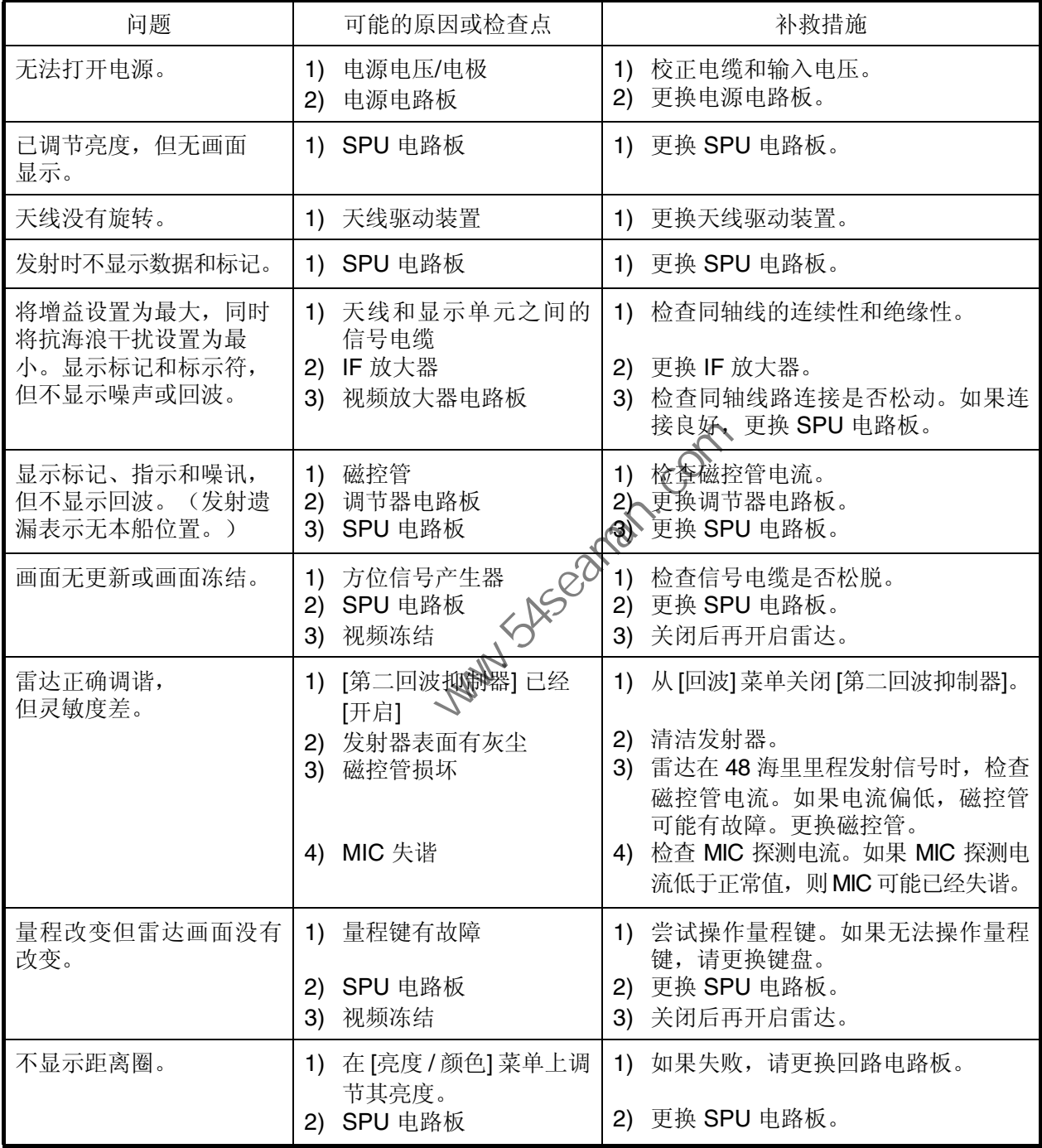

### 6.7 诊断测试

诊断测试用于检查系统运转是否正常。本测试供维修技师使用,但用户也可进行本测 试,以便向维修技师提供信息。

- 1. 按菜单键打开菜单。
- 2. 用光标键盘(▲或▼)选择 [测试],然后按输入键。
- 3. 使用光标键盘(▲或▼)选择 [自检],然后按输入键。

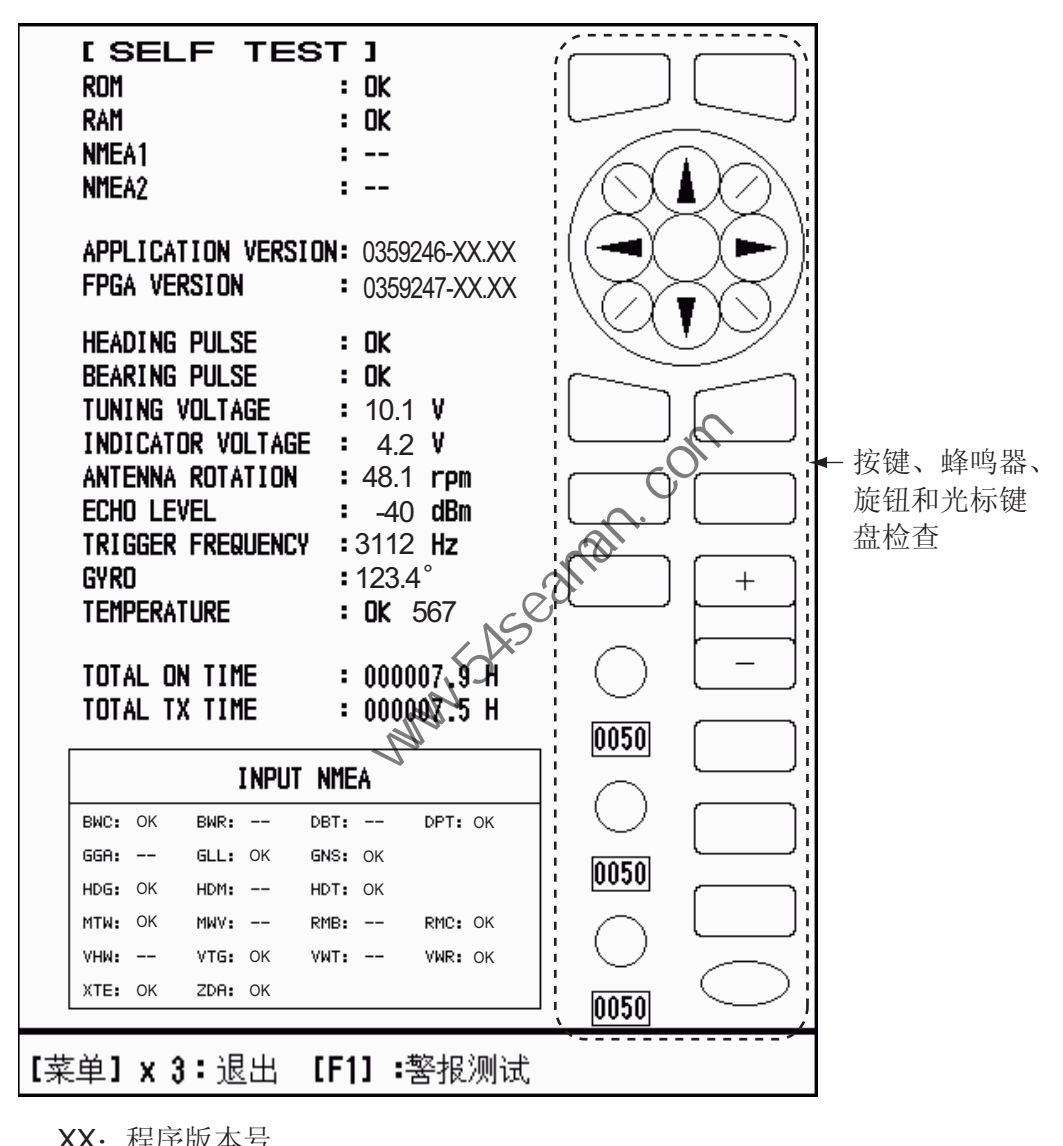

XX: 程序版本号

自检屏幕

测试结果

- ROM、RAM: ROM 和 RAM 检查结果显示为 OK (正常)或 NG (不正常)。
- NMEA1、NMEA2: NMEA1 和 NMEA2 端口的结果显示为正常或 "- -"。NMEA1 和 NMEA2 端口需要用一个特殊接头进行测试。如未连接特殊接头,会显示 "--"。 如连接特殊接头后仍然显示 "--",请咨询您的经销商。
- 应用版、FPGA 版:显示程序编号和程序版本号 (XX)。
- 船首方向脉冲、方位脉冲:脉冲输入的结果显示为正常或不正常:在待机模式 下,如将 [天线转动] 设置为 [停止], 或将 [值班员] 设置为 [关], 将跳过本测试, 并且船首方向和方位均显示为"--"。
- 调谐电压、指示器电压、天线转动、回波级别、触发频率:显示测量结果。
- 罗经:显示当前罗经读数。
- 温度:温度测试的结果显示为正常或不正常,并且会测量并显示温度。
- 开启总时间、发射总时间:会显示开启雷达电源并进行发射的总小时数。
- 输入 NMEA 窗口: 被输入到本雷达中的所有 NMEA 语句的状态显示为"正常" 或 "- -"。"- -" 表示无数据输入。语句每秒更新一次。

#### 按键检查

逐一按下每个按键。如果按键正常,则按键在屏幕上的位置变为绿色。

#### 蜂鸣器检查

**F1** 功能键用于测试面板蜂鸣器或外部蜂鸣器的开/关状况。要停止蜂鸣器,再按 一下 **F1** 功能键。

#### 旋钮检查

转动每个旋钮。增益、抗海浪干扰和 抗雨雪干扰旋钮在屏幕上的位置下方的四位 数表示控制按钮位置。按下每个旋钮。如果旋钮正常, 屏幕上对应的圆圈会变为 绿色。 <del>蜂鸣器检查</del><br>F1 功能键用于测试面板蜂鸣器或外部蜂鸣器的开/关状况。要停止<br>一下 F1 功能键。<br>旋钮检查<br>转动每个旋钮。增益、抗海浪干扰和 抗雨雪千扰旋钮在屏幕上的位置<br>数表示控制按钮位置。按下每个旋钮。如果按键正常,屏幕上对应<br>绿色。<br>光标键盘检查<br>逐一按下每个箭头和对角点。如果按键正常,则其在屏幕上的位置变<br>连按三次菜单键退出测试。<br>连按三次菜单键退出测试。

光标键盘检查

逐一按下每个箭头和对角点。如果按键正常,则其在屏幕上的位置变为绿色。

- 4. 连按三次菜单键退出测试。
- 5. 按菜单键关闭菜单。

## 6.8 LCD 测试

- <span id="page-109-0"></span>1. 按菜单键打开菜单。
- 2. 用光标键盘(▲或▼)选择 [测试],然后按输入键。
- 3. 用光标键盘(▲或 V)选择 [LCD 图样],然后按输入键。

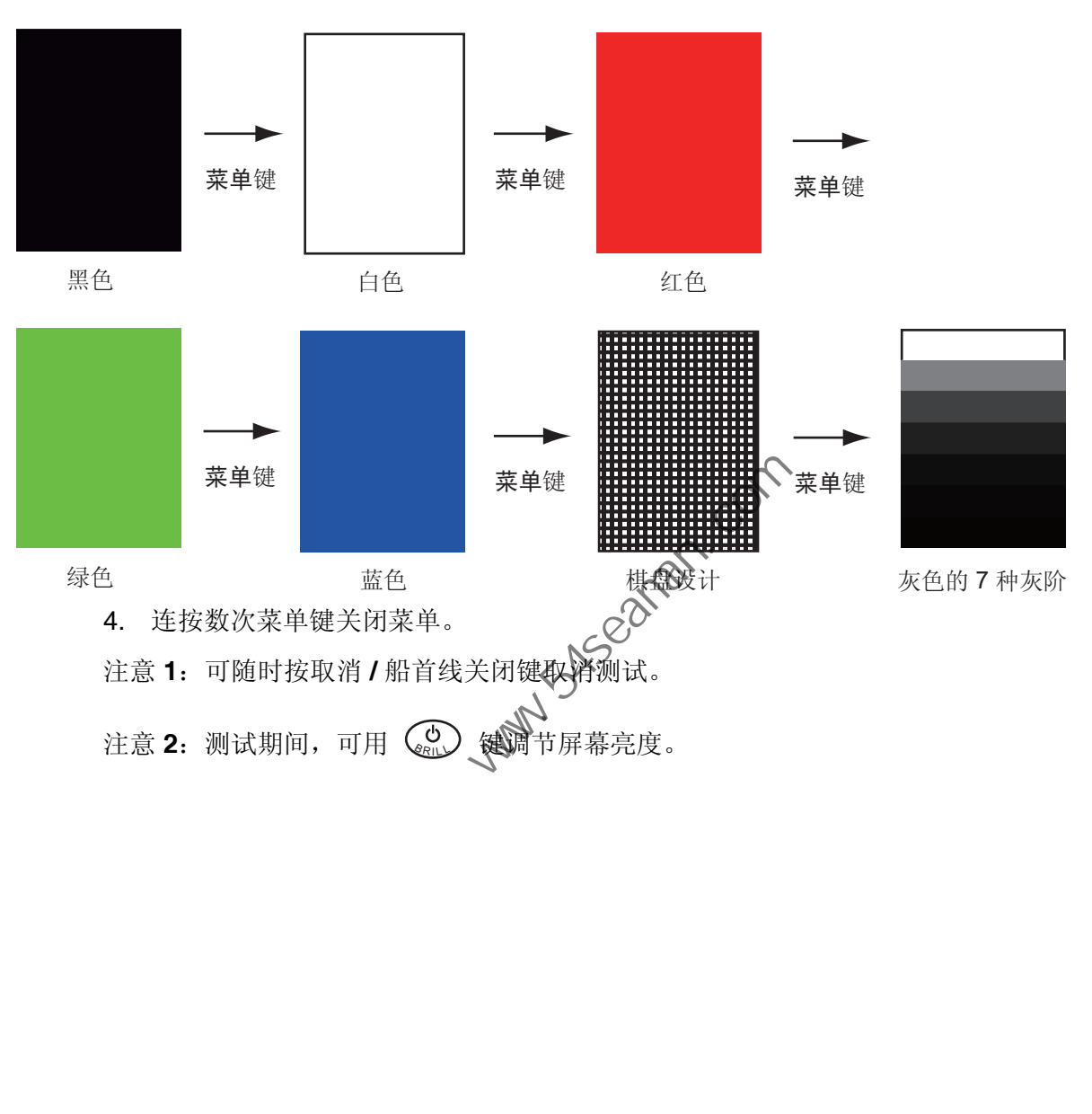

### 6.9 ARPA 测试

<span id="page-110-1"></span><span id="page-110-0"></span>如果安装了选配 ARPA 电路板, 其程序编号和测试结果(正常或不正常)将显示在屏 幕中。如没有 ARPA 电路板, 则不能使用 [ARPA 检测] 菜单项。要测试 ARPA 功能, 雷达必须发射信号。

- 1. 按菜单键打开菜单。
- 2. 用光标键盘(▲或▼)选择 [测试],然后按输入键。
- 3. 用光标键盘(▲或▼)选择 [ARPA 测试],然后按输入键。

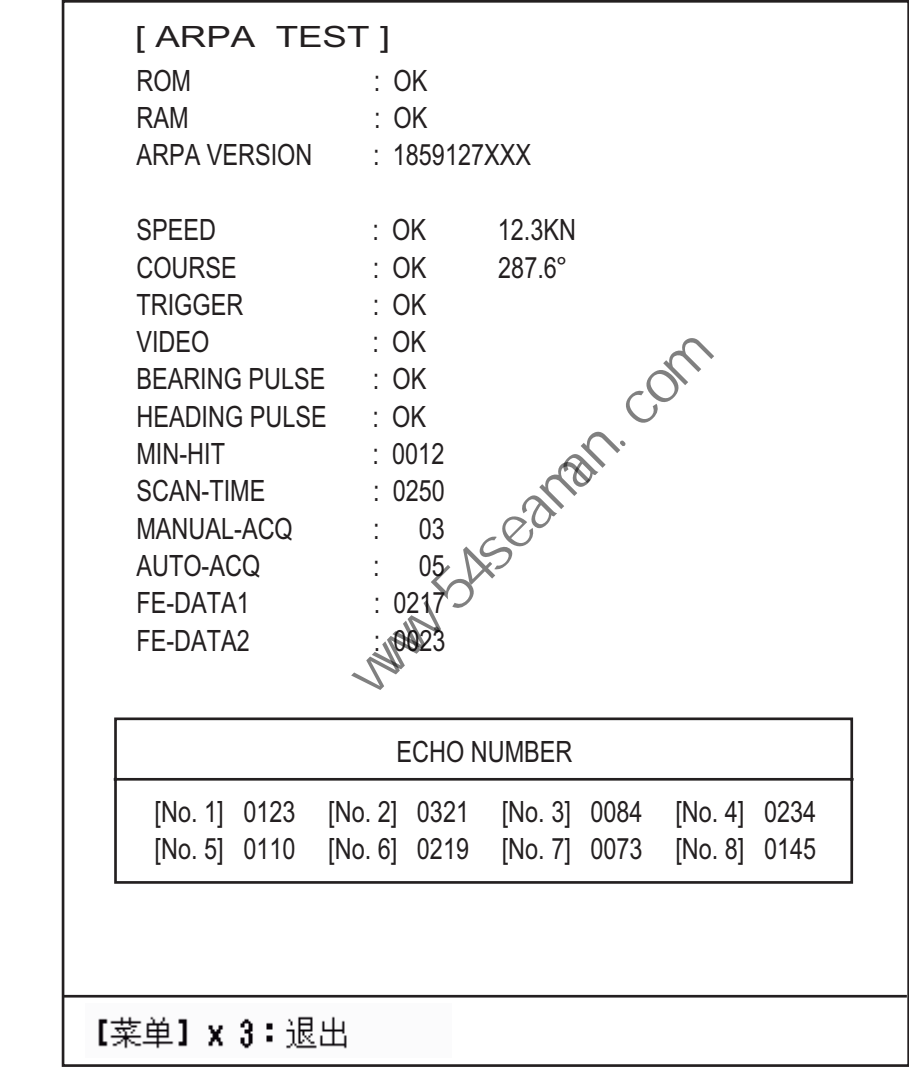

XXX: 程序版本号

**ARPA** 测试

4. 连按三次菜单键关闭菜单。

6. 维护与故障排除

## 6.10 GPS 测试

<span id="page-111-1"></span><span id="page-111-0"></span>可按以下步骤检查接入本雷达的 FURUNO GPS 接收器 GP-320B 的运转是否正常:

- 1. 按菜单键打开菜单。
- 2. 用光标键盘(▲或▼)选择 [警报],然后按输入键。
- 3. 使用光标键盘(▲或▼)选择 [自检],然后按输入键。程序编号和测试结果显示 为正常或不正常。如果显示不正常,请检查 GPS 接收器。

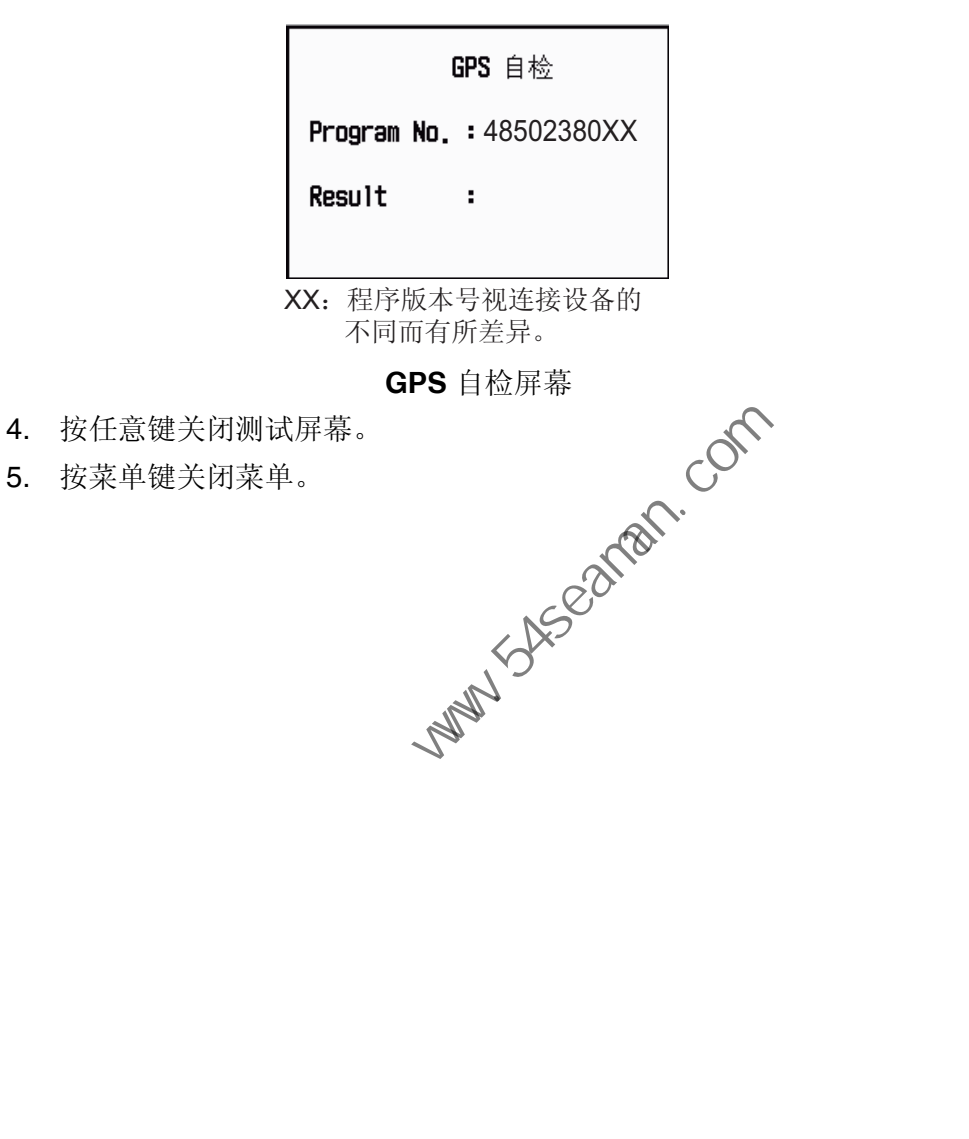

# 附录 1 菜单树

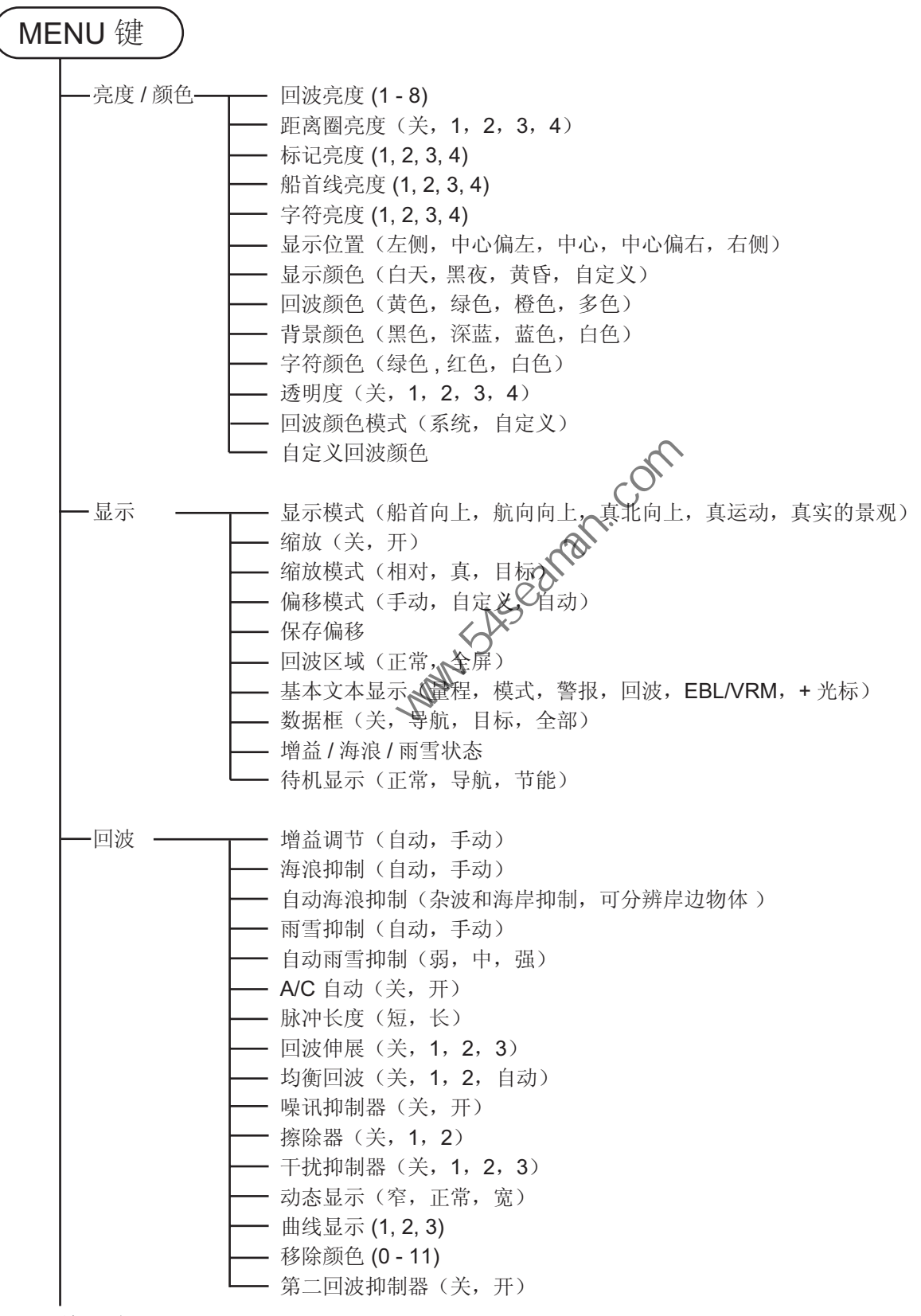

(续下页)

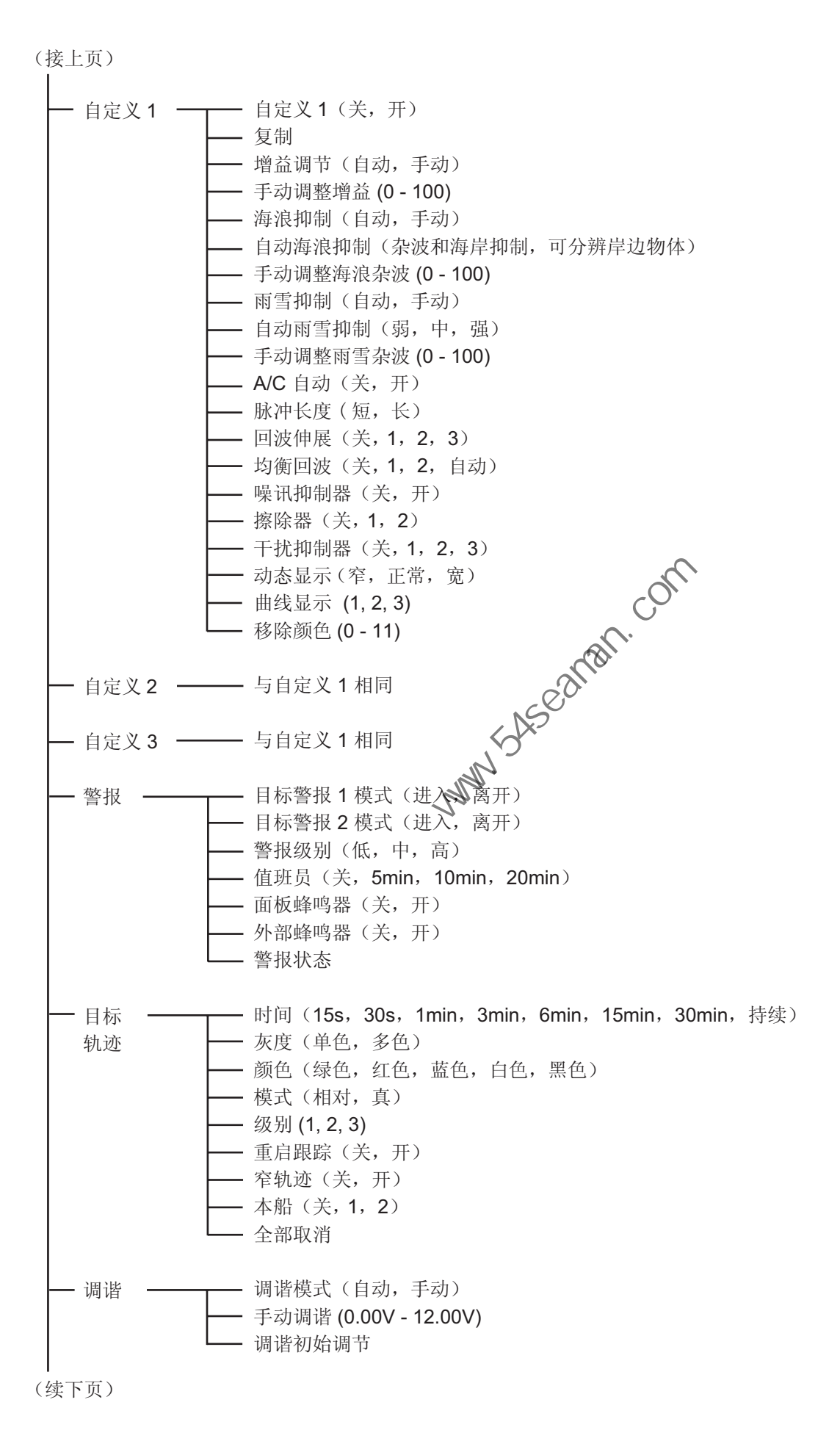

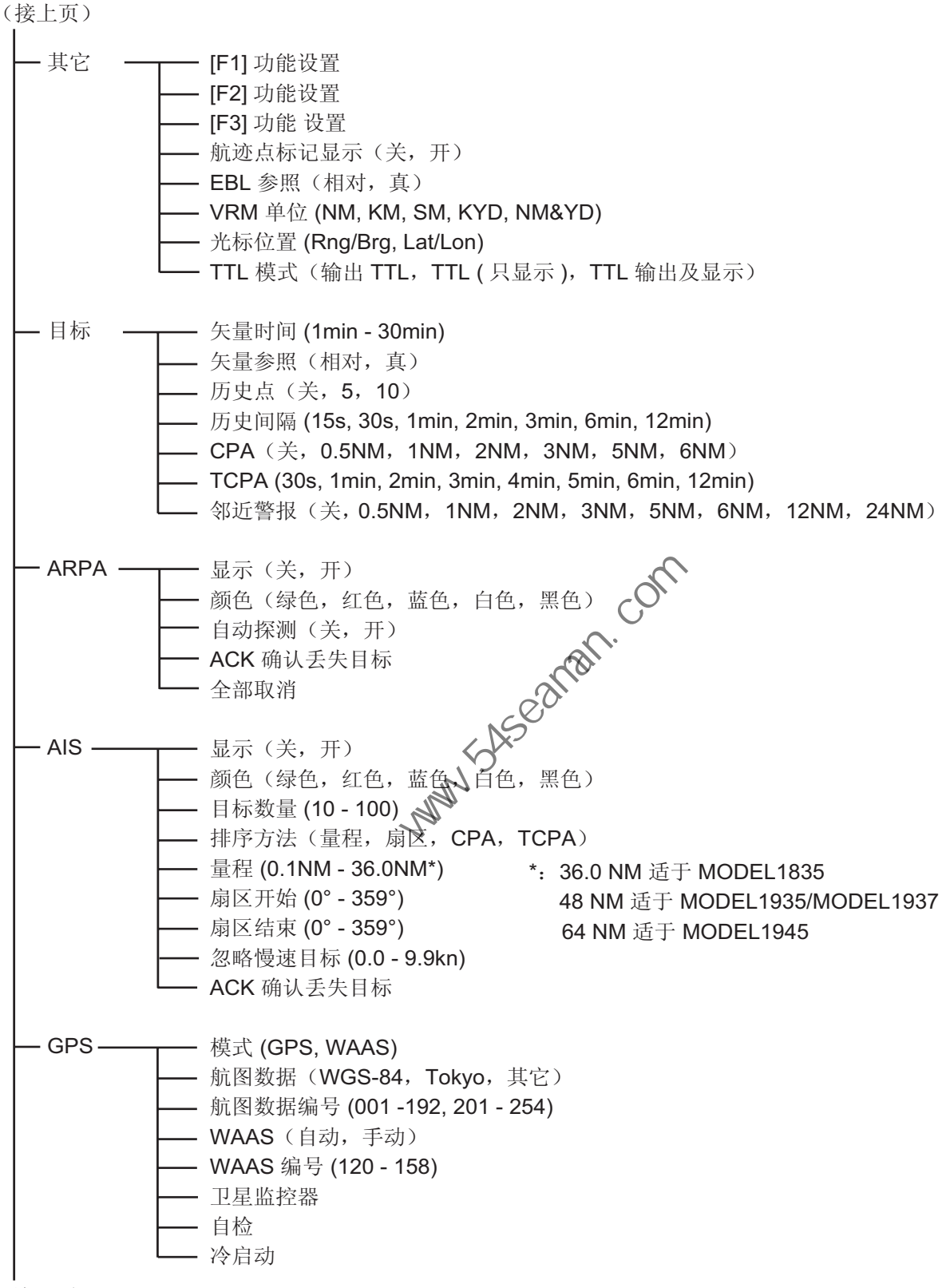

(续下页)

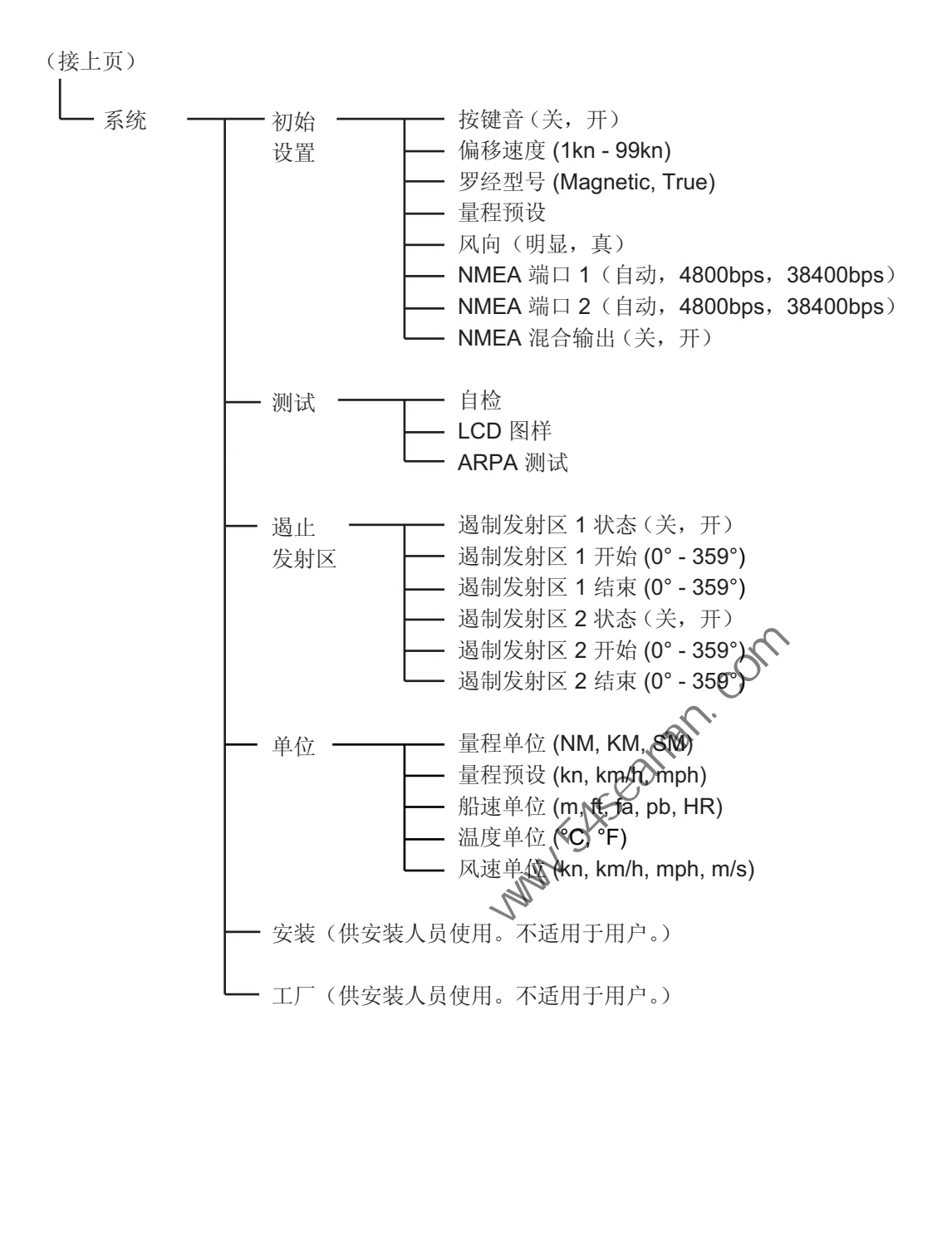

# 附录 2 大地测量图列表

001: WGS84 002: WGS72 003: TOKYO : 004: NORTH AMERICAN 1927 : Mean Value (CONUS) 005: EUROPEAN 1950<br>006: AUSTRALIAN GEODETIC 1984 Australia & Tasmania<br>007: ADINDAN-MN 008: ADINDAN-E : Ethiopia<br>008: ADINDAN-E : Ethiopia<br>009: ADINDAN-MA : Mali 009: ADINDAN-MA<br>
010: ADINDAN-SE<br>
011: ADINDAN-SU<br>
012: AFG<br>
012: AFG<br>
012: AFG<br>
013: AINA 1 ASTRO 1965<br>
015: ANNA 1 ASTRO 1965<br>
015: ARC 1950-MN<br>
016: ARC 1950-L<br>
017: ARC 1950-L<br>
017: ARC 1950-L<br>
017: ARC 1950-L<br>
017: AR 018: ARC 1950-M : Malawi 019: ARC 1950-S : Swaziland 020: ARC 1950-ZR : Zaire 021: ARC 1950-ZM : Zambia 022: ARC 1950-ZB : Zimbabwe 024: ARC 1960-K : Kenya 025: ARC 1960-T<br>026: ASCENSION IS. 1958 : Ascension Is.<br>027: ASTRO BEACON "E" : Ascension Is.<br>028: ASTRO B4 SOR. ATOLL : Tern Is.<br>029: ASTRONOMIC STATION 1952 : Marcus Is.<br>030: ASTRONOMIC STATION 1952 : Marcus Is. 031: AUSTRALIAN GEODETIC 1966 : Australia & Tasmania 032: BELLEVUE (IGN) : Efate & Erromango Is. 033: BERMUDA 1957 : Bermuda Is. 034: BOGOTA OBSERVATORY : Columbia 035: CAMPO INCHAUSPE : Argentina 035: CAMPO INCHAUSPE : Argentina<br>
036: CANTON IS. 1966 : Phoenix Is<br>
037: CAPE : South Afric 037: CAPE : South Africa 038: CAPE CANAVERAL : 039: CARTHAGE : Tunisia 040: CHATHAM 1971 : Chatham Is. (New Zealand) 041: CHUA ASTRO : Paraguay 042: CORREGO ALEGRE : Brazil 043: DJAKARTA (BATAVIA) : Sumatra Is. (Indonesia) 044: DOS 1968 : Gizo Is. (New Georgia Is.) 045: EASTER IS. 1967 : Easter Is. 046: EUROPEAN 1950-WE<br>047: EUROPEAN 1950-CY : Cyprus<br>048: EUROPEAN 1950-EG : Cyprus<br>049: EUROPEAN 1950-ESC : England, Scotland,<br>050: EUROPEAN 1950-EIS : England, Ireland, S 051: EUROPEAN 1950-GR : Greece 052 EUROPEAN 1950-IR : Iran 053: EUROPEAN 1950-SA : Italy, Sardinia 054: EUROPEAN 1950-SI<br>
056: EUROPEAN 1950-NF<br>
056: EUROPEAN 1950-NF<br>
056: EUROPEAN 1950-PS<br>
056: EUROPEAN 1979<br>
057: EUROPEAN 1979<br>
058: GANDAJIKA BASE<br>
058: GANDAJIKA BASE<br>
069: GUAM 1963<br>
069: GUAM 1963<br>
061: GUAM 1963<br> 061: USA TASI KO<br>
062: HJORSEY 1955<br>
063: HONG KONG 1963<br>
064: INDIAN-TV<br>
066: INDIAN-BIN : Thailand & Vietnam<br>
066: IRELAND 1965<br>
066: IRELAND 1965<br>
1965<br>
1966: IRELAND 1965<br>
1966<br>
1966<br>
1966<br>
1967<br>
1967<br>
1967<br>
1967<br>
1967 PONG NONG 1965<br>
INDIAN-BIN<br>
INDIAN-BIN : Bangladesh,<br>
IRELAND 1965 : Ireland<br>
ISTS 073 ASTRO 1969 : Diego Garcia<br>
JOHNSTON IS. 1961 : Johnston Is. 067: ISTS 073 ASTRO 1969 : Diego Garcia 068: JOHNSTON IS. 1961 : Johnston Is. 069: KANDAWALA : Sri Lanka 070: KERGUELEN IS. : Kerguelen Is. 072: LA REUNION : Mascarene Is. 073: L. C. 5 ASTRO : Cayman Brac Is. 074: LIBERIA 1964 : Liberia 075: LUZON : Philippines (excl. Mindanao Is.) 076: LUZON-M : Mindanao Is. 077: MAHE 1971 : Mahe Is. 078: MARCO ASTRO : Salvage Islands 079: MASSAWA : Eritrea (Ethiopia) 080: MERCHICH : Morocco 081: MIDWAY ASTRO 1961 : Midway Is. 082: MINNA : Nigeria 083: NAHRWAN-O : Masirah Is. (Oman) 084: NAHRWAN-UAE : United Arab Emirates 085: NAHRWAN-SA : Saudi Arabia 086: NAMIBIA : Namibia 087: MAPARIMA, BWI : Trinidad & Tobago 088: NORTH AMERICAN 1927WU : Western United States 089: NORTH AMERICAN 1927EU : Eastern United States 090: NORTH AMERICAN 1927AK : Alaska

Zimbabwe<br>Mean Value (Kenya & Tanzania)<br>Kenya<br>Tanzania on Lanka<br>Kerguelen Is.<br>West Malaysia & Singapore<br>Mascarene Is Mean Value (Japan, Korea & Okinawa)<br>Mean Value (CONUS)<br>Mean Value Prioenix is.<br>South Africa<br>Mean Value (Florida & Bahama Is.)<br>Tunisia England, Scotland, Channel & Shetland Is. England, Ireland, Scotland & Shetland Is.

091: NORTH AMERICAN 1927BH : Bahamas (excl. San Salvador Is.) 092: NORTH AMERICAN 1927SS : Bahamas, San Salvador Is. 093: NORTH AMERICAN 1927CN : Canada (incl. Newfoundland Is.) 091: NORTH AMERICAN 1927BH : Bahamas (exd. San Salvador Is. 092: NORTH AMERICAN 1927SS : Bahamas, San Salvador Is.<br>092: NORTH AMERICAN 1927SS : Canada (ind. Newfoundland Is. 094: NORTH AMERICAN 1927AB : Alberta & British C 095: NORTH AMERICAN 1927EC : East Canada<br>096: NORTH AMERICAN 1927MO : Manitoba & Ontario<br>097: NORTH AMERICAN 1927NE : Northwest Territories &<br>098: NORTH AMERICAN 1927YK : Yukon 099: NORTH AMERICAN 1927CZ : Canal Zone<br>100: NORTH AMERICAN 1927CR : Caribbean<br>101: NORTH AMERICAN 1927CA : Central America<br>102: NORTH AMERICAN 1927CU : Cuba<br>103: NORTH AMERICAN 1927GR : Mexico<br>104: NORTH AMERICAN 1927MX : 105: NORTH AMERICAN 1983AK : Alaska 106: NORTH AMERICAN 1983CN : Canada 107: NORTH AMERICAN 1983CS : CONUS<br>108: NORTH AMERICAN 1983MX : Mexico, Central America<br>109: OBSERVATORIO 1966 : Corvo & Flores Is. (Azores)<br>111: OLD HAWAIIAN-MN : Mean Value<br>111: OLD HAWAIIAN-MN : Mean Value 112: OLD HAWAIIAN-HW : Hawaii 113: OLD HAWAIIAN-KA : Kauai 114: OLD HAWAIIAN-MA : Maui 112: OLD HAWAIIAN-HW : Weal : Mawaii<br>113: OLD HAWAIIAN-KA : Kauai<br>114: OLD HAWAIIAN-KA : Kauai<br>116: OMAN : Oahu : Oman<br>116: OMAN : Oman 116: OMAN<br>117: ORDNANCE SURVEY OF GREAT BRITAIN 1936-NM : Mean Value<br>118: ORDNANCE SURVEY OF GREAT BRITAIN 1936-E : England<br>119: ORDNANCE SURVEY OF GREAT BRITAIN 1936-IM : England, Isle of Man & Wales 120: ORDNANCE SURVEY OF GREAT BRITAIN 1936-SSI : Scotland & Shetland Is.<br>
121: ORDNANCE SURVEY OF GREAT BRITAIN 1936-WL : Wales<br>
122: PICO DE LAS NIVIES<br>
123: PITCAIRN ASTRO 1967<br>
124: PROVISIONAL SOUTH CHILEAN 1963: South Chile (near 53°S)<br>
125: PROVISIONAL SOUTH AMERICAN 1956MN: 128: PROVISIONAL SOUTH AMERICAN 1956SC: Chile-Southern Chile (near 43°S) 129: (PROVISIONAL SOUTH AMERICAN 1956CO: Columbia<br>130: PROVISIONAL SOUTH AMERICAN 1956EC: Ecuador<br>131: PROVISIONAL SOUTH AMERICAN 1956GY: Guyana<br>132: PROVISIONAL SOUTH AMERICAN 1956PR: Peru 133: PROVISIONAL SOUTH AMERICAN 1956VN: Venezuela 134: PUERTO RICO : Puerto Rico & Virgin Is. 135: QATAR NATIONAL : Qatar 136: QORNOQ : South Greenland 130: QONNOQ<br>137: ROME 1940<br>138: SANTA BRAZ 138: SANTA BRAZ<br>
139: SANTO (DOS)<br>
140: SAPPER HILL 1943<br>
140: SAPPER HILL 1943<br>
141: SOUTH AMERICAN 1969MN : Mean Value<br>
142: SOUTH AMERICAN 1969BO : Argentina<br>
143: SOUTH AMERICAN 1969BR : Brazil<br>
144: SOUTH AMERICAN 196 145: SOUTH AMERICAN 1969CH : Chile<br>146: SOUTH AMERICAN 1969CO : Columbia<br>147: SOUTH AMERICAN 1969EC : Ecuador 148: SOUTH AMERICAN 1969GY<br>149: SOUTH AMERICAN 1969PA : Paraguay<br>150: SOUTH AMERICAN 1969PR : Perudad 6 149: SOUTH AMERICAN 1969PA : Paraguay 150: SOUTH AMERICAN 1969PR : Peru 151: SOUTH AMERICAN 1969TT : Trinidad & Tobago 152: SOUTH AMERICAN 1969VZ : Venezuela 153: SOUTH ASIA : Singapore 151: SOUTH AMERICAN 196917<br>152: SOUTH AMERICAN 1969VZ : Venezuela<br>153: SOUTH ASIA<br>155: SOUTHWEST BASE : Porto Santo & Madeira Is.<br>155: SOUTHWEST BASE : Faial, Graciosa, Pico, Sao Jo 154: SOUTHEAST BASE<br>155: SOUTHWEST BASE<br>156: TIMBALAI 1948<br>157: TOKYO JP<br>158: TOKYO KP 156: TIMBALAI 1948 : 157: TOKYO JP : Japan 158: TOKYO KP<br>159: TOKYO OK<br>160: TRISTAN ASTRO 1968 : Okinawa<br>161: VITI LEVU 1916<br>162: WAKE-ENIWETOK 1960 : Warshall Is.<br>162: WAKE-ENIWETOK 1960 : Marshall Is.<br>163: ZANDERIJ 163: ZANDERIJ<br>164: BUKIT RIMPAH<br>165: CAMP AREA ASTRO<br>166: G. SEGARA 165: CAMP AREA ASTRO : Camp Mcmurdo Area, Antarctica 166: G. SEGARA : Kalimantan Is. (Indonesia) 160: G. Seganon<br>167: HERAT NORTH : Afghanistan<br>168: HU-TZU-SHAN : Taiwan<br>170: YACARE : Afghanistan<br>170: YACARE : Uruguay 168: HU-TZU-SHAN : Taiwan 169: TANANARIVE OBSERVATORY 1925 : Madagascar 170: YACARE : Uruguay 171: RT-90<br>172: TOKYO Uruguay<br>Sweden<br>Mean Value (Japan, Korea & Okinawa) 173: AIN EL ABD 1970 : Bahrain Is. 174: ARC 1960 Northwest Territories & Saskatchewan<br>Yukon 中国海员之家网站(www.54seaman.com)会员专用

175: ARS-A

Sardinia Is.<br>Sao Miguel, Santa Maria Is. (Azores)<br>Espirito Santo Is.<br>East Falkland Is.<br>Mean Value Faial, Graciosa, Pico, Sao Jorge & Terceria Is.<br>Brunei & East Malavsia (Sarawak & Sabah) r alai, Graciosa, Fico, Sao Jong<br>Brunei & East Malaysia (Saraw<br>Japan<br>Korea Bangka & Belitung Is. (Indonesia)<br>Bangka & Belitung Is. (Indonesia)

Mean Value (Kenya, Tanzania)

: Kenya

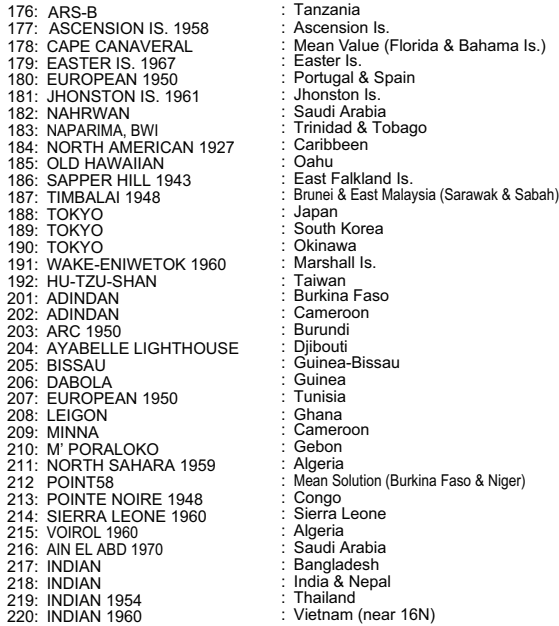

: Tanzania

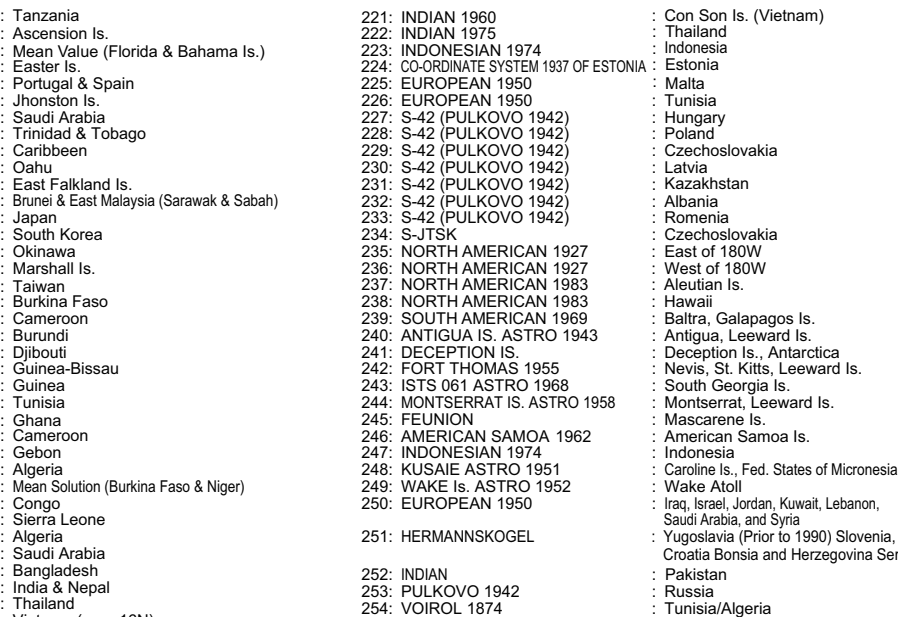

Kazakhstan Croatia Bonsia and Herzegovina Serbia

251: HERMANNSKOGEL<br>
252: INDIAN<br>
253: PULKOVO 1942<br>
254: VOIROL 1874<br>
254: VOIROL 1874<br>
254: VOIROL 1874<br>
254: VOIROL 1874<br>
254: VOIROL 1874<br>
254: VOIROL 1874<br>
254: VOIROL 1874<br>
254: VOIROL 1874<br>
254: VOIROL 1874<br>
254: VOI

#### 船用雷达 MODEL1835/MODEL1935/MODEL1945/MODEL1937 规格

#### 1 概述

1.1 量程、脉冲长度 (PL) 和脉冲重复率 (PRR)

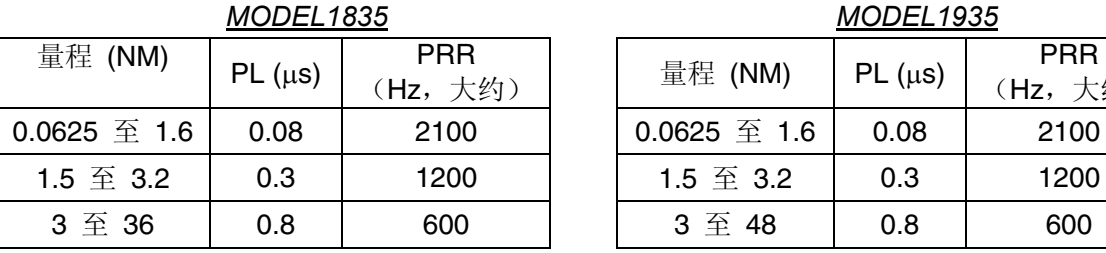

*MODEL1835 MODEL1935*

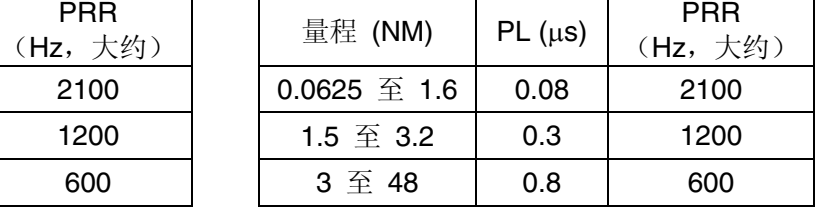

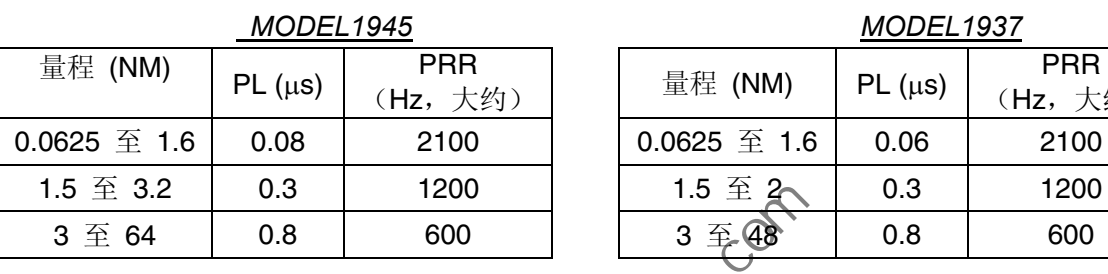

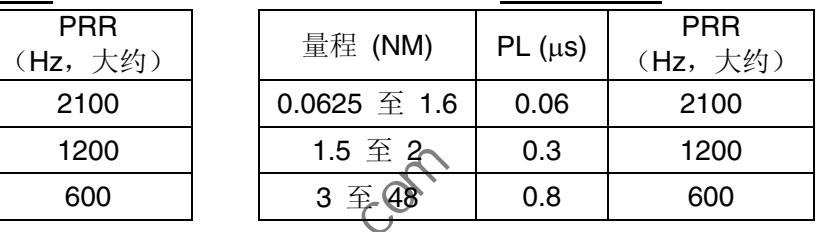

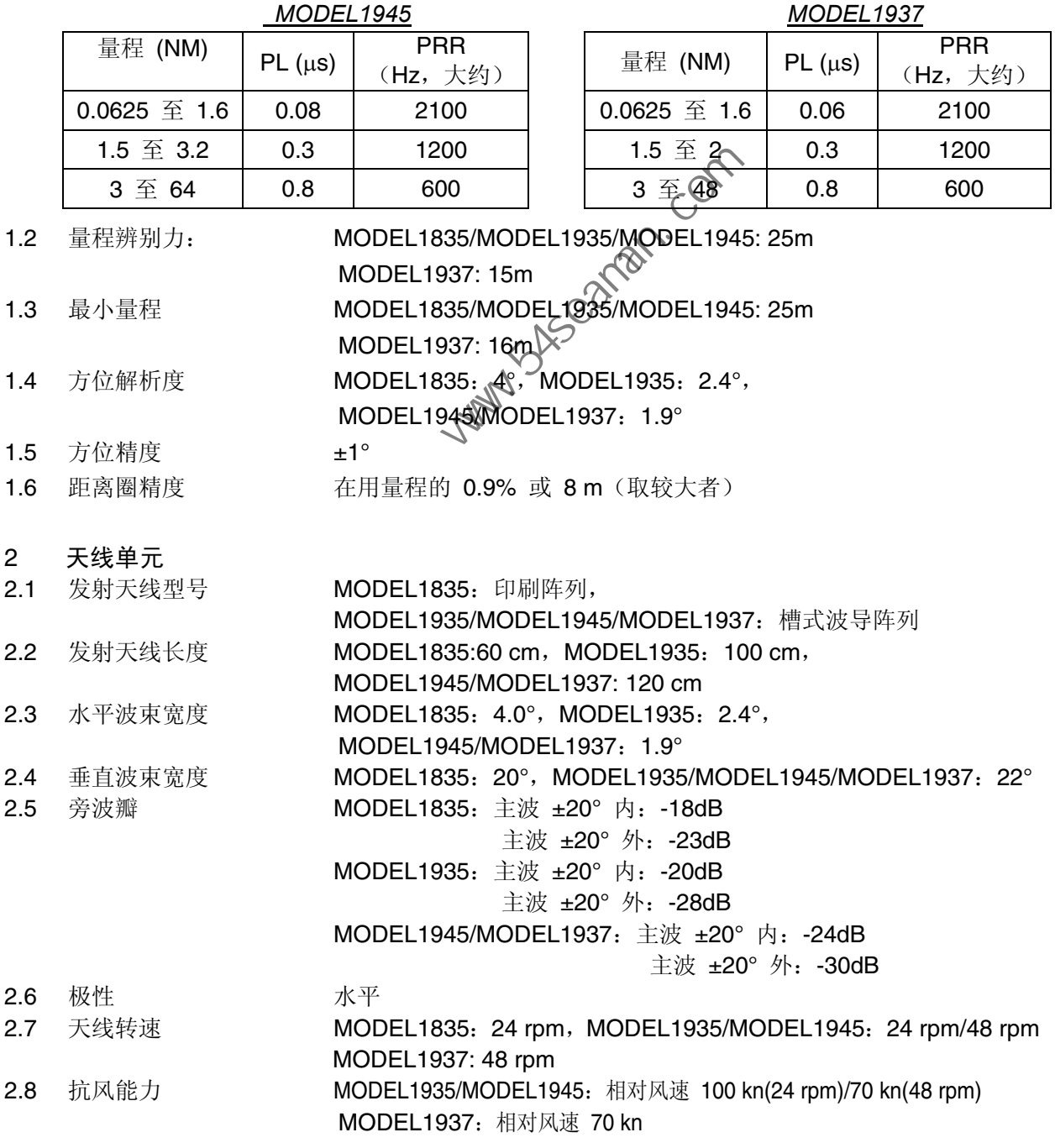

- 3 收发器模块(天线单元内部)
- 3.1 辐射类型 P0N
- 3.2 频率 9410MHz(±30MHz)
- 3.3 峰值输出功率 MODEL1835/MODEL1935/MODEL1937:4 kW,

MODEL1945:6 kW

- 3.4 双工机 有三极管限幅器的循环器
- 3.5 调幅器开关 FET
- 3.6 IF 放大器 对数放大器
- 3.7 IF 频率 60 MHz
- 3.8 调谐 有对或手动
- 3.9 预热时间 90 秒
- 4 显示单元
- 4.1 屏幕类型 10.4 英寸颜色 LCD, 640 (V) x 480 (H) 点, VGA
- 4.2 有效雷达直径 158 mm
- 4.3 量程和距离圈间隔

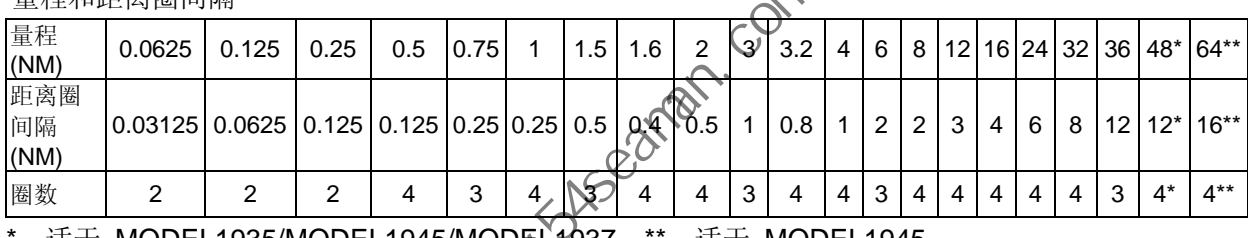

\*:适于 MODEL1935/MODEL1945/MODEL1937;\*\*:适于 MODEL1945

4.4 标记 船首方向线、分位刻度、距离圈、调谐指示器、光标、真北标记、可 变距标 (VRM)、电子方位线 (EBL)、目标警报区、缩放窗口、航路点 标记\*、原点标记\*

- 4.5 数字字母指示符 量程、距离圈间隔、脉冲长度 (SP/MP/LP)、显示屏模式 (船首向上 / 航向向上 / 真北向上 / TM / 真景观), 偏移 (偏移 (M/A/C))、船首 方向数据\*、目标轨迹、调谐指示器、目标警报、回波伸展 (ES)、均 衡回波 (EAV)、电子方位线 (EBL)、矢量时间\*、相对光标或光标位 置的量程或方位\*、干扰抑制器 (IR)、自动杂波抑制(A/C 自动)、 可变距标 (VRM)、导航数据\*(位置、速度、航线)、ARPA/AIS 目 标数据\* 10.4 英寸颜色 LCD, 640 (V) x 480 (H) 点, VGA<br>
158 mm<br>
10.625 0.125 0.25 0.5 0.75 1 1.5 1.6 2 3 3 4 6 8 12 16<br>
0.0625 0.125 0.25 0.5 0.75 1 1.5 1.6 2 3 3 4 6 8 12 16<br>
0.03125 0.0625 0.125 0.125 0.25 0.25 0.5 0.6 2<br>
2 2 2 4 3 4
	- \*: 需要外部数据

- 5 接口
- 5.1 船首方向信号 AD-10 格式或 NMEA0183
- 5.2 NMEA 2 个端口,NMEA0183 版本 1.5/2.0/3.0 5.3 远程显示 / 外部蜂鸣器 1 个端口(可选) 5.4 USB 1 个 USB2.0 端口, 用于维护 5.5 输入数据语句 BWC、BWR、DBT、DPT、GGA、GLL、GNS、HDG、HDT、HDM、 MTW、MWV、RMB、RMC、VHW、VTG、VWR、VWT、XTE、 ZDA 5.6 输出数据语句 RSD、TLL、TTM

- 6 电源
- 6.1 MODEL1835 12-24 VDC:4.1-2.0 A
- 6.2 MODEL1935 12-24 VDC: 6.8-3.3 A (适于 24 rpm), 8.2-3.8 A (适于 48 rpm)
- 6.3 MODEL1945 12-24 VDC: 7.3-3.5 A (适于 24 rpm), 8.8-4.1 A (适于 48 rpm)
- 6.4 MODEL1937 12-24 VDC: 8.1-3.8 A
- 6.5 整流器 MODEL1835:PR-62,选用,

#### 100/110/220/230 VAC,单相,50/60 Hz

MODEL1935/MODEL1945/MODEL1937: 0.75 m

MODEL1935/MODEL1945/MODEL1937: RU-3423, 选用,

100/110/115/220/230 VAC, 1 相, 50/60 Hz

7 环境条件

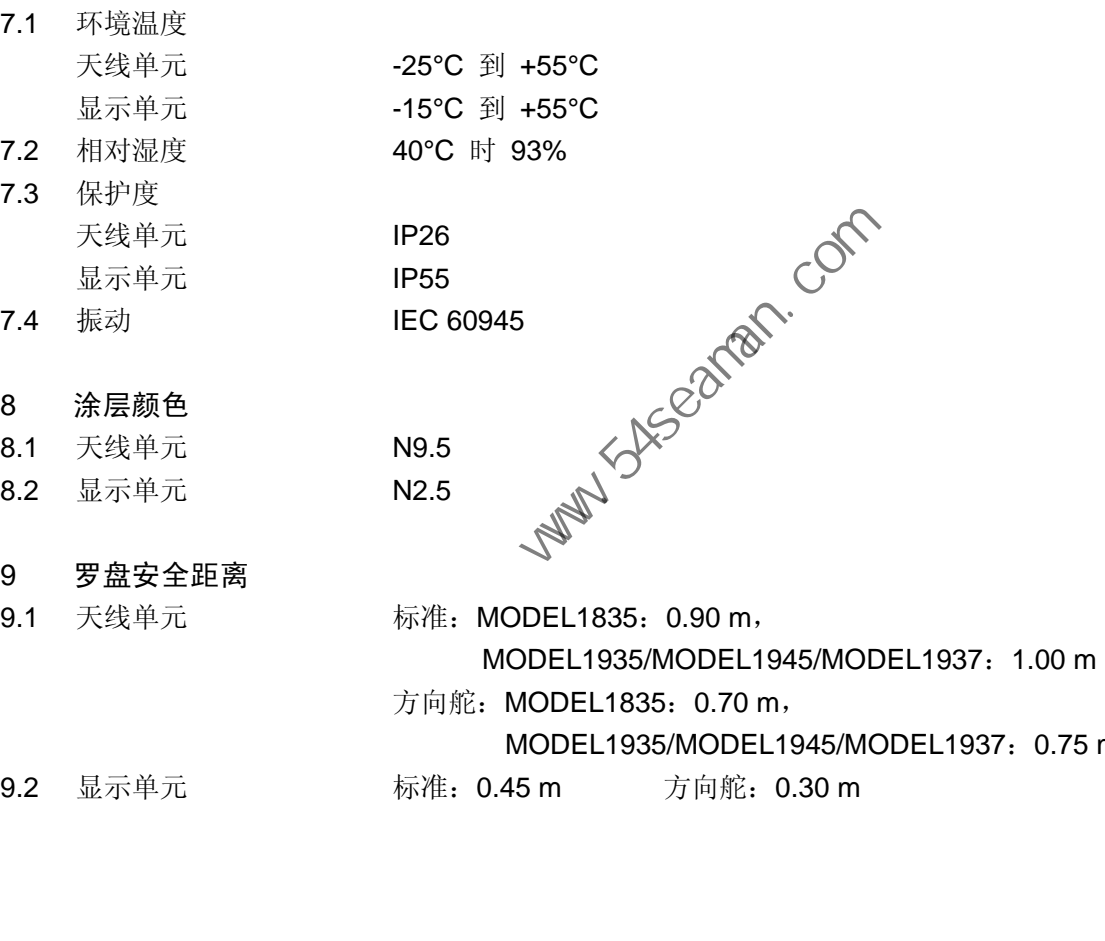

9.2 显示单元 **matures of the CALA 标准: 0.45 m** 方向舵: 0.30 m

此页面特意留空。

**Party System** Com

# 索引

## $\frac{A}{A}$

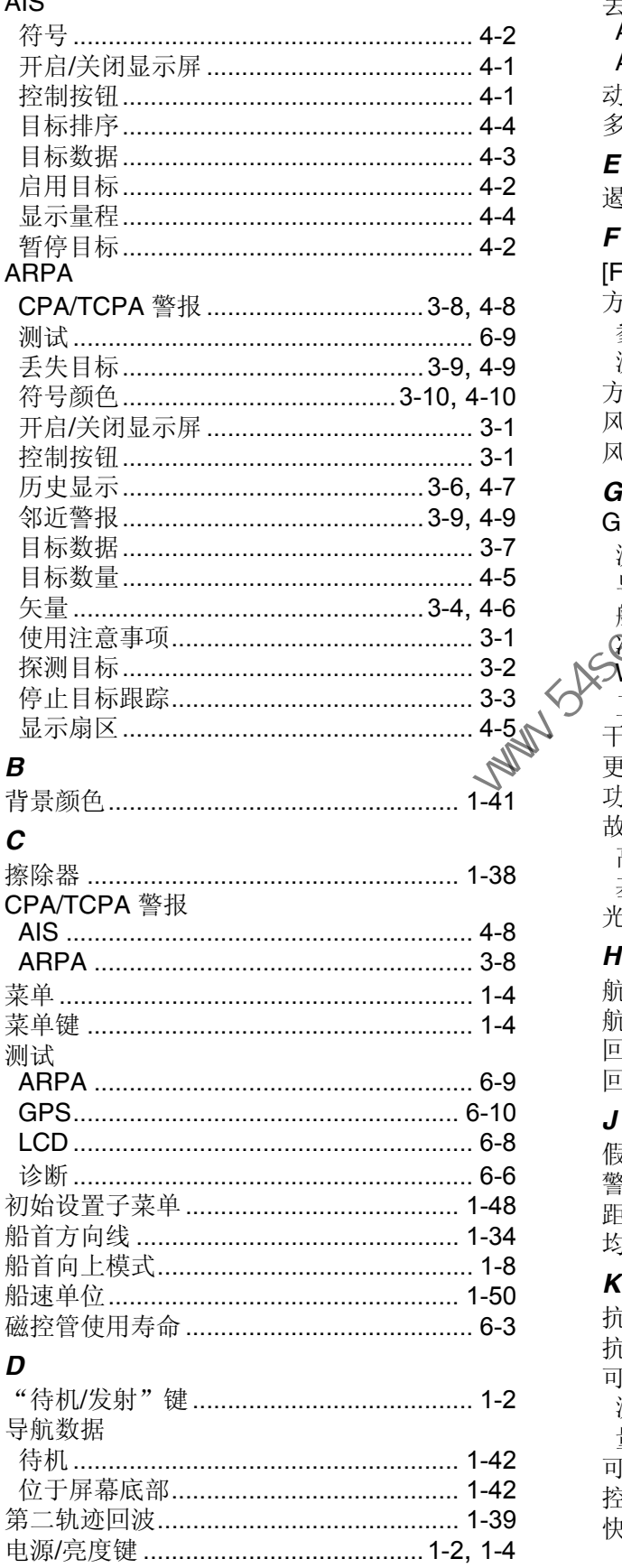

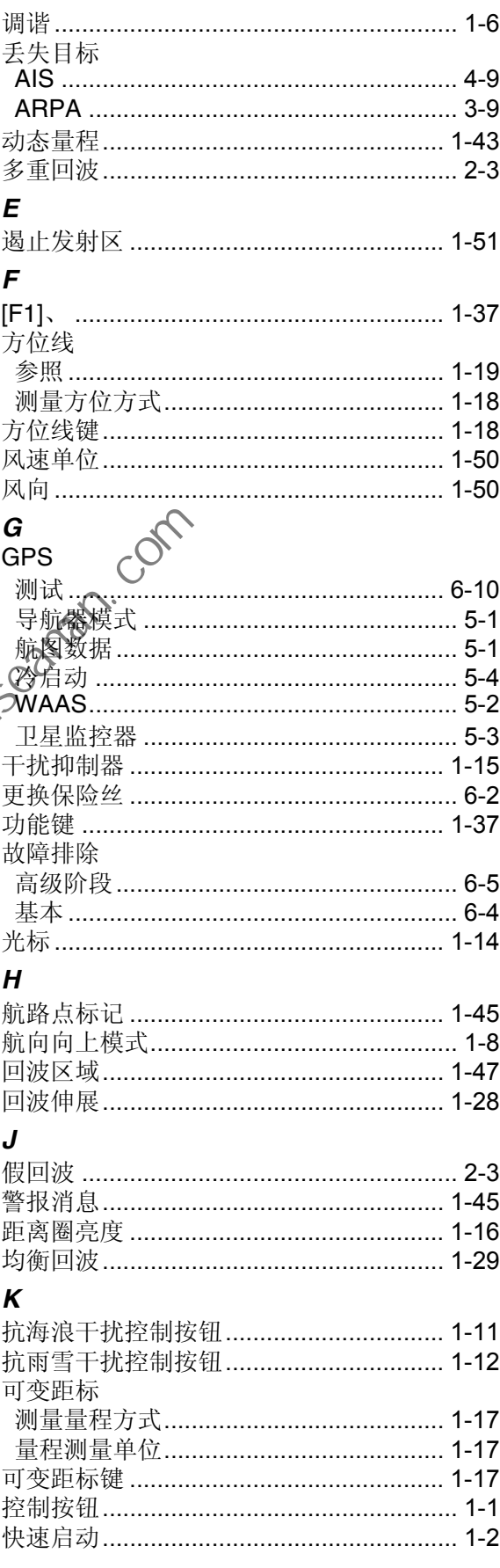

#### 历史显示 量程单位 ………………………………………… 1-50

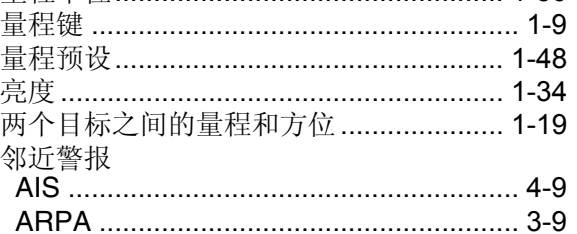

#### $\boldsymbol{M}$

 $\mathbf{L}$ 

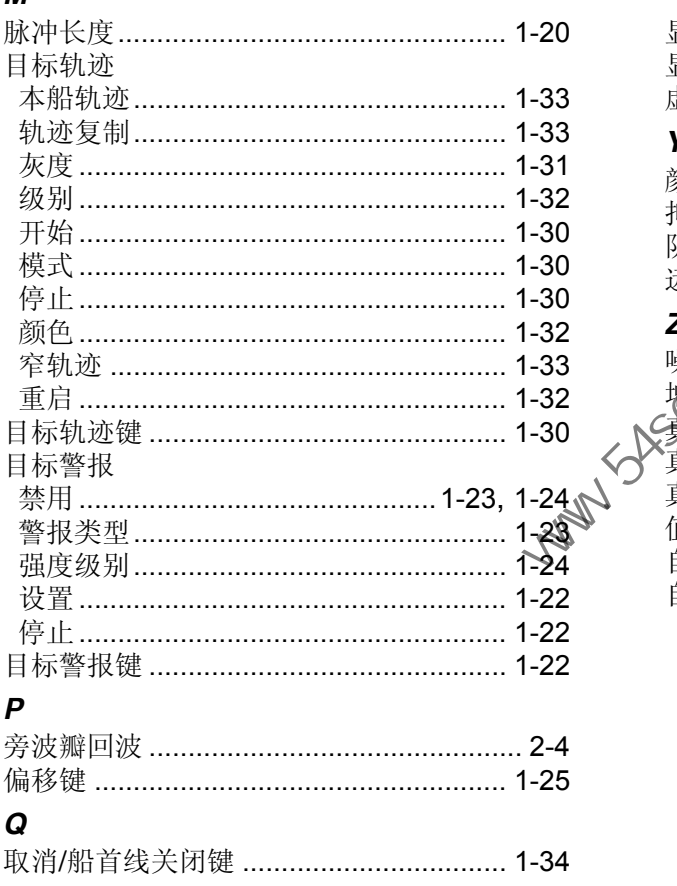

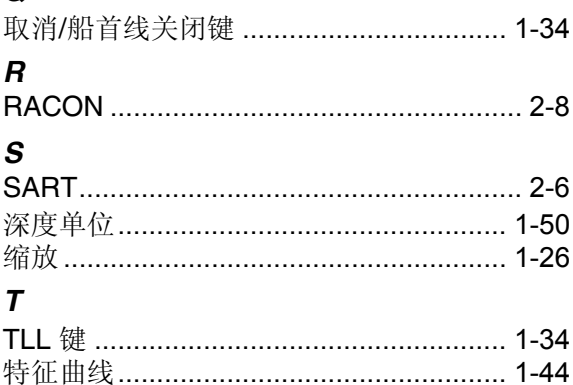

#### 

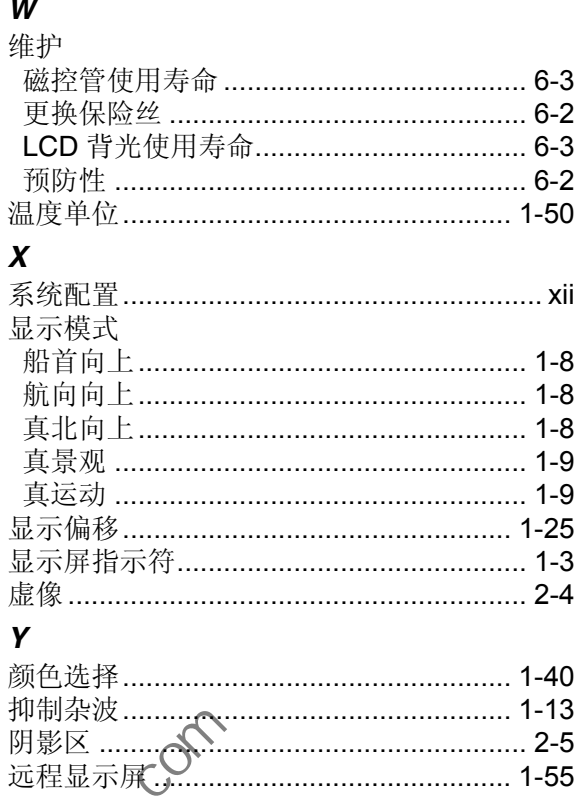

#### $\overline{z}$

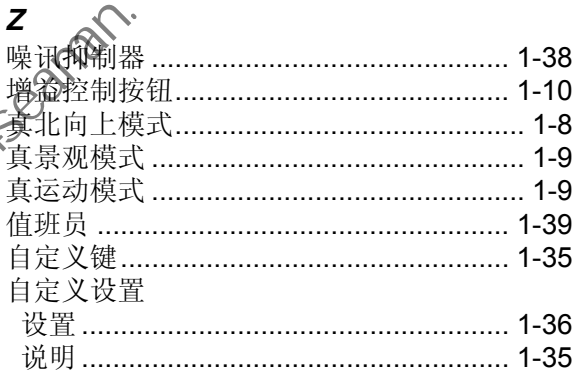

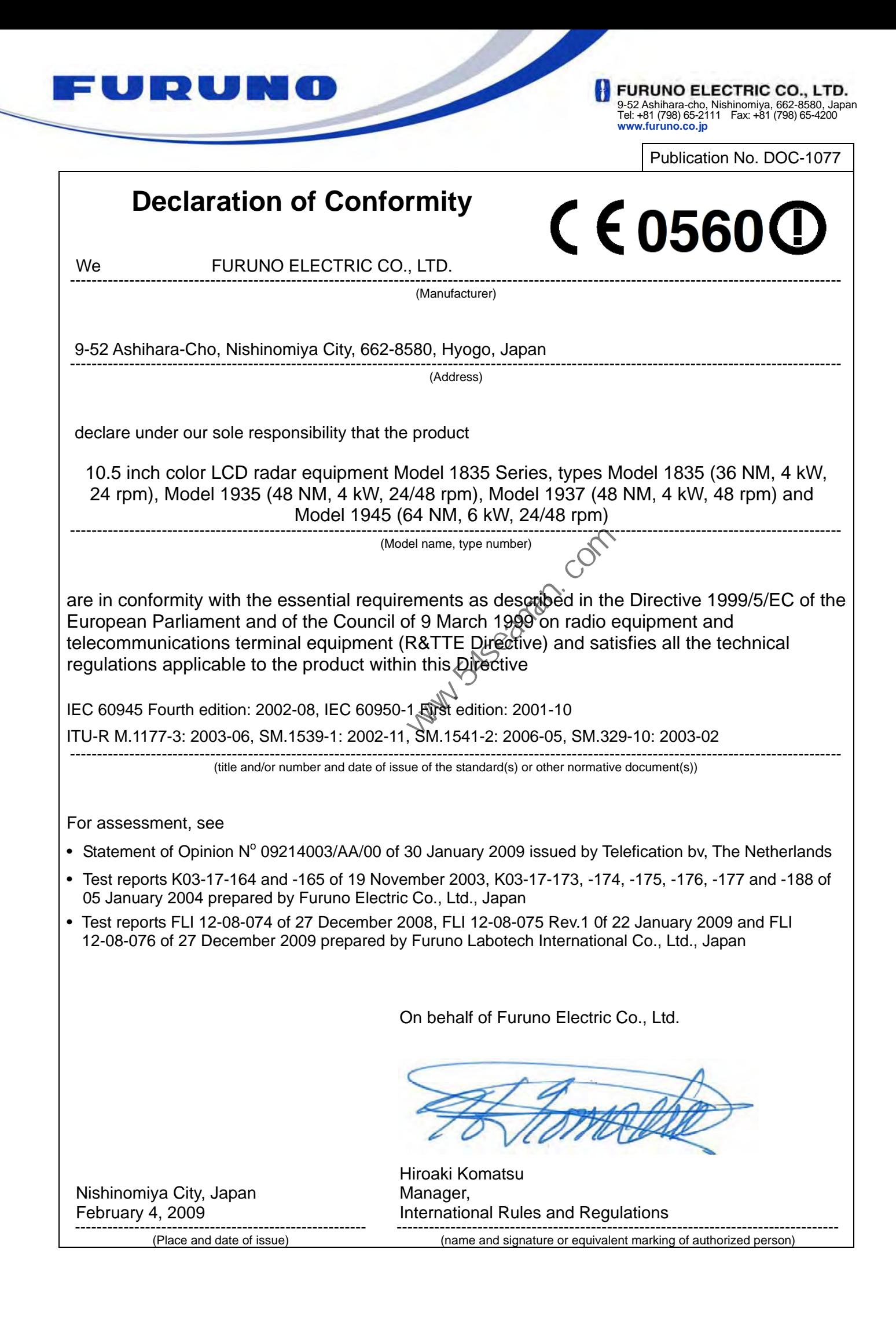

**Party Superinted Company**